# Packard Bell oneTwo L5860 / L5861 All-In-One Computer Service Guide

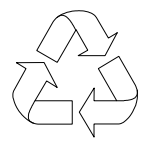

100% Recycled Paper

Service guide files and updates are available on the Acer/CSD web site; for more information, go to http://csd.acer.com.tw

PRINTED IN TAIWAN

## Revision History

Refer to the table below for changes made on this version of the Packard Bell oneTwo L5860 / L5861 All-In-One Computer Service Guide.

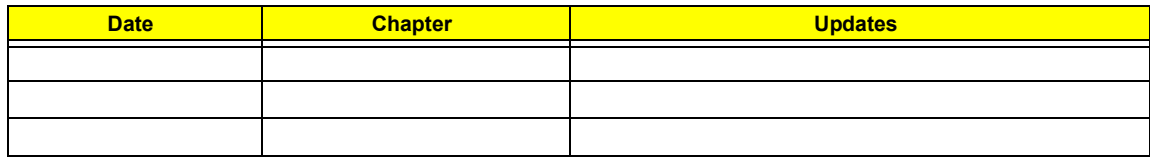

## Copyright

Copyright © 2010 by Acer Incorporated. All rights reserved. No part of this publication may be reproduced, transmitted, transcribed, stored in a retrieval system, or translated into any language or computer language, in any form or by any means, electronic, mechanical, magnetic, optical, chemical, manual or otherwise, without the prior written permission of Acer Incorporated.

### Disclaimer

The information in this guide is subject to change without notice.

Acer Incorporated makes no representations or warranties, either expressed or implied, with respect to the contents hereof and specifically disclaims any warranties of merchantability or fitness for any particular purpose. Any Acer Incorporated software described in this guide is sold or licensed "as is". Should the programs prove defective following their purchase, the buyer (and not Acer Incorporated, its distributor, or its dealer) assumes the entire cost of all necessary servicing, repair, and any incidental or consequential damages resulting from any defect in the software.

Acer is a registered trademark of Acer Incorporated. Other brand and product names are trademarks and/or registered trademarks of their respective holders.

### Conventions

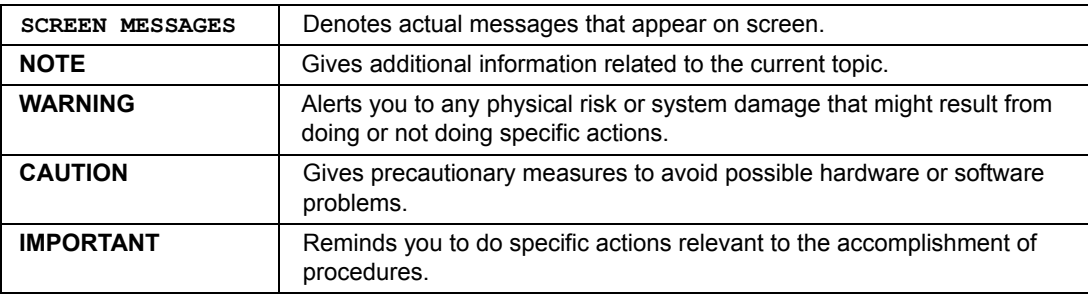

The following textual conventions are used in this service guide.

### Service Guide Coverage

This Service Guide provides you with all technical information relating to the BASIC CONFIGURATION decided for our "global" product offering. To better fit local market requirements and enhance product competitiveness, your regional office MAY have decided to extend the functionality of a machine (e.g. add-on card, modem, or extra memory capability). These LOCALIZED FEATURES will NOT be covered in this generic service guide. In such cases, please contact your regional offices or the responsible personnel/channel to provide you with further technical details.

### FRU Information

Please note WHEN ORDERING FRU PARTS, that you should check the most up-to-date information available on your regional web or channel. If, for whatever reason, a part number change is made, it will not be noted in the printed service guide. For AUTHORIZED SERVICE PROVIDERS, your office may have a DIFFERENT part number code to those given in the FRU list of this printed service guide. You MUST use the list provided by your regional Acer office to order FRU parts for repair and service of customer machines.

# *Table of Contents*

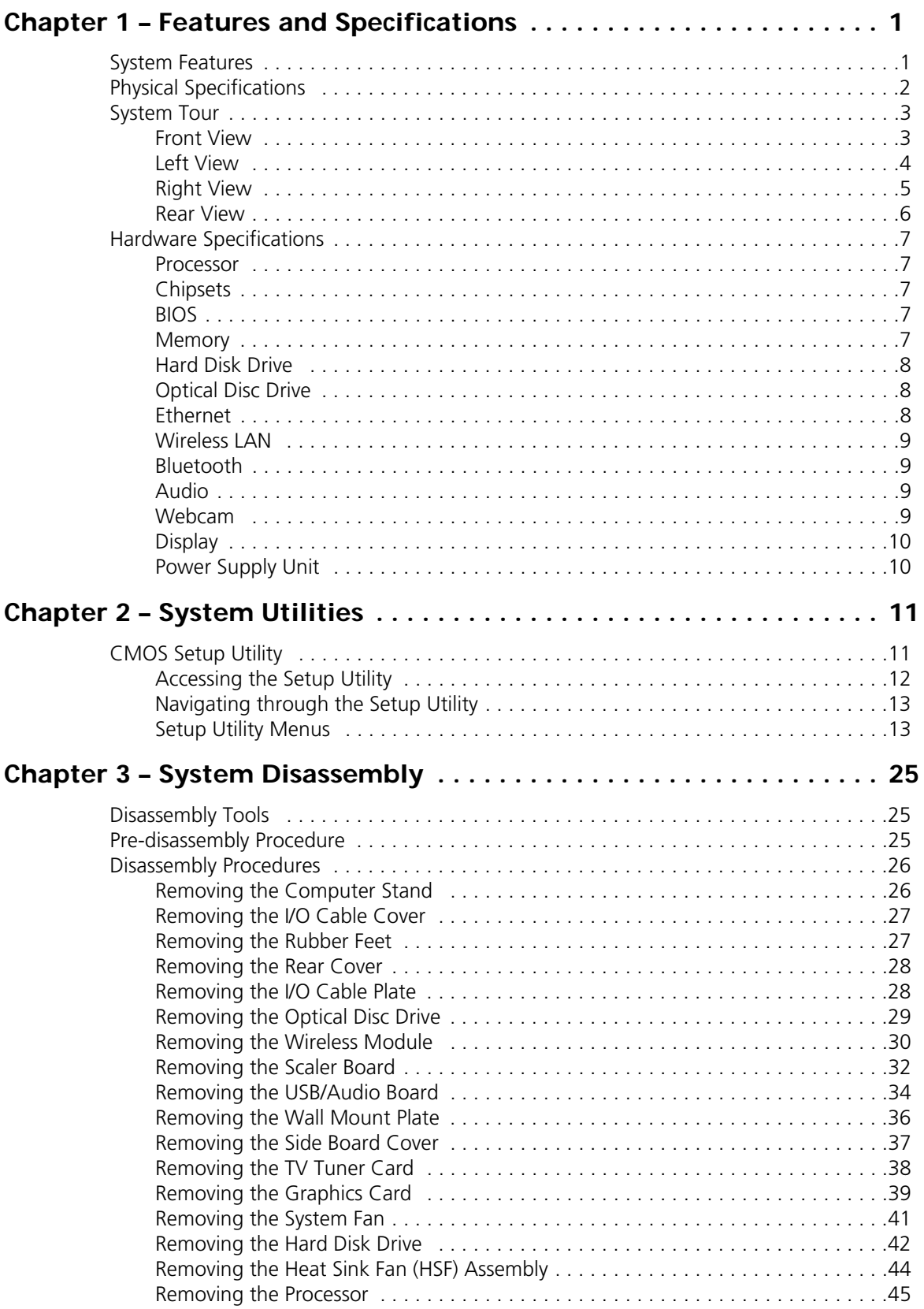

# *Table of Contents*

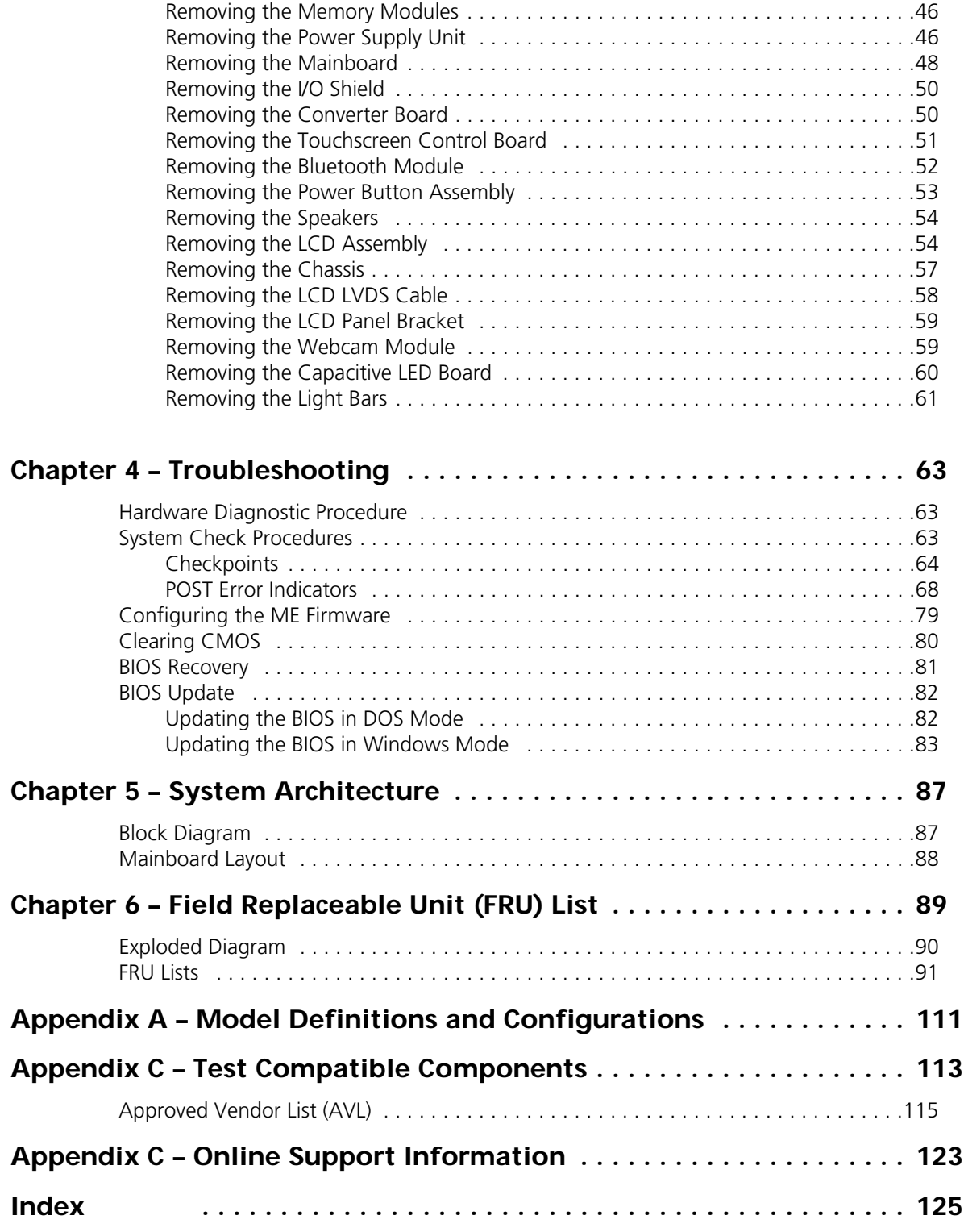

# Features and Specifications

<span id="page-8-1"></span>This chapter lists the features and specifications of the Packard Bell oneTwo L5860 / L5861 AIO computer.

**NOTE** The items listed in this section are for reference only. The exact configuration of your PC depends on the model purchased.

### <span id="page-8-0"></span>System Features

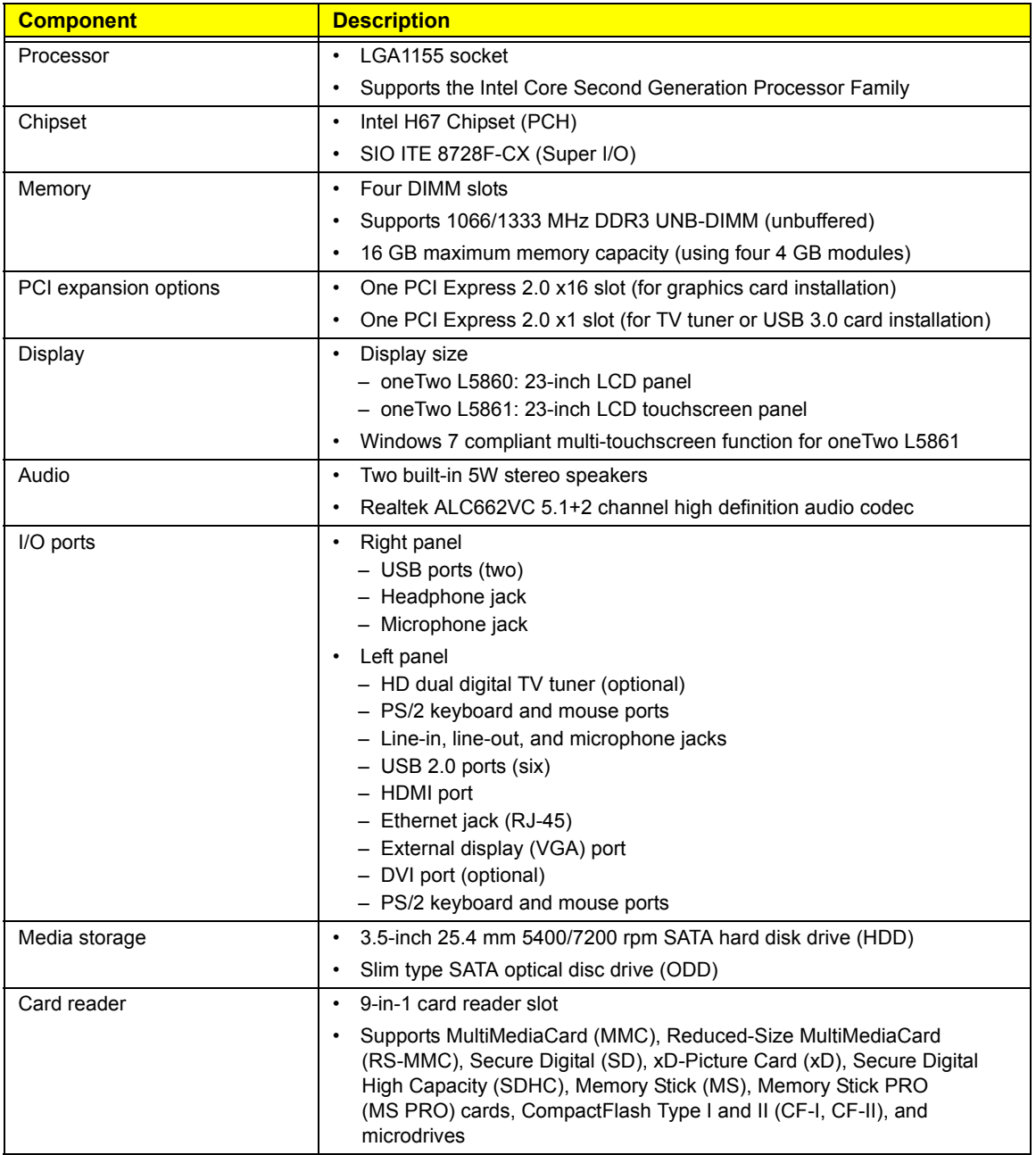

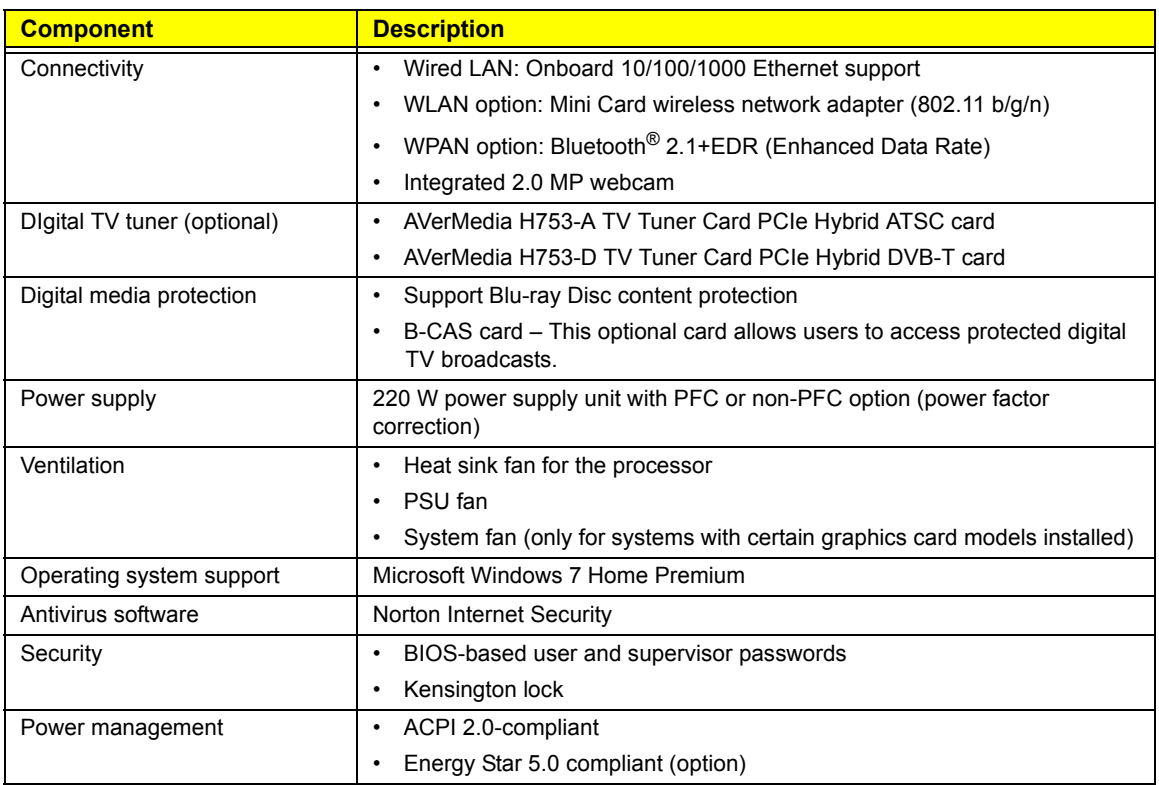

# <span id="page-9-0"></span>Physical Specifications

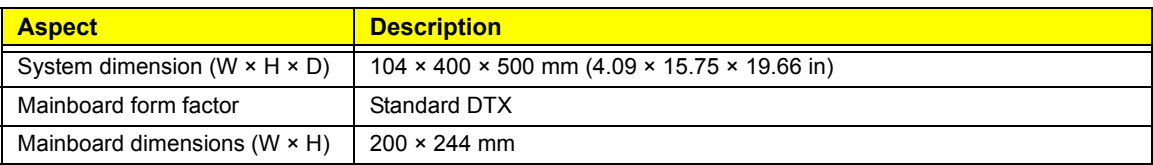

## <span id="page-10-0"></span>System Tour

The pictures and tables in this section illustrate the physical outlook of the computer.

## <span id="page-10-1"></span>Front View

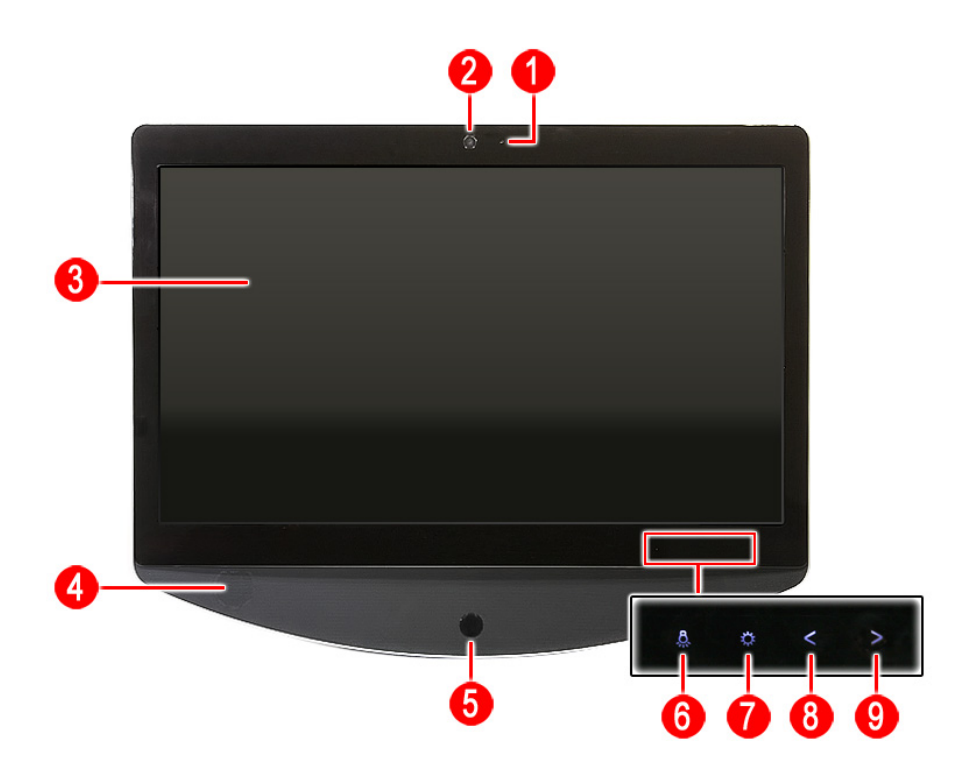

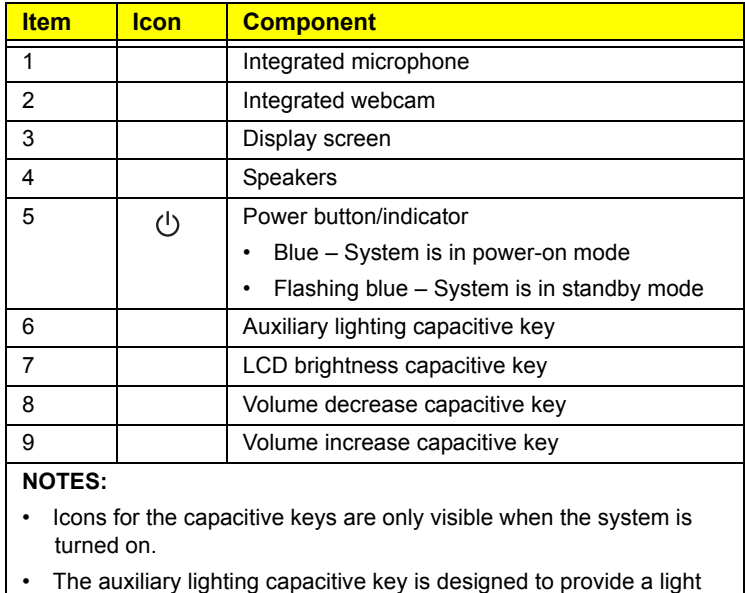

source when using a keyboard in low-light conditions.

## <span id="page-11-0"></span>Left View

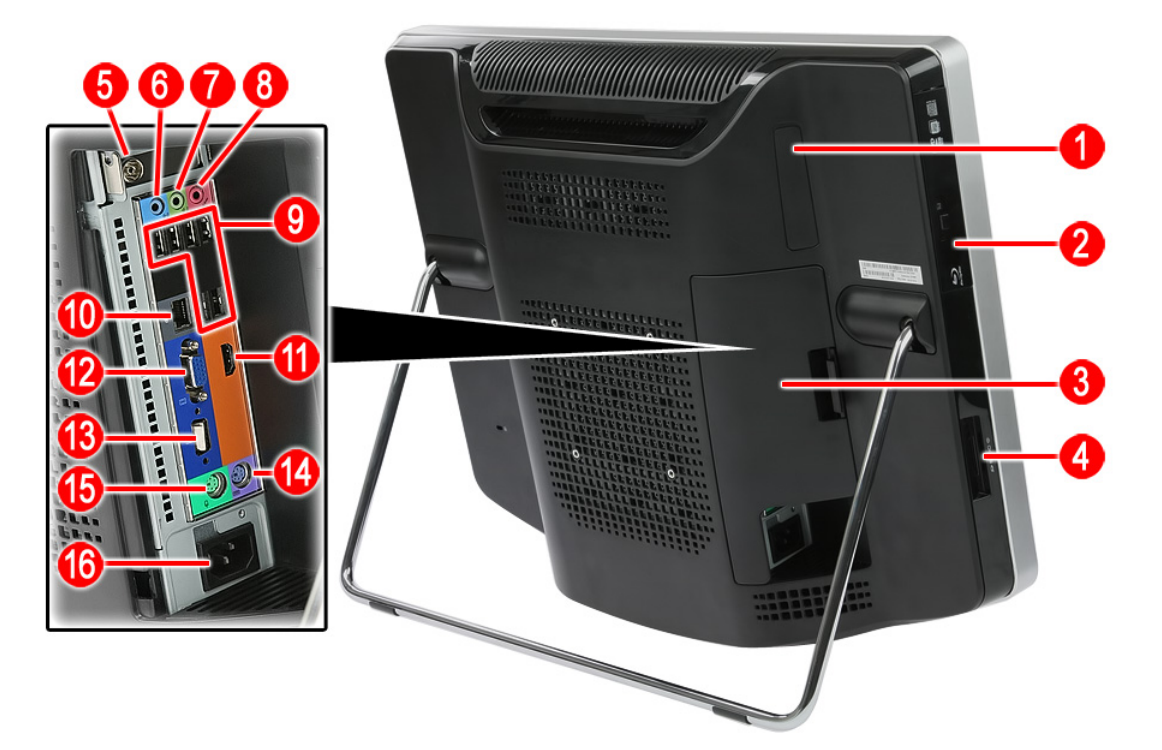

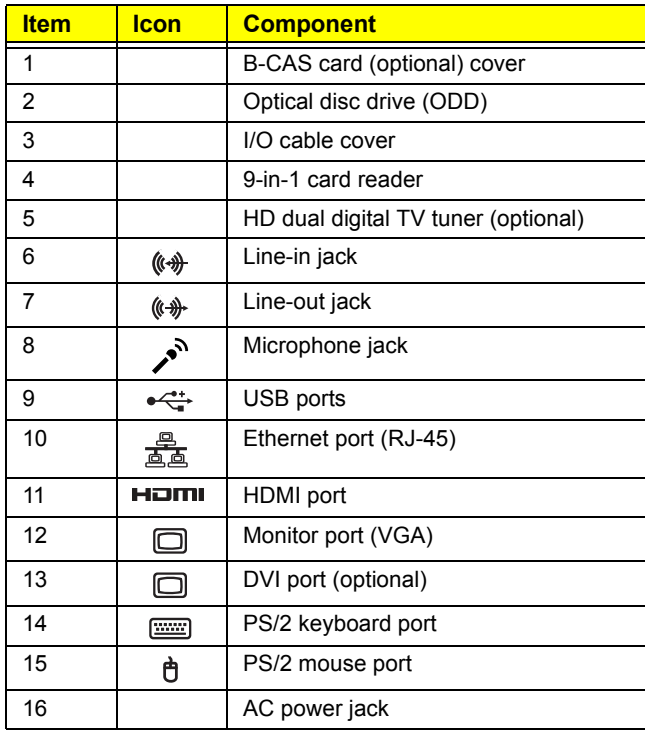

# <span id="page-12-0"></span>Right View

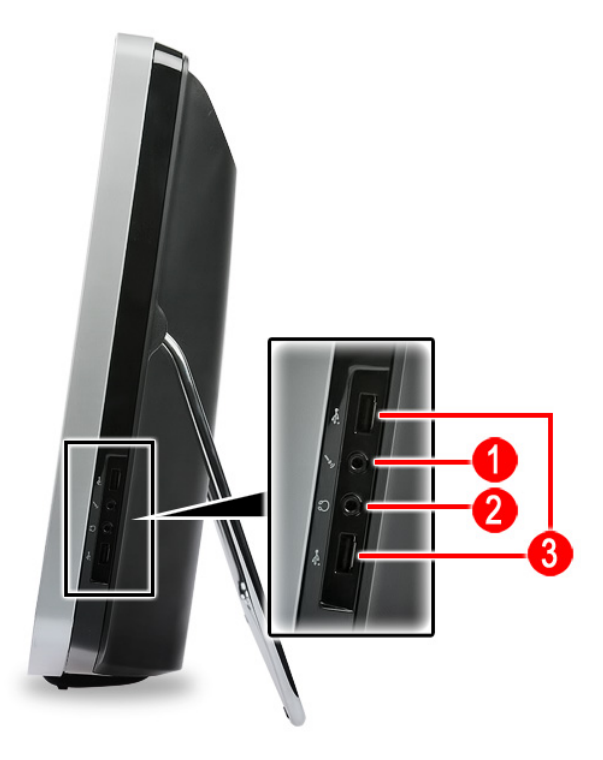

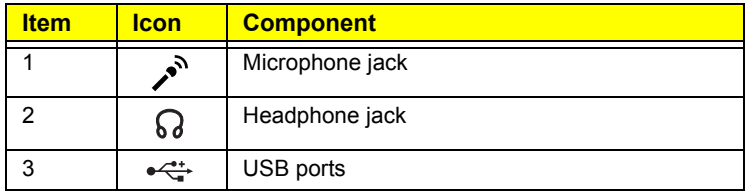

## <span id="page-13-0"></span>Rear View

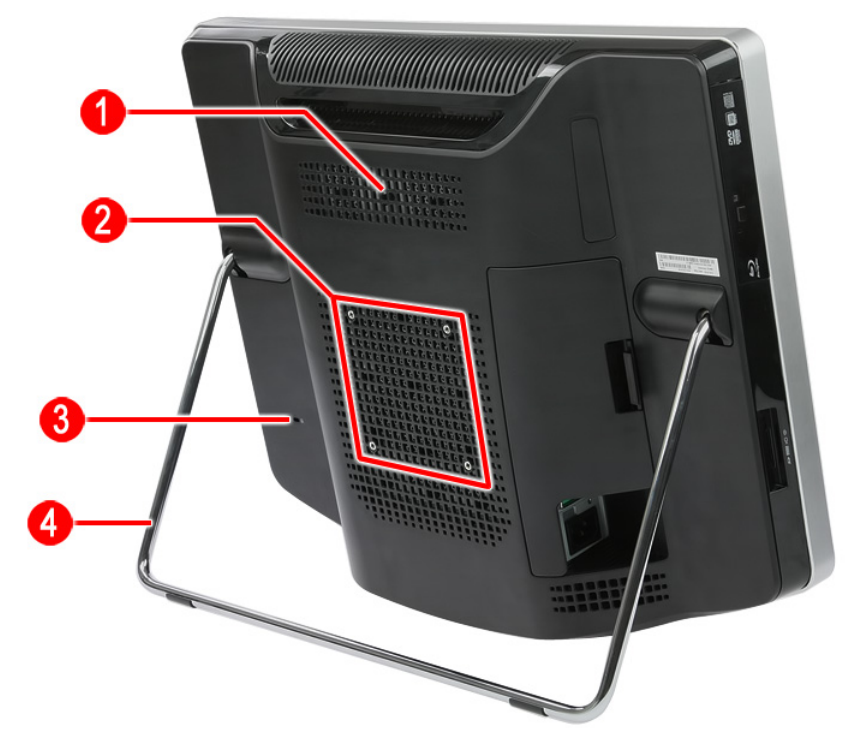

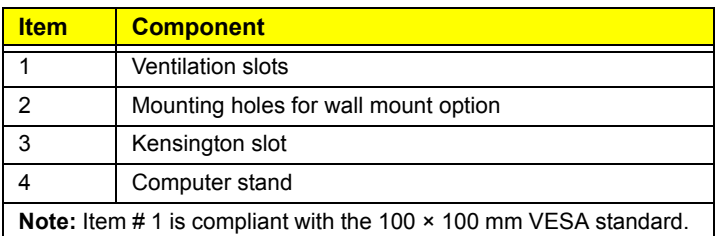

# <span id="page-14-0"></span>Hardware Specifications

#### <span id="page-14-1"></span>Processor

- Socket: LGA1155
- Package type: 32 nm

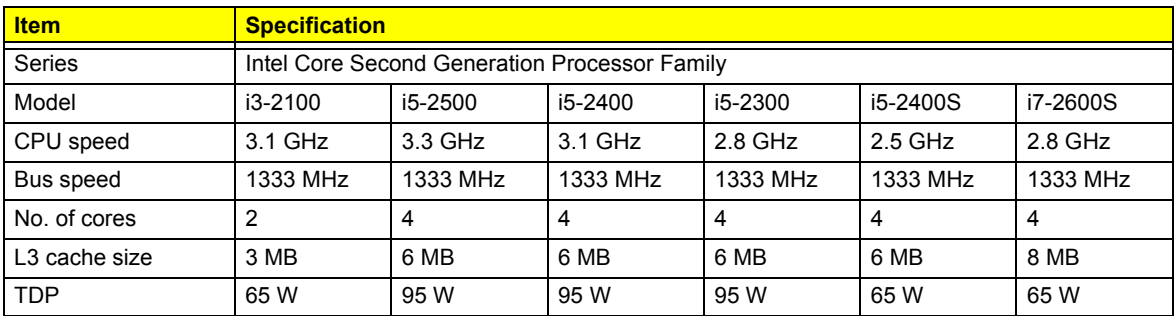

## <span id="page-14-2"></span>Chipsets

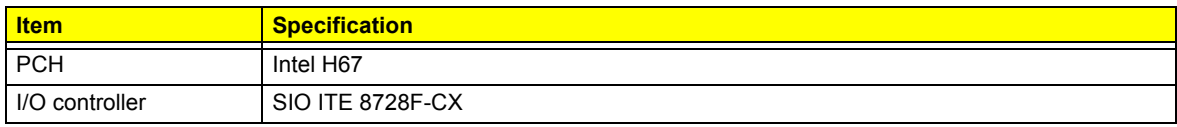

## <span id="page-14-3"></span>BIOS

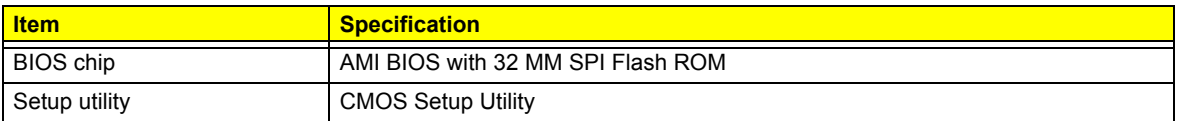

## <span id="page-14-4"></span>Memory

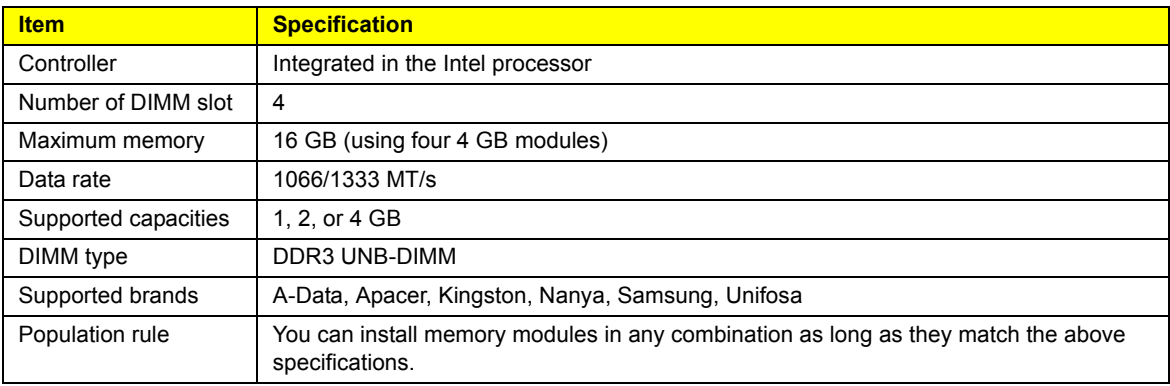

## <span id="page-15-0"></span>Hard Disk Drive

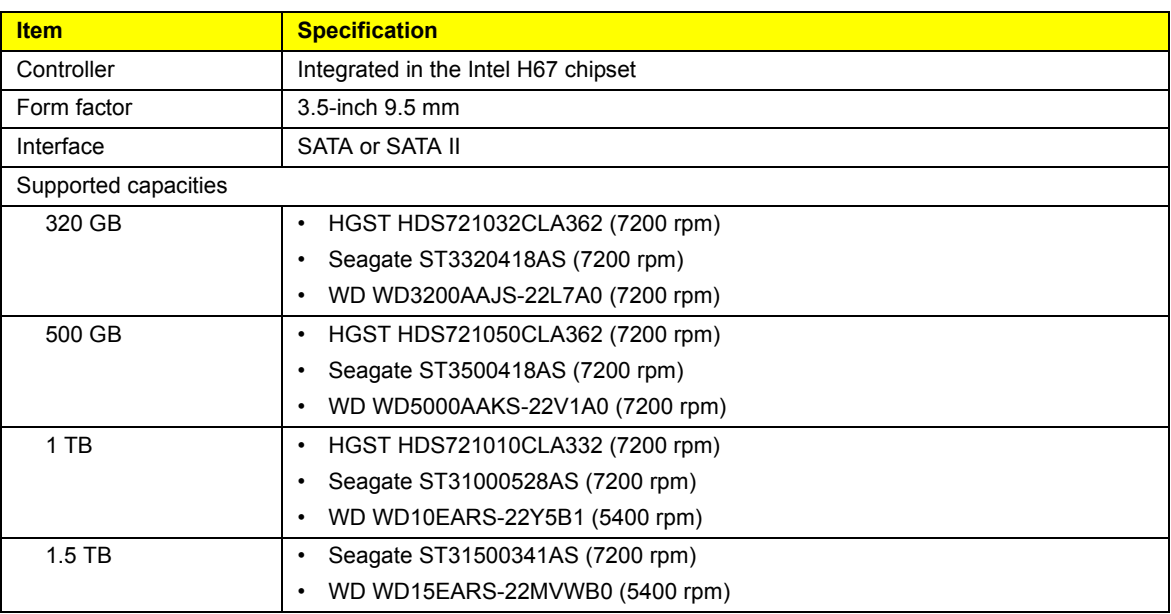

# <span id="page-15-1"></span>Optical Disc Drive

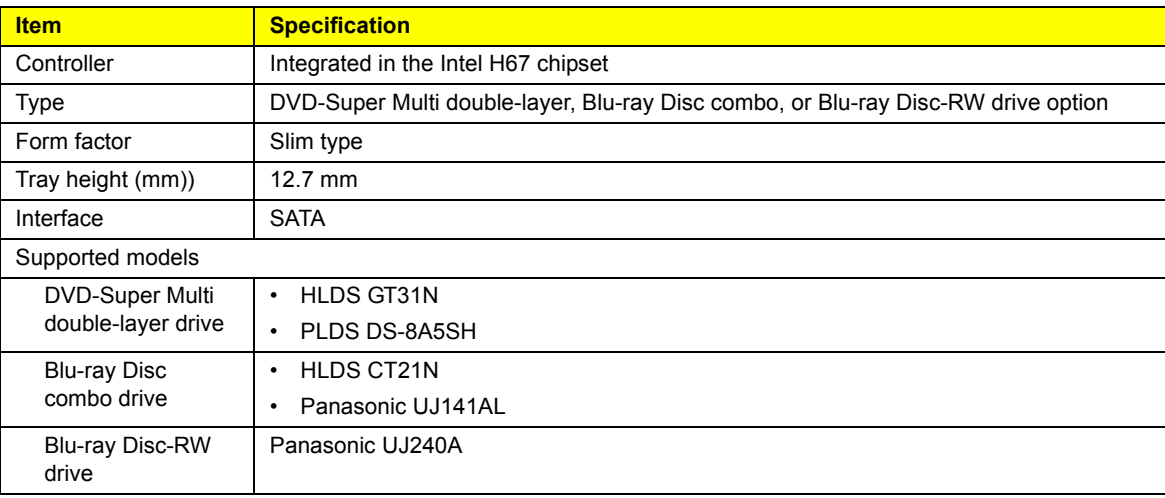

## <span id="page-15-2"></span>Ethernet

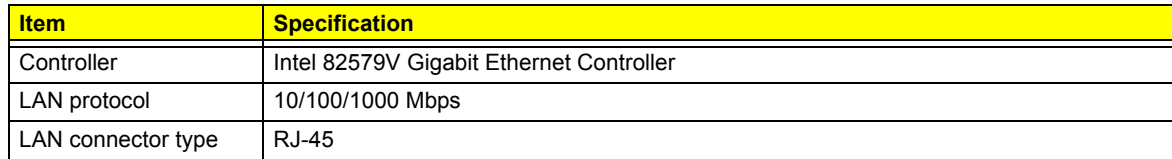

## <span id="page-16-0"></span>Wireless LAN

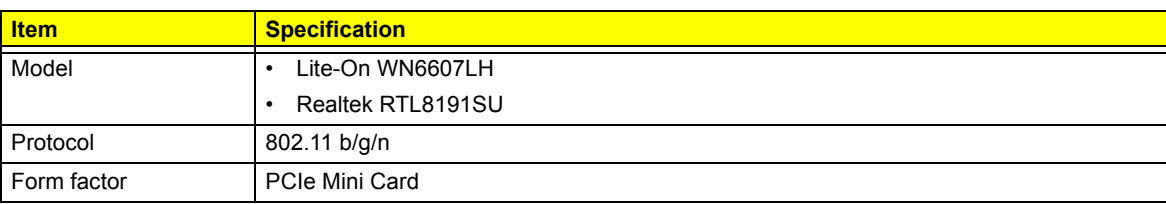

## <span id="page-16-1"></span>Bluetooth

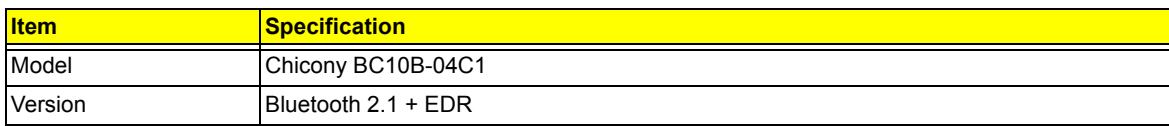

## <span id="page-16-2"></span>Audio

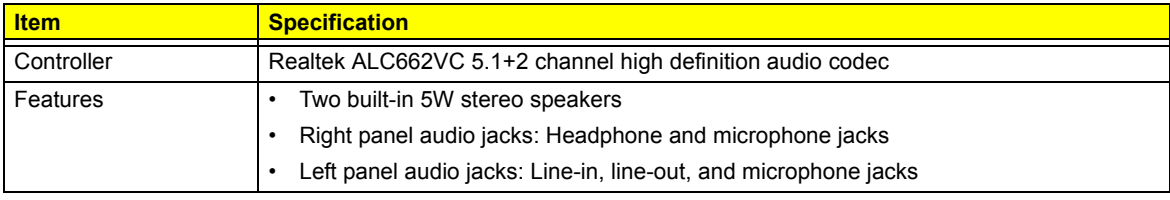

### <span id="page-16-3"></span>Webcam

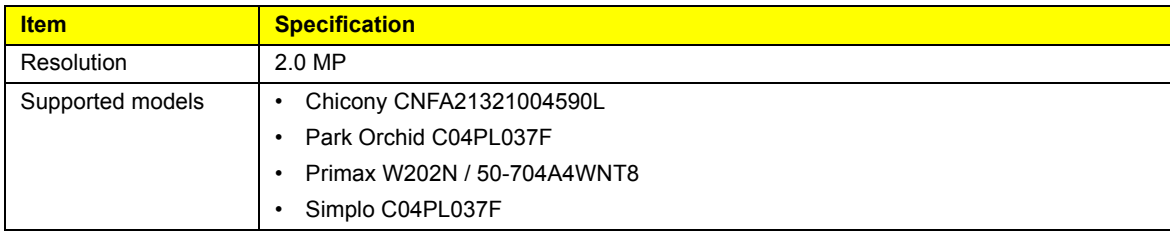

# <span id="page-17-0"></span>Display

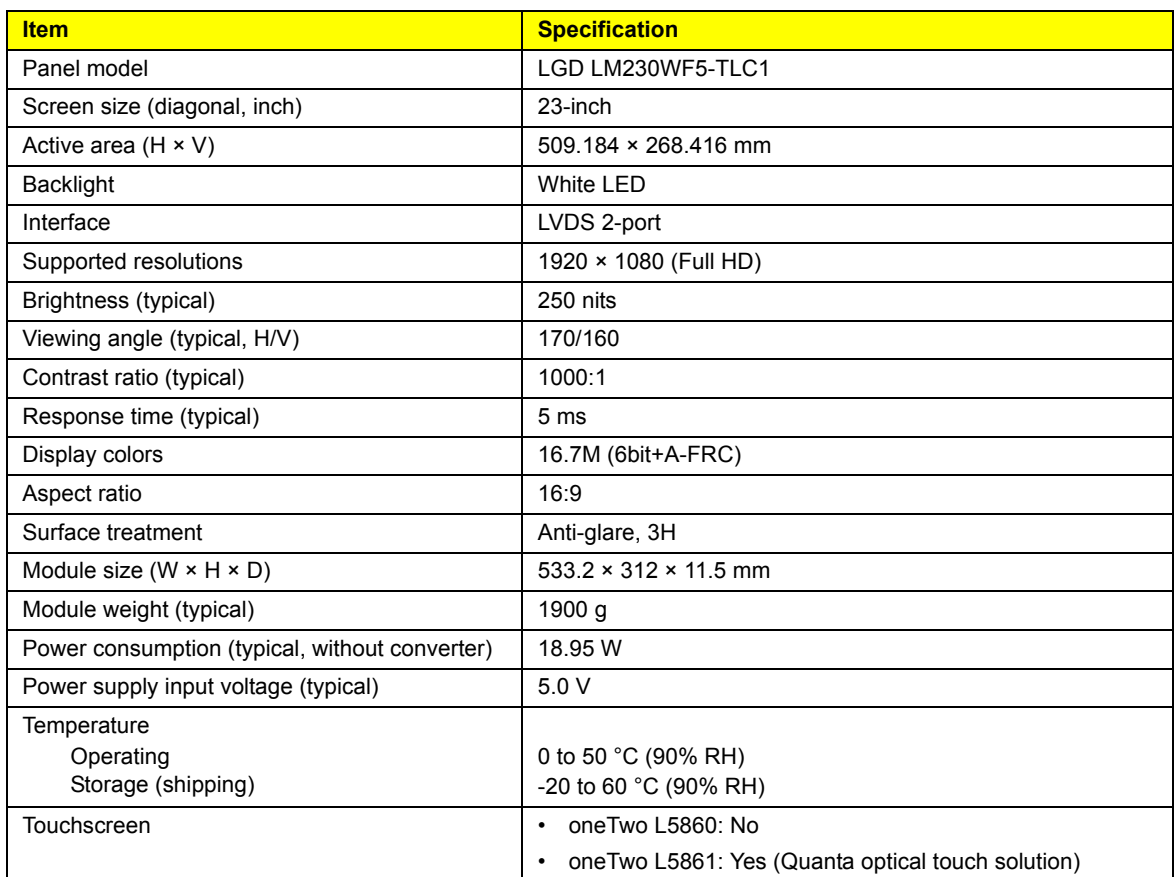

# <span id="page-17-1"></span>Power Supply Unit

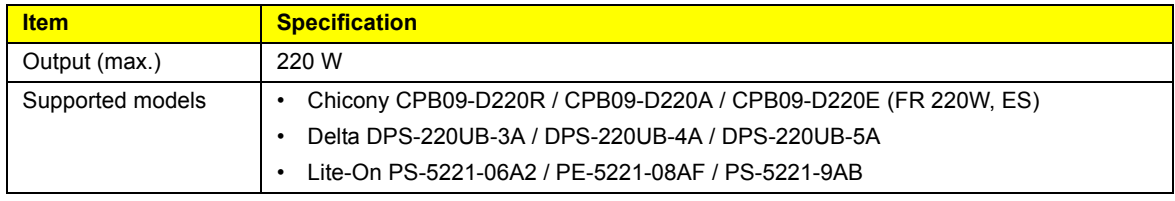

# System Utilities

## <span id="page-18-0"></span>CMOS Setup Utility

CMOS Setup Utility is a hardware configuration program built into the system ROM. Since most systems are already properly configured and optimized, there is normally no need to run this utility.

You will need to run this utility under the following conditions:

- When changing the system configuration including:
	- Setting the system time and date
	- Configuring the system drives and peripherals
	- Specifying the boot device sequence
	- Configuring the power management modes
	- Setting up system passwords or making other changes to the security setup
- When trying to resolve IRQ conflicts
- When a configuration error is detected by the system and you are prompted ("**Run Setup**" message) to make changes to the BIOS settings.

The Setup Utility loads the configuration values in a battery-backed nonvolatile memory called CMOS RAM. This memory area is not part of the system RAM, which allows configuration data to be retained when power is turned off. The values take effect when the system is booted. POST uses these values to configure the hardware. If the values and the actual hardware do not agree, POST generates an error message. You must run this utility to change the hardware settings from the default or current configuration.

- **IMPORTANT** If you repeatedly receive "**Run Setup**" messages, the RTC battery located on the mainboard (BT1) may be defective. In this case, the system cannot retain configuration values in CMOS. Replace the RTC battery with a new one.
- **NOTE** For ease of reading, CMOS Setup Utility will be simply referred to as "Setup" or "Setup Utility" in this Service Guide.

## <span id="page-19-0"></span>Accessing the Setup Utility

**1.** Turn on the computer.

If the computer is already turned on, save your data and close all open applications, then restart the computer.

**2.** During POST, press **Delete**.

If you fail to press **Delete** before POST is completed, you will need to restart the computer.

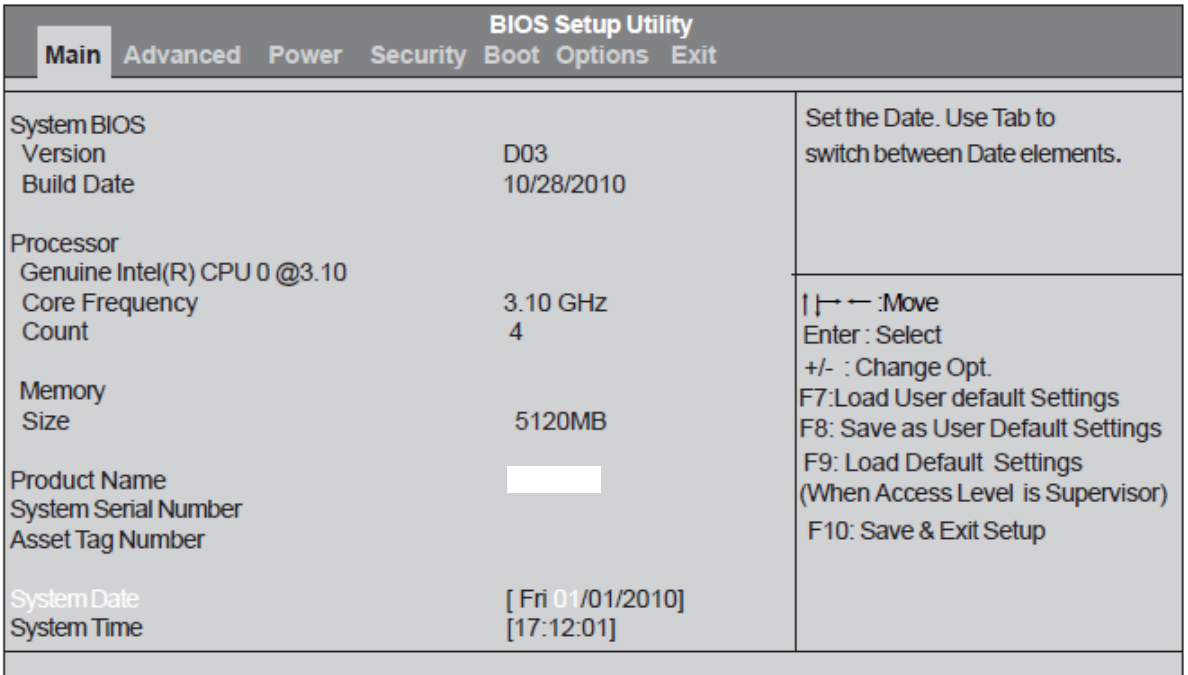

Use the **Left/Right** arrow keys to move between the menu screens, then press **Enter** to view that menu tab.

Use the **Up/Down a**rrow keys to move between the menu options, then press **Enter** to execute that option.

Some options lead to pop-up dialog boxes that prompt you to verify that you wish to execute that option. Other options lead to dialog boxes that prompt you for information.

Some options (marked with a  $\blacktriangleright$  ) lead to submenus that enable you to change the values for the option. Use the **Up/Down/Left/Right** arrow keys to scroll through the items in the submenu

## <span id="page-20-1"></span>Navigating through the Setup Utility

Use the keys listed in the legend bar on the bottom of the Setup screen to work your way through the various menu and submenu screens of the Setup Utility. The table below lists these legend keys and their respective functions.

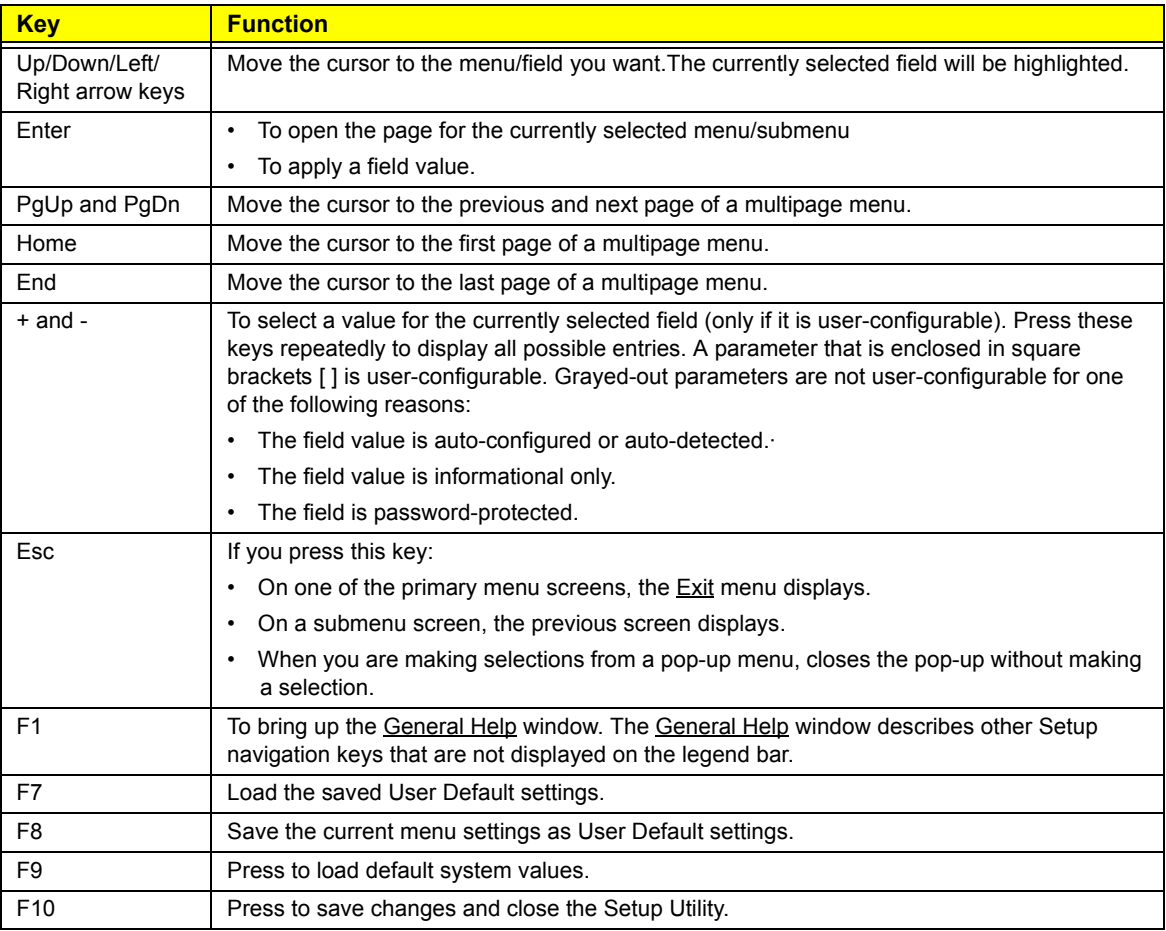

### <span id="page-20-0"></span>Setup Utility Menus

The Setup Utility has six menus for configuring the various system functions. These include:

- Main
- Advanced
- Power
- Security
- Boot Options
- Exit
- **NOTES** The screenshots used in this section are for illustration only. The values displayed may not be the same as those in your computer.
	- In the descriptive tables following each of the menu screen illustrations, settings in **boldface** are the default and suggested settings.

#### Main menu

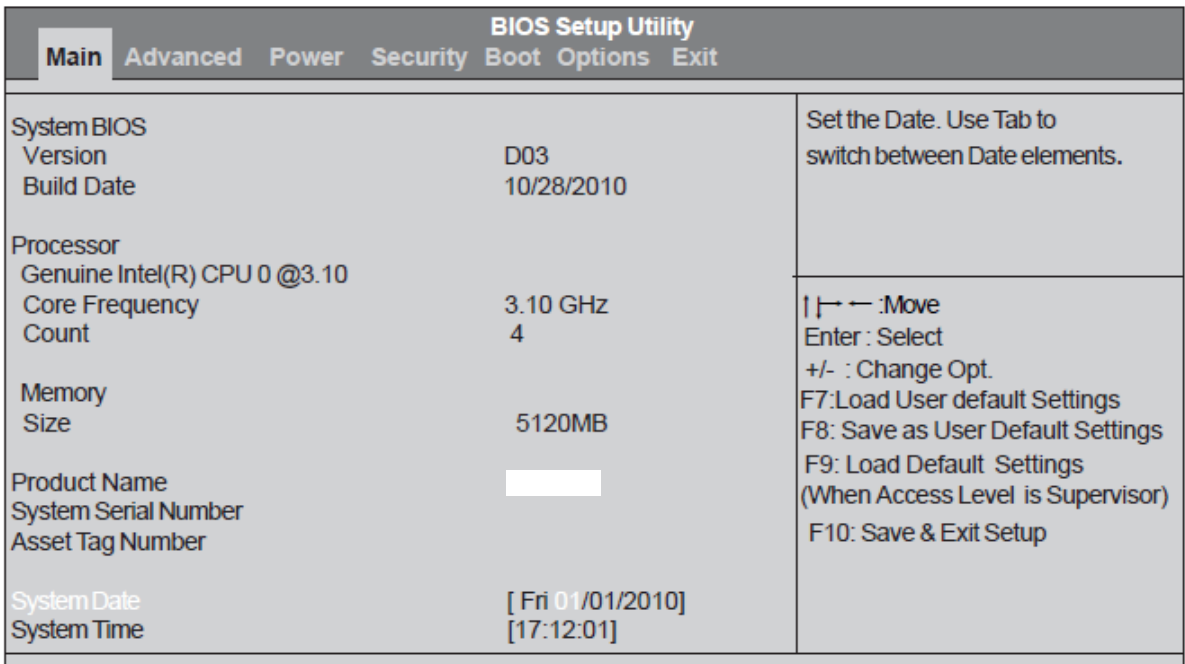

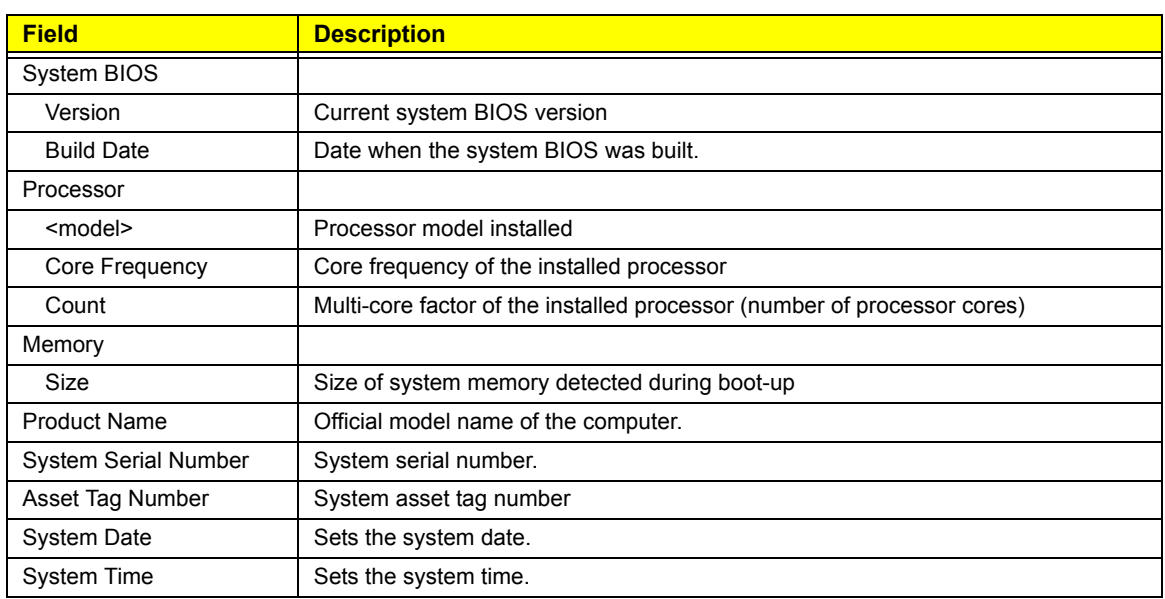

#### Advanced menu

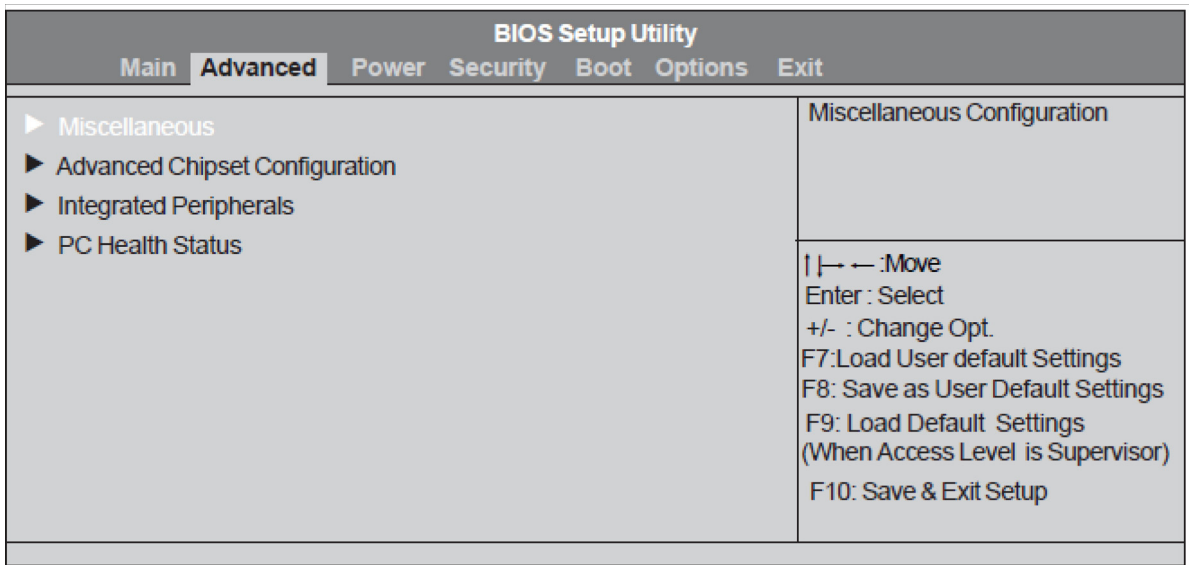

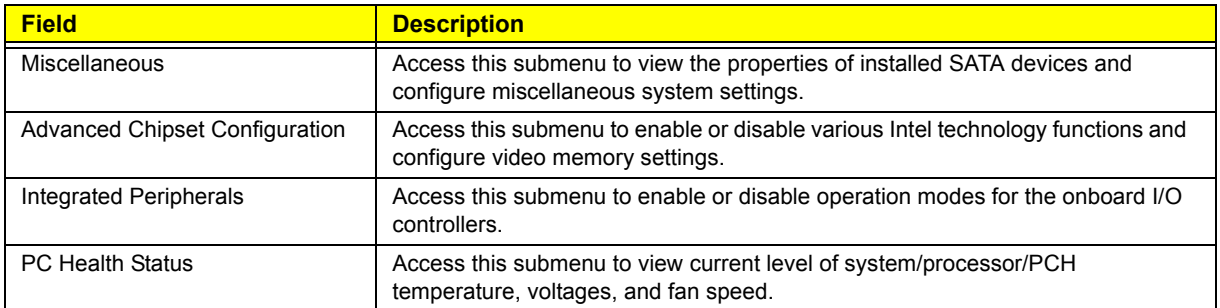

#### Miscellaneous submenu

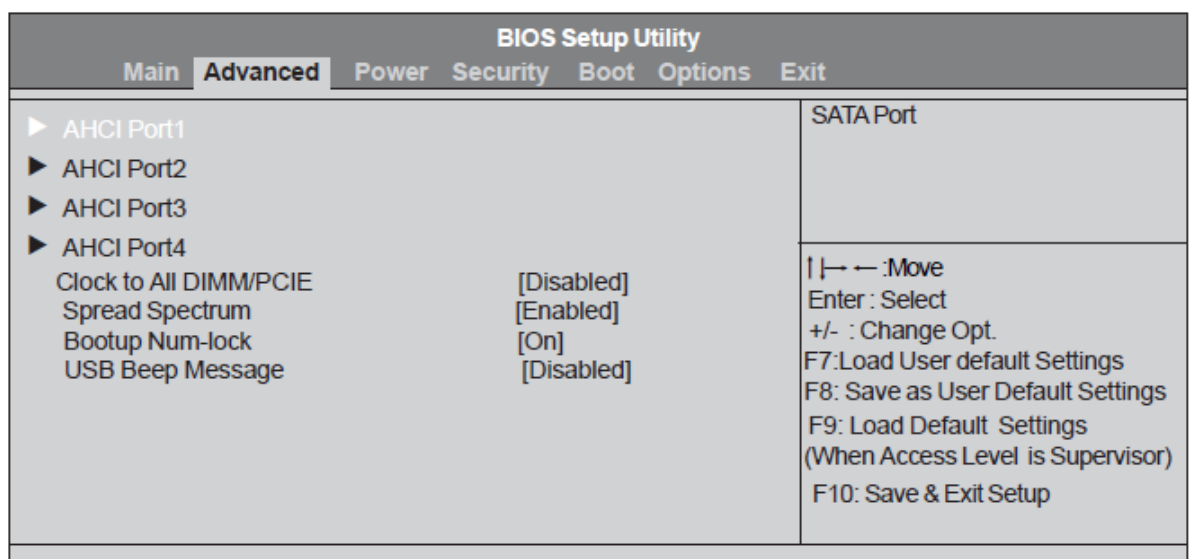

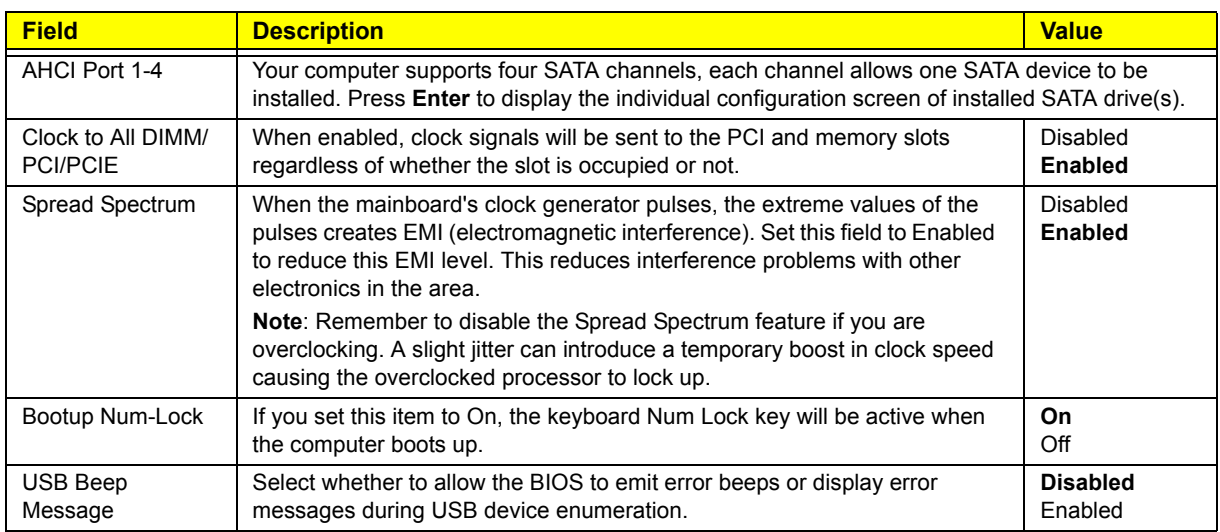

#### Advanced Chipset Configuration submenu

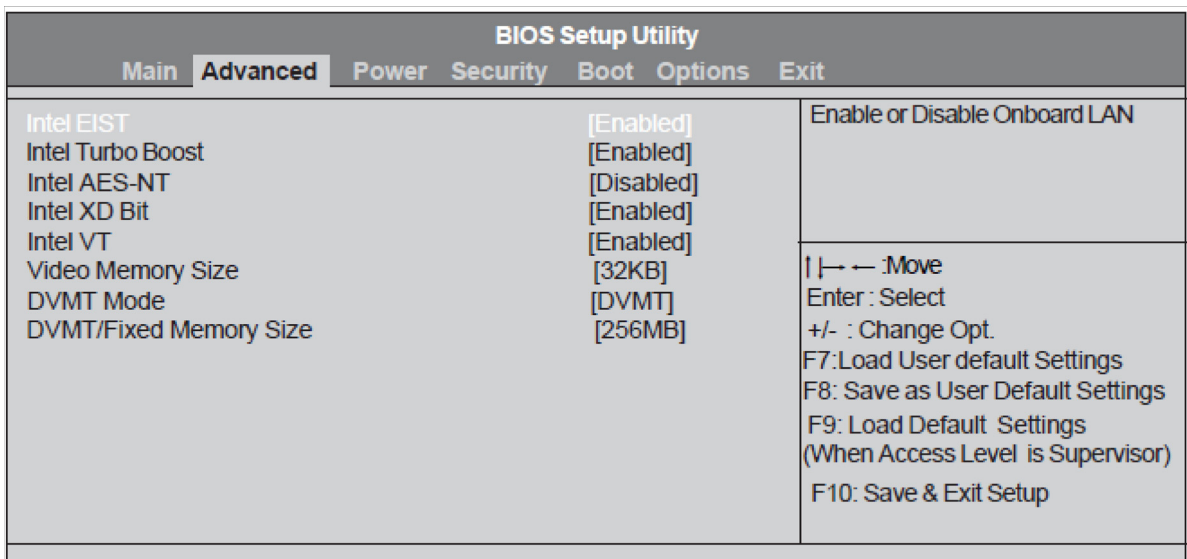

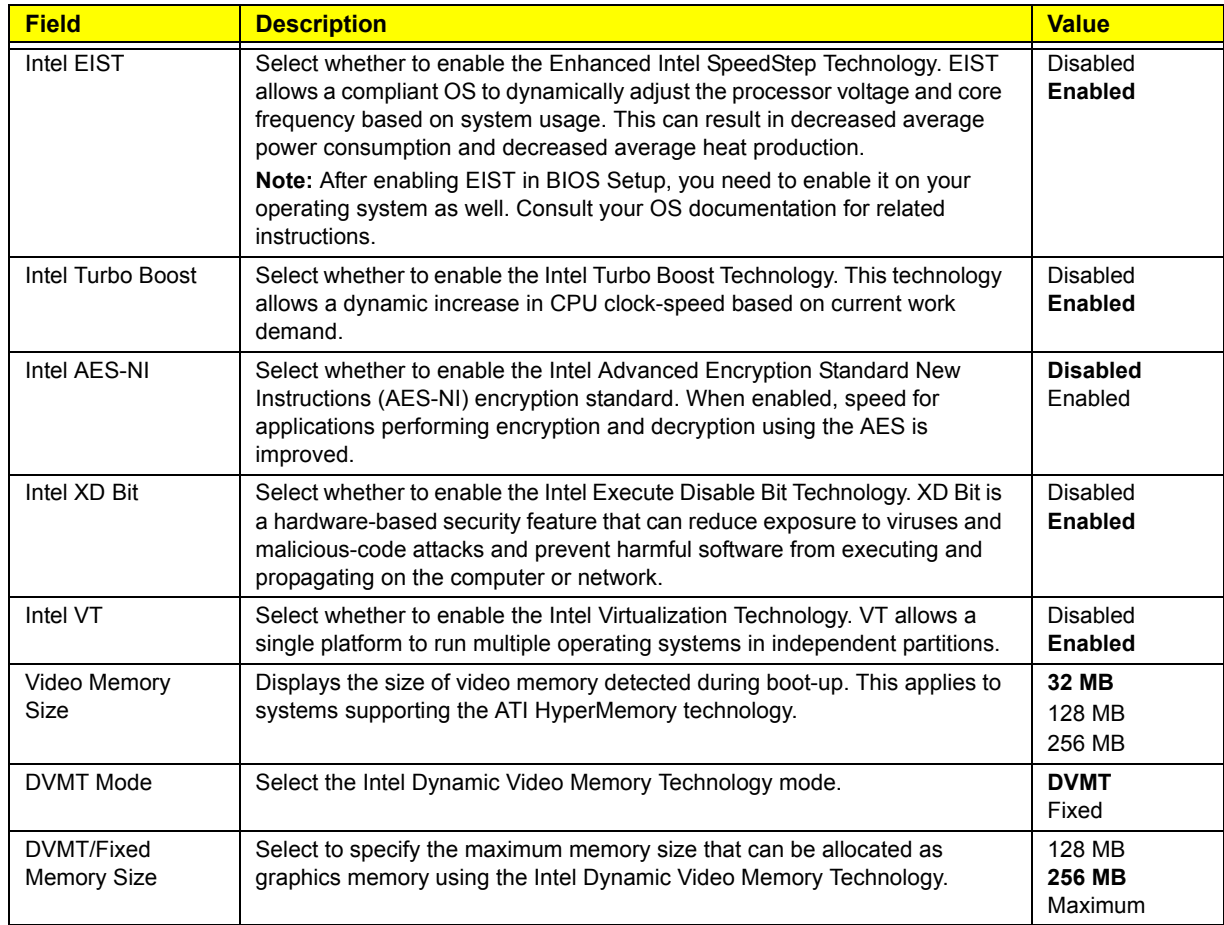

#### Integrated Peripherals submenu

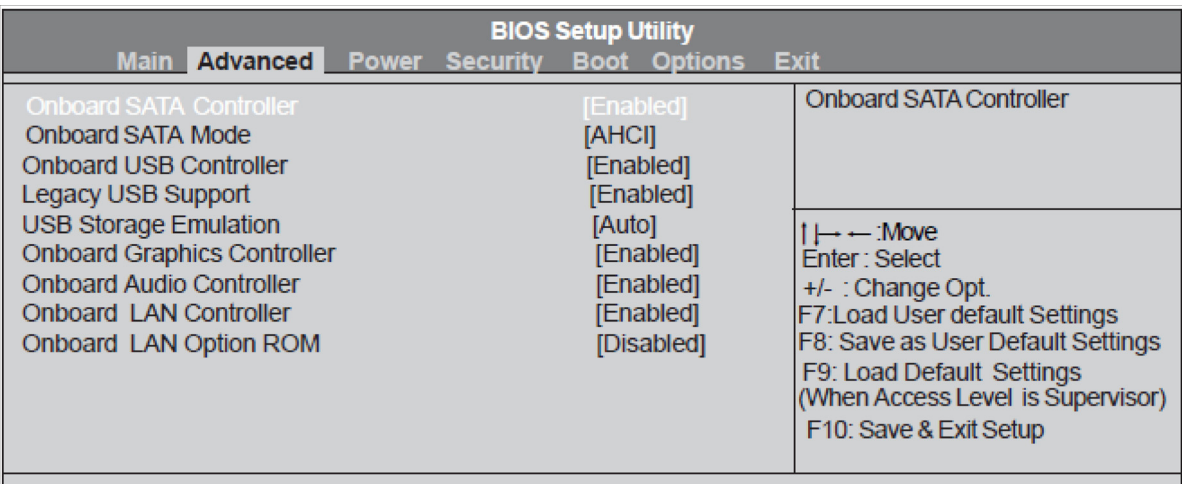

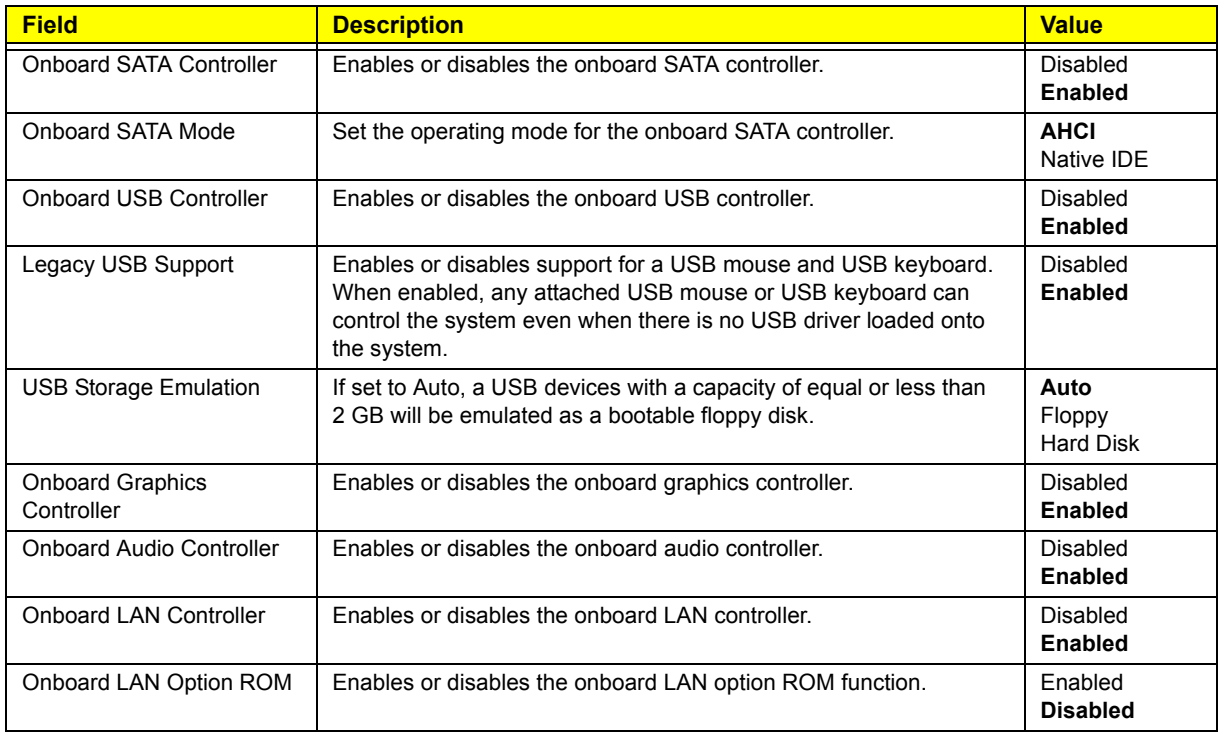

#### PC Health Status submenu

L

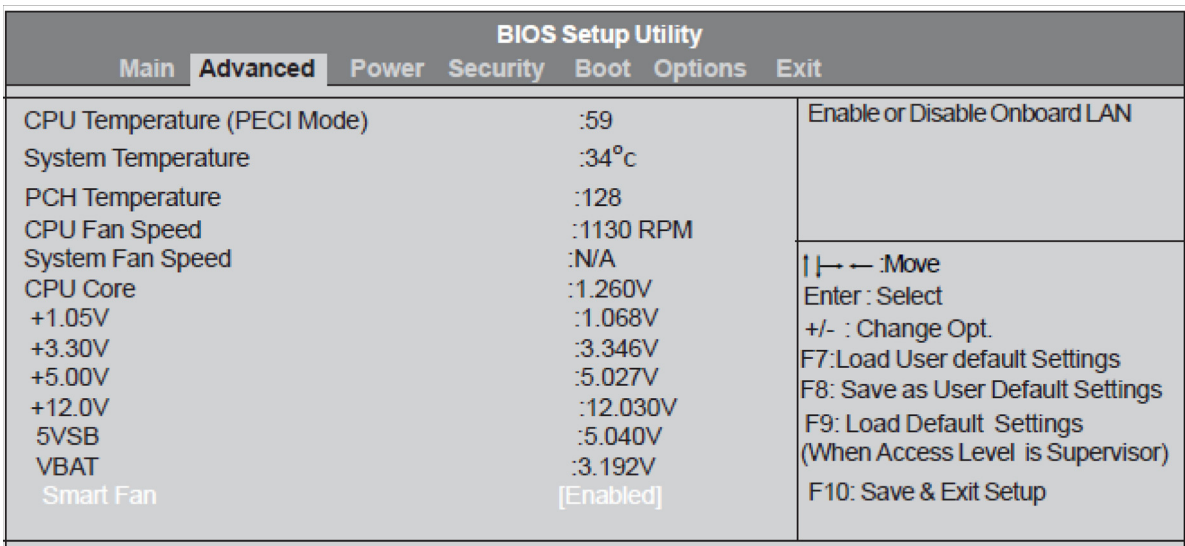

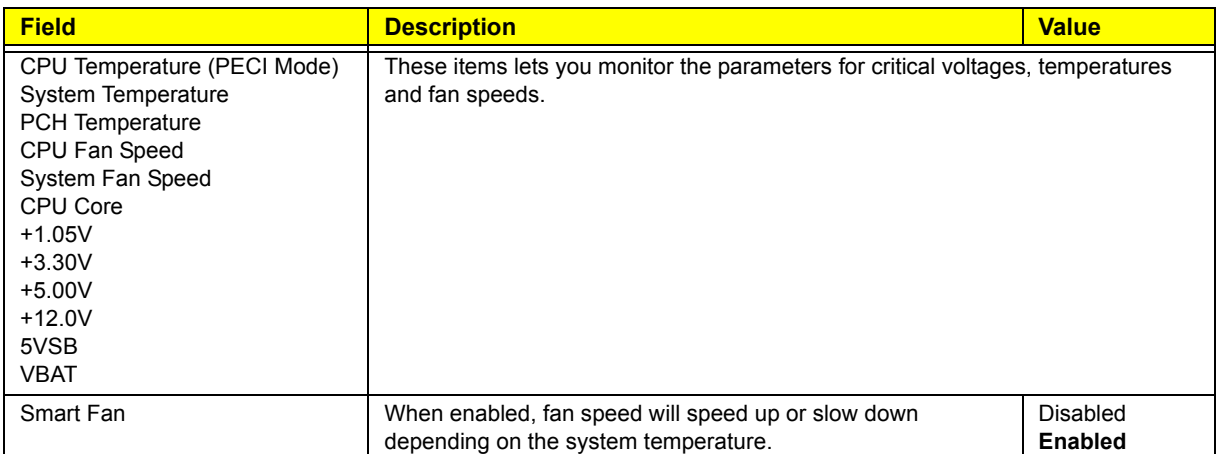

#### Power menu

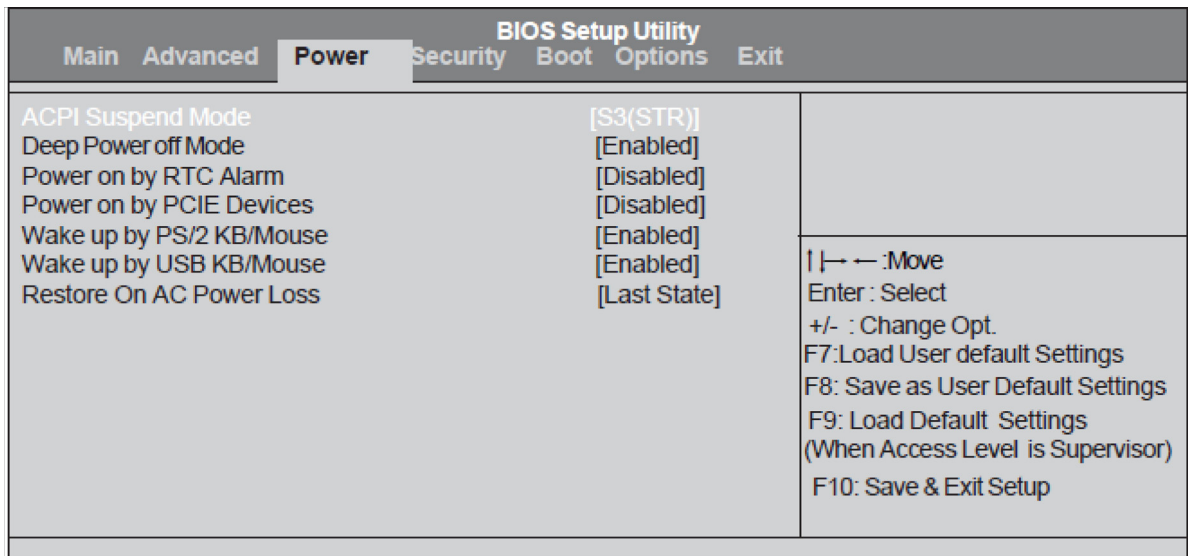

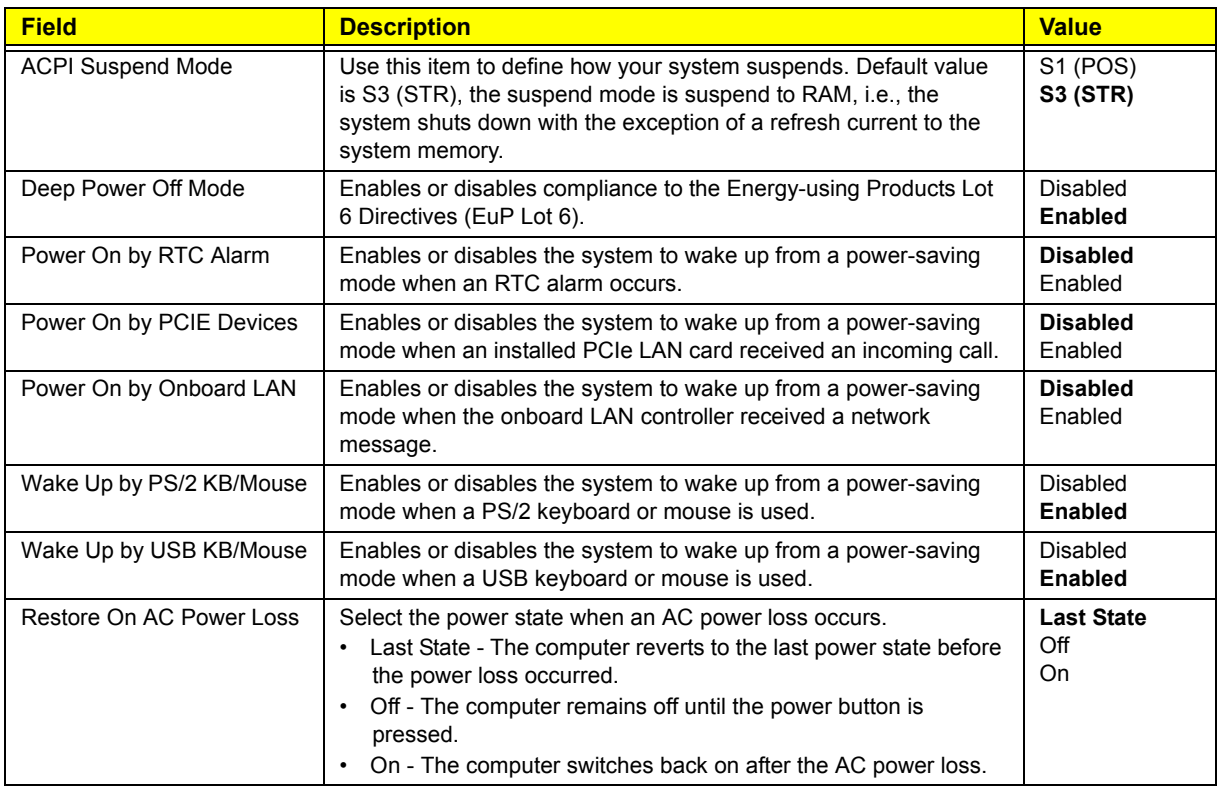

#### Security menu

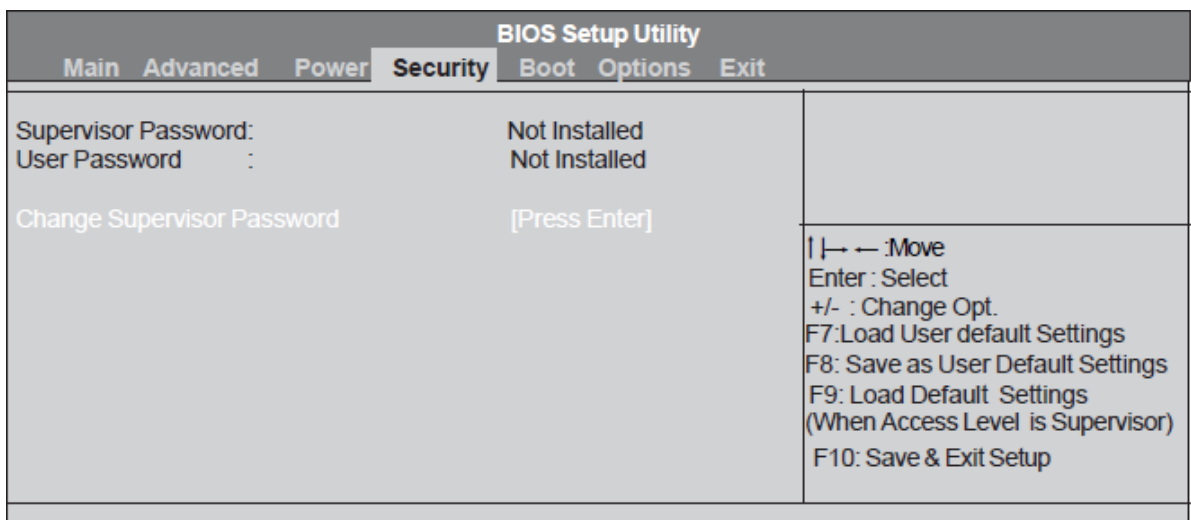

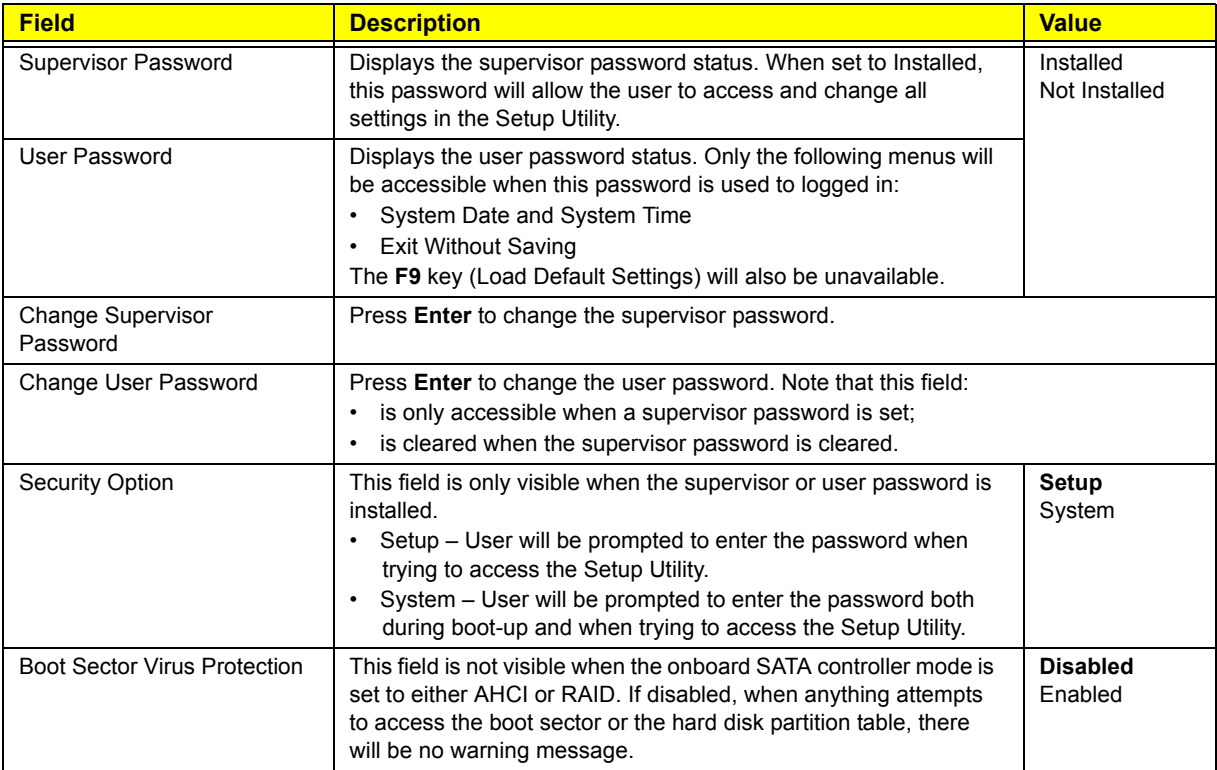

Note the following before you define a system password:

- The maximum length of password contains 8 alphanumeric characters. The following keys are valid:
	- A-Z, a-z (case-insensitive)
	- 0-9

$$
- \cdot - + [ \ ] \setminus ; \cdot , \ . \ /,
$$

- Special keypad characters: 0-9 / \* +
- When you are prompted to enter a password, you have three tries before the system halts. Do not forget your password. If you forget your password, you may have to return your computer to your dealer to reset it.

To set a system password:

**NOTE** You need to set a supervisor password first before setting the user password.

- **1.** Select Change Supervisor Password or Change User Password, then press **Enter**. The password box appears.
- **2.** Type a password then press **Enter**.

**IMPORTANT** Be very careful when typing your password because the characters do not appear on the screen. Only shaded blocks representing each typed character are visible.

- **3.** Retype the password to verify the first entry, then press **Enter**. You will be prompted to save the new password.
- **4.** Press **Enter**.
- **5.** Press **F10** to save the password and close the Setup Utility.

To change a system password:

- **1.** Select Change Supervisor Password or Change User Password, then press **Enter**. The password box appears.
- **2.** Type the original password, then press **Enter**.
- **3.** Type a new password, then press **Enter**.
- **4.** Retype the new password to verify the first entry, then press **Enter**. You will be prompted to save the new password.
- **5.** Press **Enter**.
- **6.** Press **F10** to save the password and close the Setup Utility.

To remove a system password:

**NOTE** When the supervisor password is removed, the user password will also be remove.

- **1.** Select Change Supervisor Password or Change User Password, then press **Enter**. The password box appears.
- **2.** Type the original password, then press **Enter**.
- **3.** Press **Enter** twice without entering anything in the new and confirm password fields. You will be prompted to confirm the password removal.
- **4.** Press **Enter**.
- **5.** Press **F10** to save the changes you made and close the Setup Utility.

## Boot Options menu

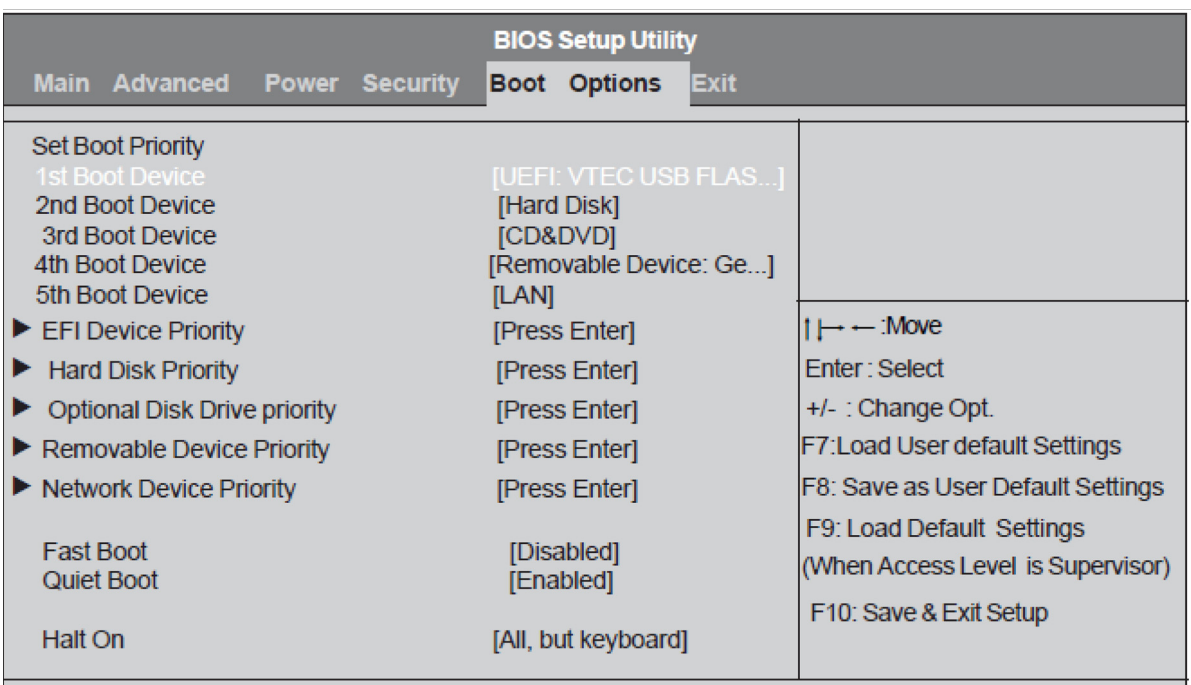

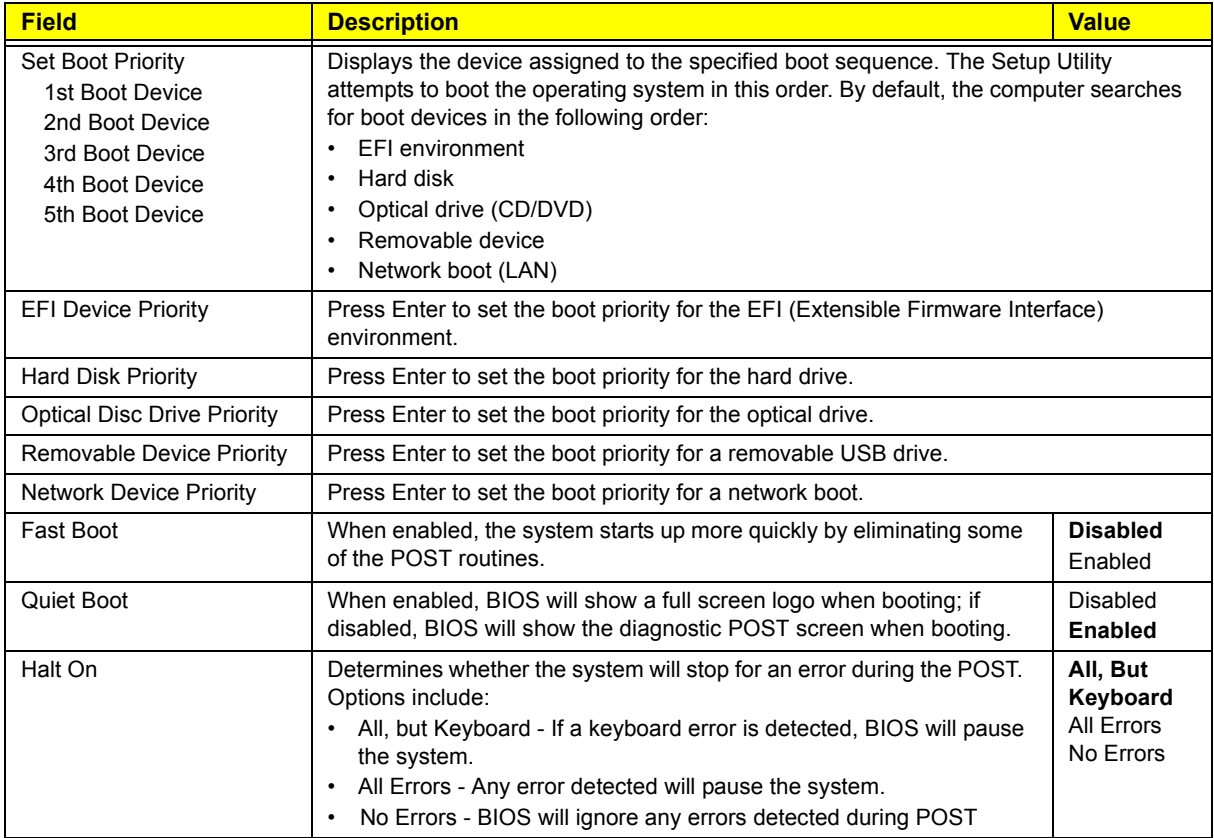

#### Exit menu

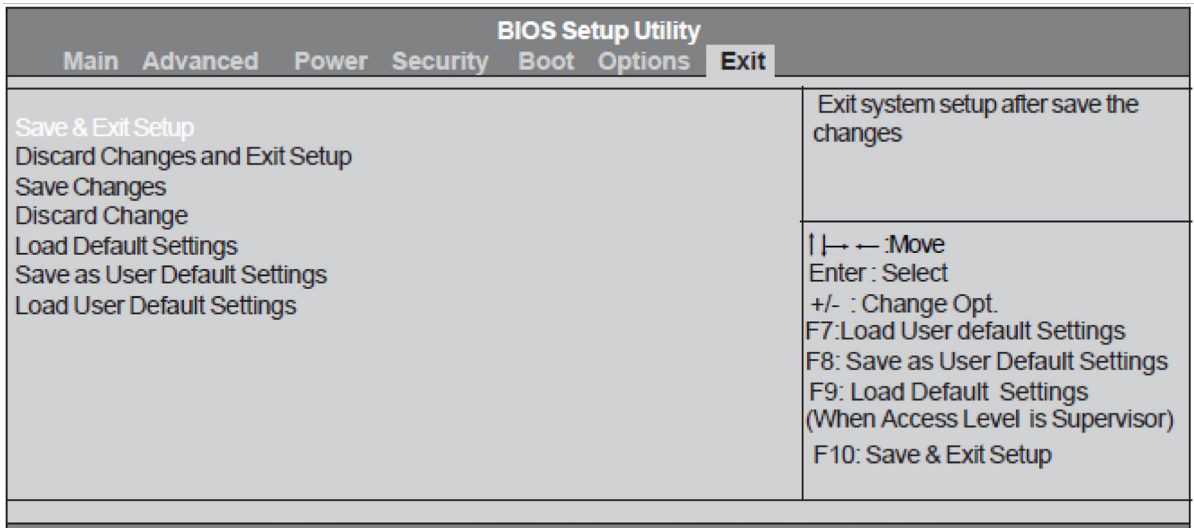

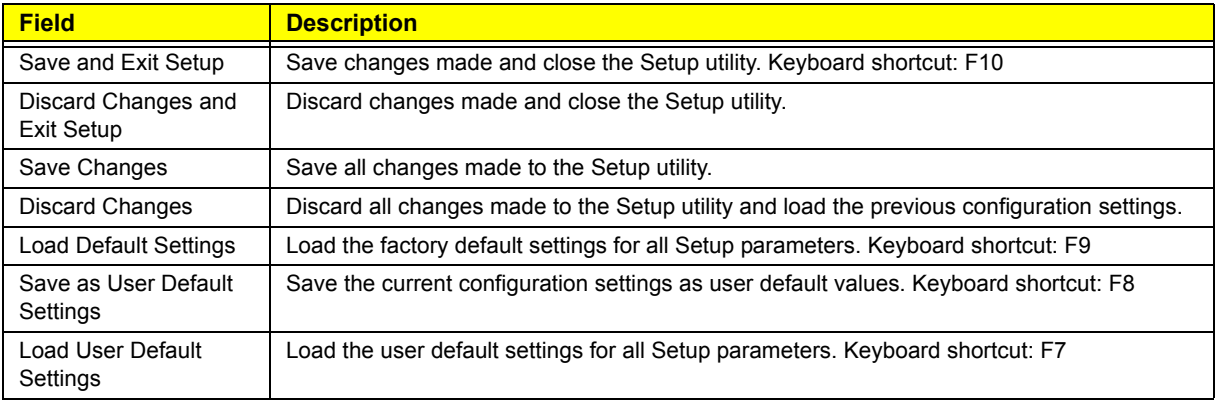

# <span id="page-32-0"></span>System Disassembly

This chapter provides step-by-step instructions on how to disassemble the computer for maintenance and troubleshooting purposes.

## <span id="page-32-1"></span>Disassembly Tools

In performing the disassembly process, you will need the following tools:

- Wrist-grounding strap and conductive mat for preventing electrostatic discharge
- Philips screwdriver
- Hex screwdriver
- Flat screwdriver
- Scissors (for cutting cable ties)
- **NOTES** To reinstall the system components and assemble the unit, perform the disassembly procedures in reverse.
	- The screws for the different components vary in size. During the disassembly process, group the screws with their corresponding components to avoid mismatches when putting back the components.

## <span id="page-32-2"></span>Pre-disassembly Procedure

Before proceeding with the disassembly procedure, perform the steps listed below:

- **1.** Make sure that the optical disc drive and the card reader slot are empty.
- **2.** Turn off the power to the computer and all peripherals.
- **3.** Unplug the power cord from the computer.
- **4.** Unplug the network cable and all connected peripheral devices from the computer.
- **5.** Place the computer on a flat, steady surface with the rear cover facing upward.

## <span id="page-33-0"></span>Disassembly Procedures

### <span id="page-33-1"></span>Removing the Computer Stand

- **1.** Perform the ["Pre-disassembly Procedure"](#page-32-2) on page [25.](#page-32-2)
- **2.** Use a flat screwdriver to pry off the plastic shells covering the computer stand screws.

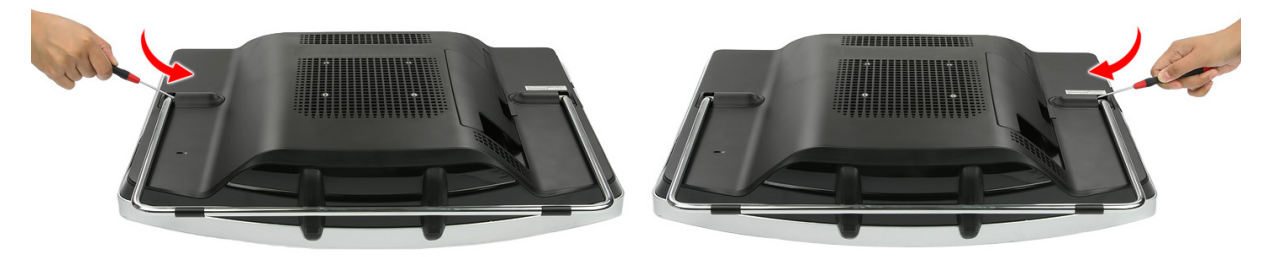

**3.** Remove the screws securing the computer stand.

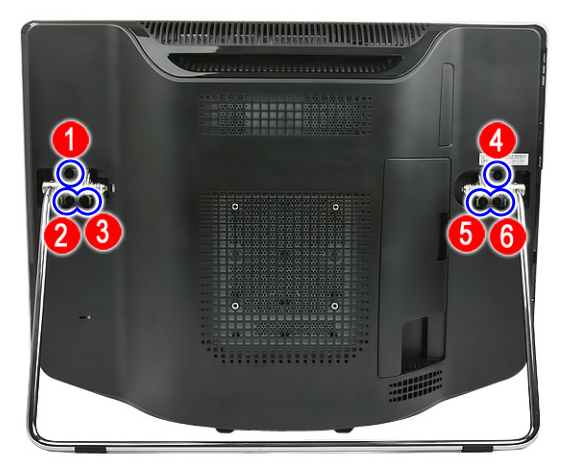

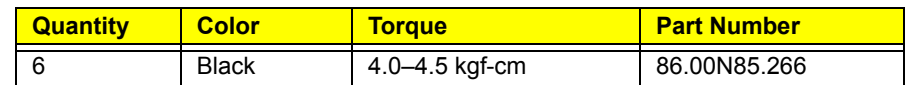

**4.** Remove the computer stand.

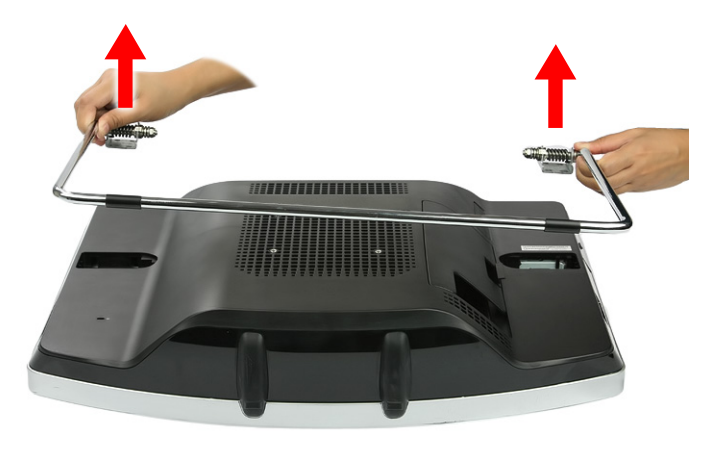

### <span id="page-34-0"></span>Removing the I/O Cable Cover

- **1.** Perform the ["Pre-disassembly Procedure"](#page-32-2) on page [25.](#page-32-2)
- **2.** Press the I/O cable cover release tab (**a**), then remove the I/O cable cover (**b**).

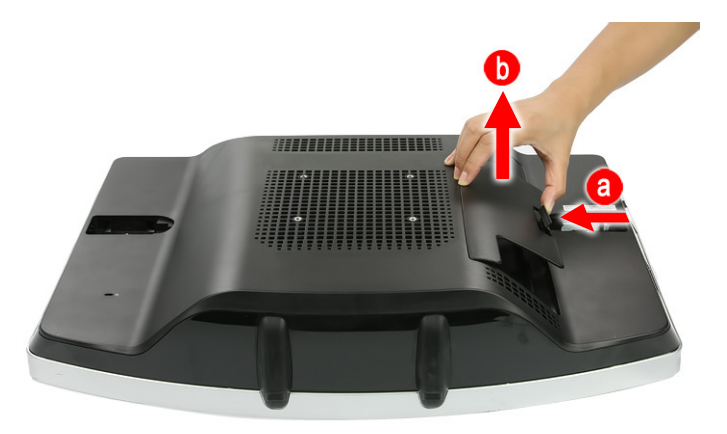

### <span id="page-34-1"></span>Removing the Rubber Feet

- **1.** Perform the ["Pre-disassembly Procedure"](#page-32-2) on page [25.](#page-32-2)
- **2.** Use a flat screwdriver to pry off the rubber feet from the computer base.

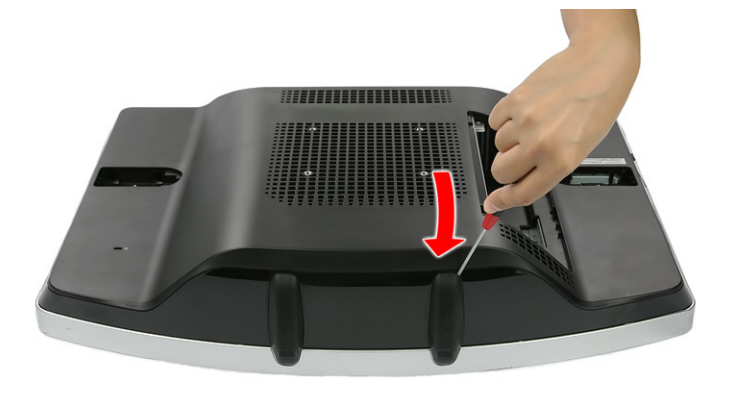

### <span id="page-35-0"></span>Removing the Rear Cover

- **1.** Remove the computer stand by following the procedure described on page [26.](#page-33-1)
- **2.** Remove the I/O cable cover and the rubber feet by following the procedures described on page [27](#page-34-0).
- **3.** Use a flat screwdriver to carefully pry loose the rear cover from the front bezel.

The picture below shows the location of the plastic snaps securing the rear cover to the front bezel.

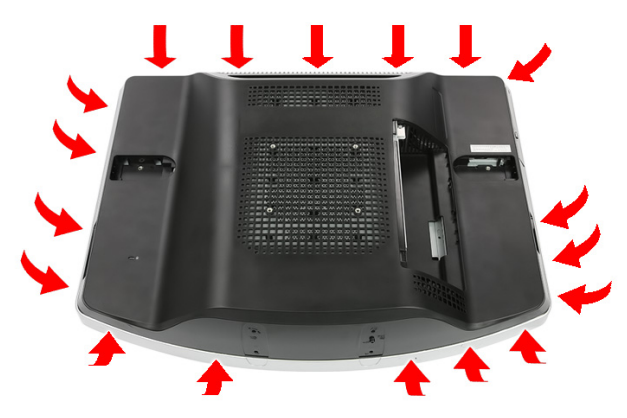

**4.** Toggle the cover from left to right to loosen its hold on the front bezel, then detach the rear cover.

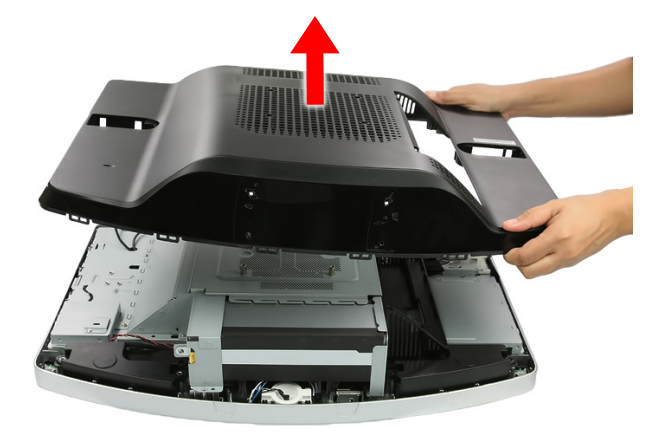

#### <span id="page-35-1"></span>Removing the I/O Cable Plate

- **1.** Remove the rear cover by following the procedure described in the previous section.
- **2.** Push the latch to disengage the I/O cable plate from the chassis (**a**), then remove the I/O cable plate (**b**).

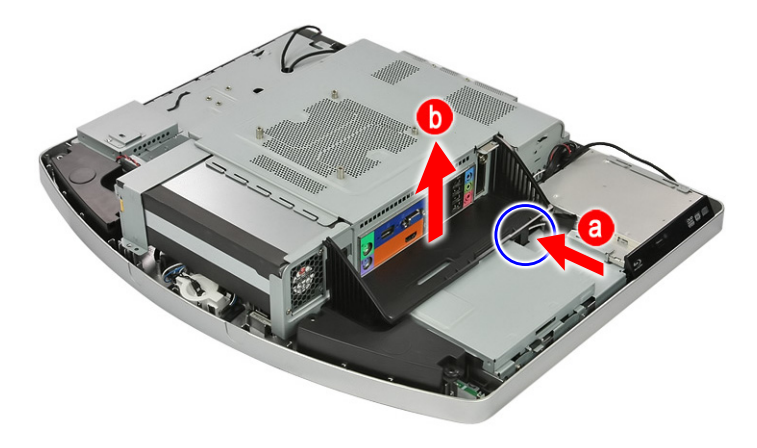
# <span id="page-36-0"></span>Removing the Optical Disc Drive

- **1.** Remove the rear cover by following the procedure described on page [28](#page-35-0).
- **2.** Detach the tape securing the WLAN antenna cables to the ODD, then pull the cables away from the ODD.
- **3.** Remove the screw securing the ODD.

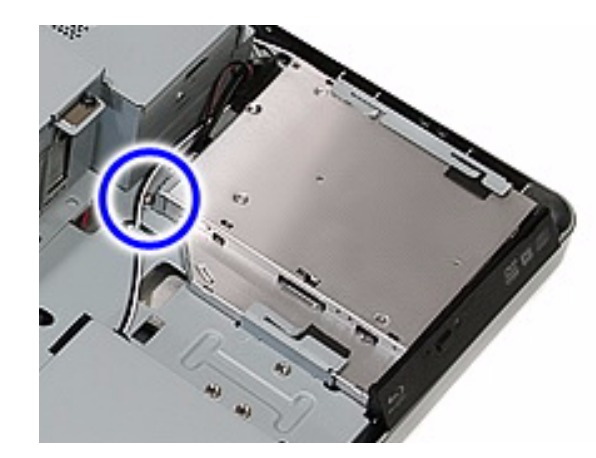

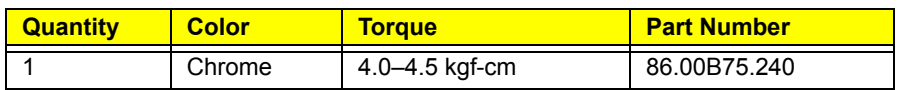

**4.** Slide the ODD outward, then disconnect the ODD SATA cable from the drive.

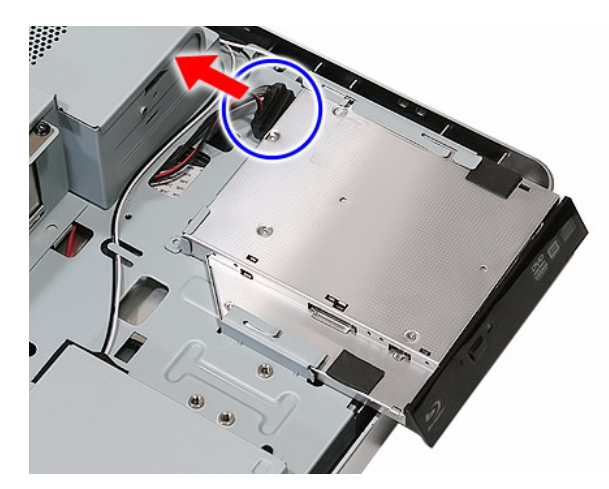

**5.** Remove the ODD from the chassis.

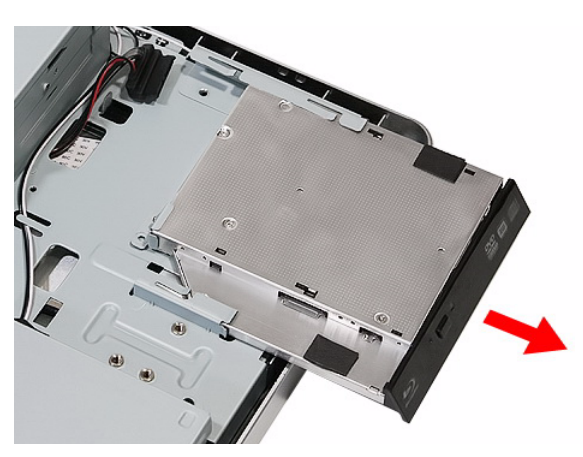

**6.** Remove the screw securing the ODD bracket.

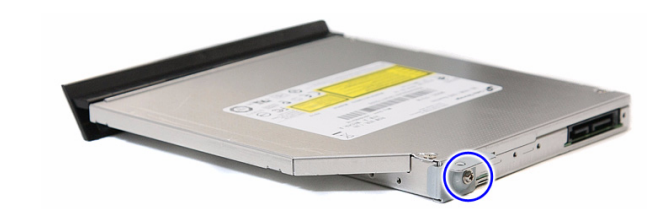

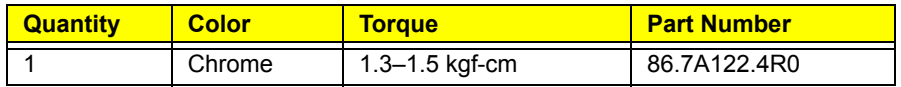

**7.** Detach the ODD bezel from the module.

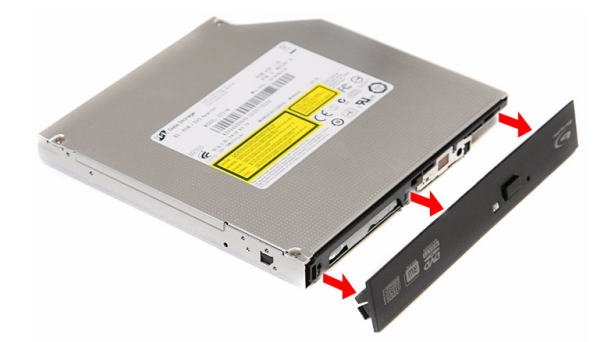

#### Removing the Wireless Module

- **1.** Remove the rear cover by following the procedure described on page [28](#page-35-0).
- **2.** Remove the screw securing the scaler board cover.

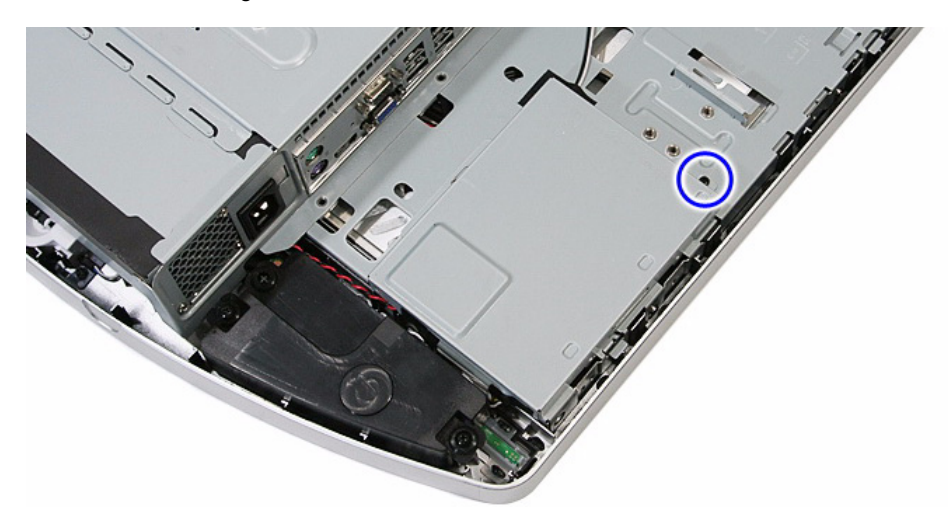

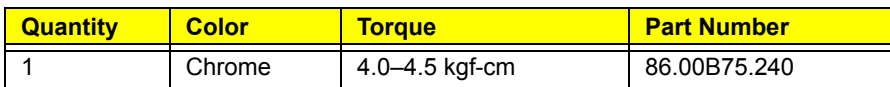

**3.** Slide the scaler board cover towards the speaker area to disengage the cover tabs from the chassis, then remove the scaler board cover.

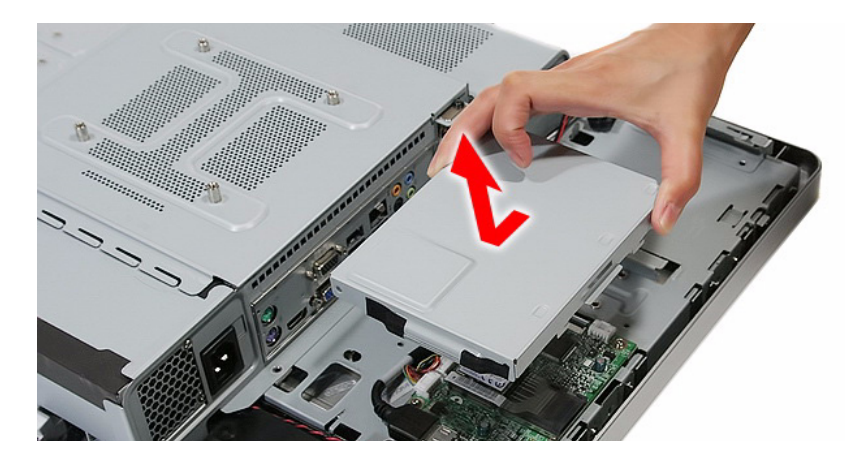

**4.** Disconnect the antenna cables from the WLAN module.

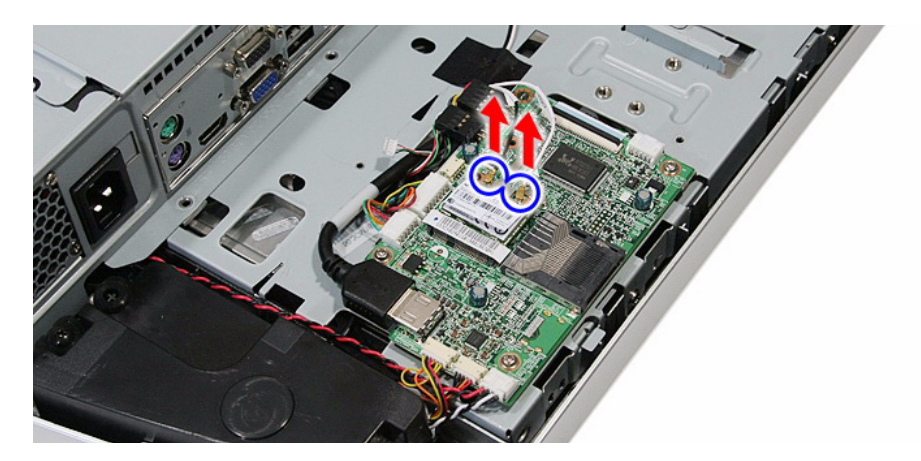

**5.** Remove the screw securing the WLAN module.

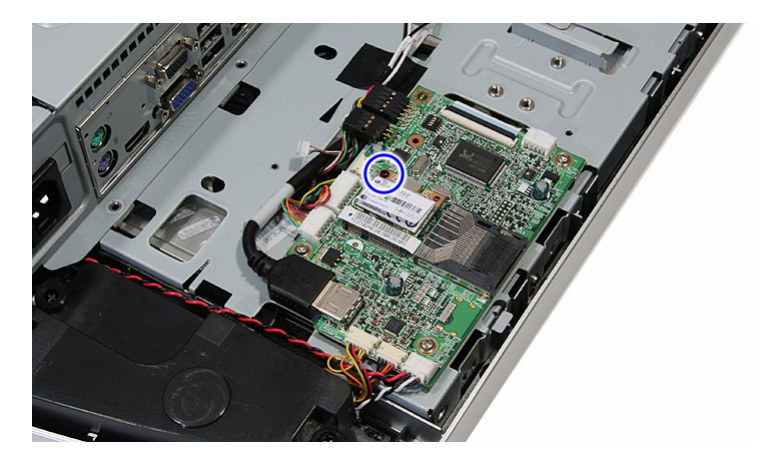

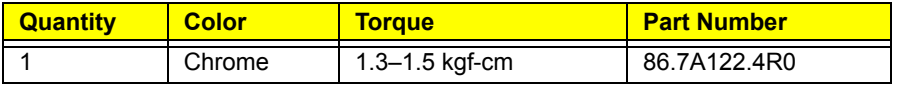

**6.** Remove the WLAN module.

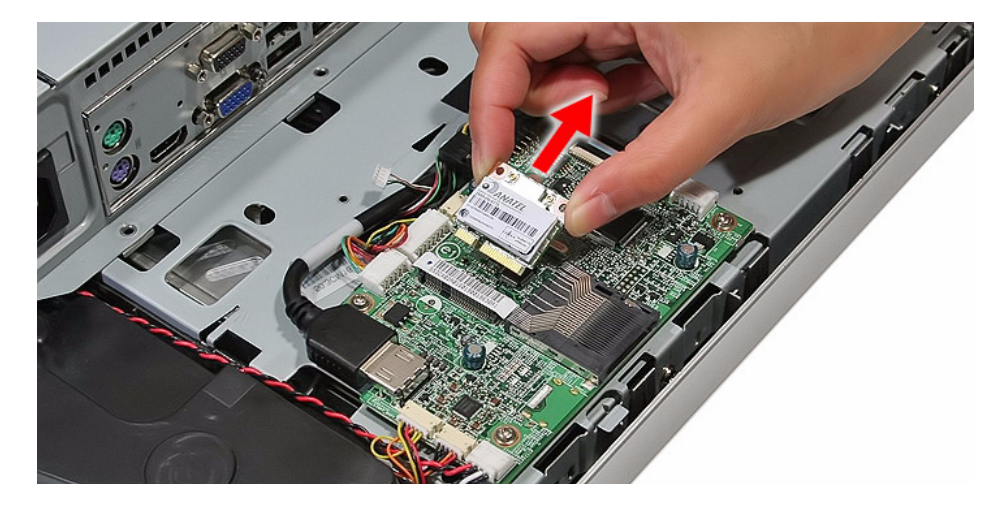

### <span id="page-39-0"></span>Removing the Scaler Board

- **1.** Remove the rear cover by following the procedure described on page [28](#page-35-0).
- **2.** Remove the scaler board cover by following steps 2 and 3 of the previous section.
- **3.** Disconnect all the cables from the scaler board.

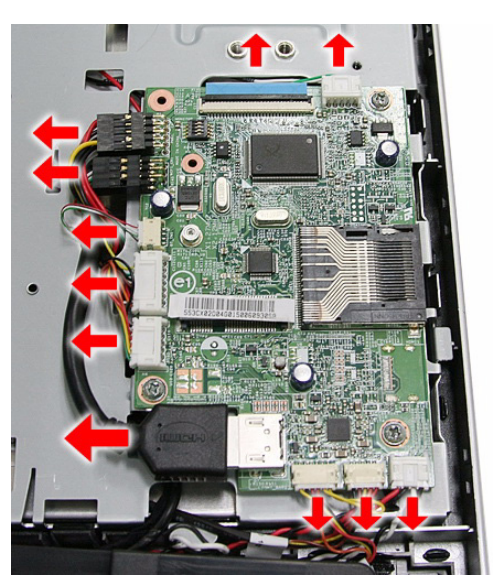

**4.** Remove the screws securing the scaler board.

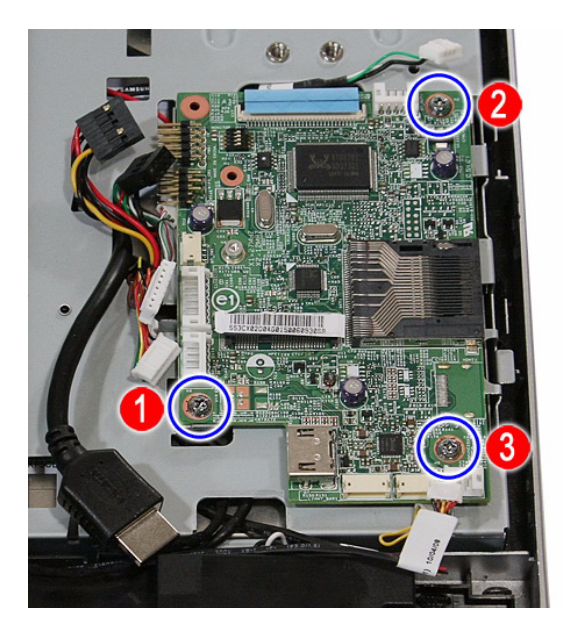

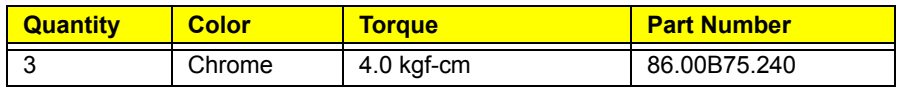

**5.** Remove the scaler board.

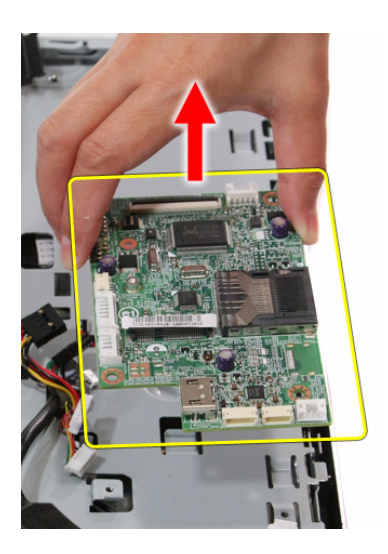

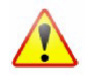

A circuit board that is >10 cm<sup>2</sup> has been highlighted with a yellow rectangle as shown in the above image. Follow local regulations for disposing this type of circuit board.

# <span id="page-41-0"></span>Removing the USB/Audio Board

- **1.** Remove the rear cover by following the procedure described on page [28](#page-35-0).
- **2.** Remove the screw securing the USB/audio board cover.

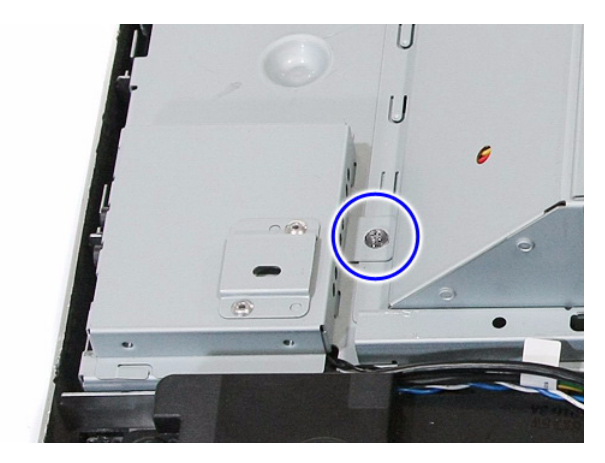

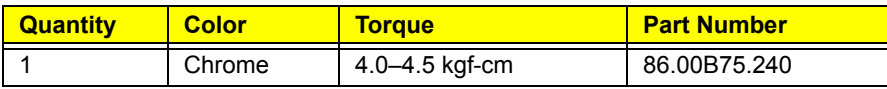

**3.** Slide the USB/audio board cover outward to disengage the cover tabs from the chassis, then remove the USB/audio board cover.

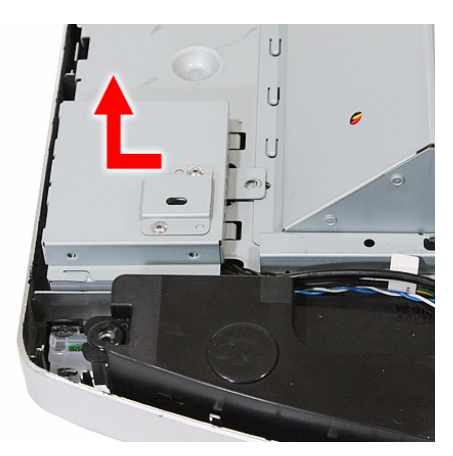

**4.** Disconnect the two cables from the USB/audio board.

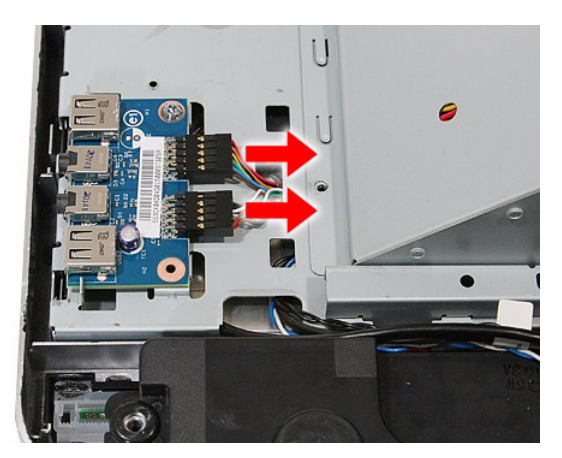

**5.** Remove the screws securing the USB/audio board.

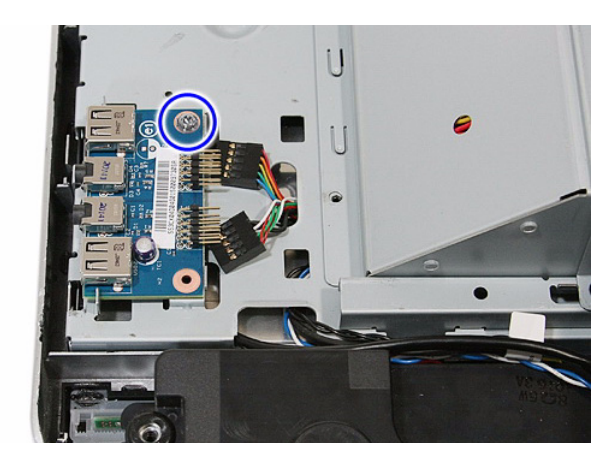

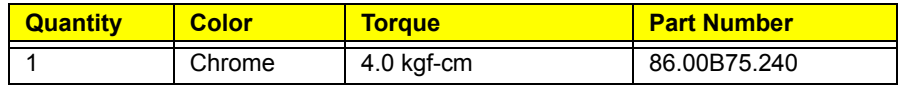

**6.** Slide the USB/audio board out of its tabs.

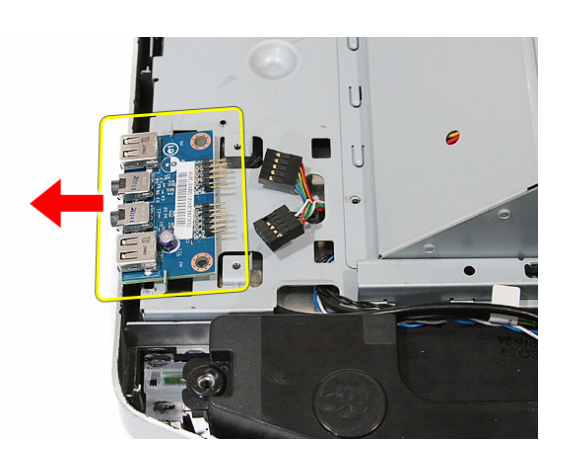

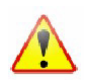

A circuit board that is >10 cm<sup>2</sup> has been highlighted with a yellow rectangle as shown in the above image. Follow local regulations for disposing this type of circuit board.

# <span id="page-43-0"></span>Removing the Wall Mount Plate

- **1.** Remove the rear cover by following the procedure described on page [28](#page-35-0).
- **2.** Remove the screws securing the wall mount plate.

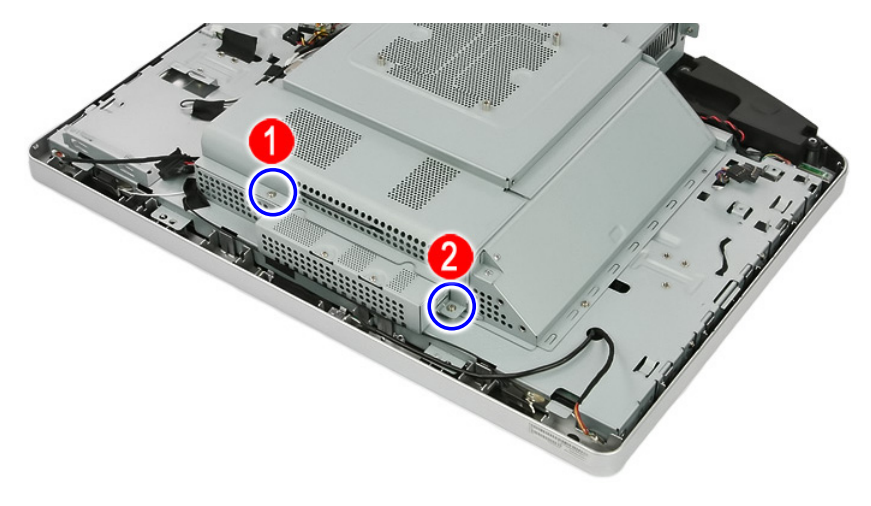

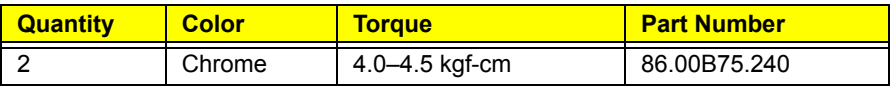

**3.** Slide the wall mount plate towards the HDD area to disengage the plate tabs from the chassis, then remove the wall mount plate.

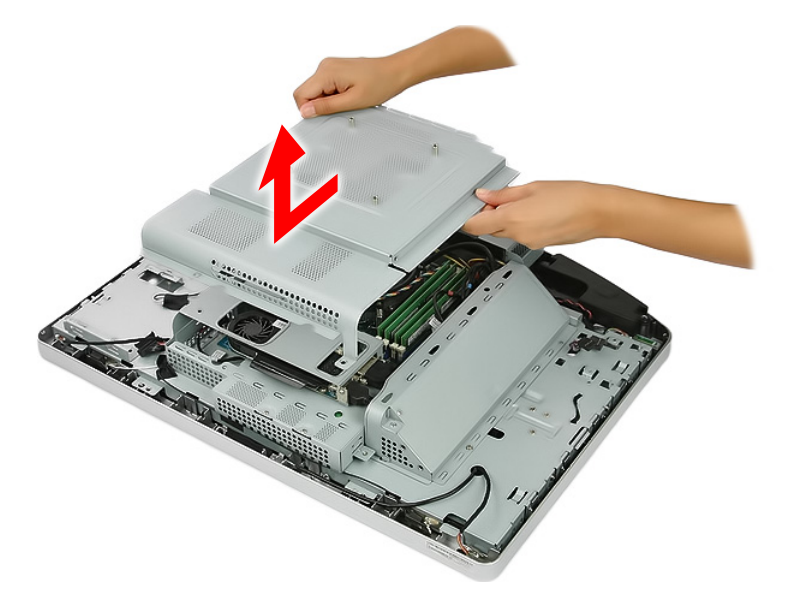

# Removing the Side Board Cover

- **1.** Remove the wall mount plate by following the procedure described on the previous section.
- **2.** Remove the screw securing the side board cover.

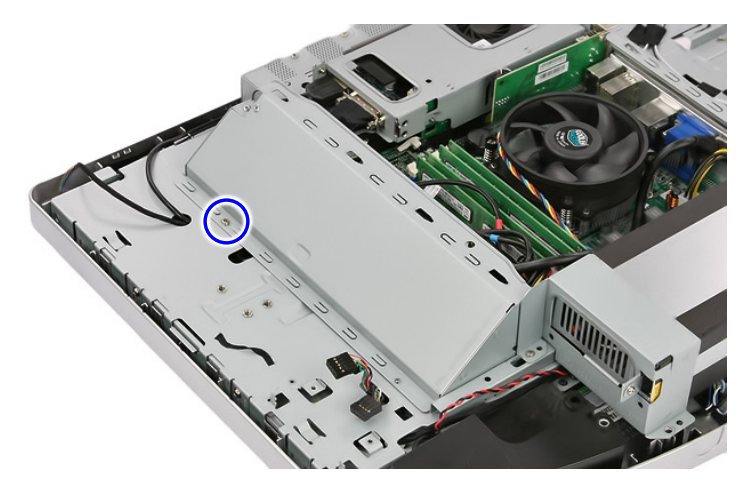

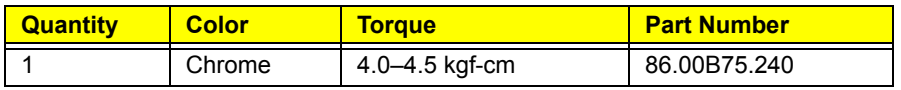

**3.** Remove the side board cover.

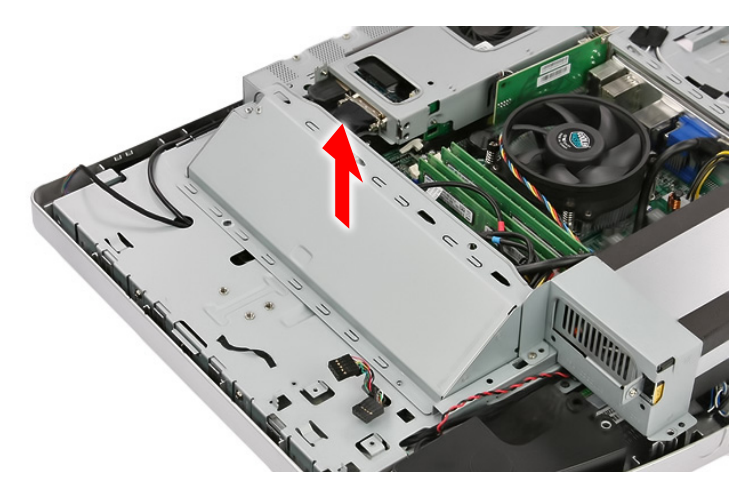

# <span id="page-45-0"></span>Removing the TV Tuner Card

- **1.** Remove the wall mount plate by following the procedure described in the previous section.
- **2.** Disconnect the TV tuner card cable.

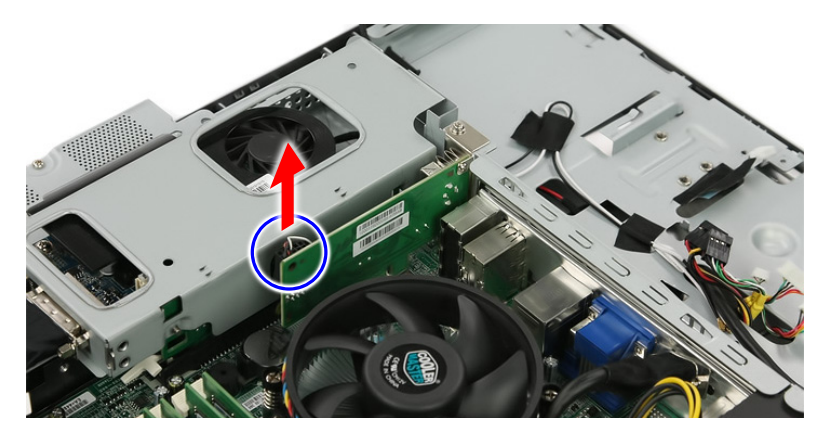

**3.** Remove the screw securing the TV tuner card bracket.

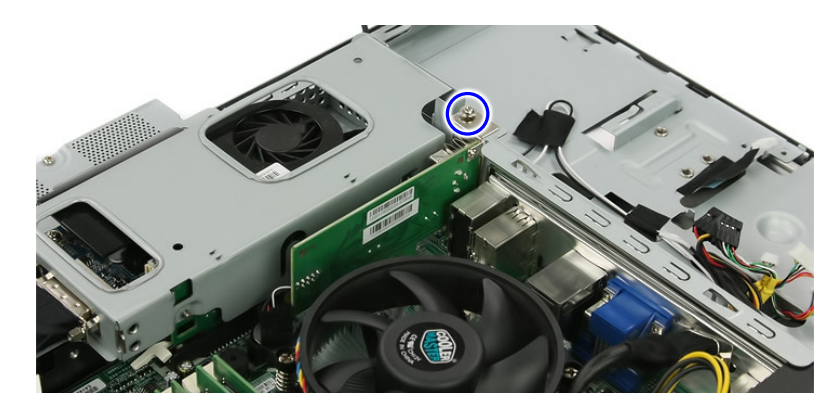

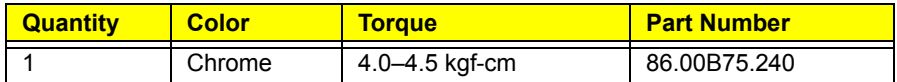

**4.** Disconnect TV tuner card from its expansion slot.

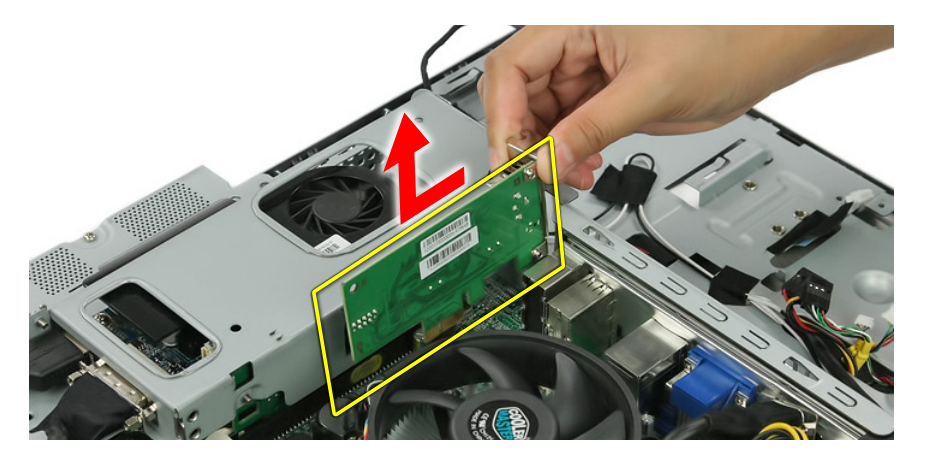

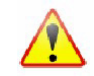

A circuit board that is  $>10$  cm<sup>2</sup> has been highlighted with a yellow rectangle as shown in the above image. Follow local regulations for disposing this type of circuit board.

# <span id="page-46-0"></span>Removing the Graphics Card

- **1.** Remove the wall mount plate by following the procedure described on page [36.](#page-43-0)
- **2.** Remove the hex screws securing the DVI cable to the I/O panel cover (**a**), then detach the cable from the panel cover (**b**).

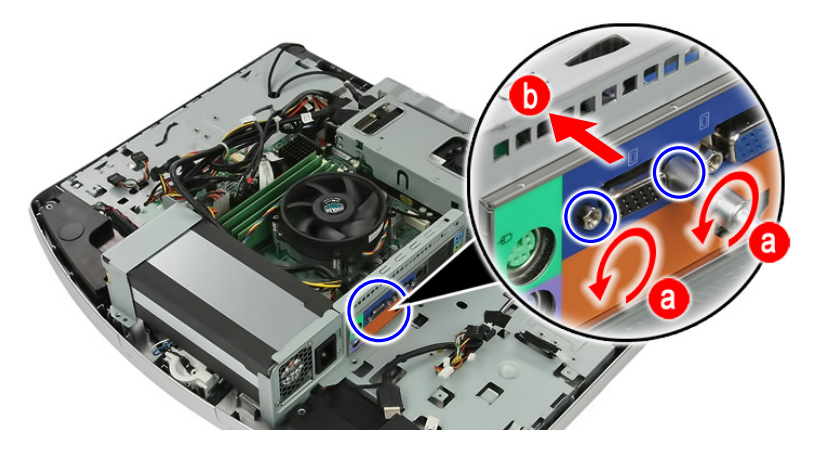

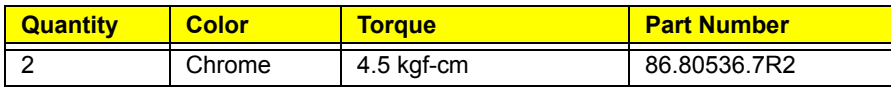

**3.** Disconnect the HDMI cable from the graphics card. Remove the hex screws securing the DVI cable to the graphics card (**a**), then detach the cable from the card (**b**).

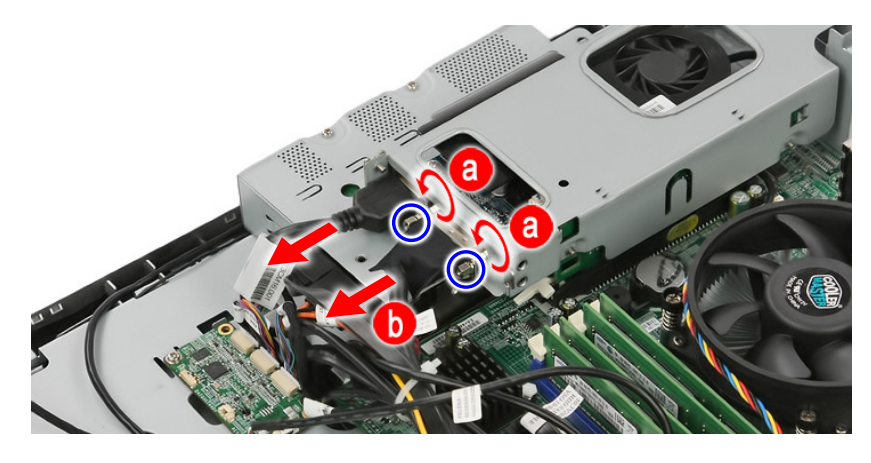

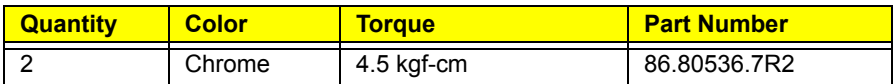

**4.** Disconnect the graphics card assembly from its expansion slot.

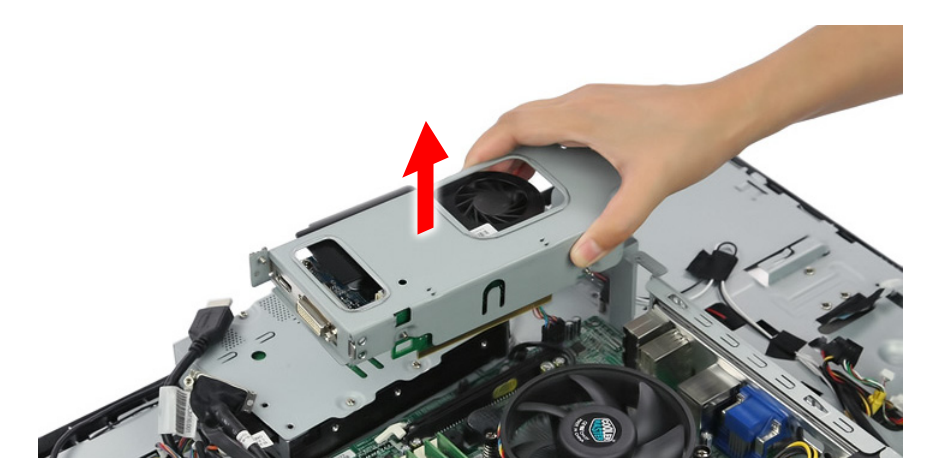

**5.** Remove the screw securing the graphics card bracket.

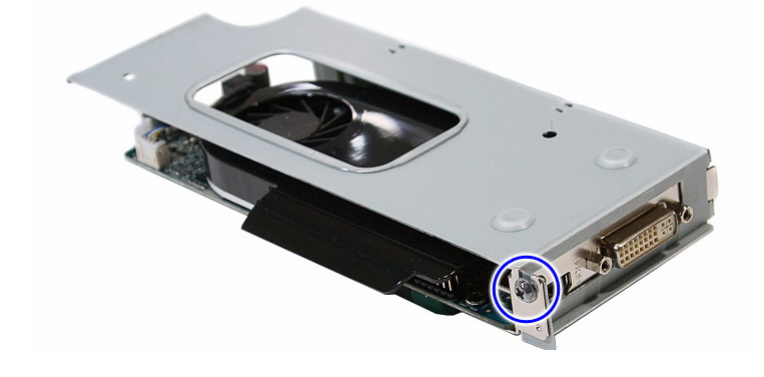

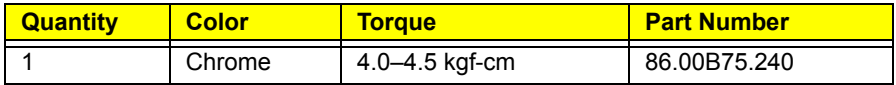

**6.** Disconnect the graphics card from its riser board.

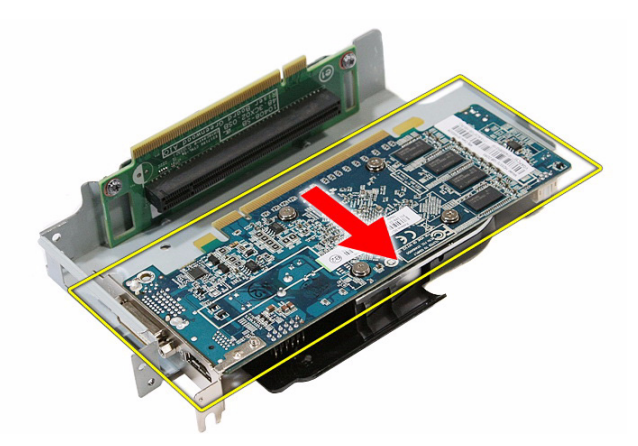

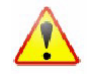

A circuit board that is  $>10$  cm<sup>2</sup> has been highlighted with a yellow rectangle as shown in the above image. Follow local regulations for disposing this type of circuit board.

**7.** Remove the screws securing the riser board.

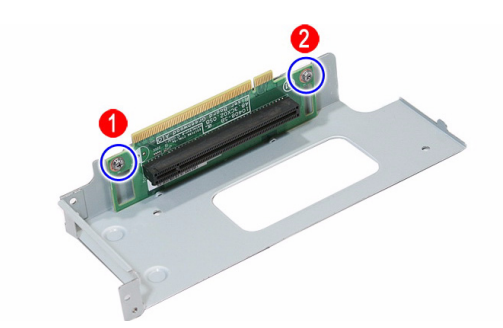

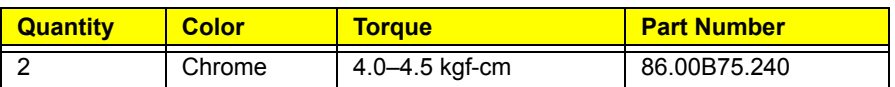

**8.** Remove the riser board from its bracket.

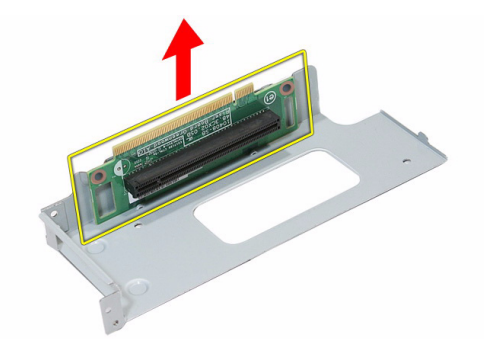

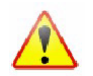

A circuit board that is >10 cm<sup>2</sup> has been highlighted with a yellow rectangle as shown in the above image. Follow local regulations for disposing this type of circuit board.

### <span id="page-48-0"></span>Removing the System Fan

- **1.** Remove the wall mount plate by following the procedure described on page [36.](#page-43-0)
- **2.** Remove the graphics card assembly by following the procedures described on page [39.](#page-46-0)
- **3.** Cut the cable tie securing the system cables.

Make sure you have a replacement cable tie for when you reassemble the machine back.

**4.** Disconnect the system fan cable from the mainboard.

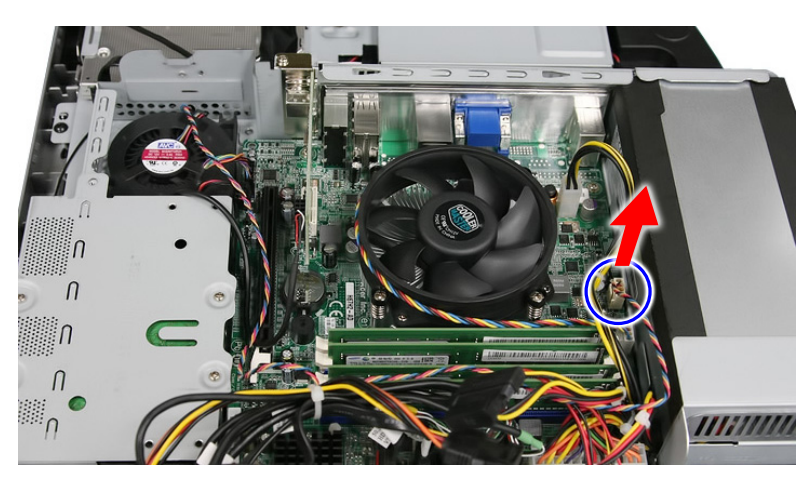

**5.** Remove the screws securing the system fan.

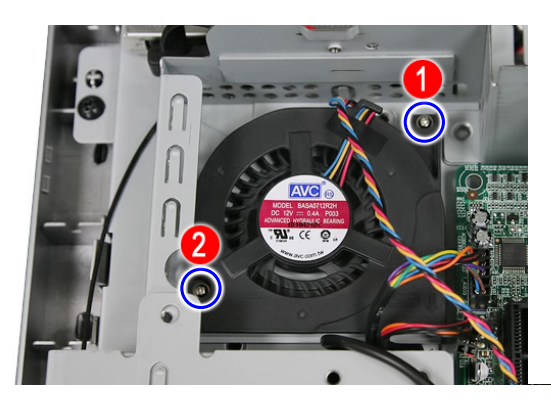

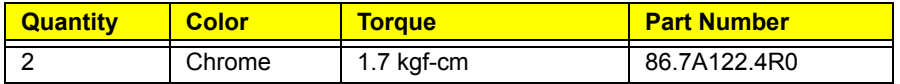

**6.** Remove the system fan from the chassis.

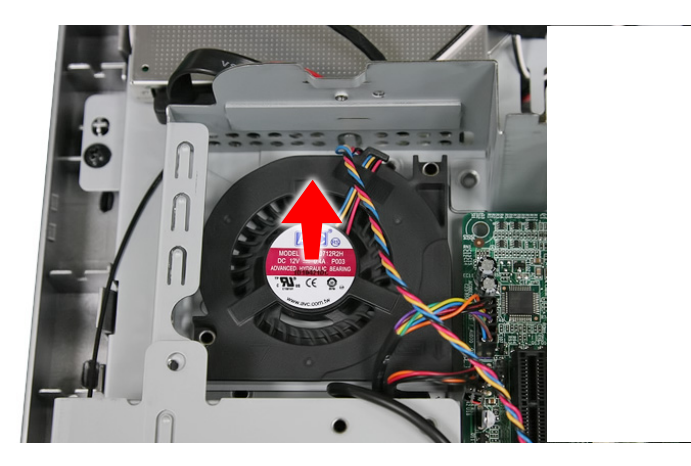

# <span id="page-49-0"></span>Removing the Hard Disk Drive

- **1.** Remove the graphics card by following the procedure described on the previous section.
- **2.** Disconnect the power and SATA cables from the hard drive.

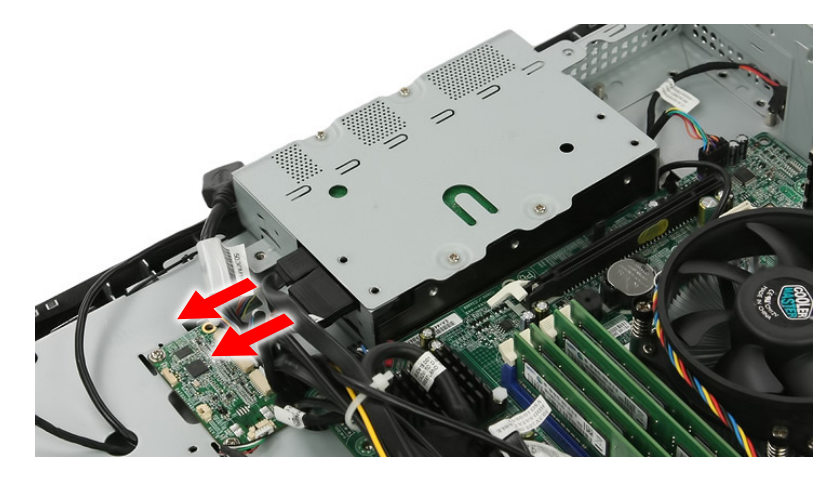

**3.** Slide the HDD assembly outward to disengage the assembly from the chassis, then remove the HDD assembly.

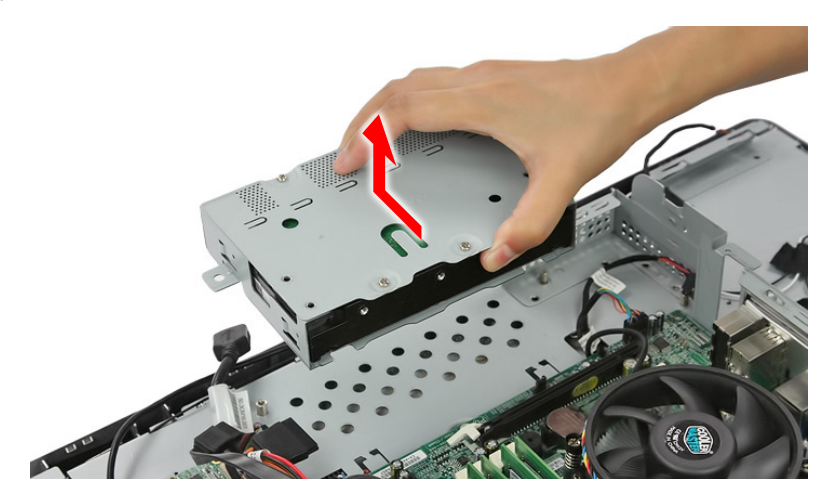

**4.** Remove the screws securing the hard drive to its cage.

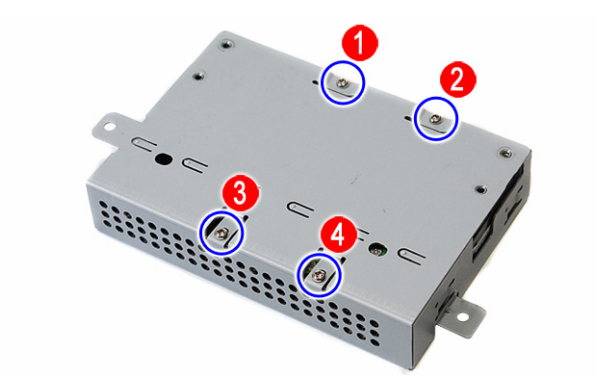

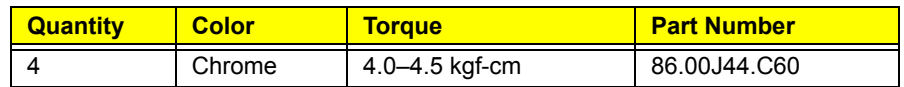

**5.** Use a small metal screwdriver to push the hard drive out of its cage (**a**), then pull out the drive out (**b**).

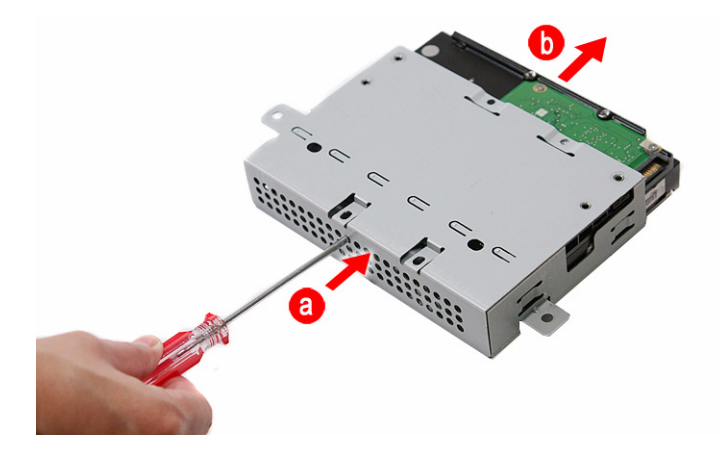

# <span id="page-51-0"></span>Removing the Heat Sink Fan (HSF) Assembly

- **1.** Remove the wall mount plate by following the procedure described on page [36.](#page-43-0)
- **2.** Disconnect the HSF cable from its mainboard connector.

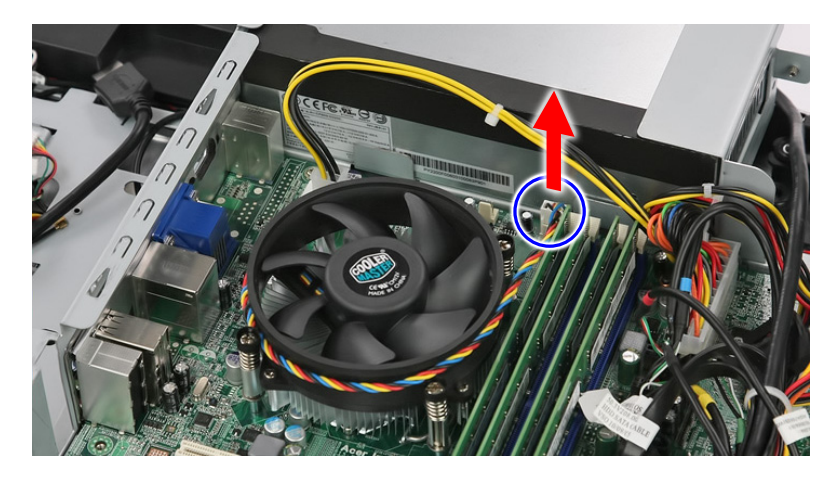

**3.** Loosen the HSF's spring-loaded screws in a diagonally opposite pattern (an "X" pattern).

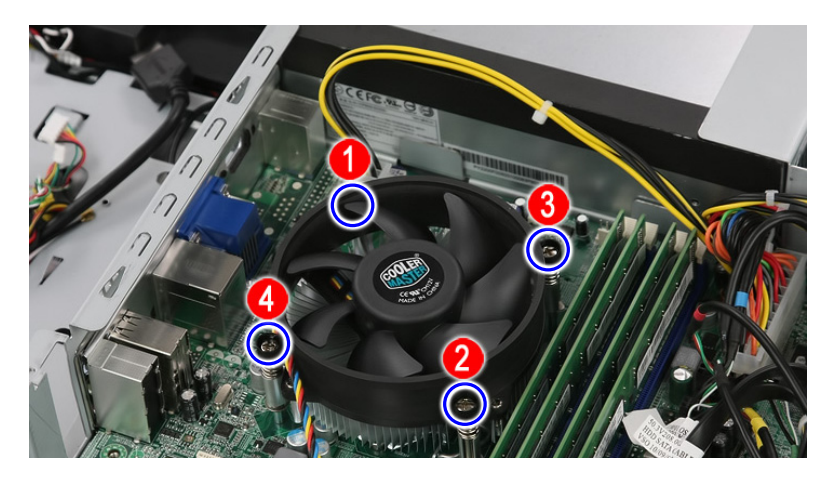

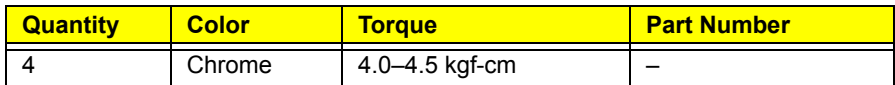

**4.** Remove the HSF assembly.

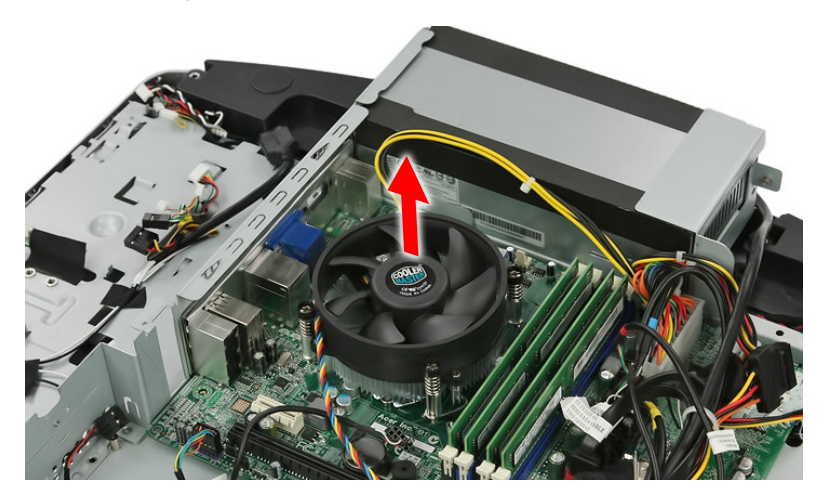

### <span id="page-52-0"></span>Removing the Processor

- **1.** Remove the HSF assembly by following the procedure described on the previous section.
- **2.** Disengage the load lever from its latch, then rotate it to the open position.

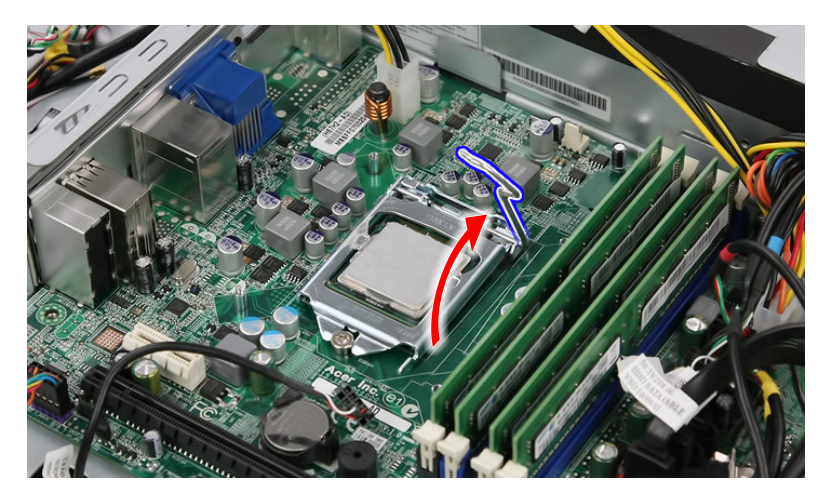

**3.** Open the retention plate to expose the socket body.

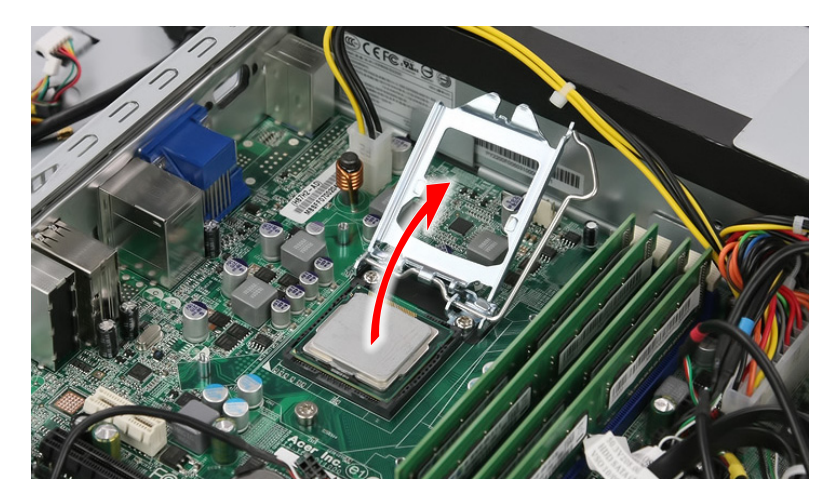

**4.** Gently lift the processor out of its socket.

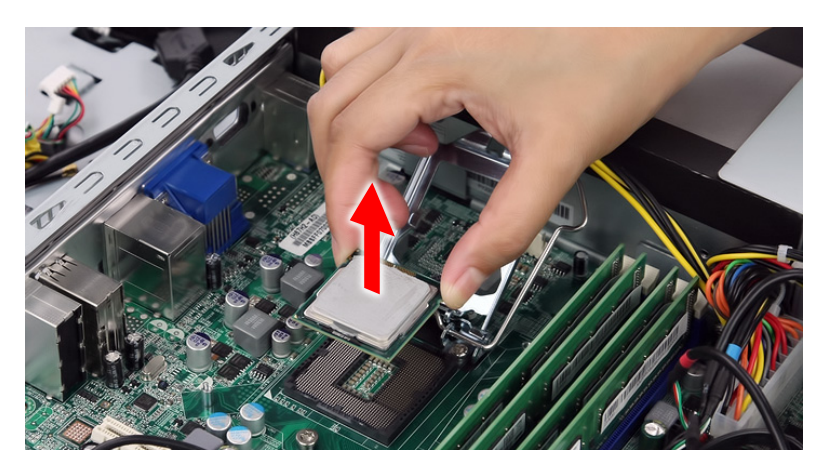

**CAUTION** DO NOT lay the processor on its base to avoid bending or damaging the pins underneath it.

#### **IMPORTANT** When installing a processor:

- Note the golden arrow on the corner to make sure the processor is properly oriented over the socket.
- Moisten a soft cloth with isopropyl alcohol and clean the processor die to remove any thermal grease residue. Wipe the die surface several times to make sure that no particles or dust contaminants are evident. Allow the alcohol to evaporate before continuing. Apply just enough thermal grease to evenly coat the surface of the processor die.

# <span id="page-53-0"></span>Removing the Memory Modules

- **1.** Remove the wall mount plate by following the procedure described on page [36.](#page-43-0)
- **2.** Open the holding clips securing the memory modules (**a**), then remove the memory modules from the DIMM slots (**b**).

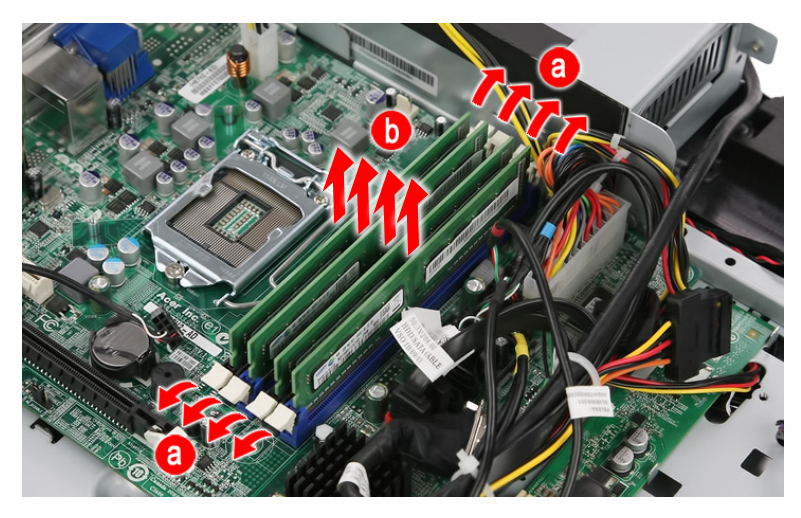

# <span id="page-53-1"></span>Removing the Power Supply Unit

- **1.** Remove the wall mount plate by following the procedure described on page [36.](#page-43-0)
- **2.** Disconnect the 4-pin and 24-pin ATX power cables from their mainboard connectors.
	- **a.** Press the top portion of the cable's retaining latch
	- **b.** Pull the cable straight up from its connector.

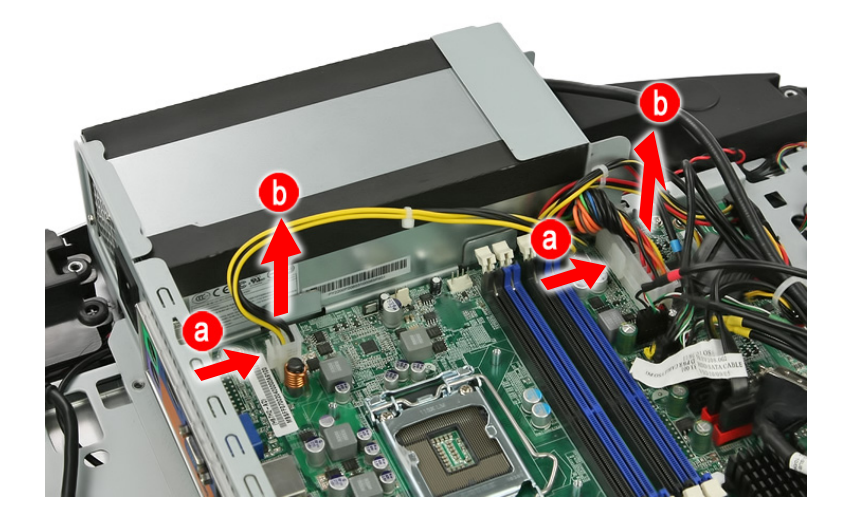

**3.** Disconnect the PSU extension cable.

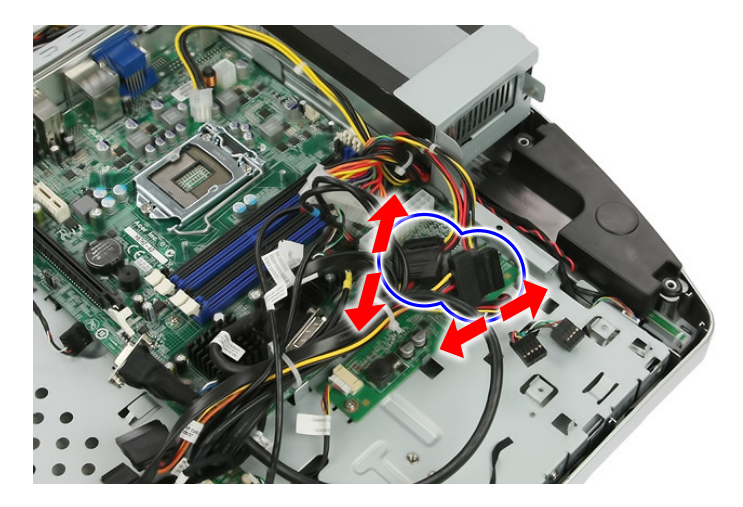

**4.** Remove the screws securing the PSU bracket.

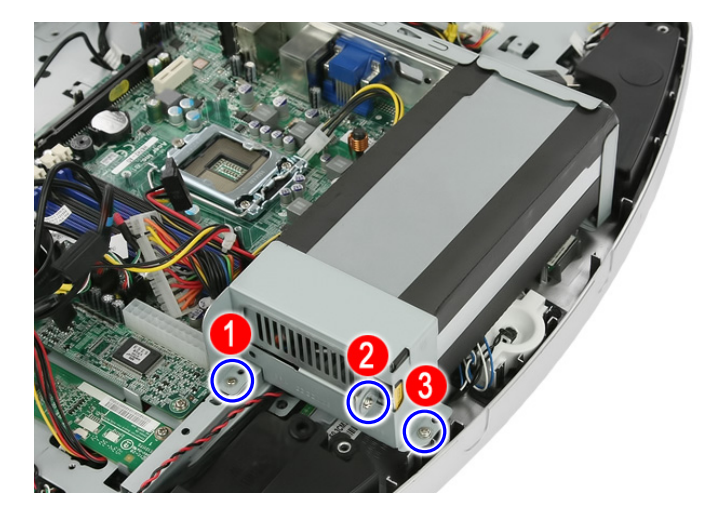

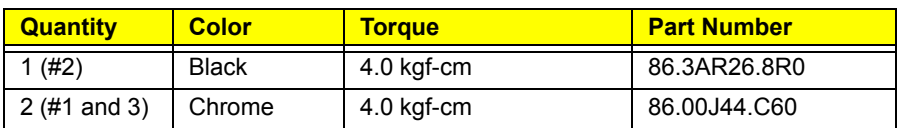

**5.** Detach the PSU bracket from the power supply unit.

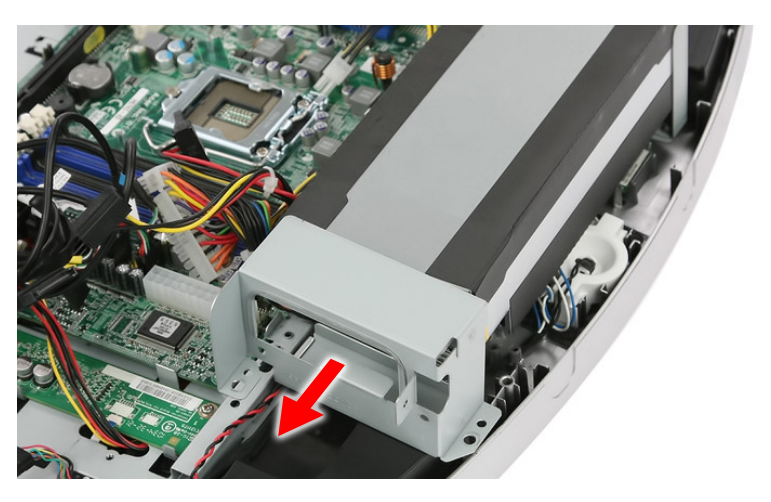

**6.** Remove the screws securing the PSU to the chassis.

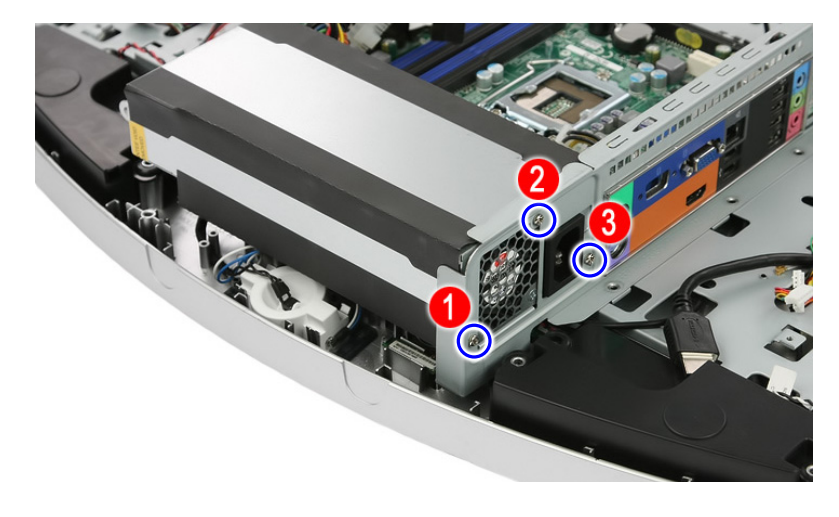

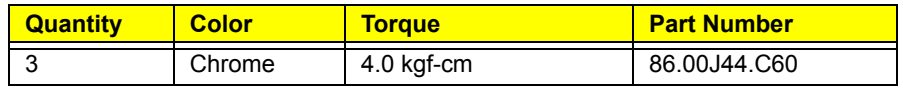

**7.** Remove the power supply unit from the chassis.

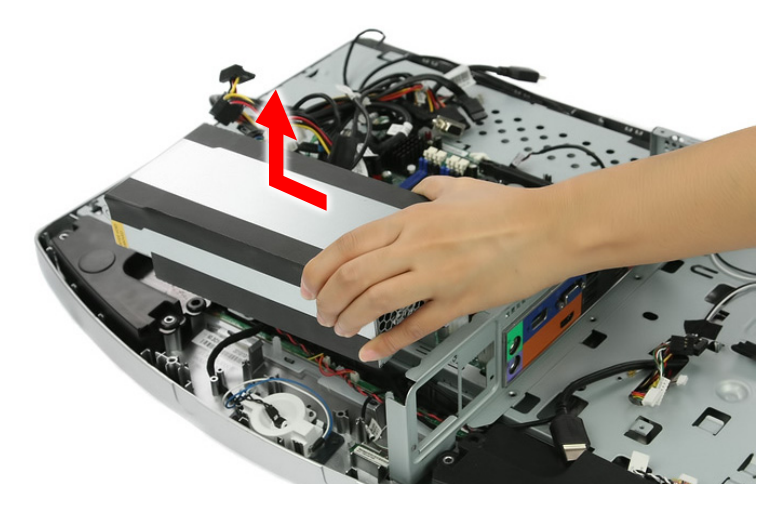

#### <span id="page-55-0"></span>Removing the Mainboard

- **1.** Remove the wall mount plate by following the procedure described on page [36.](#page-43-0)
- **2.** Remove the TV tuner and graphics cards by following the procedures described on pages [38](#page-45-0) and [39.](#page-46-0)
- **3.** Remove the system fan by following the procedure described on page [41](#page-48-0).
- **4.** Remove the hard drive by following the procedure described on page [42.](#page-49-0)
- **5.** Remove the HSF assembly by following the procedure described on page [44](#page-51-0).
- **6.** Remove the processor by following the procedure described on page [45](#page-52-0).
- **7.** Remove the memory modules by following the procedure described on page [46.](#page-53-0)

**8.** Disconnect all cables from the mainboard.

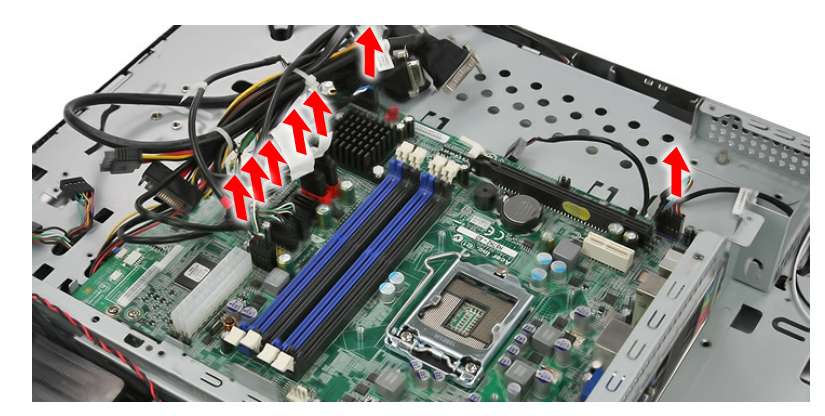

**9.** Remove the screws securing the mainboard.

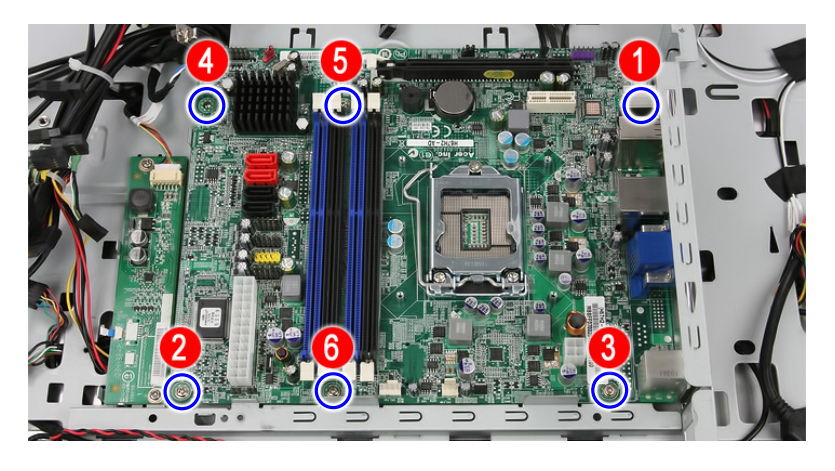

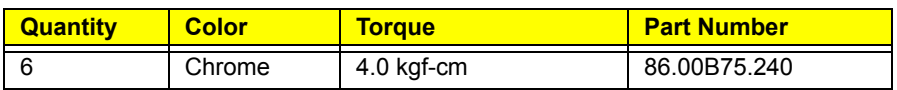

**10.** Remove the mainboard.

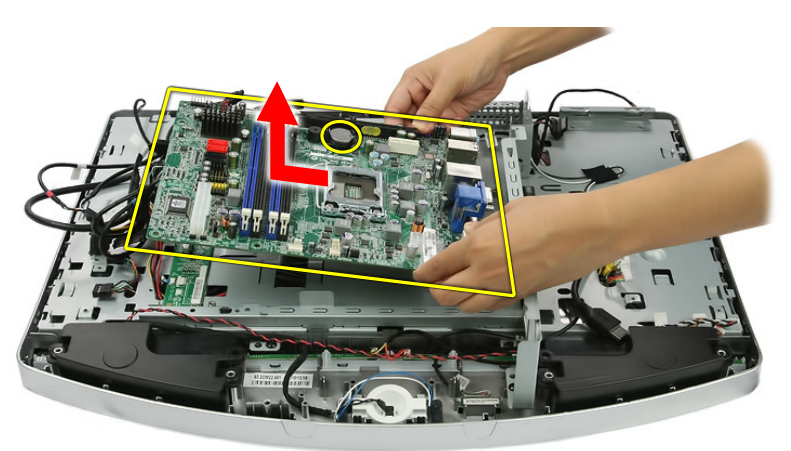

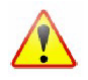

- A circuit board that is >10 cm<sup>2</sup> has been highlighted with a yellow rectangle as shown in the above image. Follow local regulations for disposing this type of circuit board.
- The RTC battery has been highlighted with a yellow circle in the above image. Detach the RTC battery and follow local regulations for disposing it.

# Removing the I/O Shield

- **1.** Remove the mainboard by following the procedure described on the previous section.
- **2.** Push the I/O shield to remove it from the chassis.

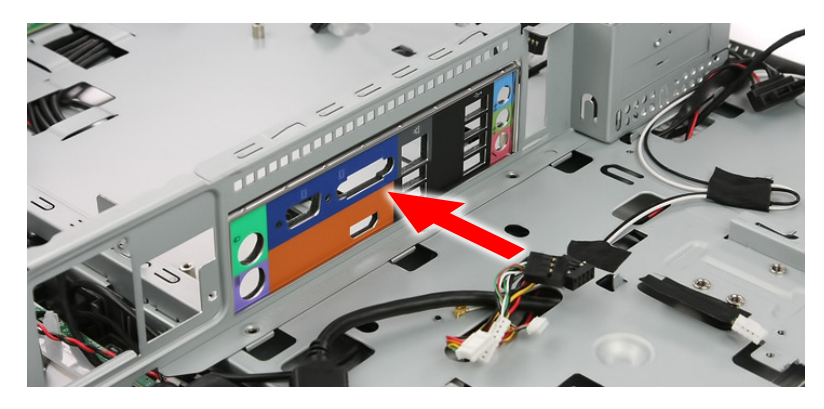

#### Removing the Converter Board

- **1.** Remove the mainboard by following the procedure described on the previous section.
- **2.** Disconnect all cables from the converter board.

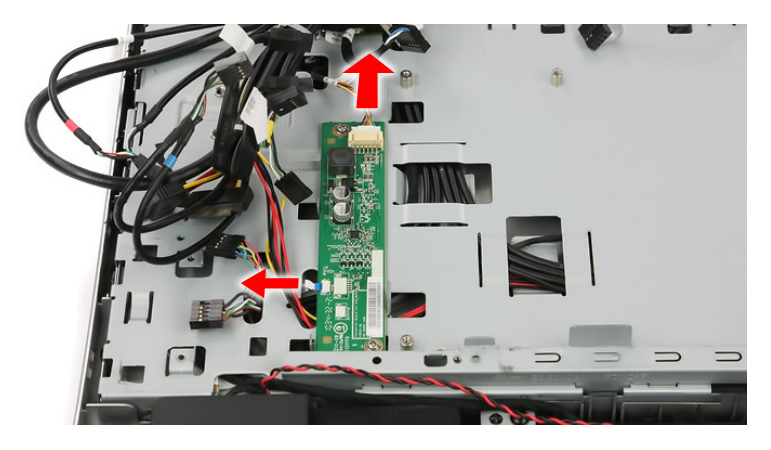

**3.** Remove the screws securing the converter board.

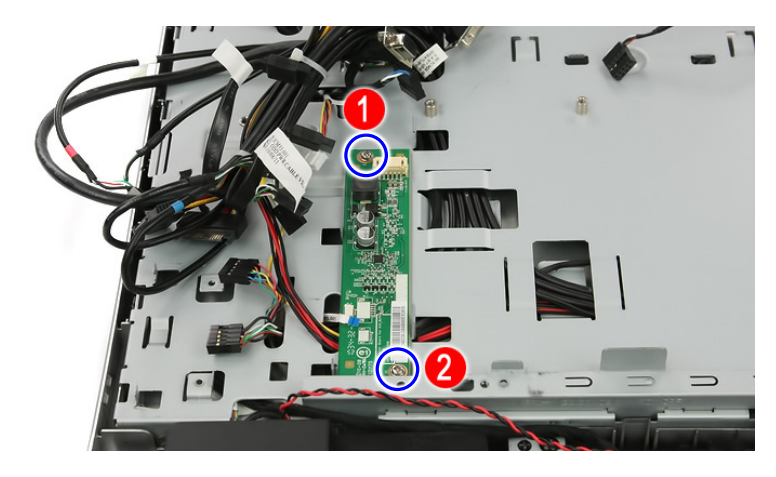

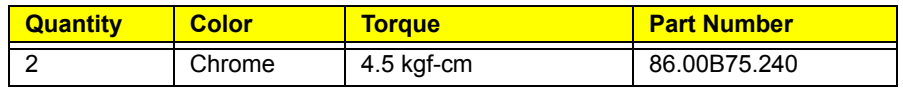

**4.** Remove the converter board.

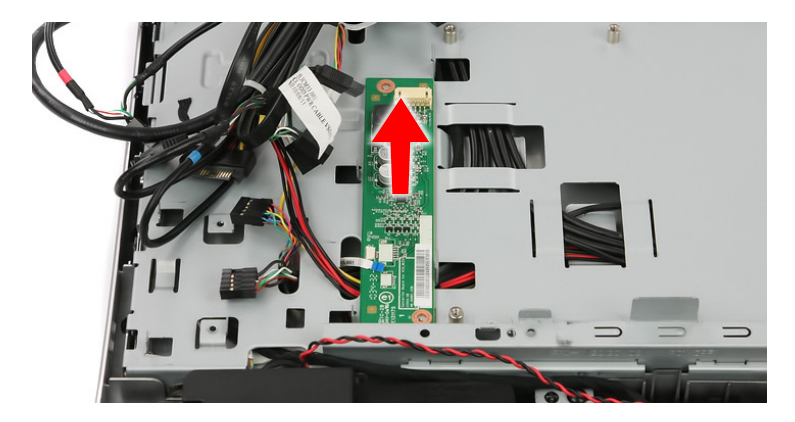

# <span id="page-58-0"></span>Removing the Touchscreen Control Board

- **1.** Remove the mainboard by following the procedure described on page [48](#page-55-0).
- **2.** Disconnect all cables from the touchscreen control board.

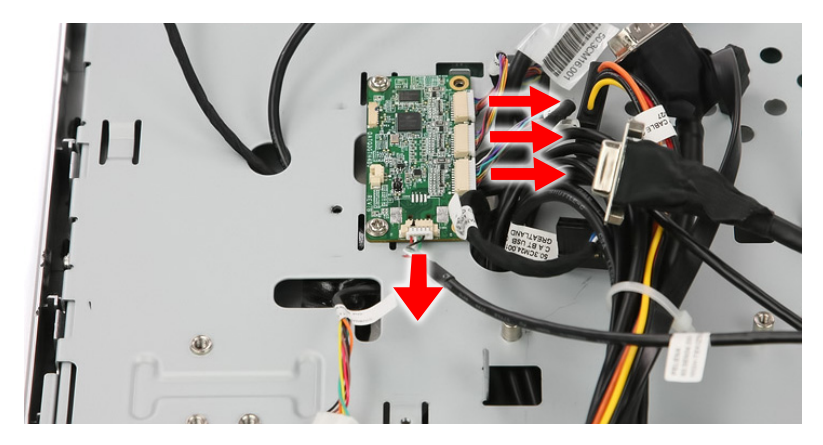

**3.** Remove the screws securing the touchscreen control board.

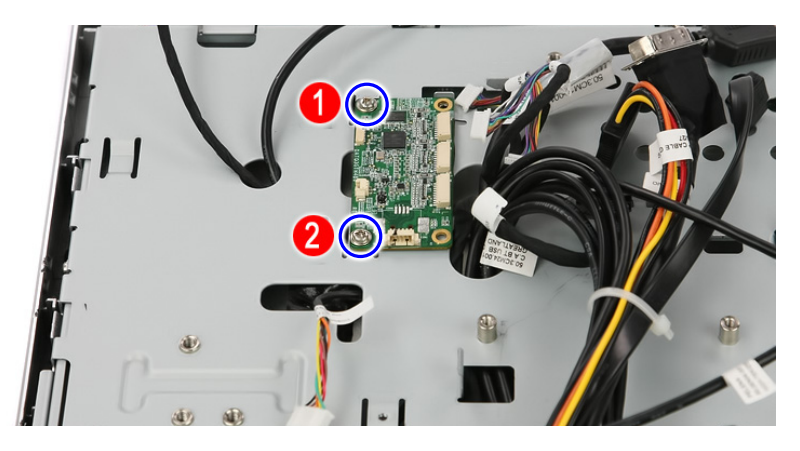

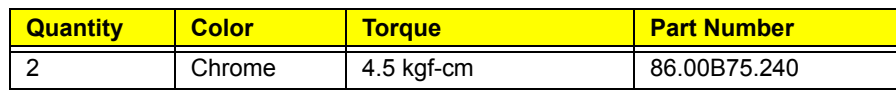

**4.** Remove the touchscreen control board.

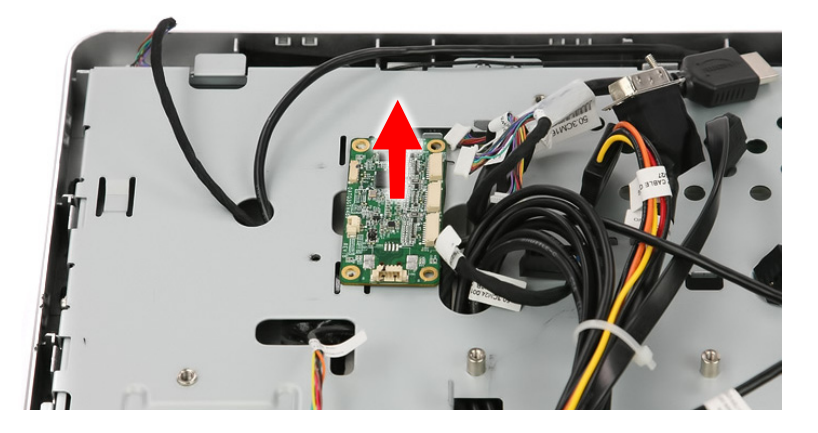

**NOTE** The succeeding sections on how to remove the Bluetooth module, power button assembly, speakers, and LCD assembly use pictures that show an LCD touchscreen panel with film cables on the bottom side. This LCD touchscreen panel model differ from the model used in the Packard Bell oneTwo L5860 / L5861 computer.

# <span id="page-59-0"></span>Removing the Bluetooth Module

- **1.** Remove the PSU by following the procedure described on page [46](#page-53-1).
- **2.** Push the tabs securing the Bluetooth module.

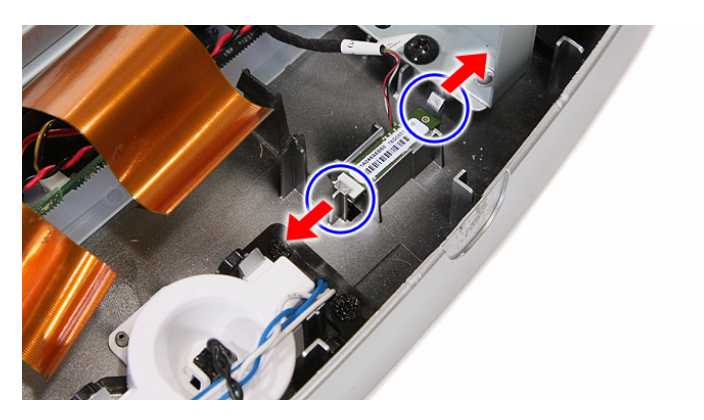

**3.** Remove the Bluetooth module from the front bezel and turn it over to expose the cable connector underneath it.

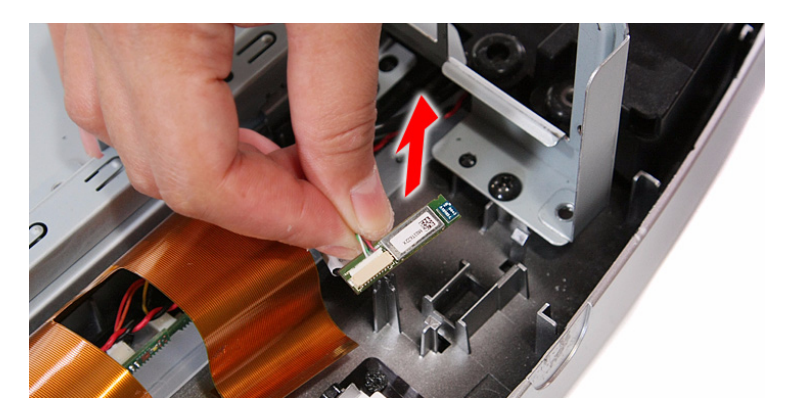

**4.** Disconnect the Bluetooth cable from the module.

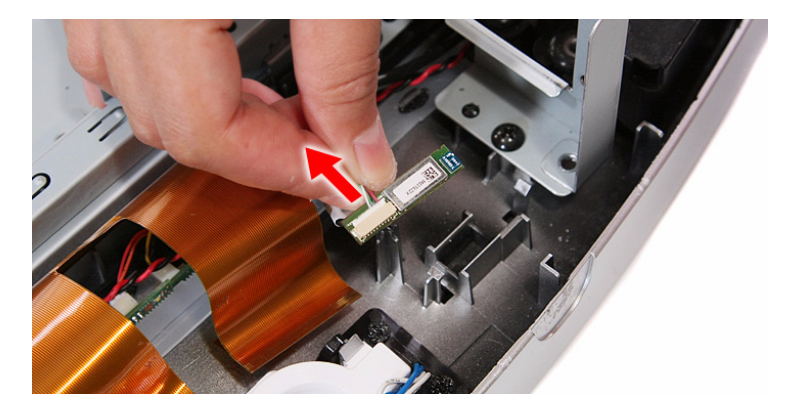

### Removing the Power Button Assembly

- **1.** Remove the PSU by following the procedure described on page [46](#page-53-1).
- **2.** Push the tabs securing the power button assembly.

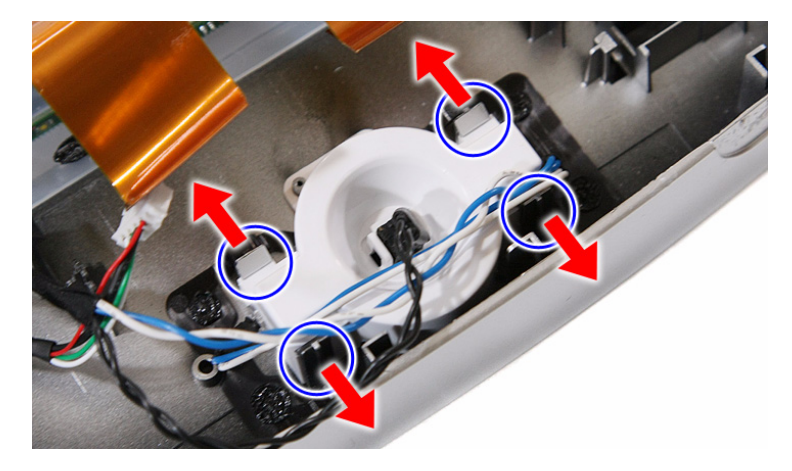

**3.** Remove the power button assembly from the front bezel.

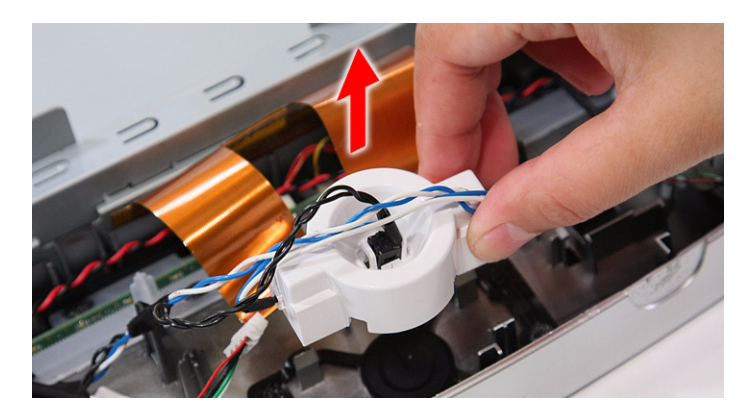

# Removing the Speakers

- **1.** Remove the PSU by following the procedure described on page [46](#page-53-1).
- **2.** Remove the touchscreen control board by following the procedure described on page [51.](#page-58-0)
- **3.** Remove the Bluetooth module by following the procedure described on page [52.](#page-59-0)
- **4.** Remove the screws securing the speakers.

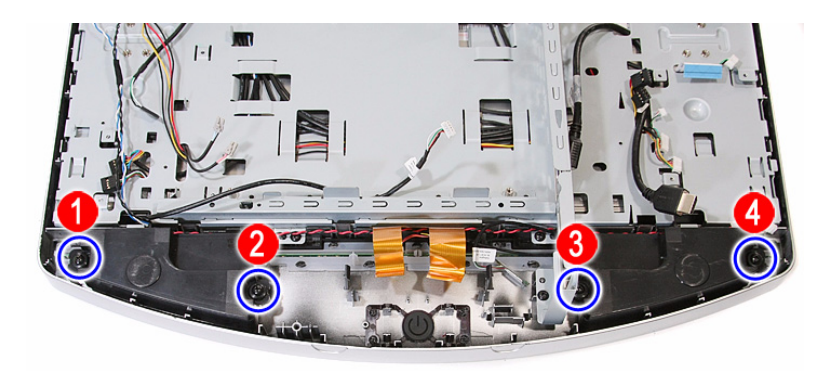

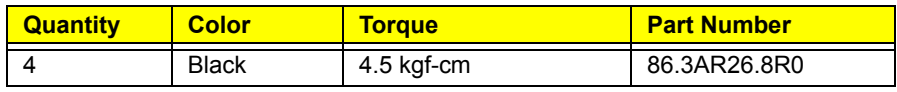

**5.** Remove the speakers and set it aside on top of the chassis

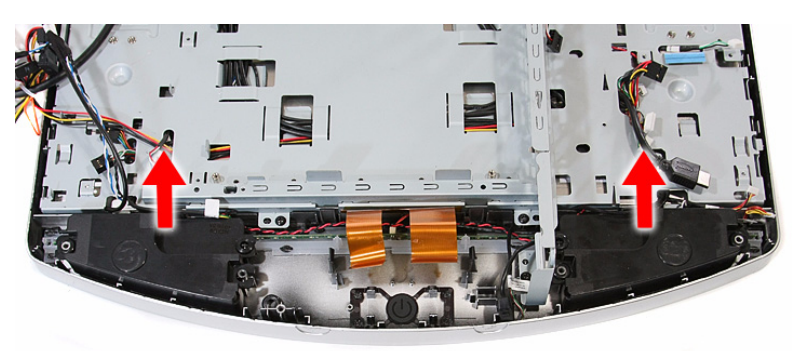

### <span id="page-61-0"></span>Removing the LCD Assembly

- **IMPORTANT** *For oneTwo L5861 only*: If the LCD touchscreen panel becomes defective, the LCD panel with the touchscreen film and the touchscreen control board should be replace. Return all three components for RMA.
- **1.** Remove the I/O cable plate by following the procedure described on page [28.](#page-35-1)
- **2.** Remove the optical drive by following the procedure described on page [29.](#page-36-0)
- **3.** Remove the scaler board by following the procedure described on page [32](#page-39-0)
- **4.** Remove the USB/audio board by following the procedure described on page [34](#page-41-0).
- **5.** Remove the mainboard by following the procedure described on page [48](#page-55-0).
- **6.** Remove the PSU by following the procedure described on page [46](#page-53-1).

**7.** Disconnect the IR cable from the front bezel.

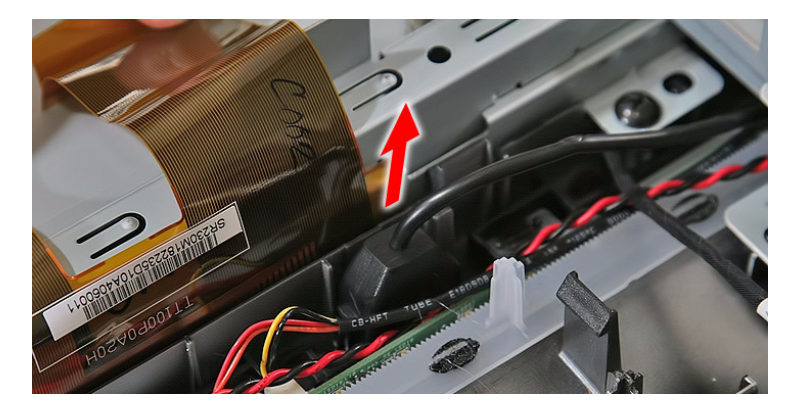

**8.** Disconnect the light bar cables from the light bars.

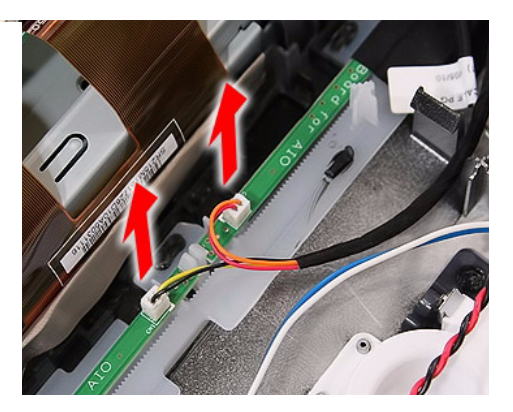

**9.** Disconnect the capacitive LED board cable.

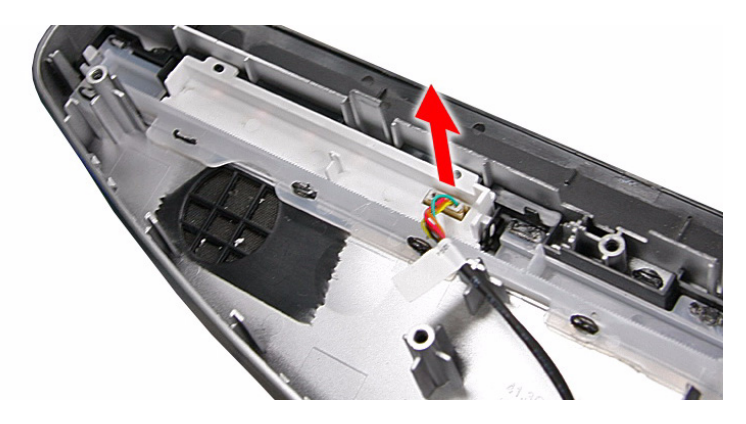

**10.** Disconnect the webcam cable.

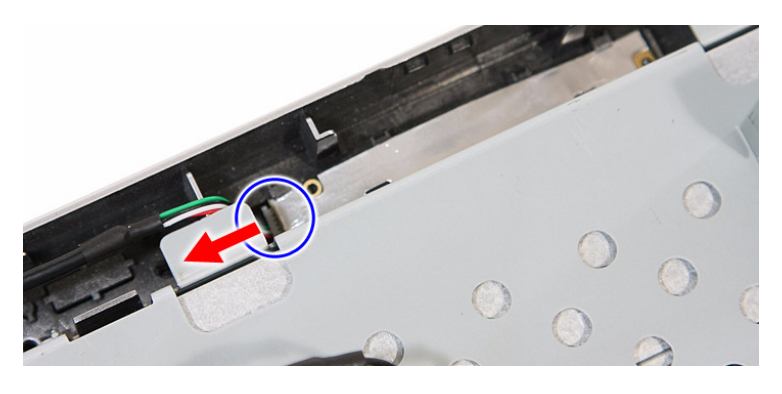

**11.** Remove the screws securing the LCD assembly.

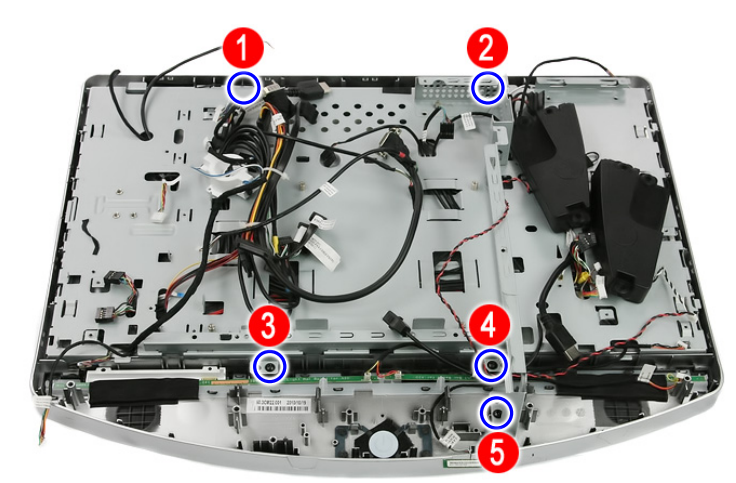

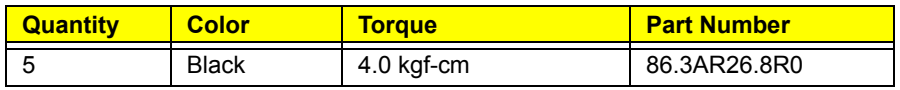

**12.** Push back the plastic snaps securing the LCD assembly to the front bezel.

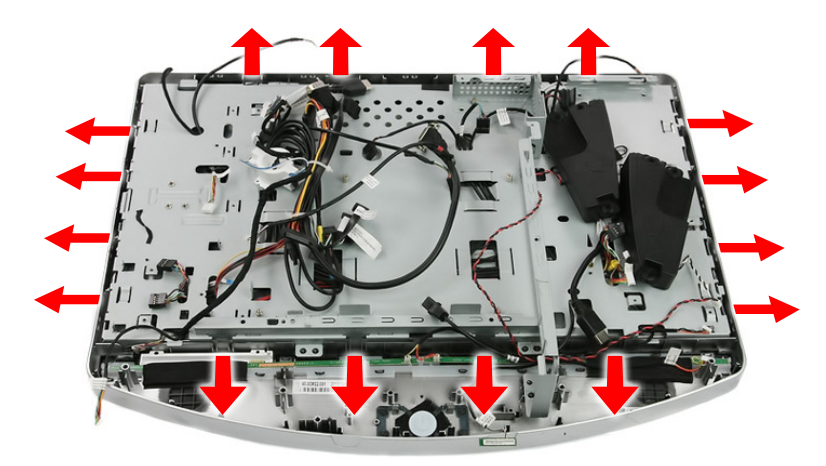

**13.** Detach the LCD assembly from the front bezel.

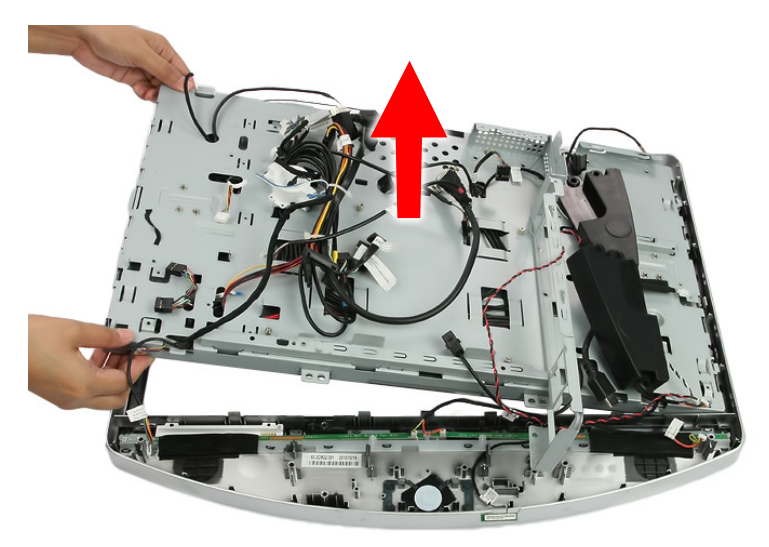

# <span id="page-64-0"></span>Removing the Chassis

- **1.** Remove the LCD assembly by following the procedure described on page [54](#page-61-0).
- **2.** Disconnect the touchscreen image sensor cables from their connectors located on the corners of the chassis highlighted in below picture.

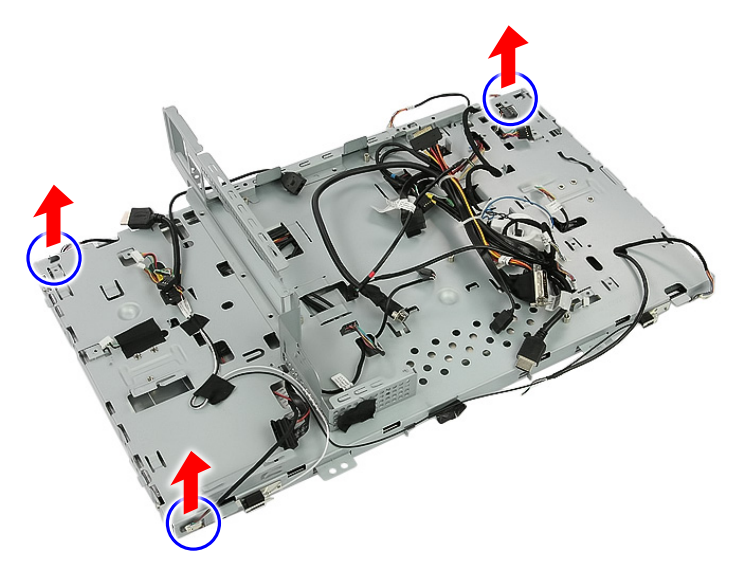

**3.** Remove the screws securing the chassis to the LCD panel.

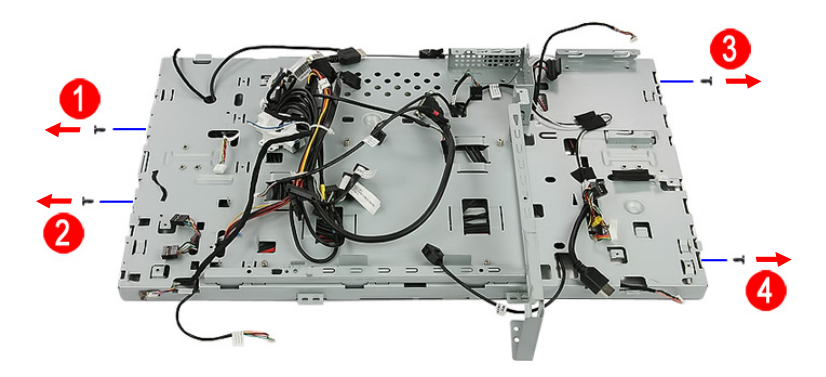

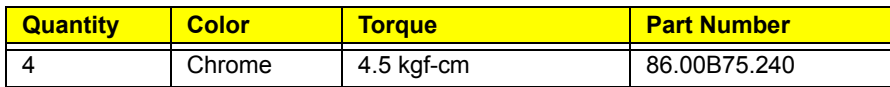

**4.** Remove the chassis from the LCD panel.

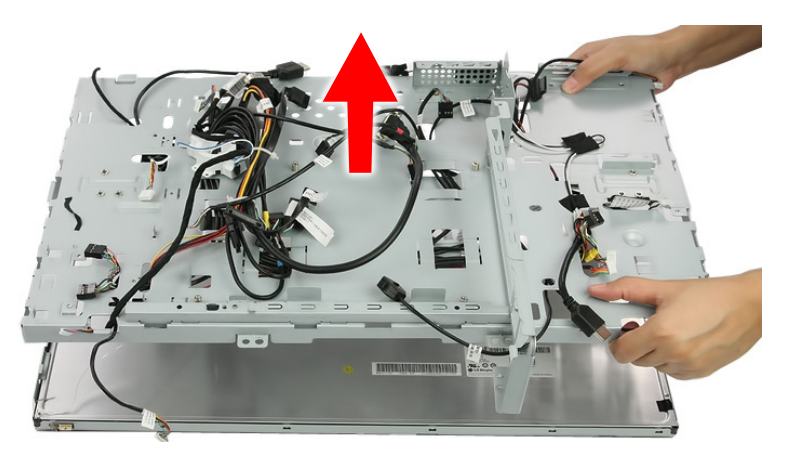

**5.** Remove the tapes securing the system cables, then release the cables from their chassis latches.

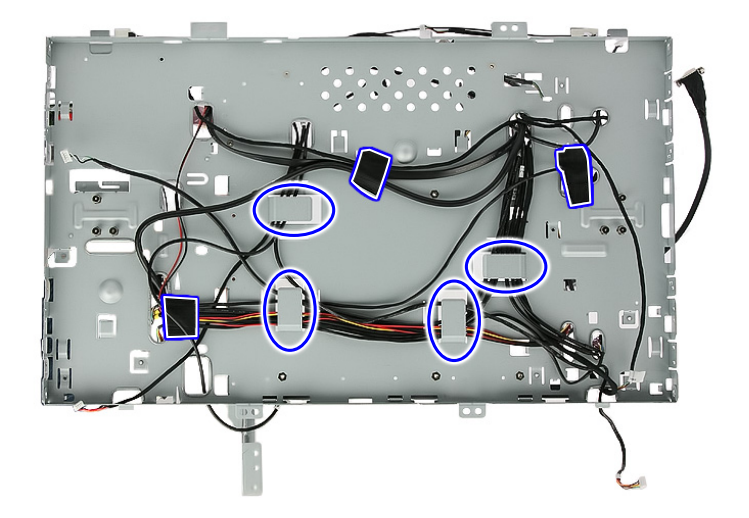

**6.** Detach the tapes securing the WLAN antennas cables, then pry off the antennas from the top corners of the chassis.

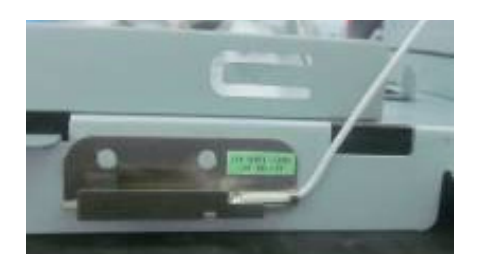

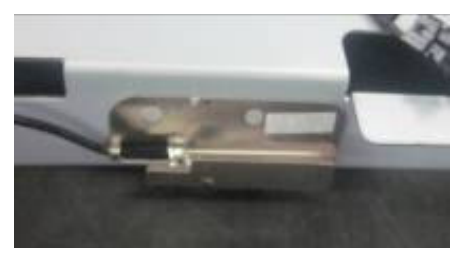

# Removing the LCD LVDS Cable

- **1.** Remove the chassis by following the procedure described on page [57.](#page-64-0)
- **2.** Press the two sides of the LCD cable connector then pull to disconnect the cable from the LCD board.

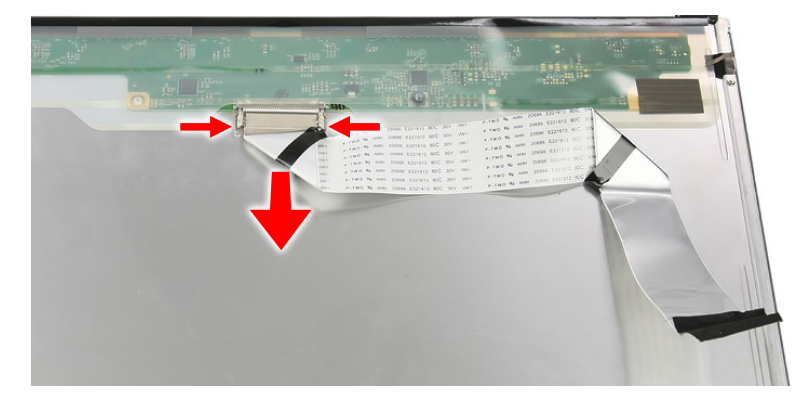

# Removing the LCD Panel Bracket

- **1.** Remove the chassis by following the procedure described on page [57.](#page-64-0)
- **2.** Remove the bracket from the LCD panel.

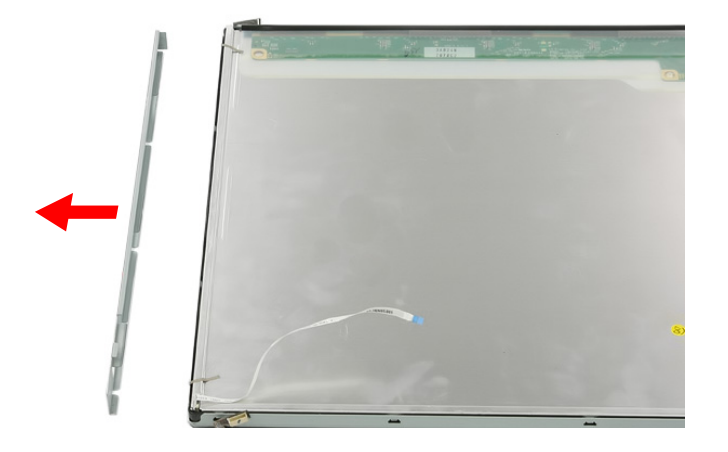

# Removing the Webcam Module

- **1.** Remove the LCD assembly by following the procedure described on page [54](#page-61-0).
- **2.** Remove the black tape protecting the webcam module.
- **3.** Push the tabs securing the webcam module.

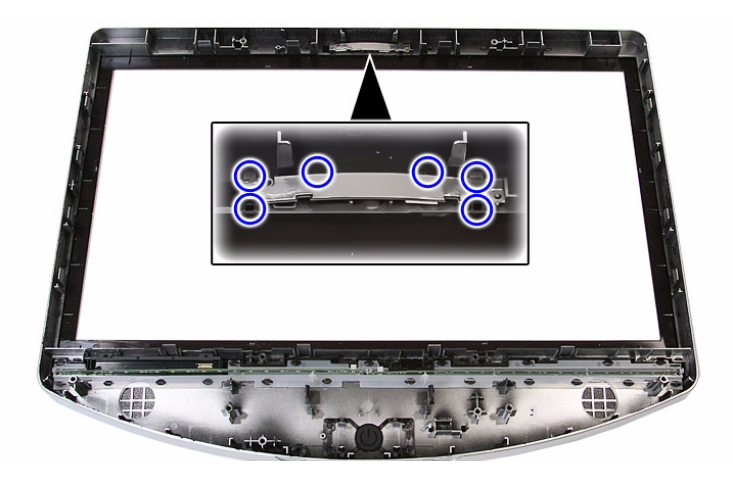

**4.** Remove the webcam module.

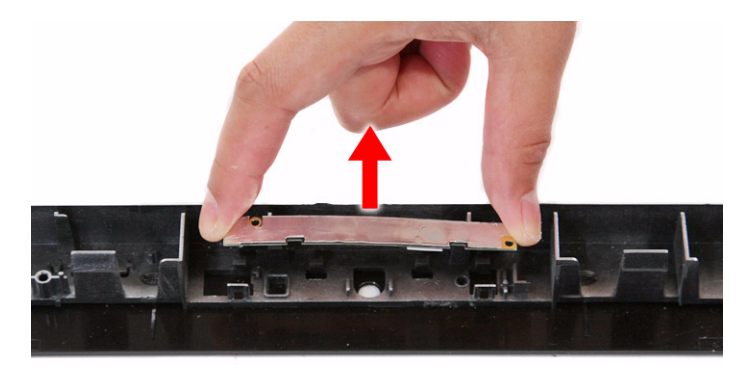

# Removing the Capacitive LED Board

- **1.** Remove the LCD assembly by following the procedure described on page [54](#page-61-0).
- **2.** Remove the capacitive LED board cover.

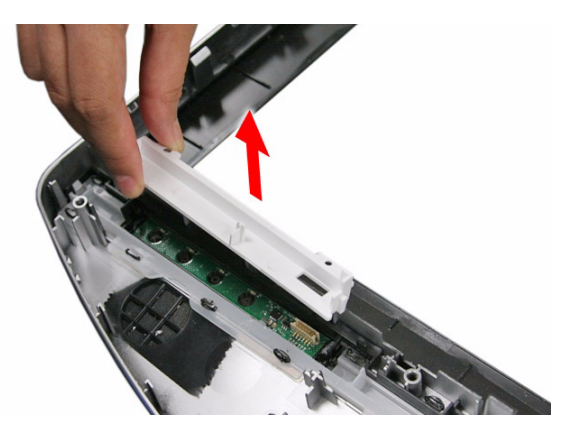

**3.** Pry the capacitive LED board from the front bezel.

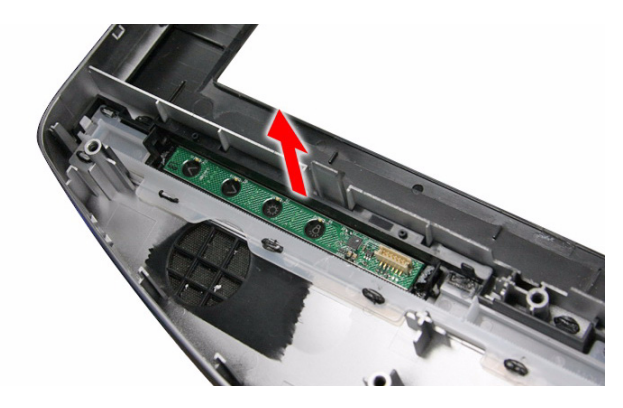

# Removing the Light Bars

- **1.** Remove the LCD assembly by following the procedure described on page [54](#page-61-0).
- **2.** Remove the black tape protecting the light bars.
- **3.** Push the tabs securing both ends of the two light bars.

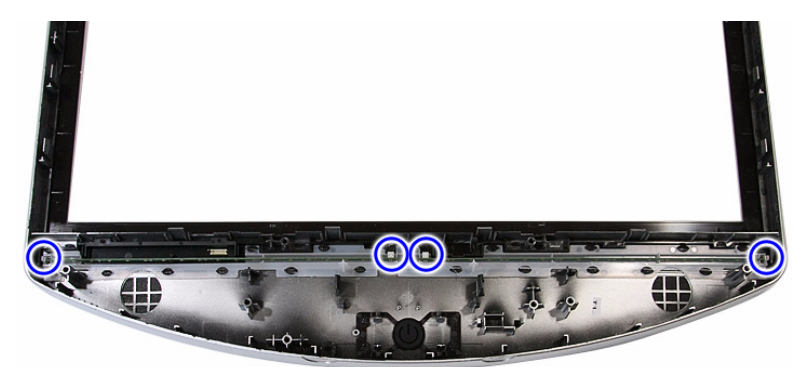

**4.** Remove the light bars from the front bezel.

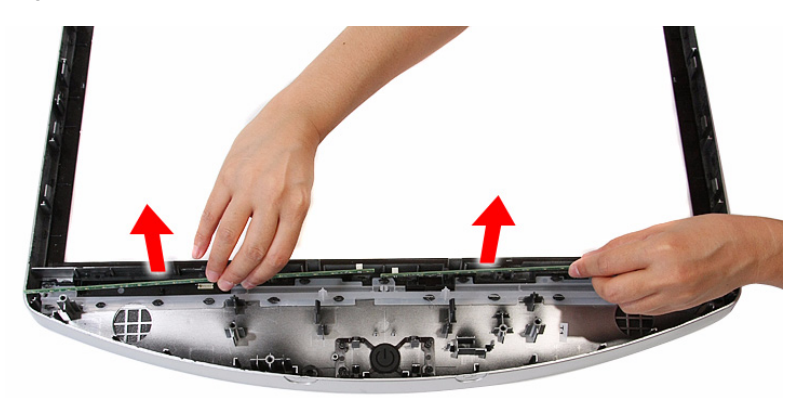

# Troubleshooting

This chapter lists the POST error indicators and BIOS beep codes. Instructions for general troubleshooting, BIOS recovery and clearing CMOS data are also provided.

# Hardware Diagnostic Procedure

- **1.** Obtain as much detail as possible about the symptoms of the system failure.
- **2.** Verify the symptoms by attempting to recreate the failure by running the diagnostic tests or repeating the same operation.
- **3.** Refer to ["Power System Check"](#page-70-0) procedure on the next section and the ["Beep Codes"](#page-85-0) section on page [78](#page-85-0) to determine which corrective action to take.

### System Check Procedures

**IMPORTANT** The diagnostic tests described in this chapter are only intended to test Acer products. Non-Acer products, prototype cards, or modified options can give false errors and invalid system responses.

#### <span id="page-70-0"></span>Power System Check

If the system can be powered on, skip this section. Proceed to the ["System Internal Inspection"](#page-71-0) procedure on the next page.

If the system will not power on, do the following:

- Check if the power cable is properly connected to the AC power jack and a functional AC power source.
- Check if the voltage selector switch is set to the correct voltage setting.

#### System External Inspection

- **1.** Inspect the power and LED indicators on the front panel. Go to ["Front View"](#page-10-0) section on page [3](#page-10-0) for the location and description of the LED behaviour.
- **2.** Make sure that the ventilation slots on the rear panel are not blocked.
- **3.** Make sure that there is no point of contact in the system that can cause a power short.

If the cause of the failure is still can not be determined, perform the ["System Internal Inspection"](#page-71-0)  procedure described on the next page.

#### <span id="page-71-0"></span>System Internal Inspection

- **1.** Turn off the power to the computer and all peripherals.
- **2.** Unplug the power cord from the computer.
- **3.** Unplug the network cable and all connected peripheral devices from the computer.
- **4.** Place the computer on a flat, steady surface.
- **5.** Remove the TV stand and the rear cover.
- **6.** Remove the wall mount plate.
- **7.** Verify that the processor, memory module(s), and expansion board(s) are properly seated.
- **8.** Verify that all power and data cables are firmly and properly attached to the installed drives.
- **9.** Verify that all cable connections inside the system are firmly and properly attached to their appropriate mainboard connectors.
- **10.** Verify that all components are Acer-qualified and supported.
- **11.** Reinstall the wall mount plate.
- **12.** Reinstall the rear cover and the TV stand.
- **13.** Power on the system.

If the cause of the failure is still can not be determined, review the POST messages and BIOS checkpoints during the system startup.

# **Checkpoints**

A checkpoint is either a byte or word value output to I/O port 80h. The BIOS outputs checkpoints during bootblock and Power-On Self Test (POST) to indicate the task the system is currently executing. Checkpoints are very useful in aiding software developers or technicians in debugging problems that occur during the pre-boot process.

#### Viewing BIOS Checkpoints

Viewing all checkpoints generated by the BIOS requires a checkpoint card, also referred to as a POST card or POST diagnostic card. These are ISA or PCI add-in cards that show the value of I/O port 80h on a LED display. Checkpoints may appear on the bottom right corner of the screen during POST. This display method is limited, since it only displays checkpoints that occur after the video card has been activated.

**NOTE** Please note that checkpoints may differ between different platforms based on system configuration. Checkpoints may change due to vendor requirements, system chipset or option ROMs from add-in PCI devices.

#### Boot Block Initialization Code Checkpoints

The boot block initialization code sets up the chipset, memory, and other components before system memory is available. The following table describes the type of checkpoints that may occur during the boot block initialization portion of the BIOS.

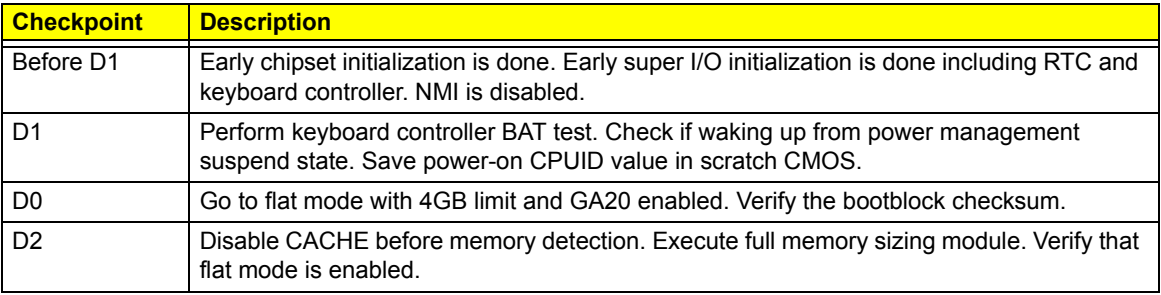
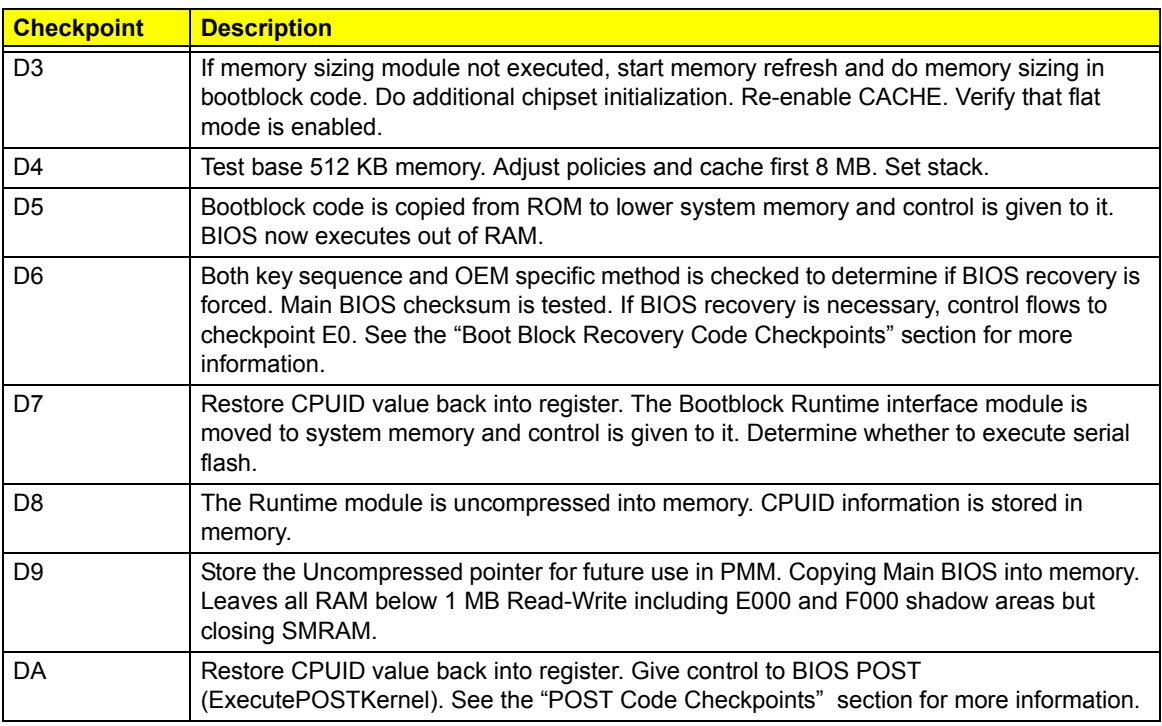

## <span id="page-72-0"></span>Boot Block Recovery Code Checkpoints

The boot block recovery code gets control when the BIOS determines that a BIOS recovery is required because the user has forced the update or the BIOS checksum is corrupt. Refer to ["BIOS Recovery" s](#page-88-0)ection on page [81](#page-88-0) for more information. The following table describes the type of checkpoints that may occur during the boot block recovery portion of the BIOS.

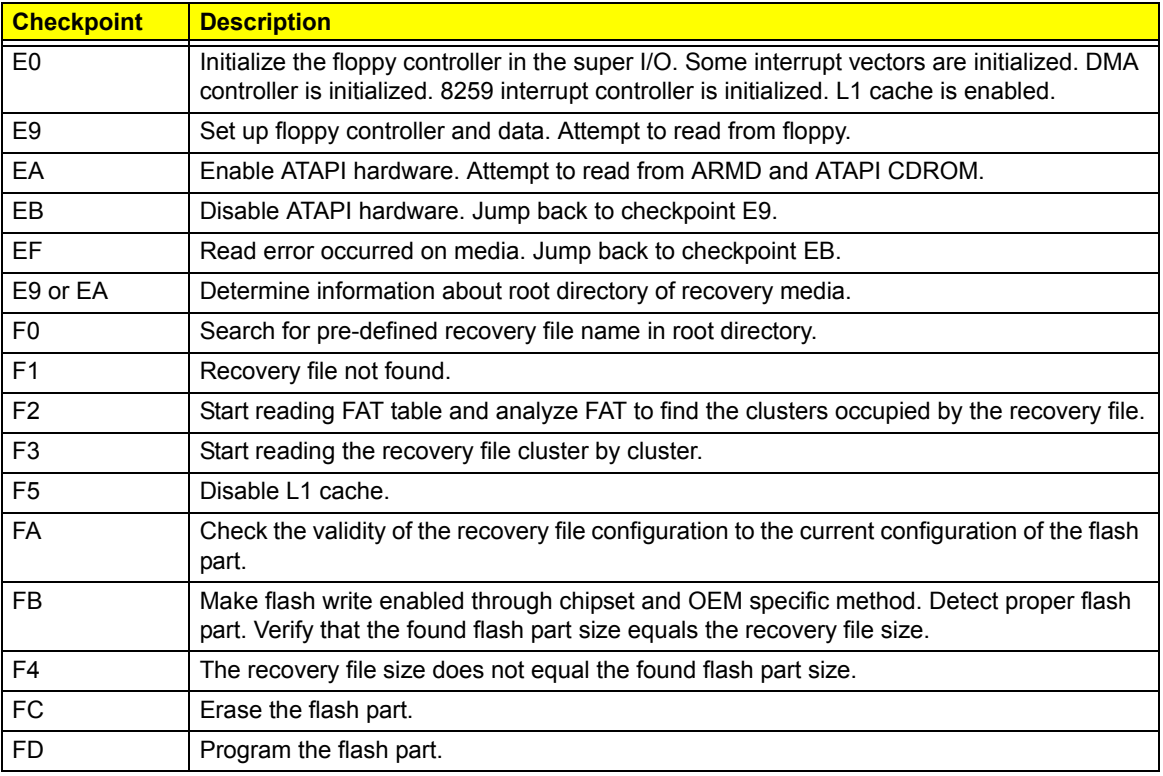

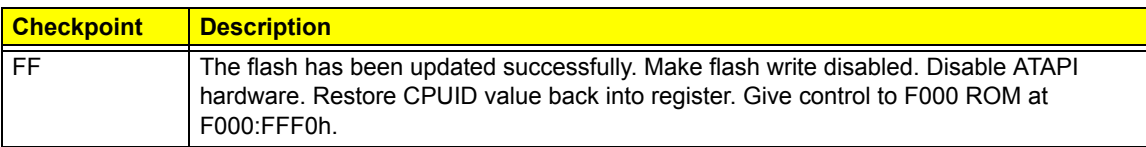

## <span id="page-73-0"></span>POST Code Checkpoints

The POST code checkpoints are the largest set of checkpoints during the BIOS preboot process. The following table describes the type of checkpoints that may occur during the POST portion of the BIOS.

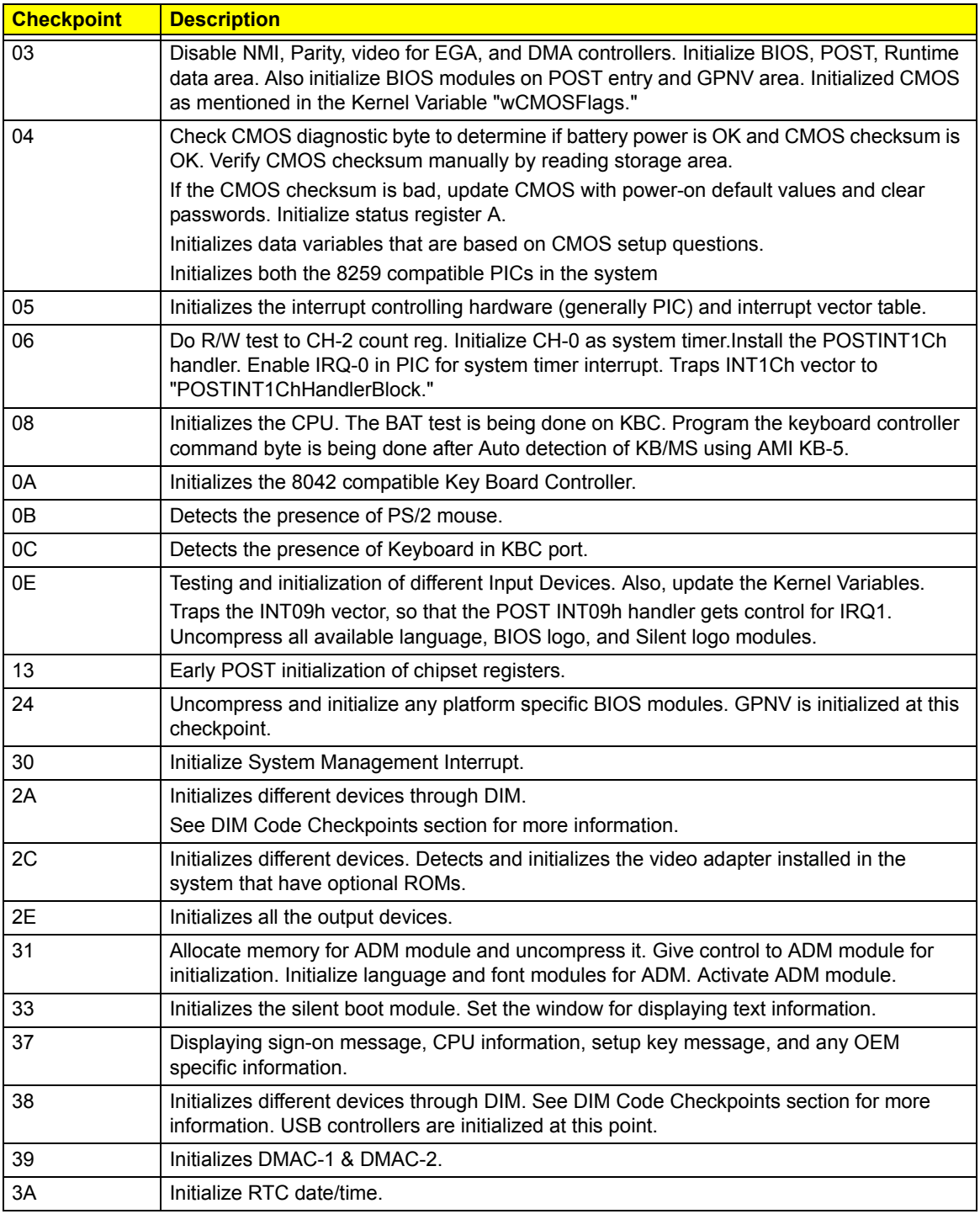

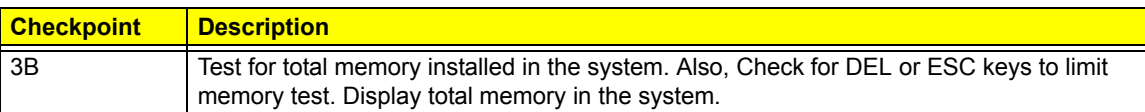

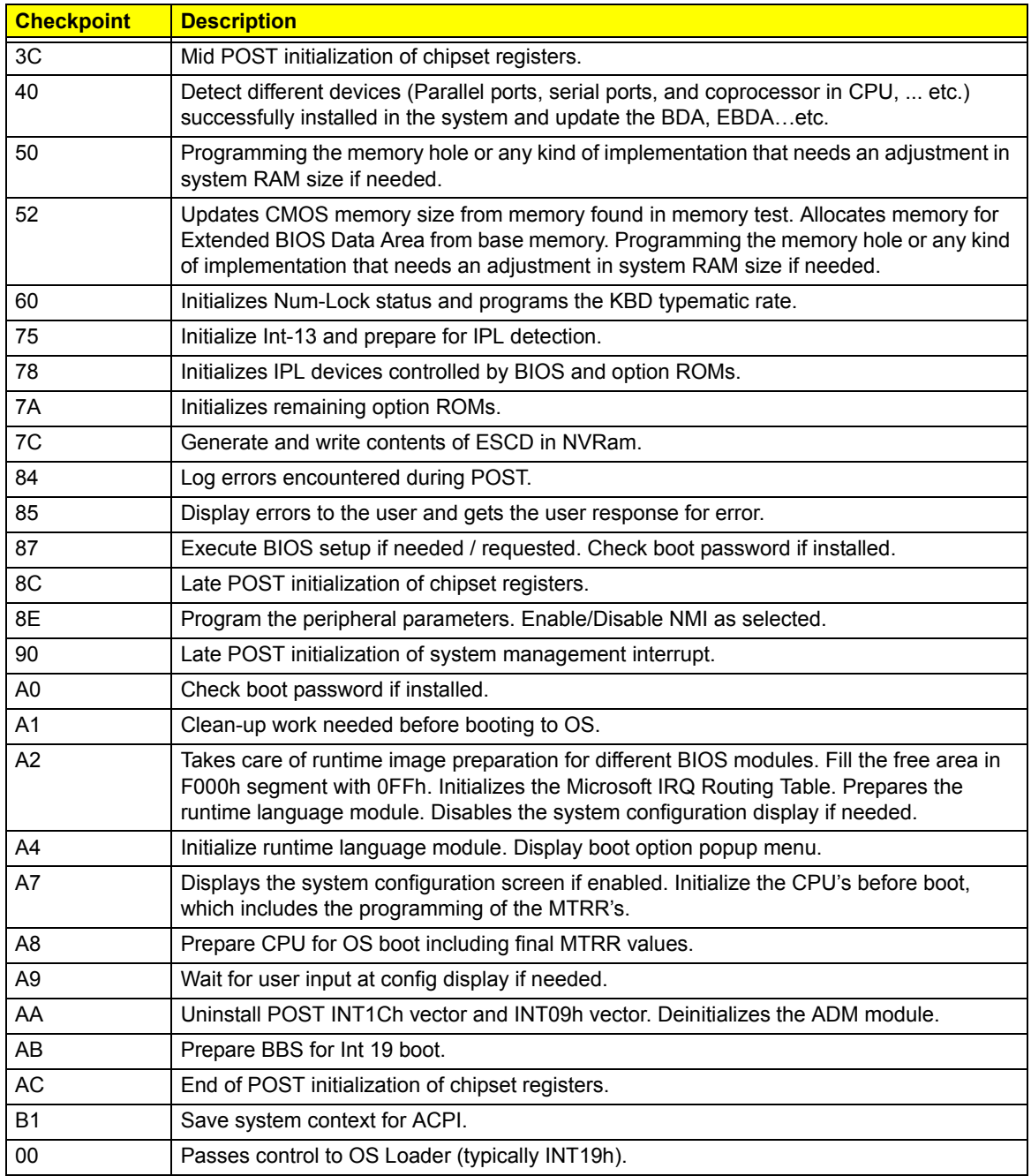

## DIM Code Checkpoints

The Device Initialization Manager (DIM) gets control at various times during BIOS POST to initialize different system busses. The following table describes the main checkpoints where the DIM module is accessed.

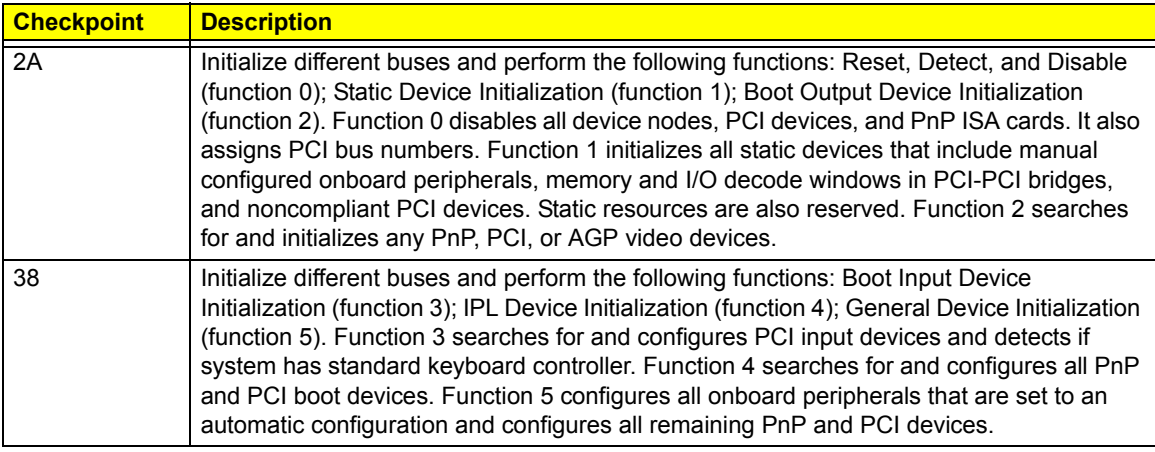

## POST Error Indicators

When a system error is detected during POST (Power On Self Text), the Setup utility will switch to diagnostic mode and will either:

- Displays a POST error message, or
- Emits a series of beep codes

### POST Error Messages

POST error messages tell users what failure the system has detected. Some error messages could be related to a hardware device. Others may indicate a problem with a device configuration. In some cases an error message may include recommendations for troubleshooting or require that you press the **Enter** key to display recommendations. Follow the instructions on the screen. It is recommended that you correct the error before proceeding, even if the computer appears to boot successfully.

**IMPORTANT** If your system fails after you make changes in the Setup menus, reboot the computer, enter Setup again and load Setup defaults to correct the error.

### Memory

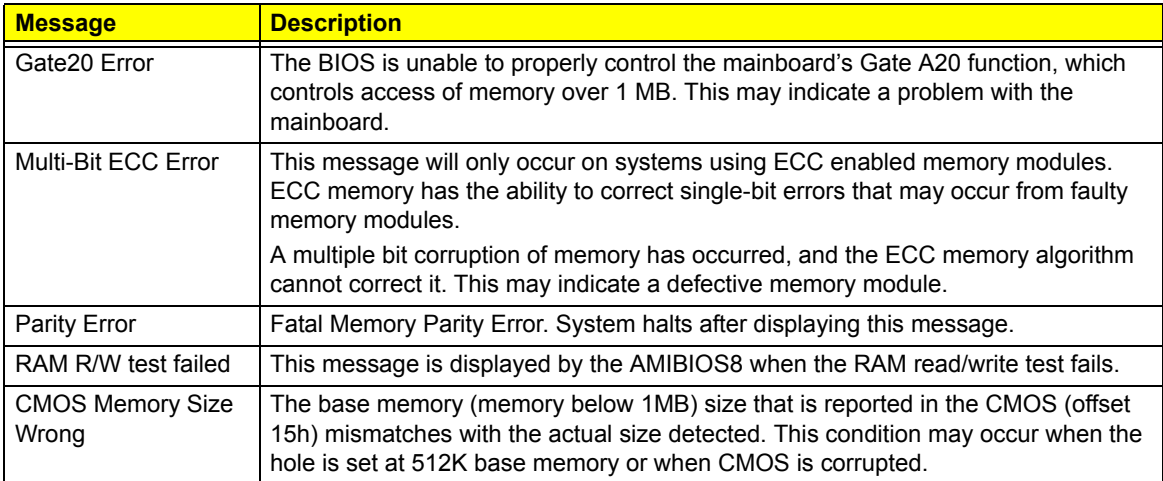

#### Boot

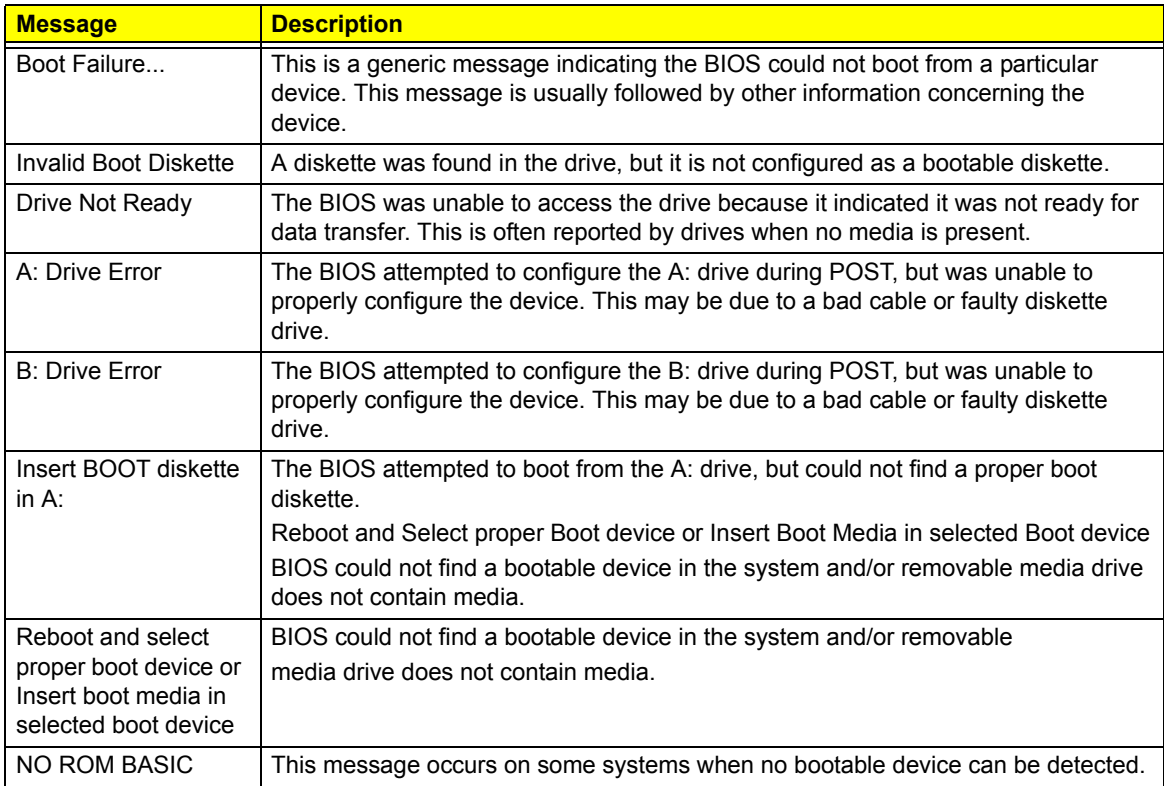

## Storage Device

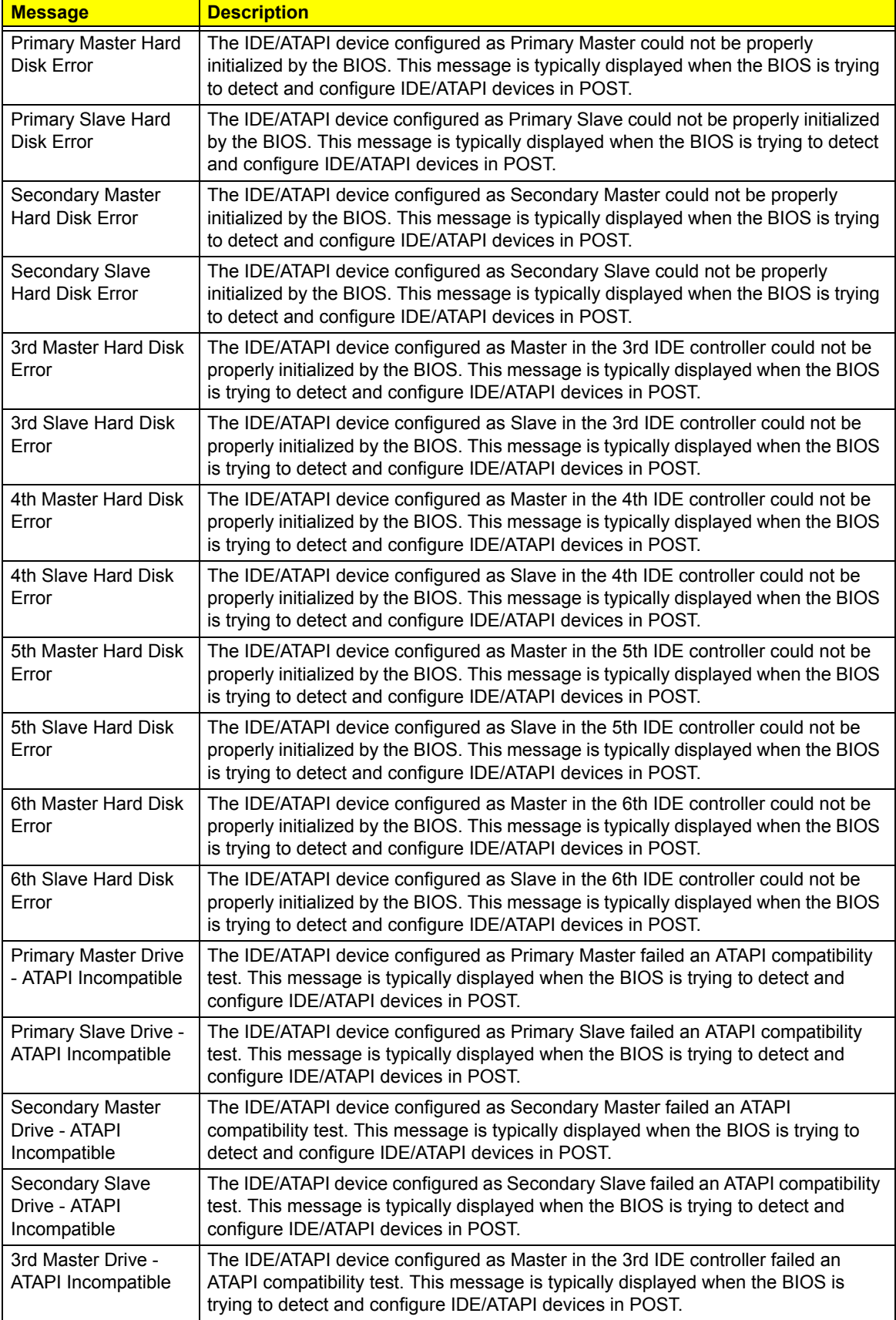

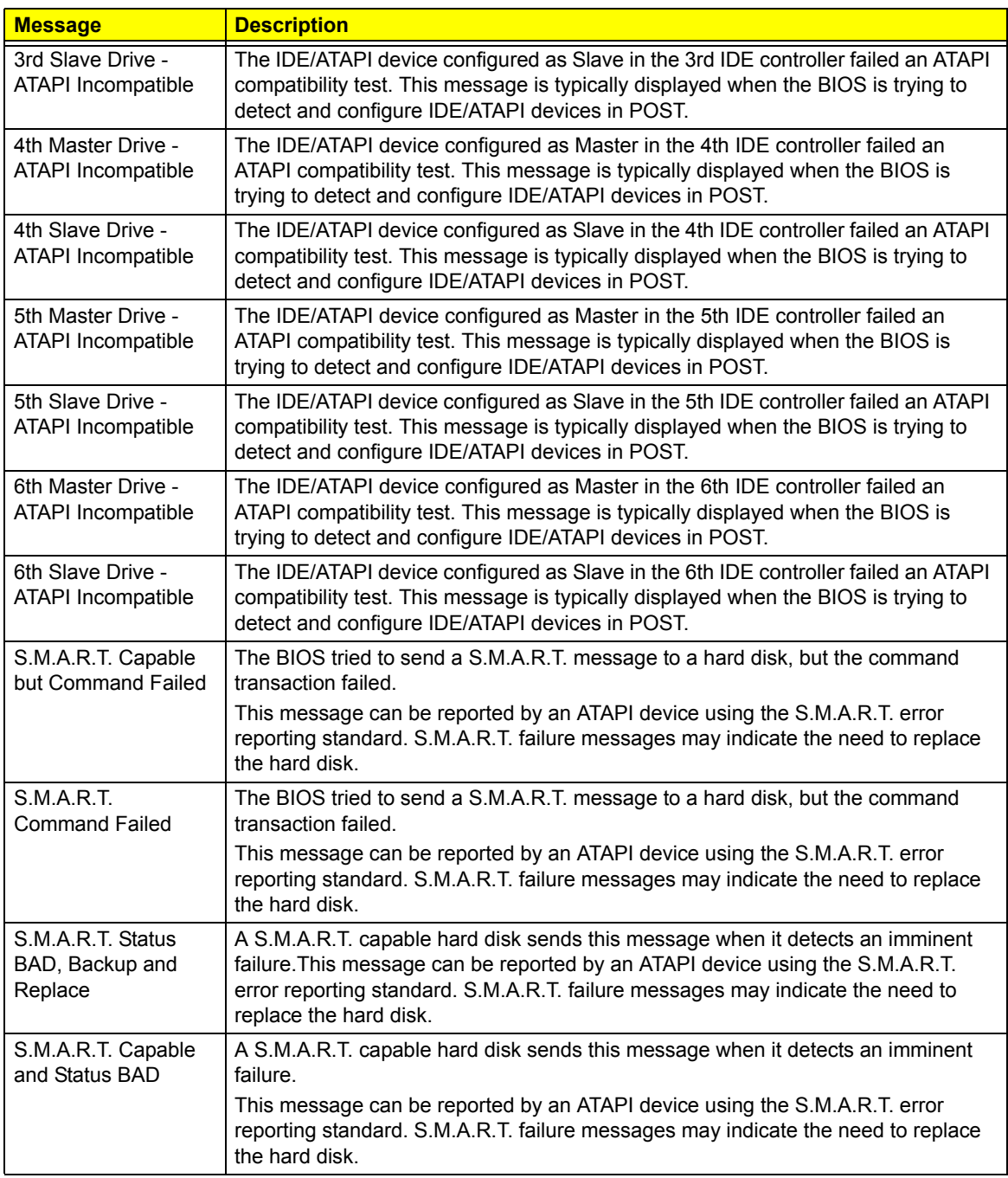

### Virus-related

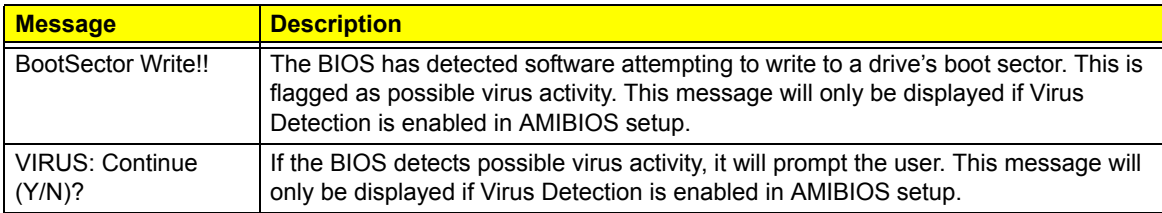

## System Configuration

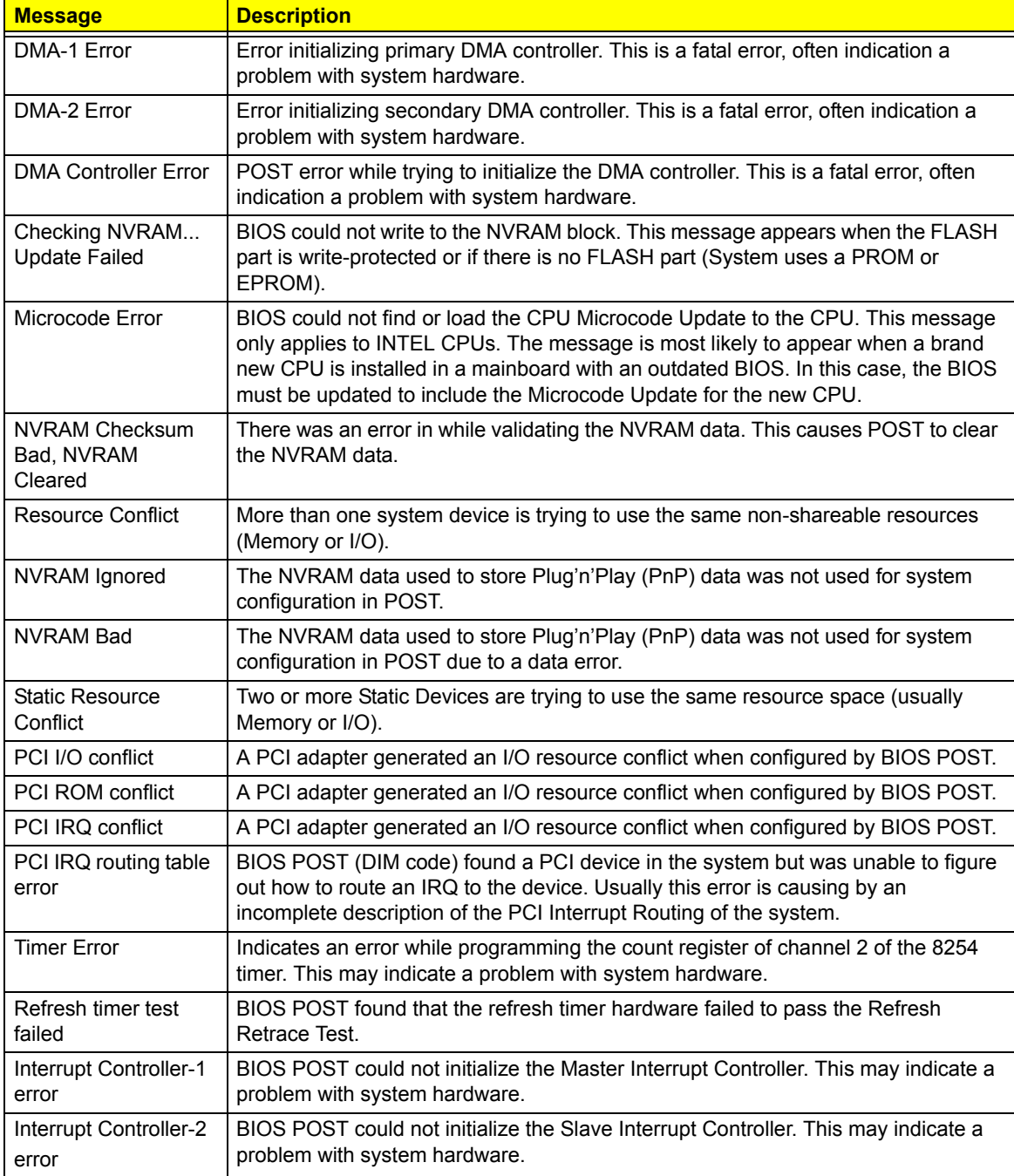

### CMOS

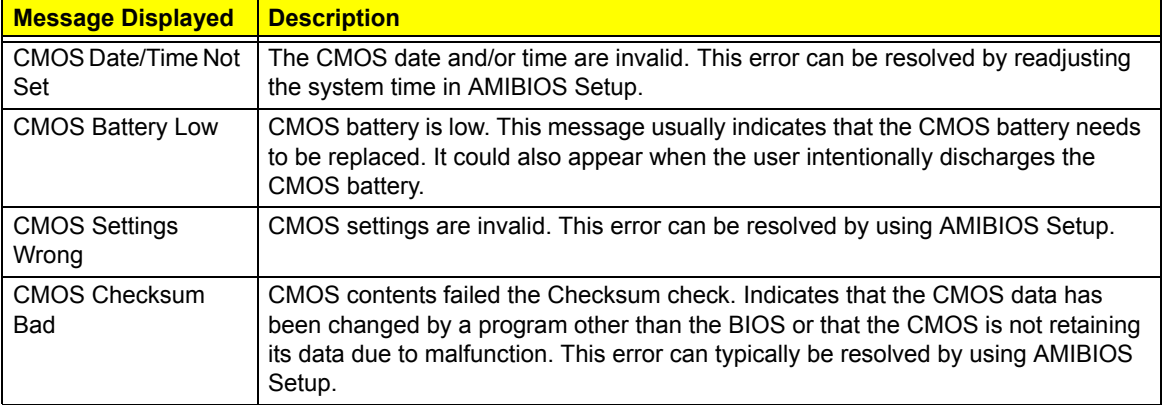

## Miscellaneous

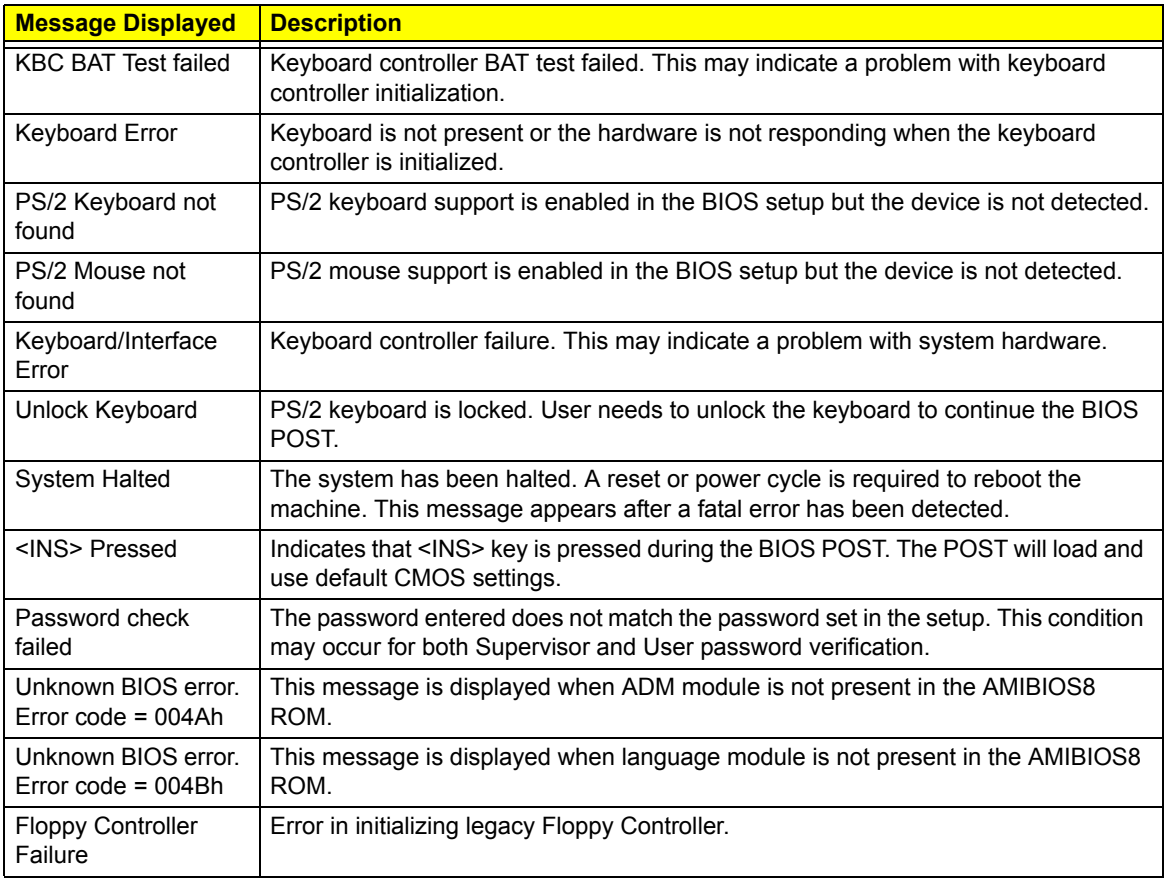

#### Index of Symptom-to-FRU Error Messages

To use the information in this section to diagnose a problem:

- **1.** Find the error symptom in the left column.
- **2.** If directed to a check procedure, replace the FRU indicated in the check procedure.

If no check procedure is indicated, the first Action/FRU item listed in the right column is the most likely cause.

**NOTE** If you cannot find a symptom or an error in this list and the problem remains, see "Undetermined Problems" on page 65.

#### **Processor/Processor Fan-related Symptoms**

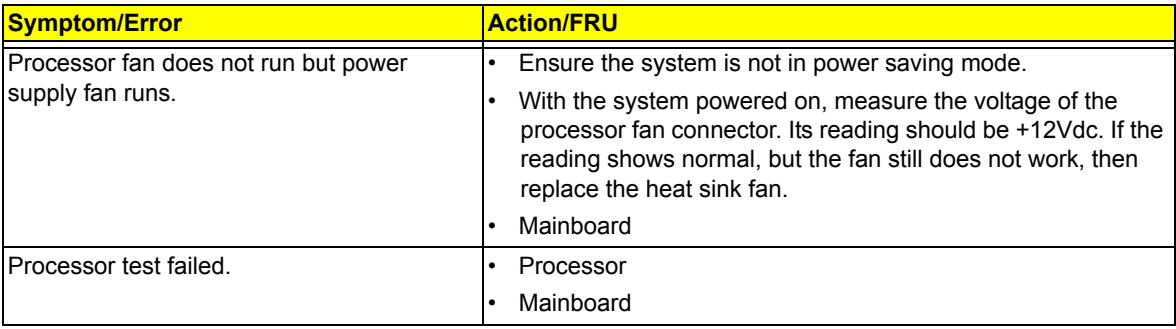

**NOTE** Normally, the processor fan should be operative, and the processor clock setting should be exactly set to match its speed requirement before diagnosing any processor problems.

#### **Mainboard and Memory-related Symptoms**

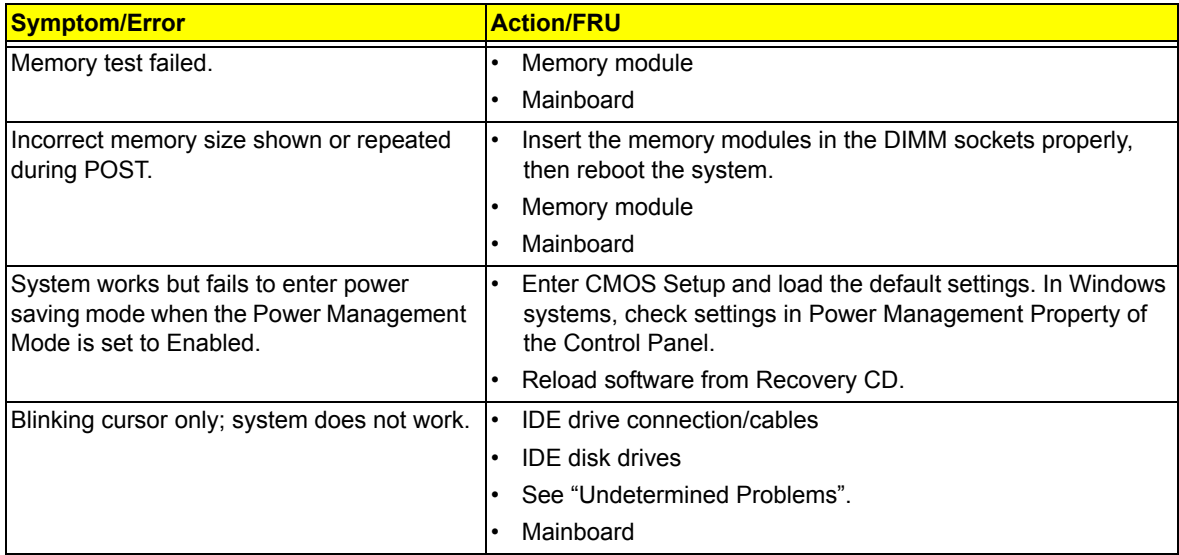

**NOTE** Ensure the memory modules are installed properly and the contact leads are clean before diagnosing any system problems.

#### **Hard Disk Drive-related Symptoms**

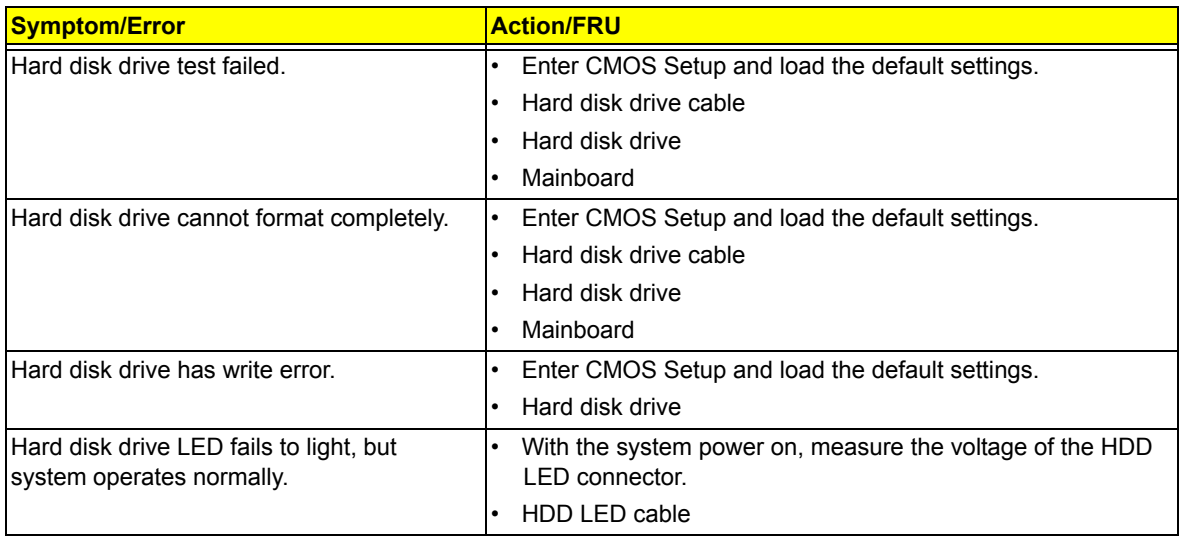

**NOTE** Make sure the hard disk drive is configured correctly in CMOS Setup and that cable/jumper are set correctly before diagnosing any hard disk drive problems. (If only one drive is installed, please make sure the drive is connected to master connector or the drive is set to master.)

#### **Optical Disc Drive-related Symptoms**

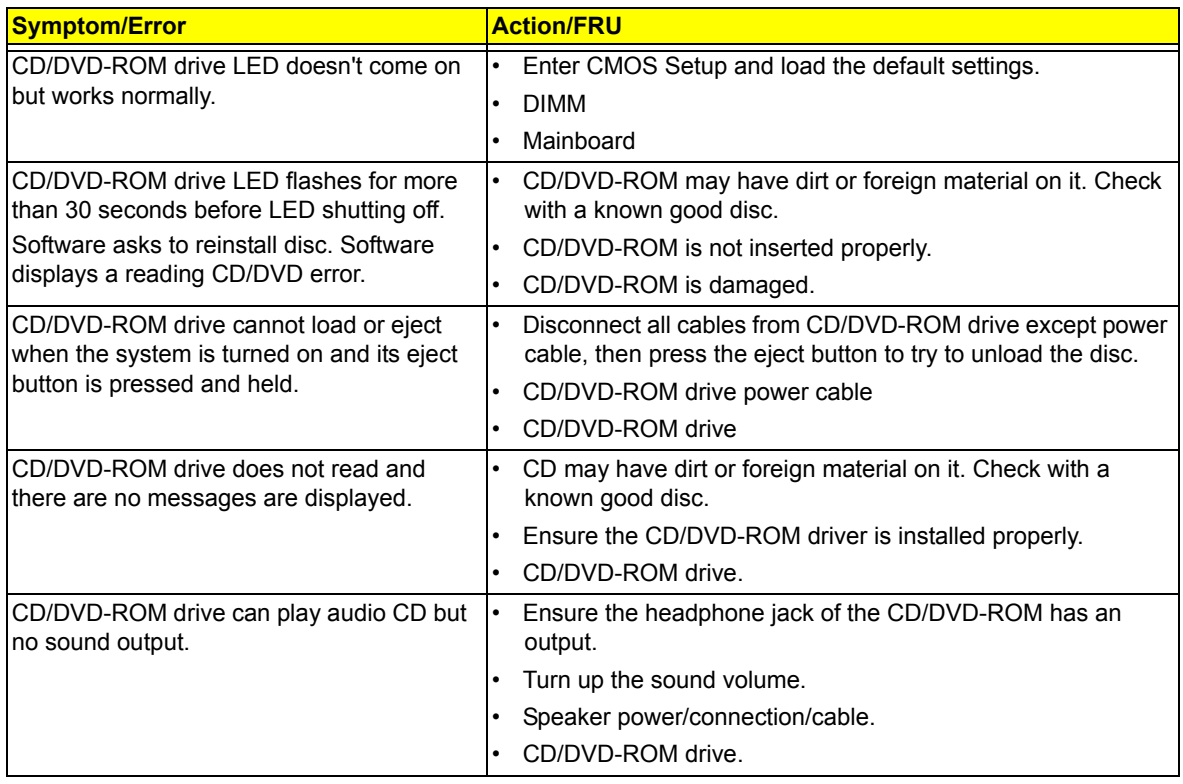

#### **NOTE** Make sure the optical disc drive is configured correctly in CMOS Setup, the cable/jumper are set correctly and the drive's optical lens is clean before diagnosing any optical drive problems.

#### **Real-Time Clock-related Symptoms**

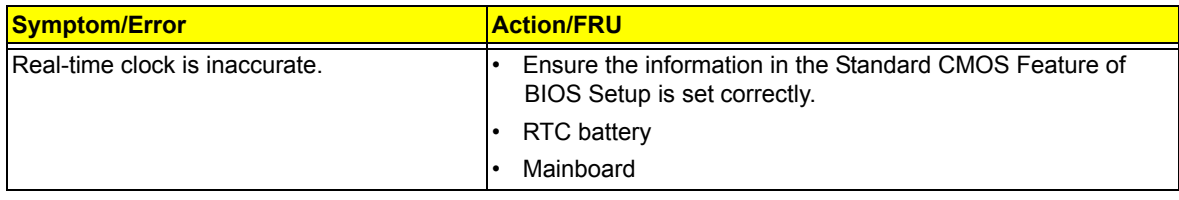

#### **Audio-related Symptoms**

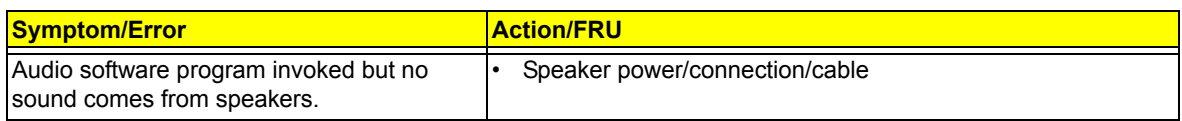

#### **Modem-related Symptoms**

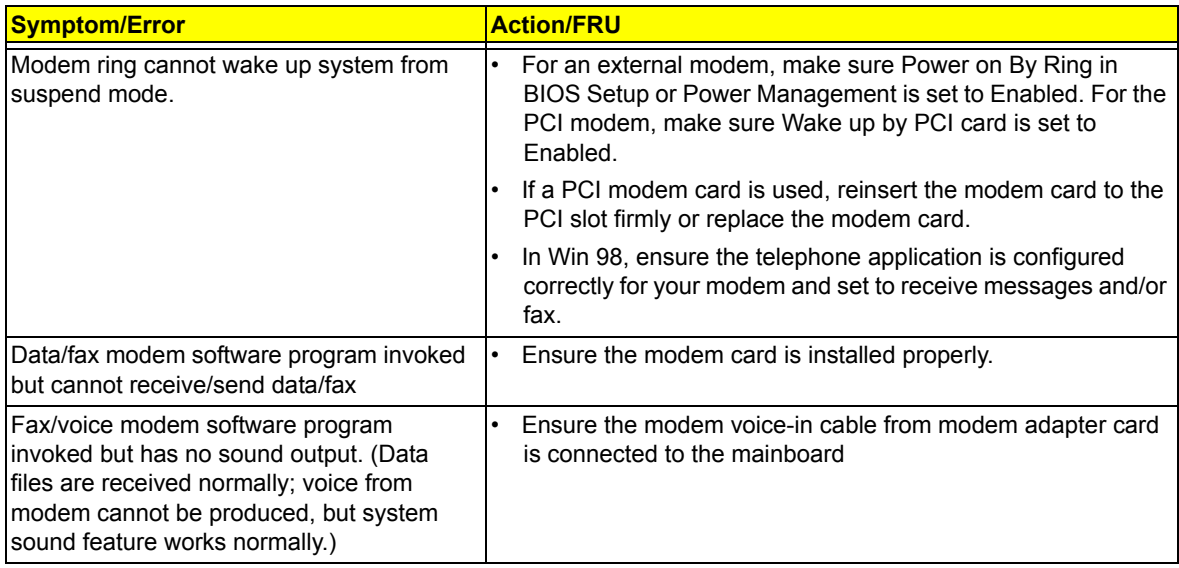

#### **Video and Monitor-related Symptoms**

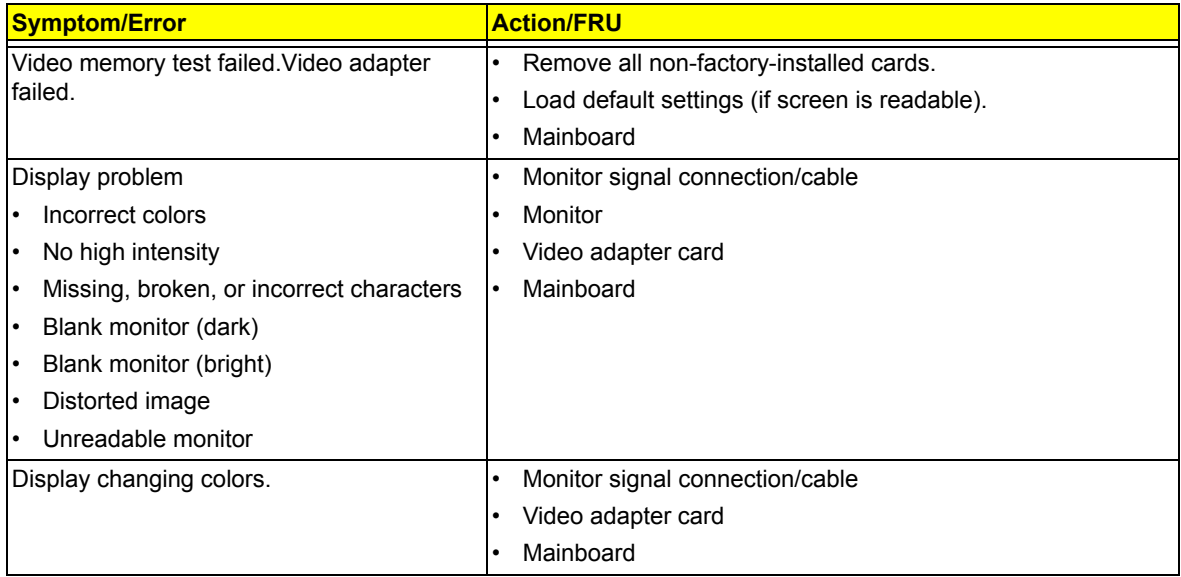

#### **Printer-related Symptoms**

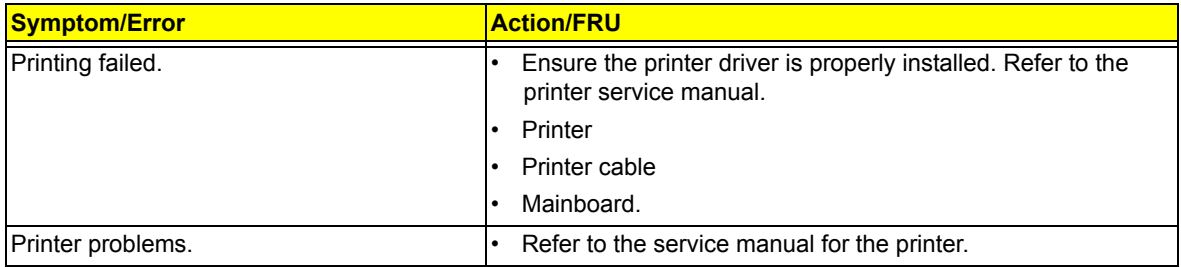

### **Keyboard-related Symptoms**

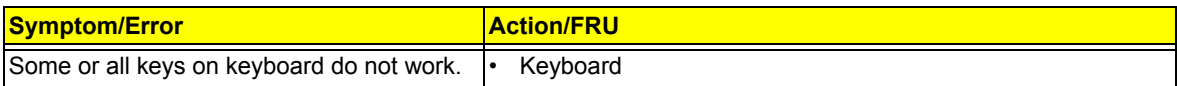

#### **Power Supply-related Symptoms**

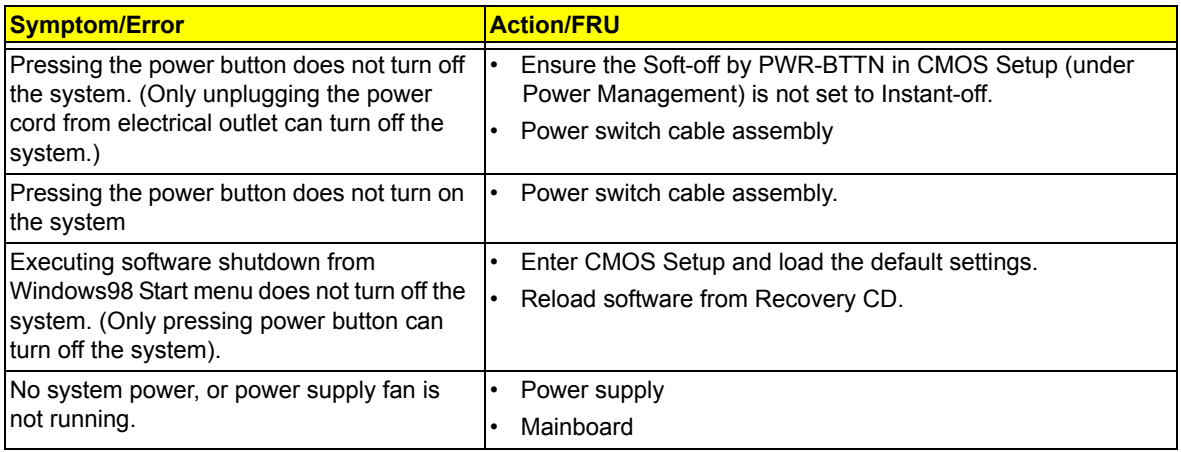

## Beep Codes

When no error message is displayed but the computer stops during POST, listen for beep codes.

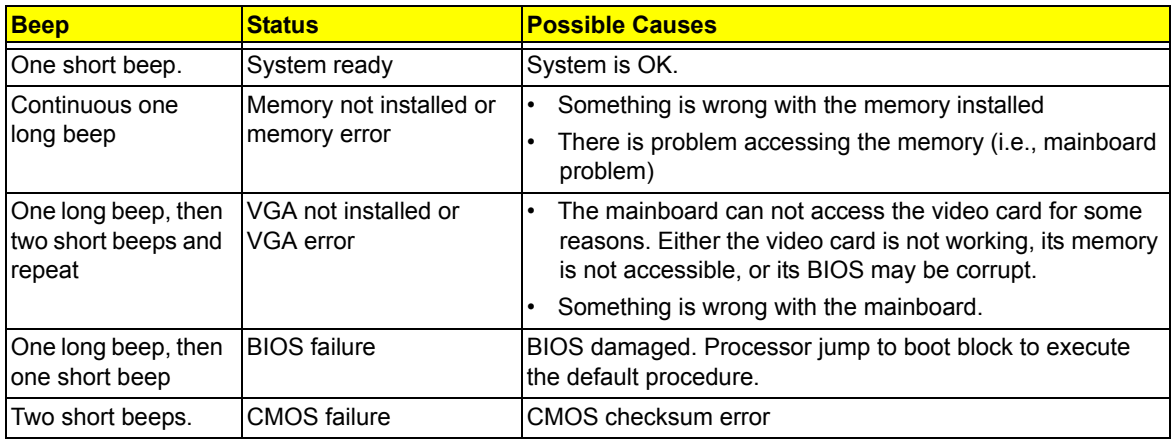

#### Undetermined Problems

**NOTE** • Verify that all attached devices are supported by the computer.

• Verify that the power supply being used at the time of the failure is operating correctly. ([See](#page-70-0)  ["Power System Check" on page 63\)](#page-70-0)

Follow the procedures below to isolate the failing FRU. Do not isolate non-defective FRU.

- **1.** Power off the computer.
- **2.** Visually check them for damage. If any problems are found, replace the FRU.
- **3.** Remove or disconnect all of the following devices:
	- Non-Acer devices
	- Printer, mouse, and other external devices
	- Hard disk drive
	- DIMM
	- CD/DVD-ROM drive
	- **Expansion boards**
- **4.** Power on the computer.
- **5.** Determine if the problem has been resolved.
- **6.** If the problem does not recur, reconnect the removed devices one at a time until you find the failed FRU.

If the problem persists, replace the mainboard, and then LCD assembly (one at a time). Do not replace a non-defective FRU.

## <span id="page-86-0"></span>Configuring the ME Firmware

You need to disable the Manageability Engine (ME) firmware before updating the BIOS. Use the ME\_DISABLE jumper to do this.

- 1-2 position: Normal operation (default)
- 2-3 position: ME disable

#### To disable the ME firmware:

- **1.** Turn off the power to the computer and all peripherals.
- **2.** Unplug the power cord from the computer.
- **3.** Unplug the network cable and all connected peripheral devices from the computer.
- **4.** Place the computer on a flat, steady surface with the rear cover facing upward.
- **5.** Remove the computer stand, rubber feet, rear cover, and the I/O cable plate by following the procedures described on pages [26–](#page-33-0)[28.](#page-35-0)
- **6.** Remove the wall mount plate by following the procedure described on page [36.](#page-43-0)
- **7.** Remove the graphics card and HDD assemblies by following the procedures described on pages [39–](#page-46-0)[42.](#page-49-0)
- **8.** If necessary, remove any other assemblies or cables that prevent access to the ME\_DISABLE jumper.
- **9.** Locate the ME\_DISABLE jumper on the mainboard.

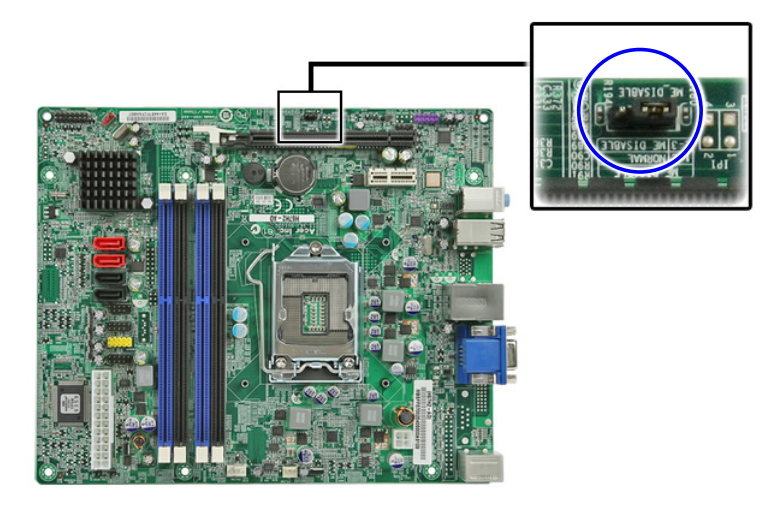

- **10.** Remove the jumper block and set it over the 2-3 pins for 20 to 30 seconds.
- **11.** Return the jumper block to its default 1-2 position.
- **12.** Reinstall the graphics card and HDD assemblies.
- **13.** Reinstall any any other assemblies or cables that have previously been removed.
- **14.** Reinstall the wall mount plate, I/O cable plate, rear cover, rubber feet, and the computer stand.
- **15.** Connect the power cord to the system.
- **16.** Press the power button  $\langle \cdot \rangle$  to turn on the computer.
- **17.** During POST, press **Delete** to access the Setup Utility.
- **18.** Press **F9** to load the system default values.
- **19.** Press **F10** to save the changes you made and close the Setup Utility.

## <span id="page-87-0"></span>Clearing CMOS

You may need to clear the Setup configuration values (CMOS) if the configuration has been corrupted, or if incorrect settings made in the Setup Utility caused error messages to be unreadable. This procedure will clear the BIOS supervisor password as well.

Use the CLR CMOS jumper to clear the CMOS data.

- 1-2 position: Normal operation (default)
- 2-3 position: Clear CMOS data

#### To clear the CMOS data:

- **1.** Turn off the power to the computer and all peripherals.
- **2.** Unplug the power cord from the computer.
- **3.** Unplug the network cable and all connected peripheral devices from the computer.
- **4.** Place the computer on a flat, steady surface with the rear cover facing upward.
- **5.** Remove the computer stand, rubber feet, rear cover, and the I/O cable plate by following the procedures described on pages [26–](#page-33-0)[28.](#page-35-0)
- **6.** Remove the wall mount plate by following the procedure described on page [36.](#page-43-0)
- **7.** Remove the graphics card and HDD assemblies by following the procedures described on pages [39–](#page-46-0)[42.](#page-49-0)
- **8.** If necessary, remove any other assemblies or cables that prevent access to the CMOS clear jumper.
- **9.** Locate the CLR\_CMOS jumper on the mainboard.

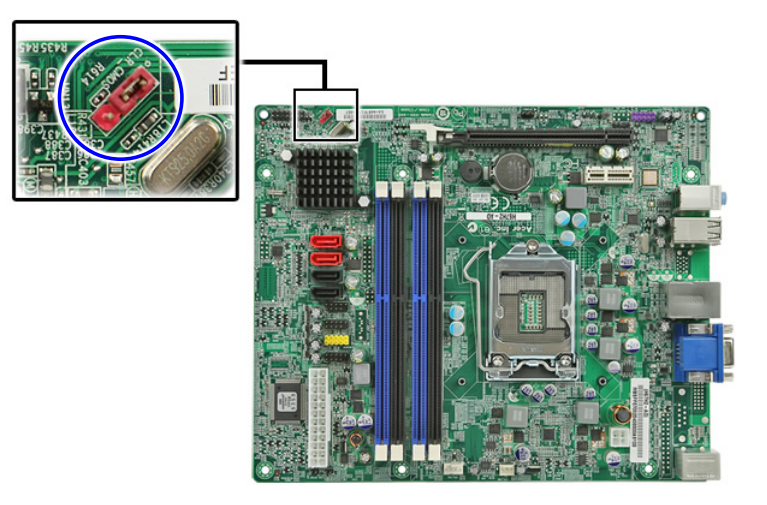

- **10.** Remove the jumper block and set it over the 2-3 pins for 20 to 30 seconds.
- **11.** Return the jumper block to its default 1-2 position.
- **12.** Reinstall the graphics card and HDD assemblies.
- **13.** Reinstall any any other assemblies or cables that have previously been removed.
- **14.** Reinstall the wall mount plate, I/O cable plate, rear cover, rubber feet, and the computer stand.
- **15.** Connect the power cord to the system.
- **16.** Press the power button  $\langle \cdot \rangle$  to turn on the computer.
- **17.** During POST, press **Delete** to access the Setup Utility.
- **18.** Press **F9** to load the system default values.
- **19.** Press **F10** to save the changes you made and close the Setup Utility.

## <span id="page-88-0"></span>BIOS Recovery

 When you boot up the computer and you hear one long beep, followed by a shorter one, the system BIOS is damaged. This maybe cause by an interruption during a BIOS flash procedure (e.g. a power outage) or a corrupted BIOS code, which will cause the system to go into an unbootable state.You need to access and execute the boot block program to reboot the computer and recover the regular BIOS code.

Note the following when restoring the BIOS settings:

- Make sure the computer is connected to a UPS unit during the BIOS recovery process.
- The BIOS recovery media should be prepared in a computer running the Windows XP or Windows Vista OS. A USB floppy, optical, or hard drive can be used.

### Creating the BIOS Crisis Recovery Disk

- **1.** Set up a computer running the Windows XP or Windows Vista operating system and connect the BIOS recovery media.
- **2.** Copy the target BIOS ROM file to the BIOS recovery media and rename it as "amiboot.rom".
- **3.** Eject the BIOS recovery media from the computer.

### Performing a BIOS Recovery

**NOTE** This procedure is only applicable when the boot block section is still valid.

- **1.** Shut down the BIOS failed-computer.
- **2.** Connect the BIOS recovery media to the failed computer.
- **3.** Press the power button to turn on the computer.

The system will now execute the BIOS recovery process. When the process is complete, the computer will automatically reboot.

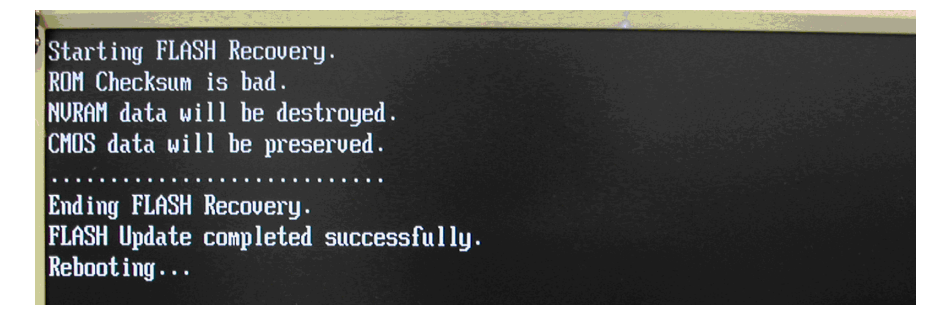

- **4.** Eject the BIOS recovery media from the computer
- **5.** Press **Delete** to run the CMOS Setup Utility.
- **6.** Press **F9** to load the system default settings.
- **7.** Select **Ok**, then press **Enter**.
- **8.** Press **F10** to save the default settings and close the Setup utility.
- **9.** Select **Ok**, then press **Enter**.

## BIOS Update

## Updating the BIOS in DOS Mode

- **1.** Press the power button to turn on the computer and boot to DOS mode.
- **2.** Key in 'cd dostool'. (Go to BIOS path like "A:\DOSTOOL")
- **3.** Disable the ME firmware. See page [79](#page-86-0) for instructions.
- **4.** Key in 'flash4M.bat' or 'flash4M'.

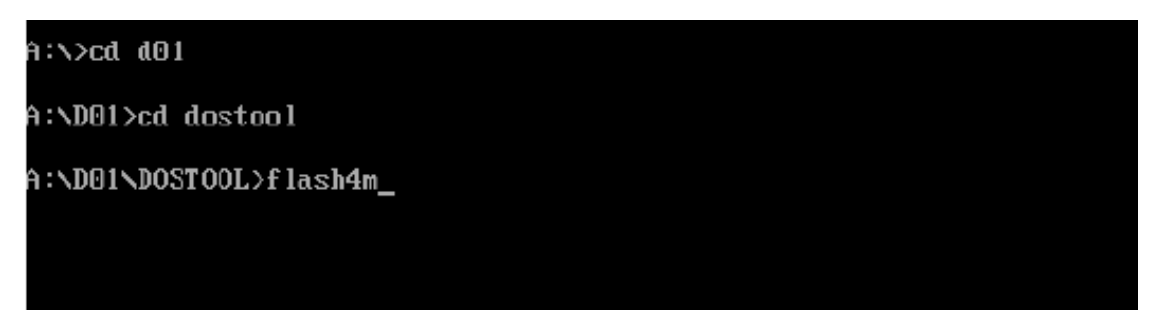

**5.** Press **Enter** to flash the system BIOS and ME firmware.

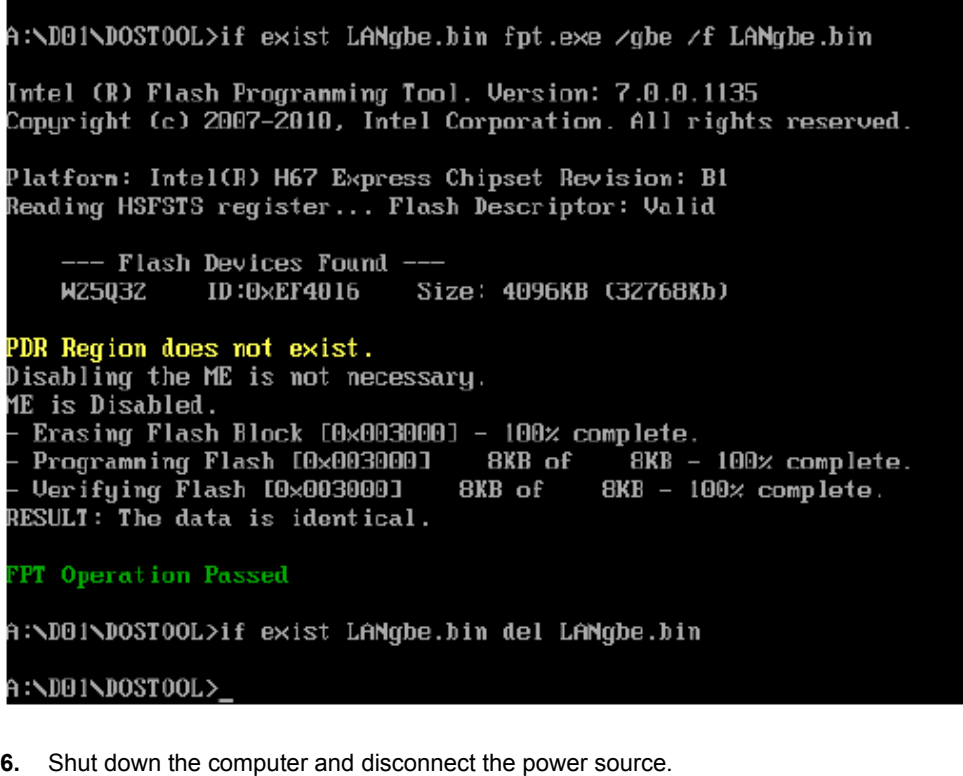

- **7.** Enable the ME firmware. See page [79](#page-86-0) for instructions.
- **8.** Clear the CMOS data. See page [80](#page-87-0) for instructions.
- **9.** Reboot the computer.

## Updating the BIOS in Windows Mode

This BIOS updating procedure is for a computer running a 32- or 64-bit Windows OS.

- **1.** Disable the ME firmware. See page [79](#page-86-0) for instructions.
- **2.** Press the power button to turn on the computer.
- **3.** Click **Start** | **Command Prompt** | **Run as administrator**.

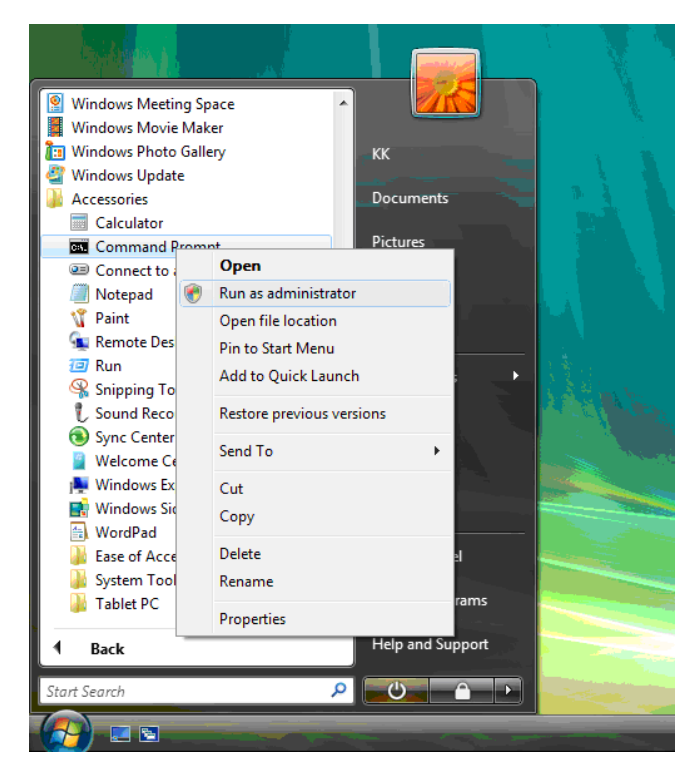

- **4.** Perform the steps below if your computer is running 32-bit Windows.
	- **a.** Key in 'cd wintool\32'. (Go to BIOS path like "D:\WinTool\32")
	- **b.** Key in 'flash4M.bat' or 'flash4M'.

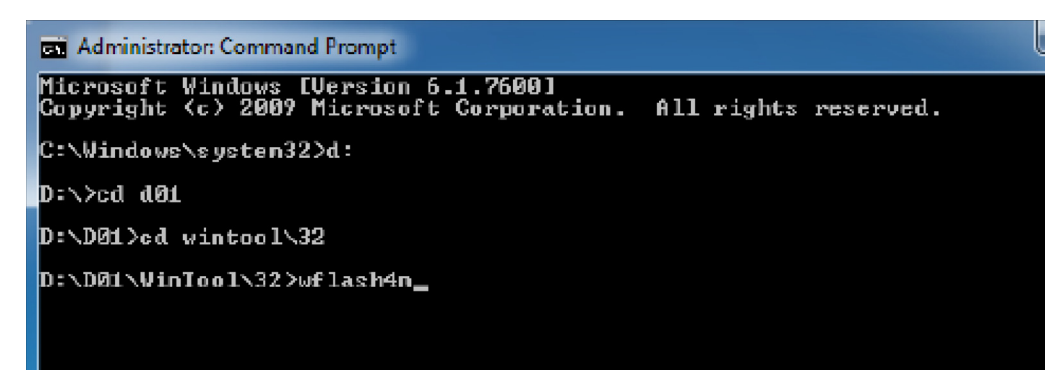

**c.** Press **Enter** to flash the ME firmware.

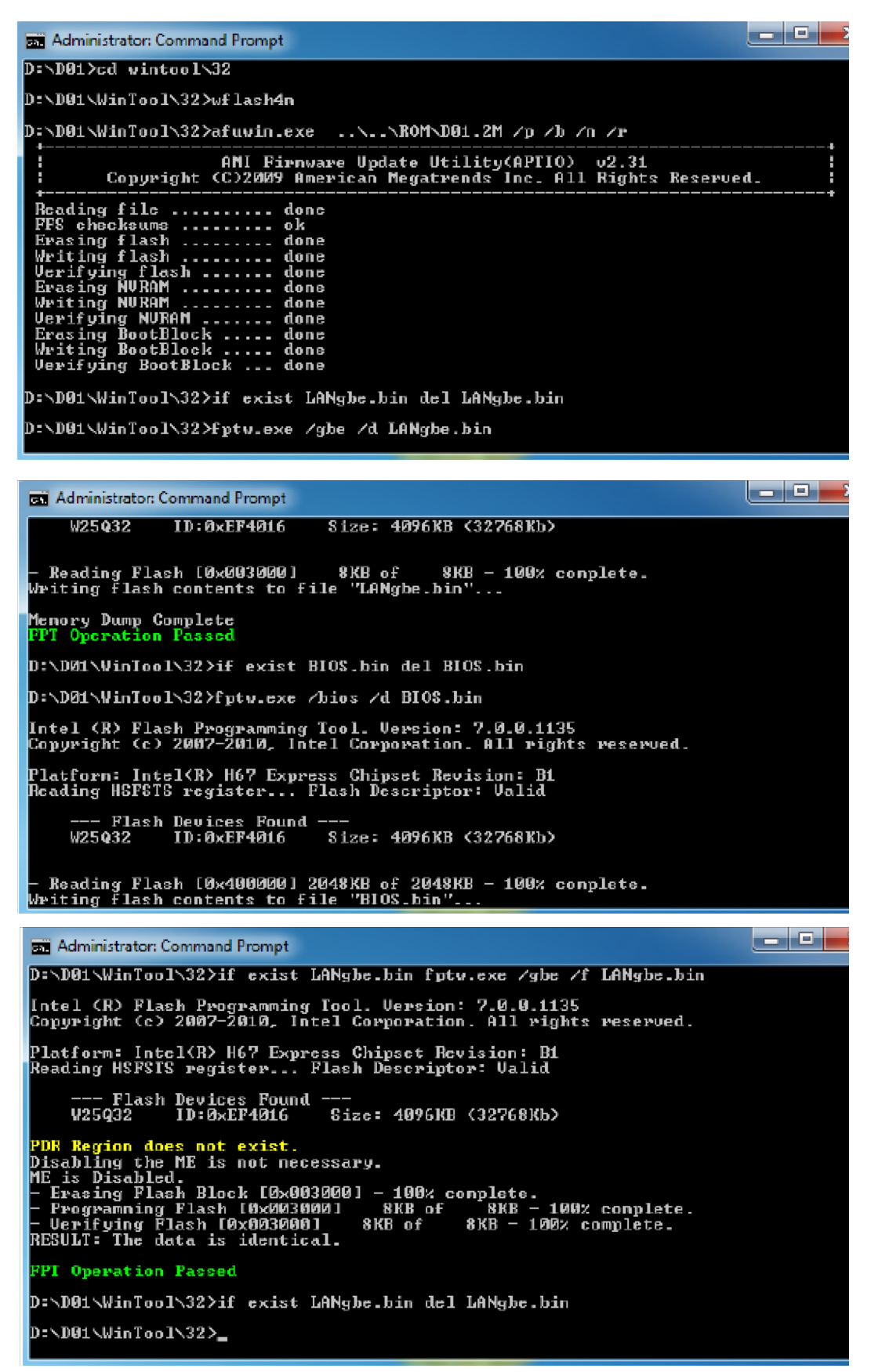

- **5.** Perform the steps below if your computer is running 64-bit Windows.
	- **a.** Key in 'cd wintool\64'. (Go to BIOS path like "D:\WinTool\64")
	- **b.** Key in 'flash4M.bat' or 'flash4M'.

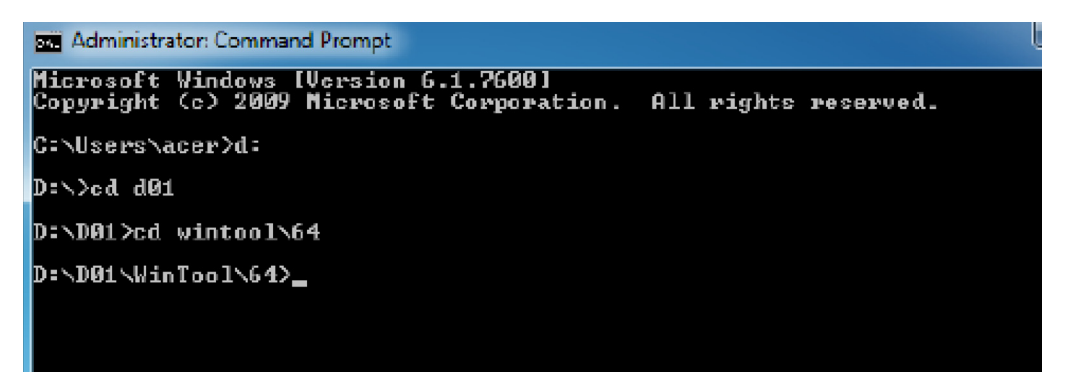

**c.** Press **Enter** to flash the ME firmware.

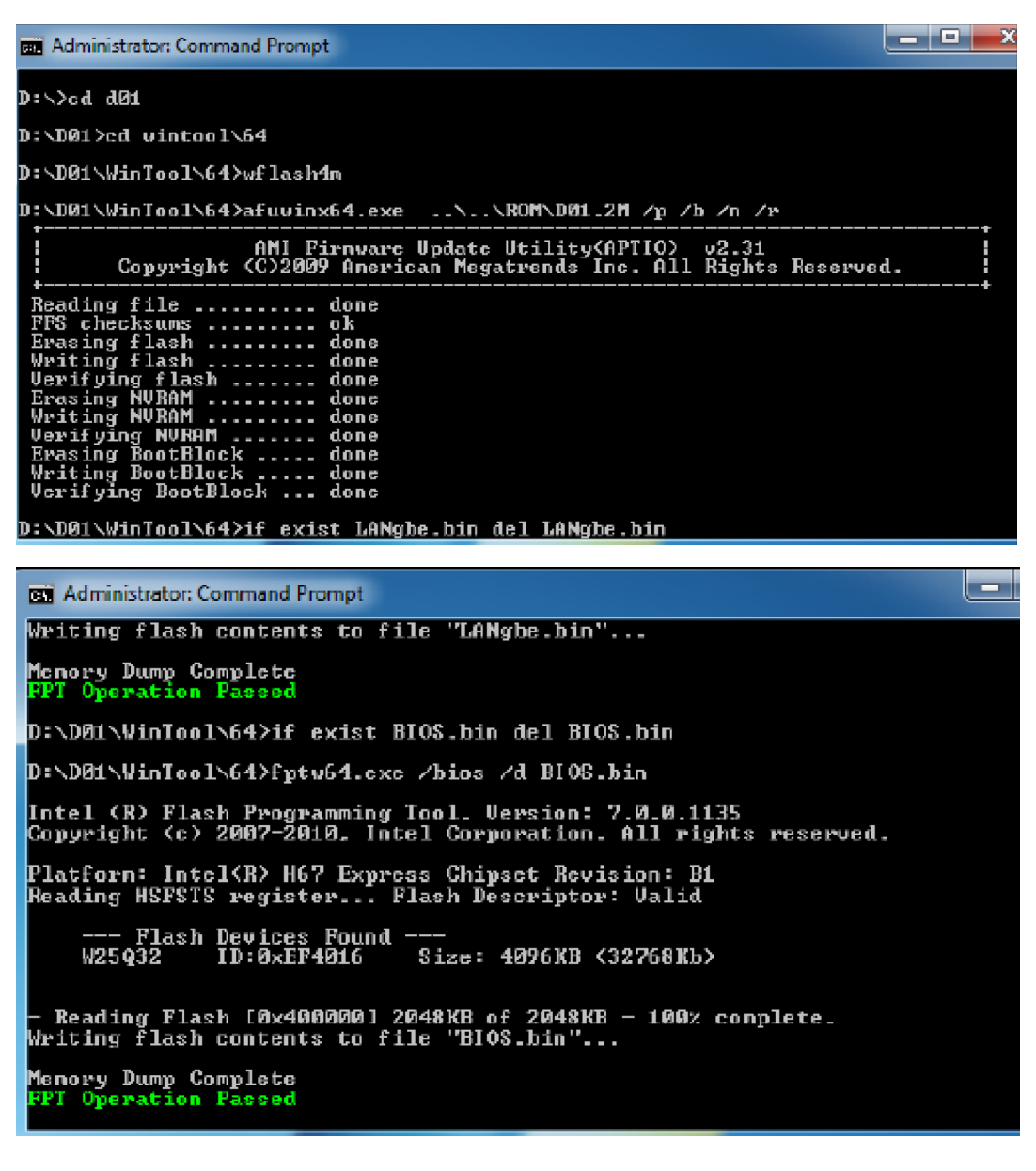

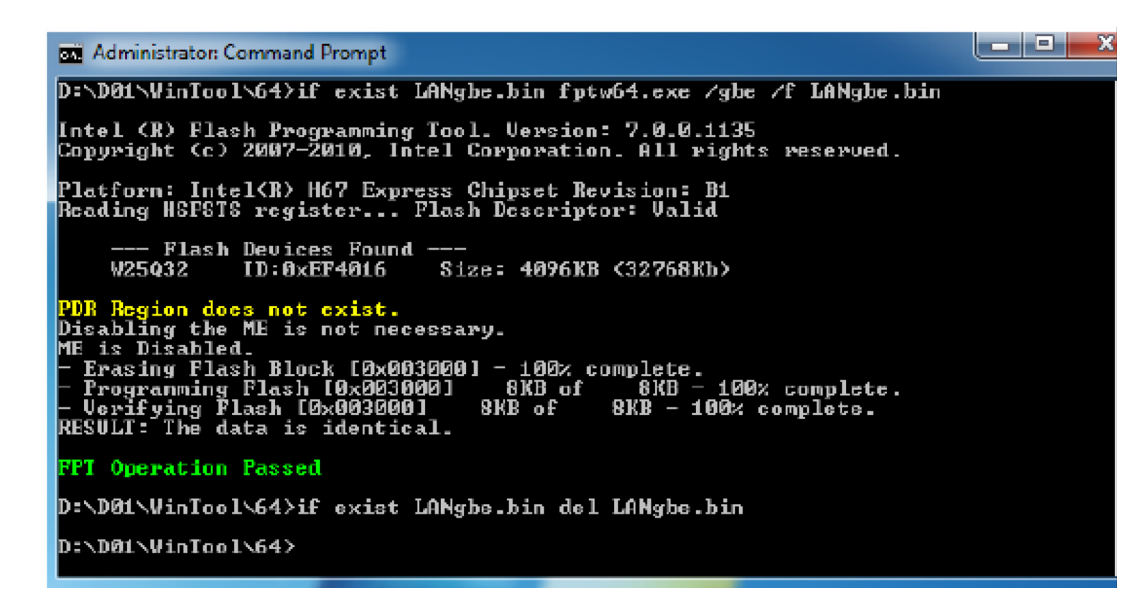

- **6.** Shut down the computer and disconnect the power source.
- **7.** Enable the ME firmware. See page [79](#page-86-0) for instructions.
- **8.** Clear the CMOS data. See page [80](#page-87-0) for instructions.
- **9.** Reboot the computer.

# System Architecture

This chapter shows the block diagram and board layout of the Packard Bell oneTwo L5860 / L5861 computer.

## Block Diagram

The core subsystems of the Packard Bell oneTwo L5860 / L5861 computer are depicted in the following block diagram.

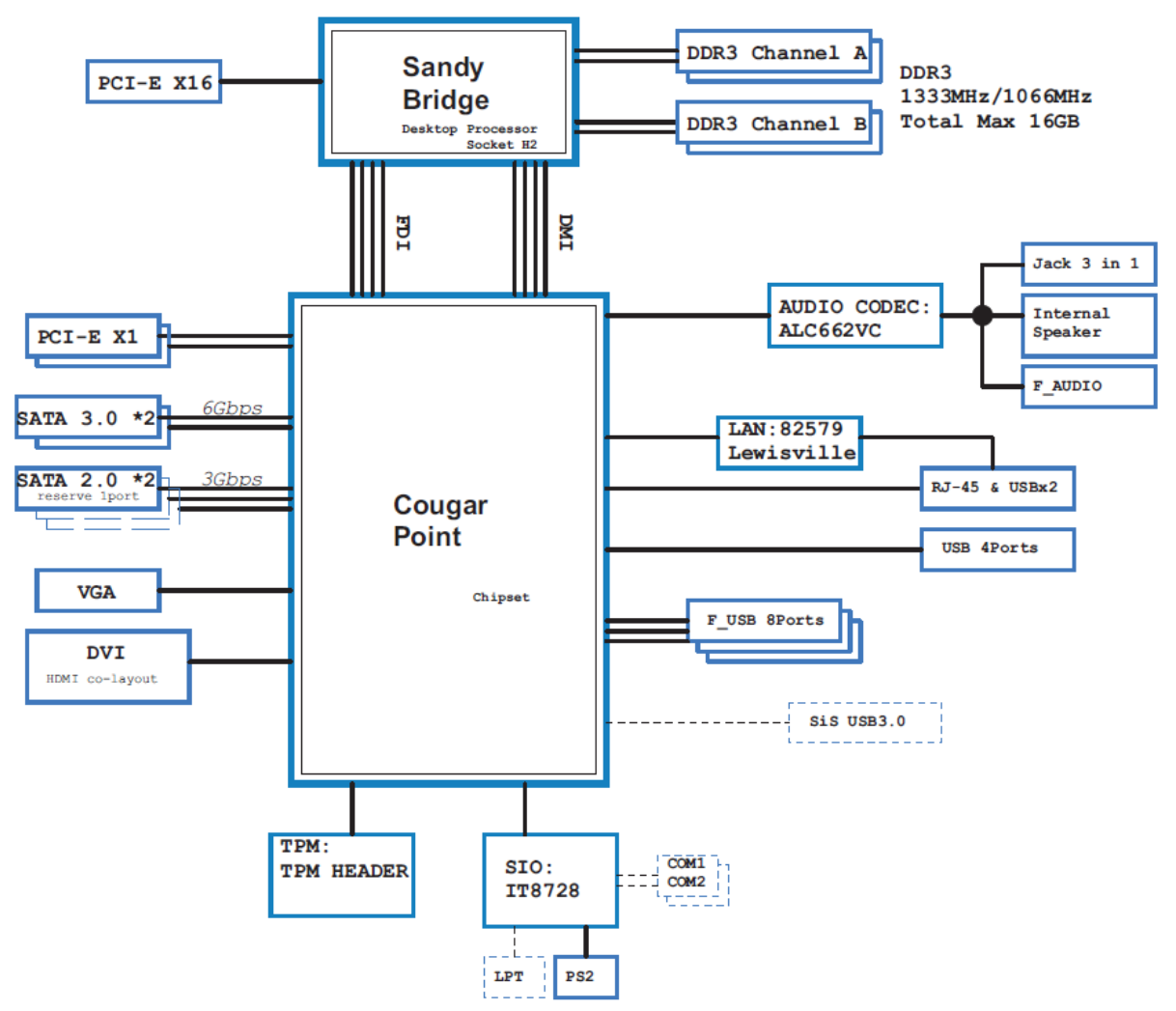

## Mainboard Layout

This section shows the major mainboard components.

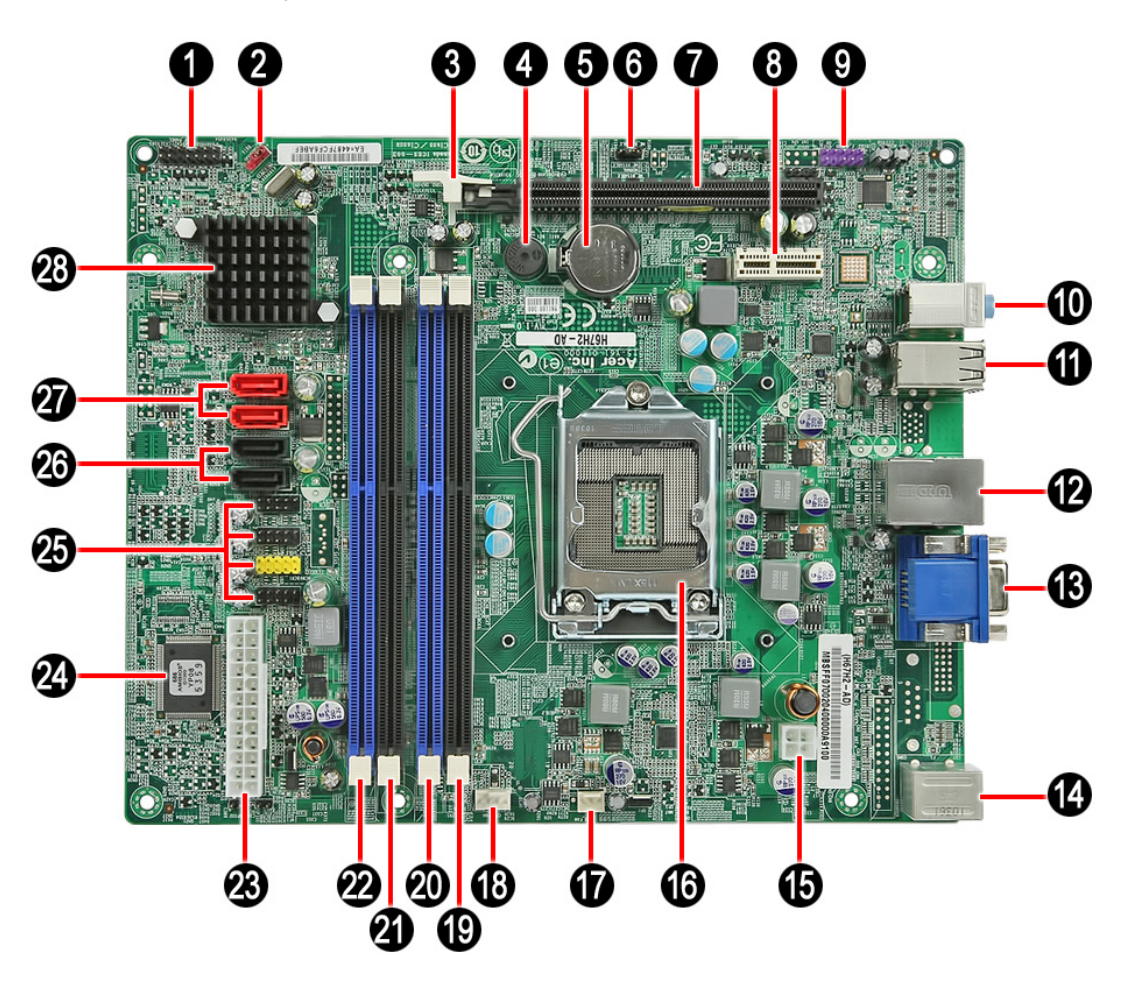

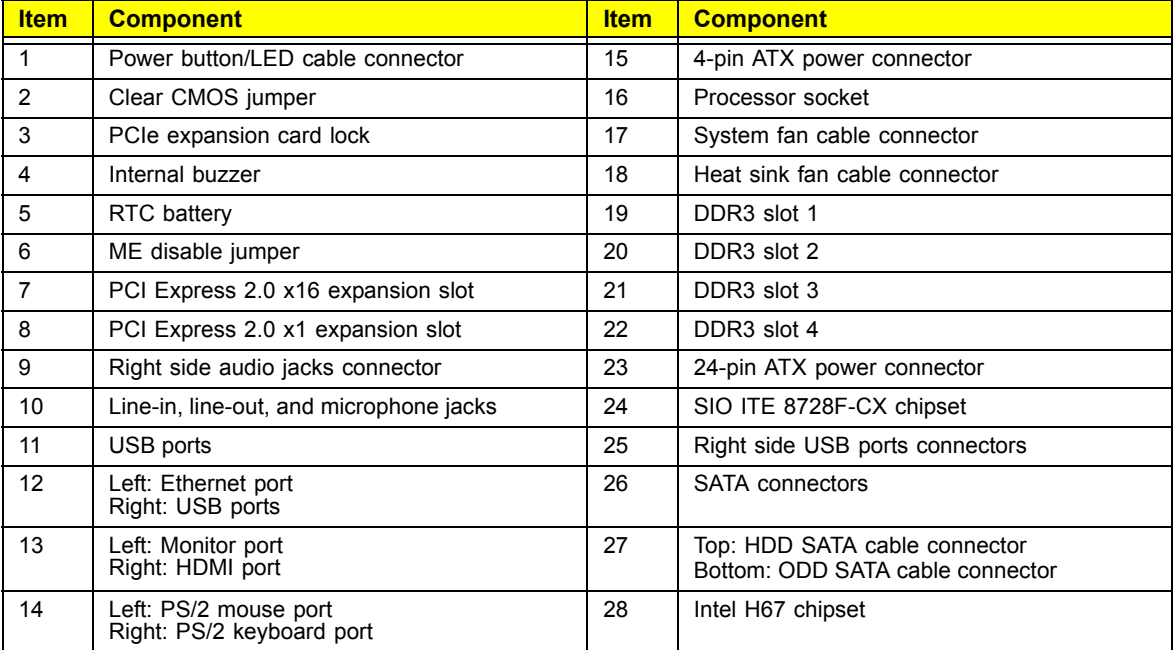

# Field Replaceable Unit (FRU) List

This chapter gives you the FRU (Field Replaceable Unit) listing of the Packard Bell oneTwo L5860 / L5861 computer global configurations. Refer to this list when ordering for repair parts or for RMA (Return Merchandise Authorization).

- **IMPORTANT** Part number changes will not be noted in this printed Service Guide. The part numbers listed in this Service Guide may differ from those given to regional AUTHORIZED SERVICE PROVIDERS. You MUST use the local FRU list provided by your regional office to order FRU parts for repair and service of customer machines. Make sure that you are using the most up-to-date information available on your regional web site or channel when ordering FRU parts.
- **NOTE** Follow the local government regulations, or the rules set by your regional office on how to return or dispose of defective parts.

# Exploded Diagram

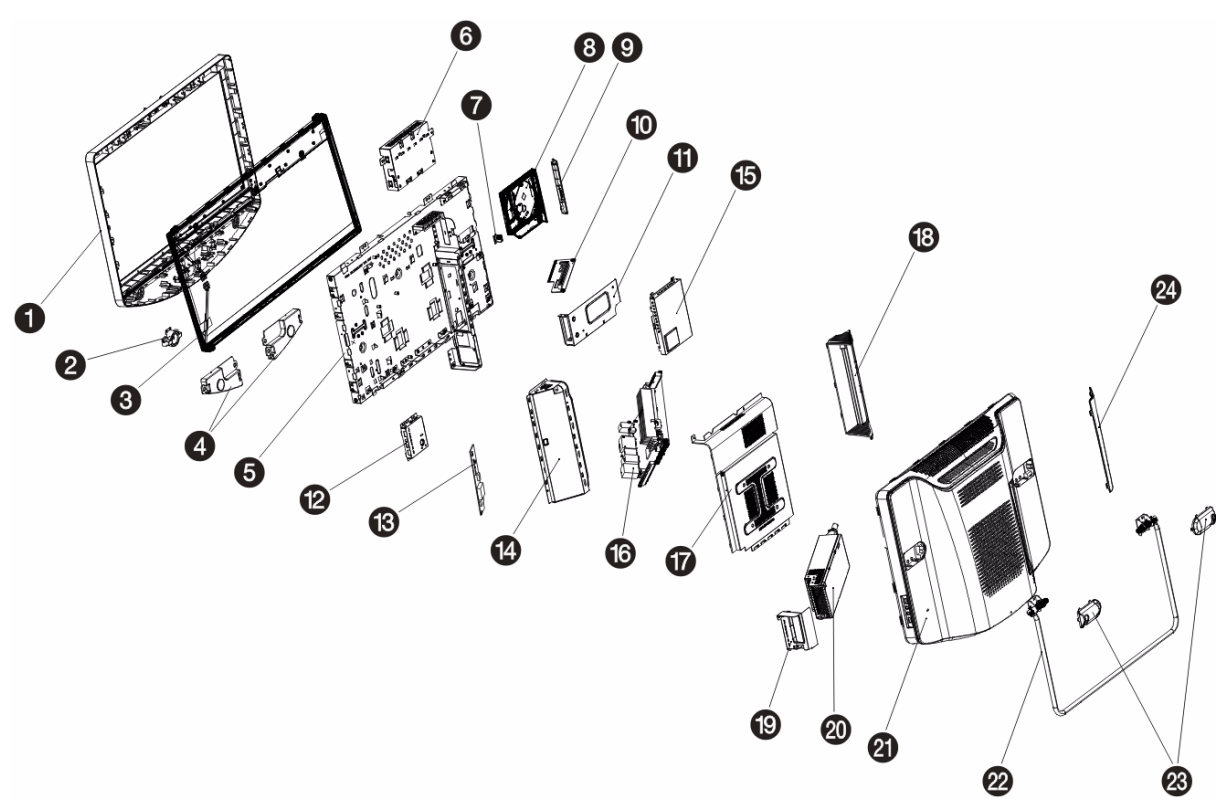

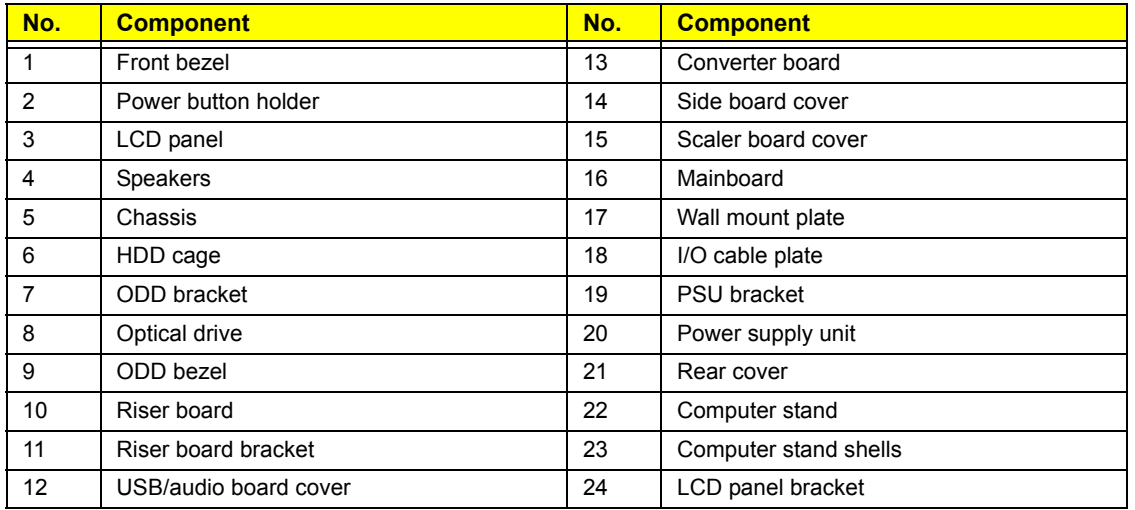

## FRU Lists

### Packard Bell oneTwo L5860 FRU List

System Model: ACER\_oTL5860\_PELENA

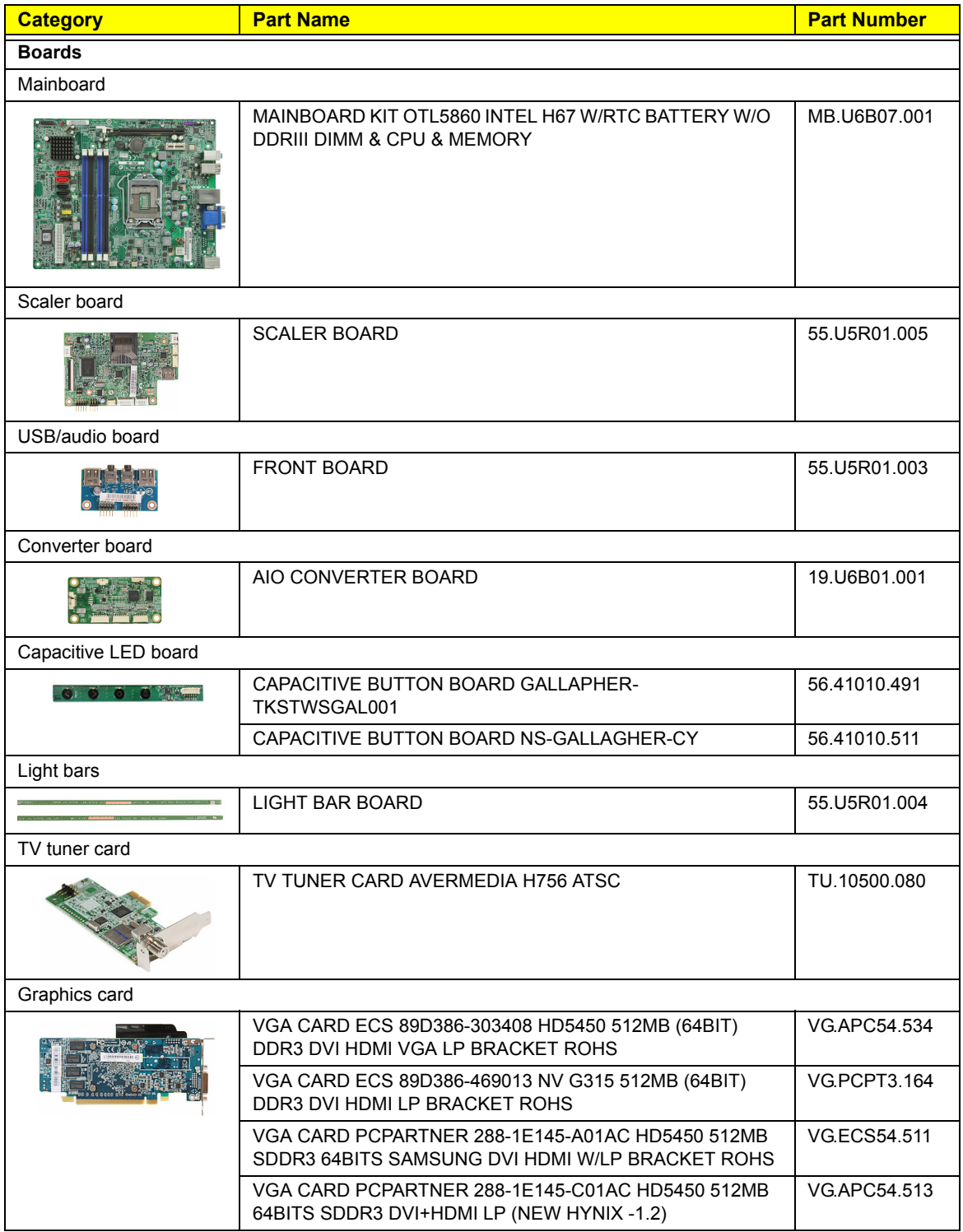

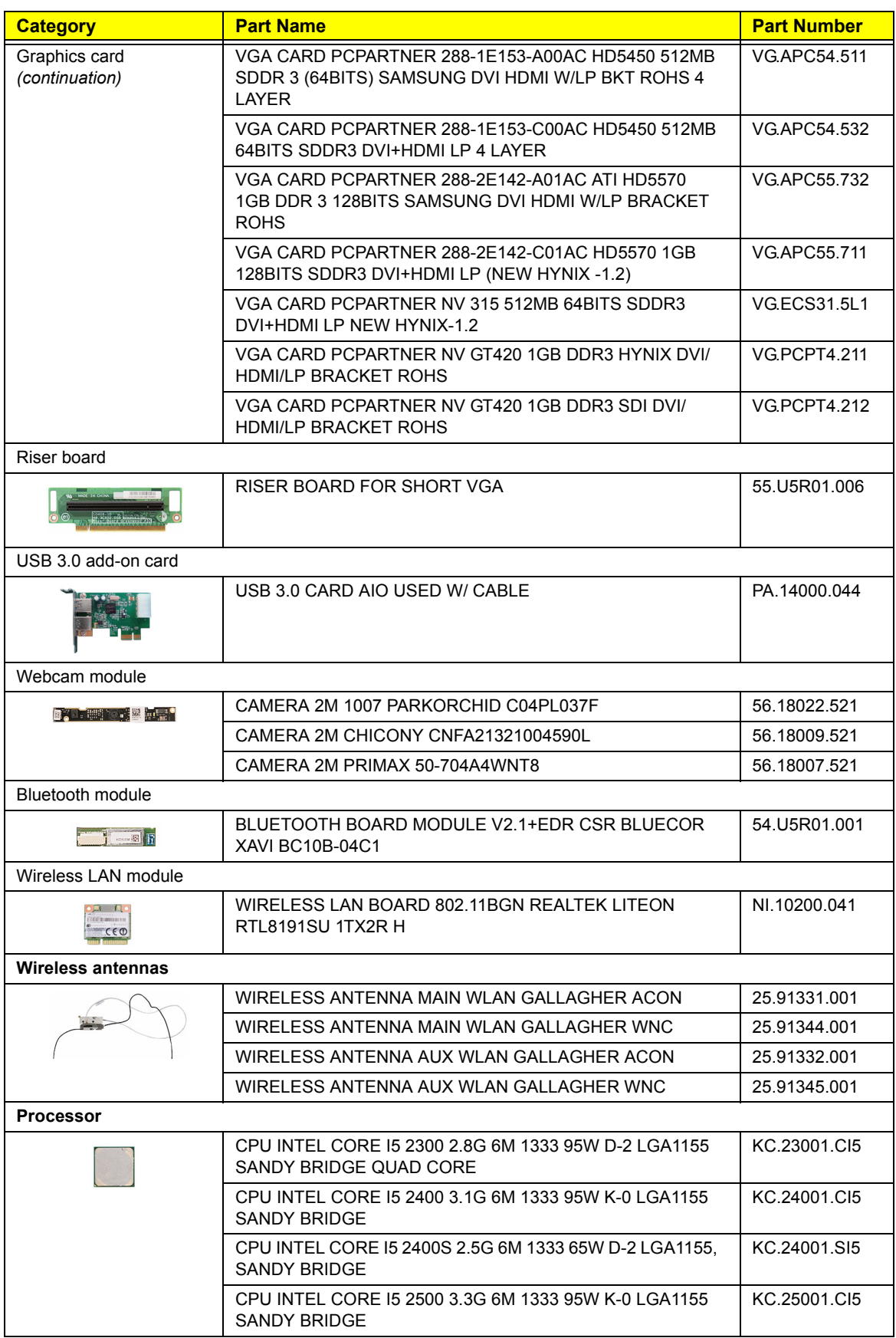

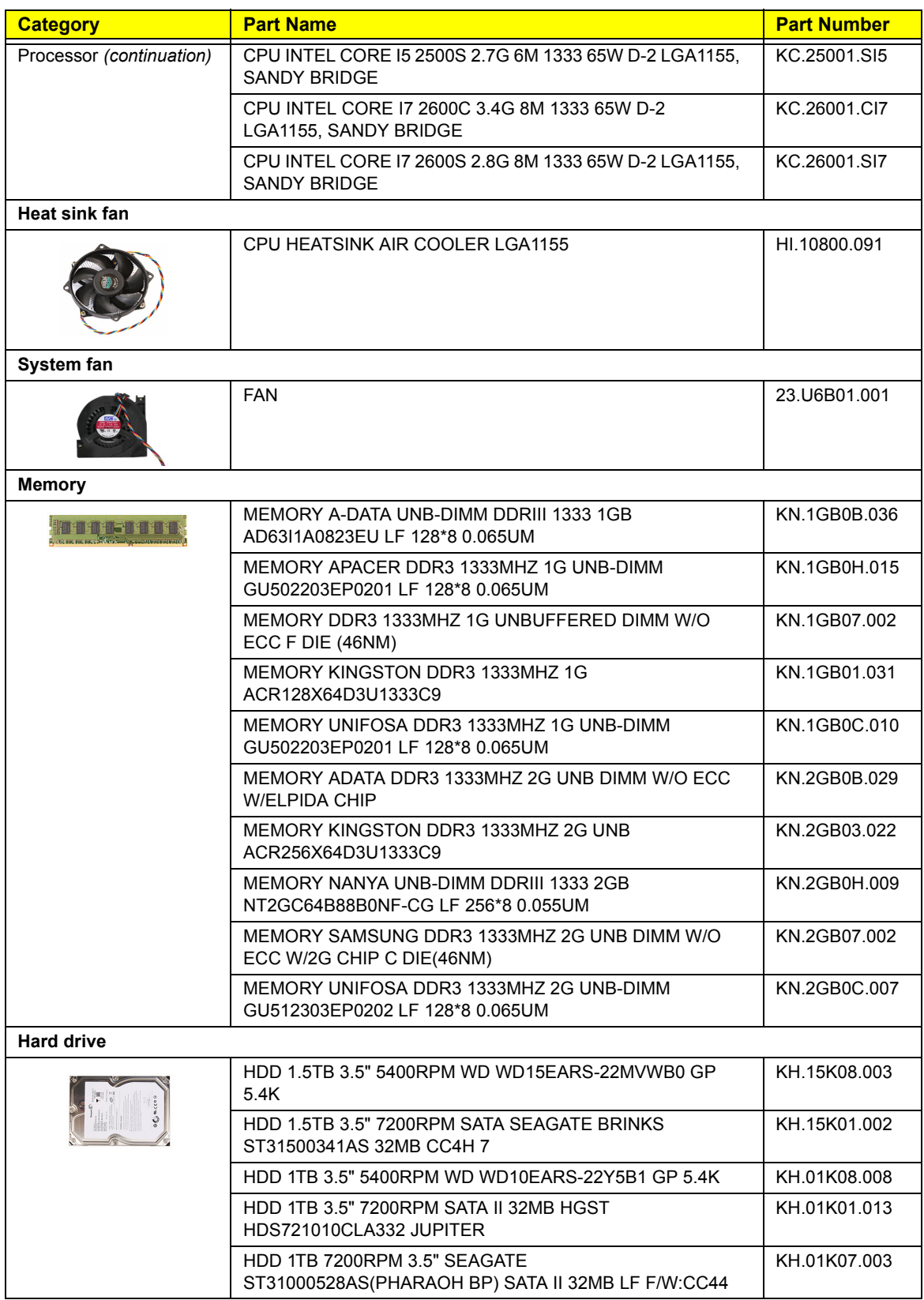

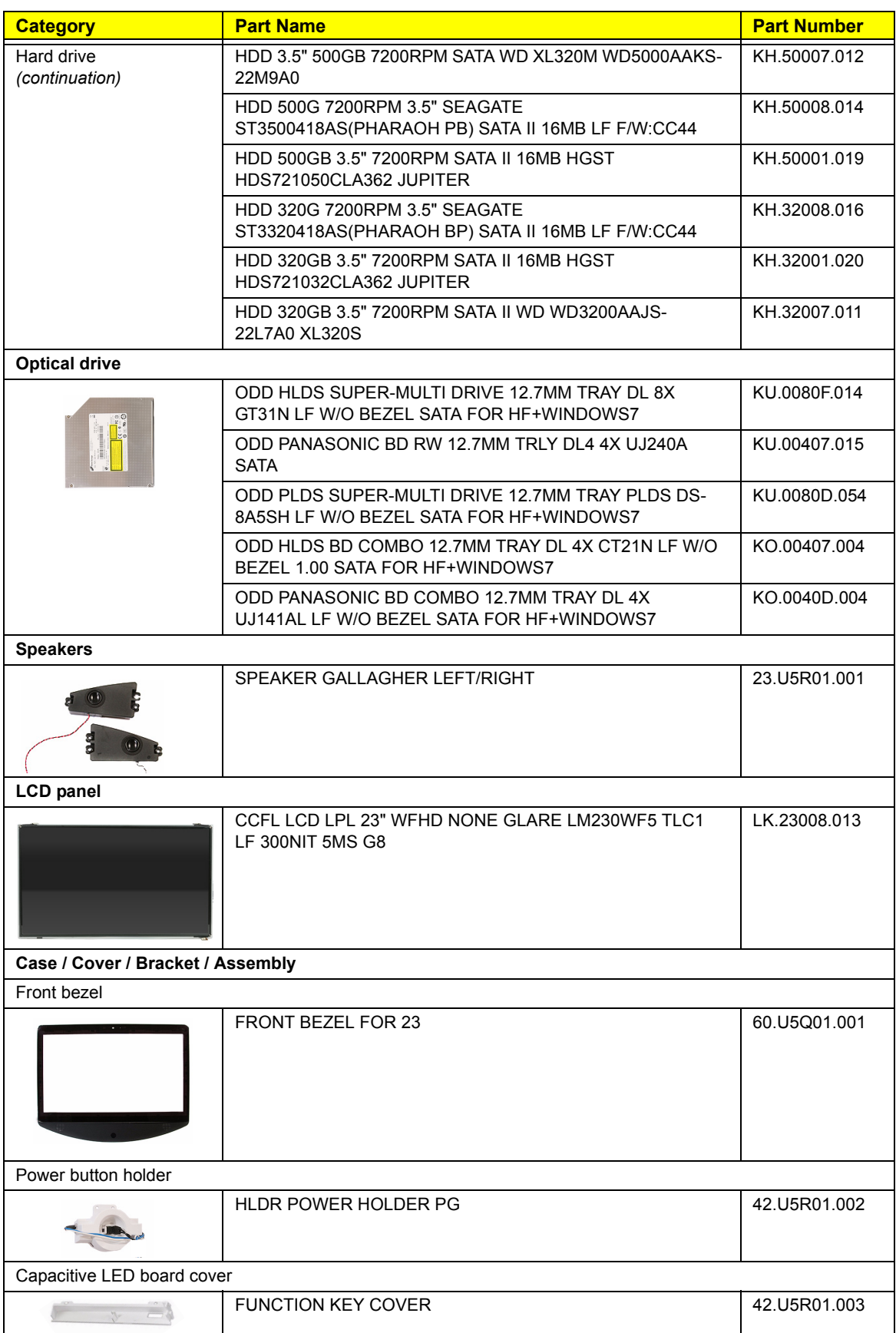

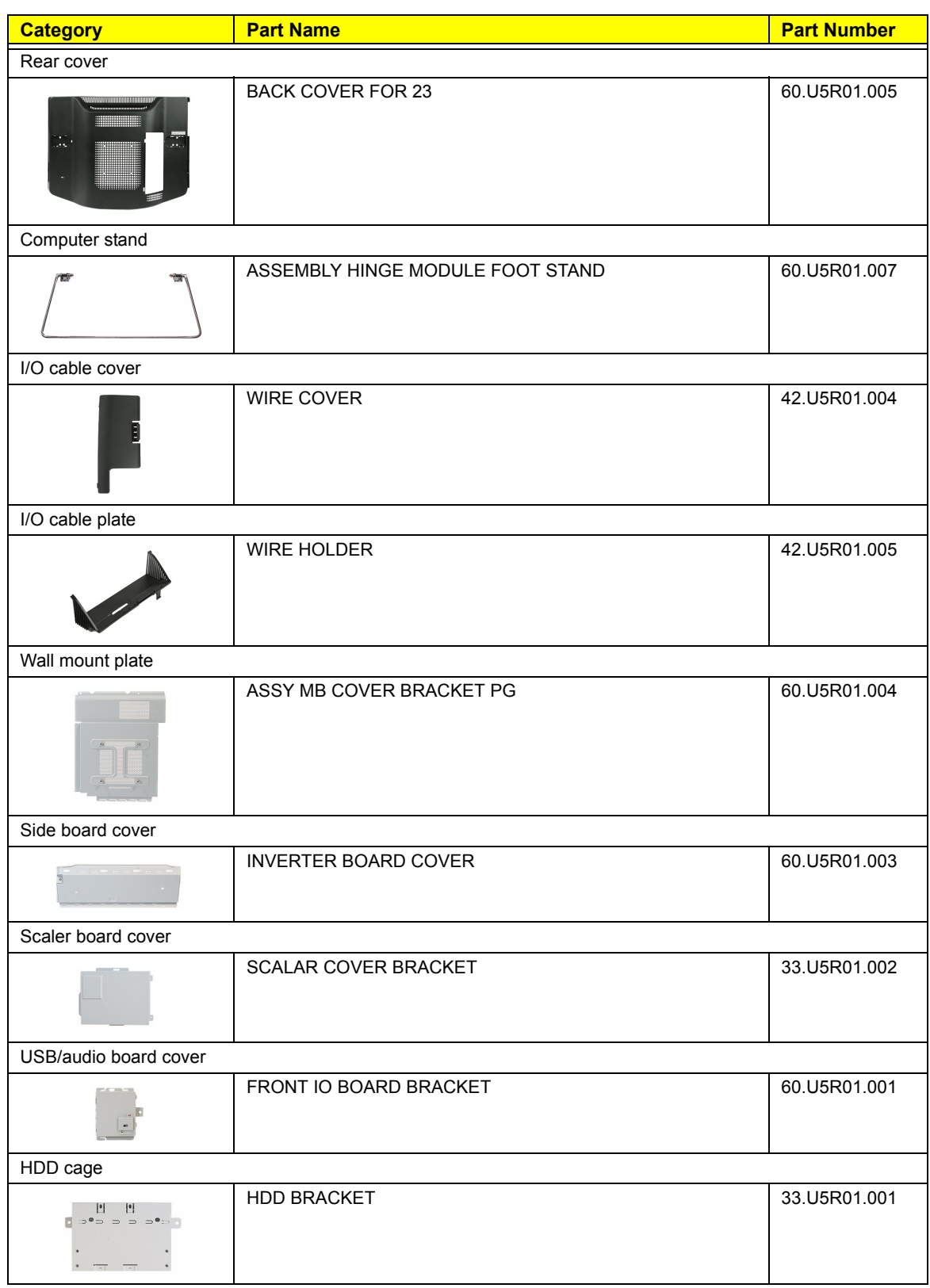

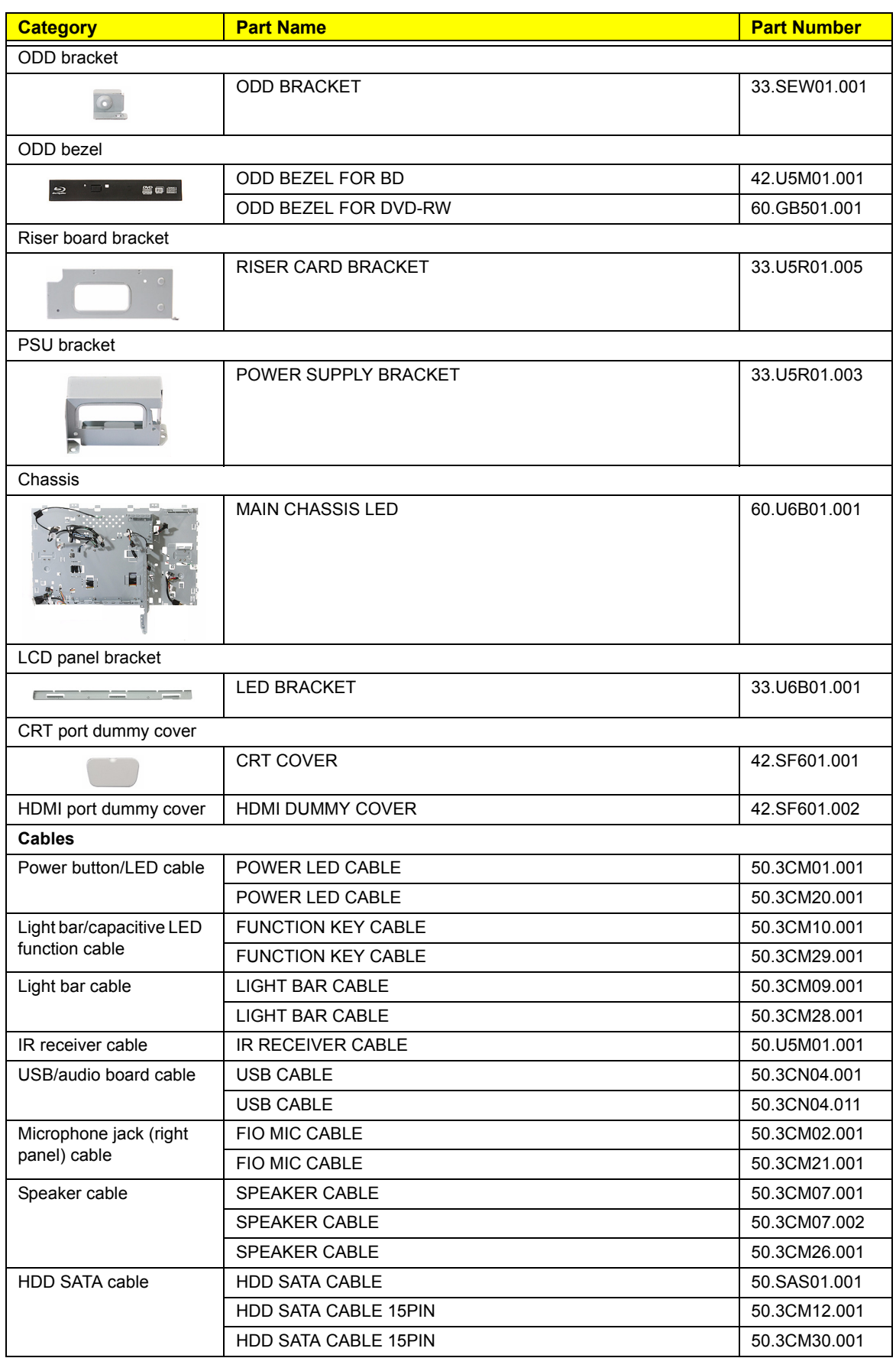

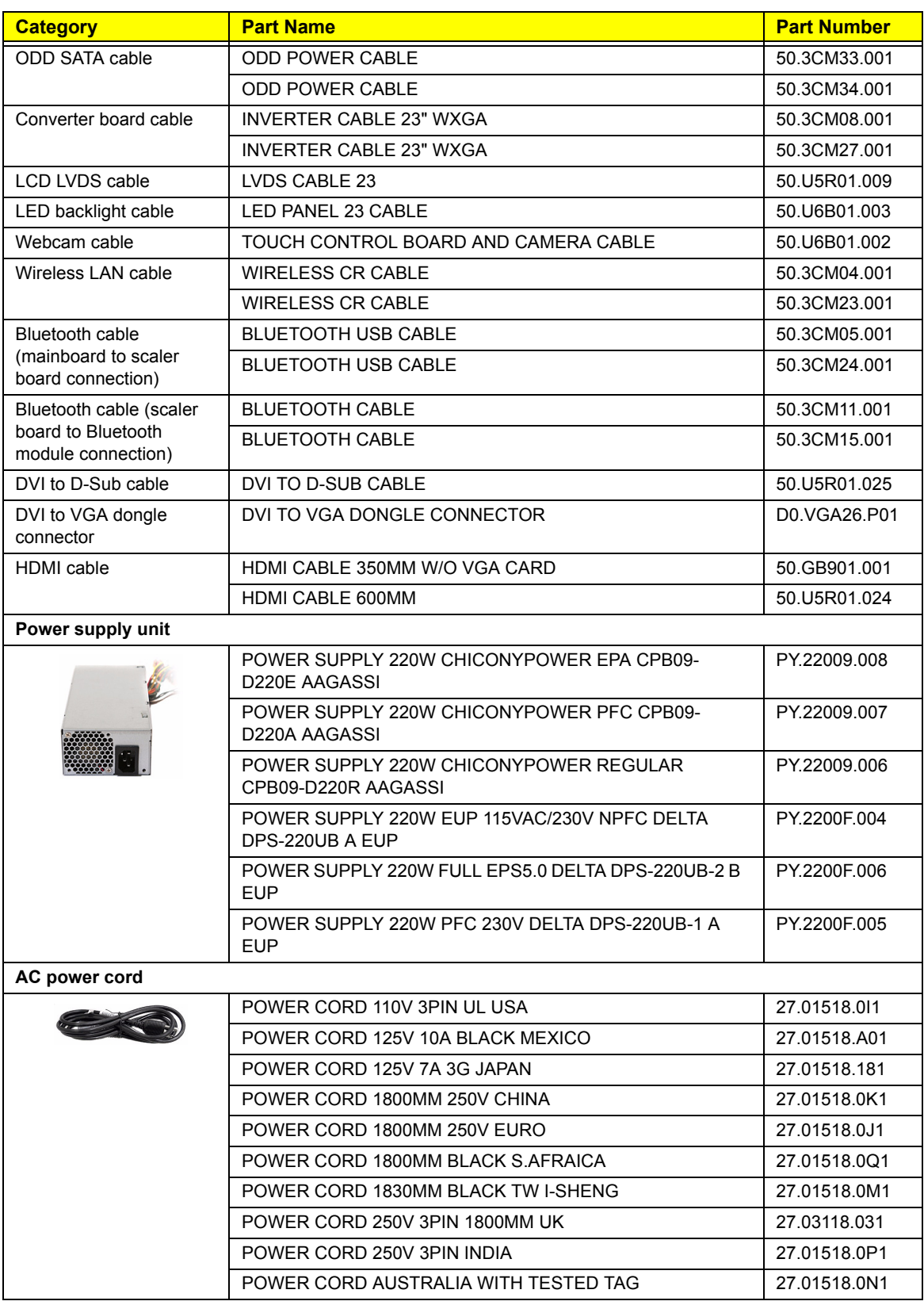

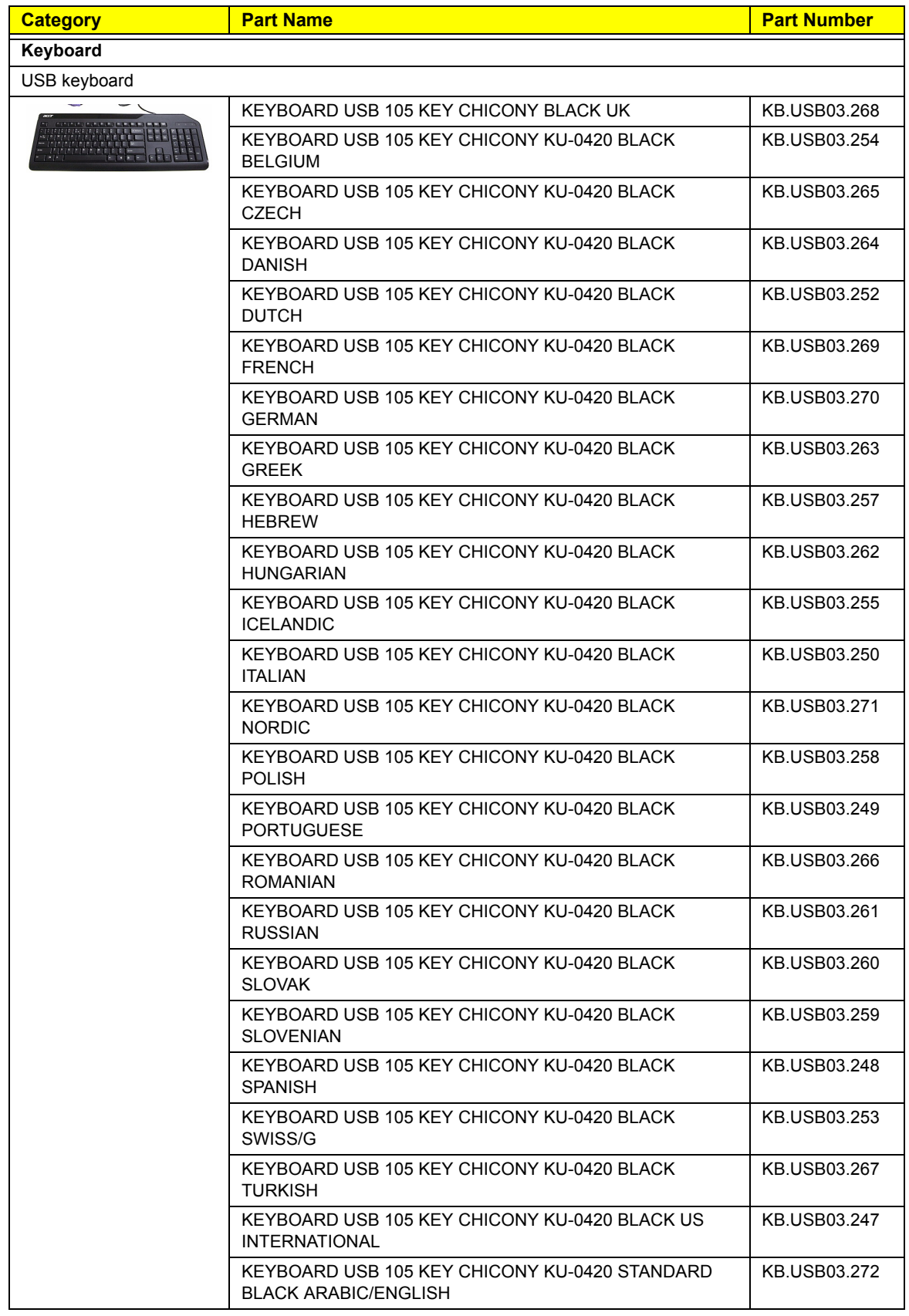

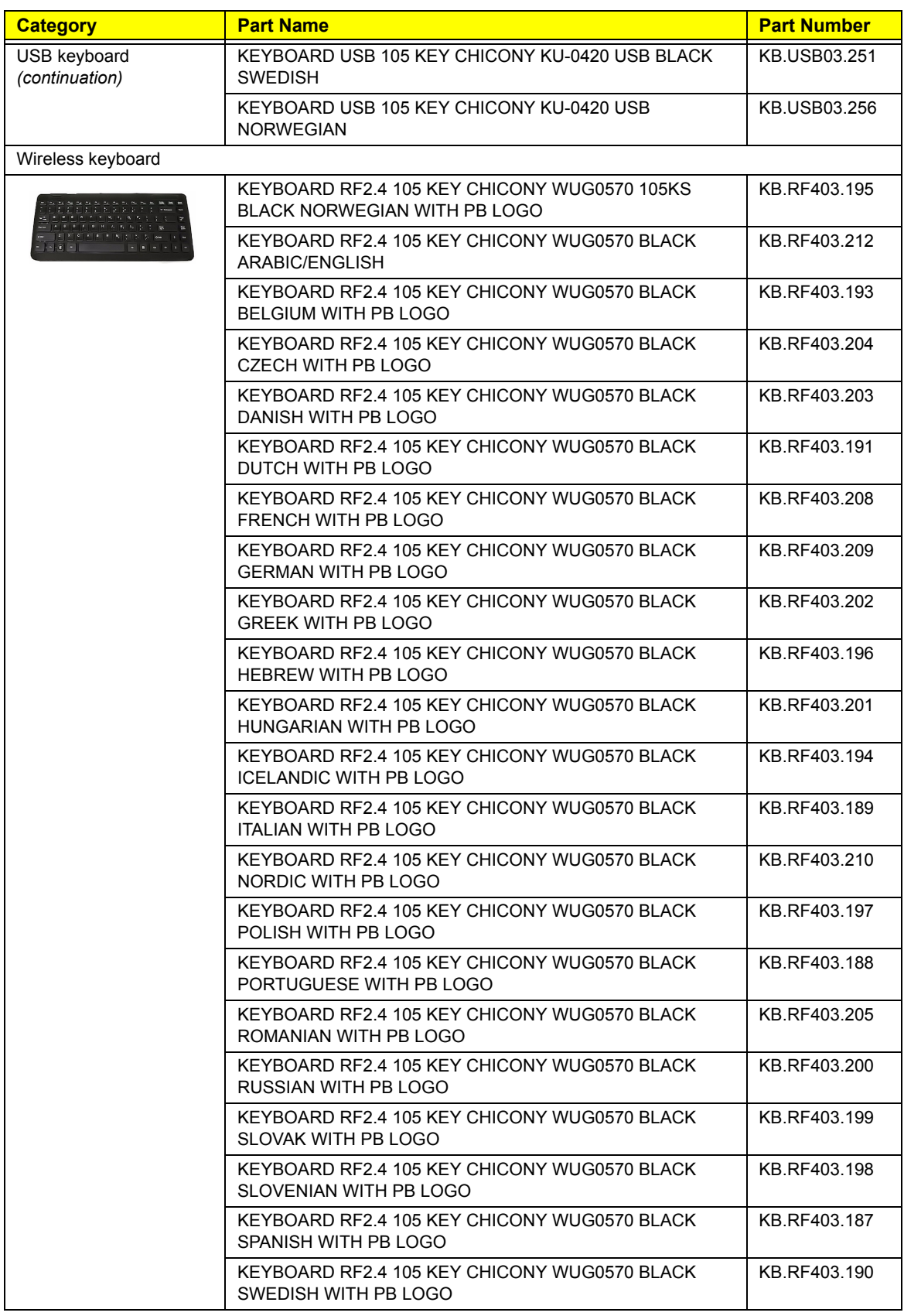

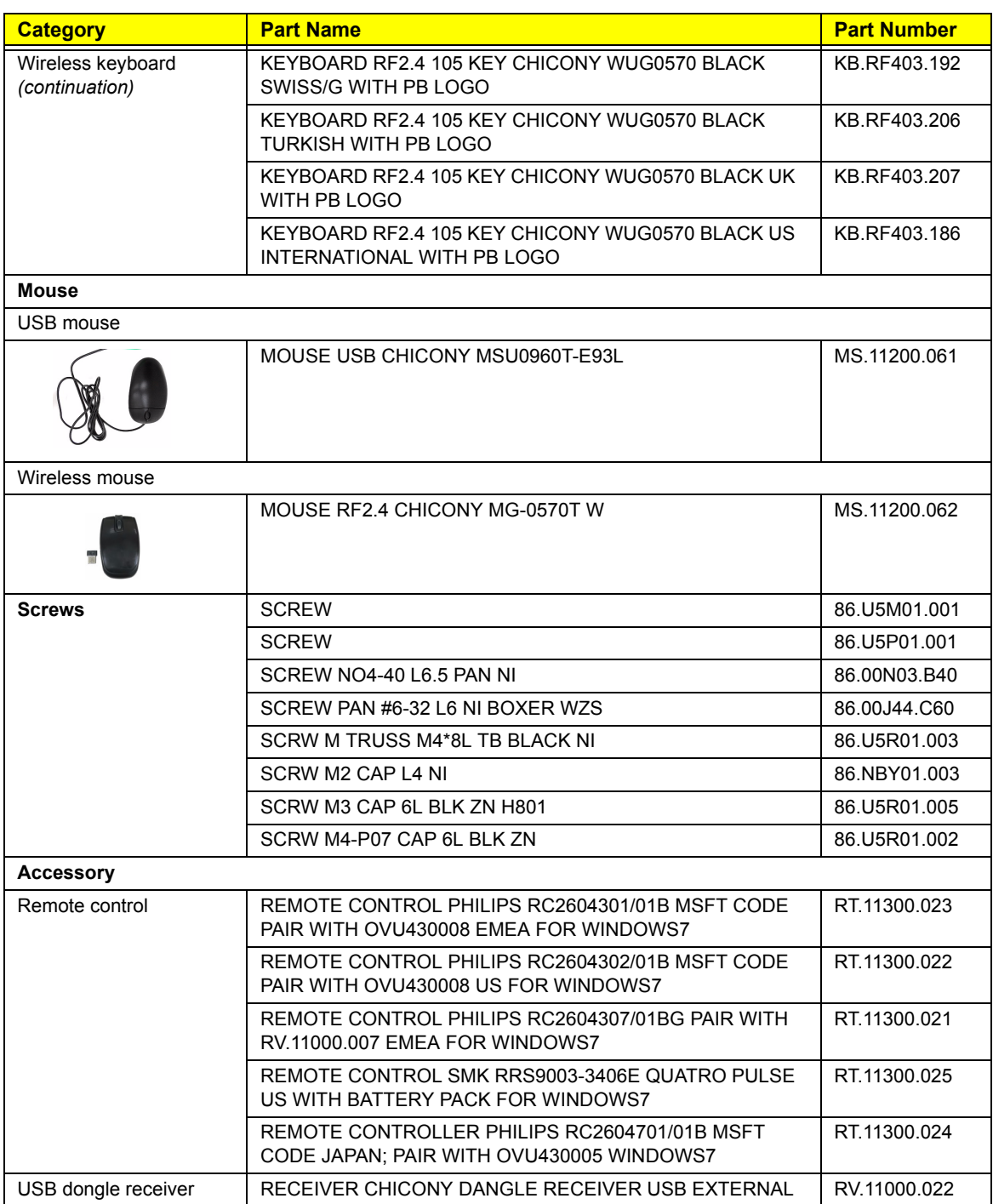
## Packard Bell oneTwo L5861 FRU List

System Model: ACER\_oTL5861\_PELENA

<span id="page-108-7"></span><span id="page-108-6"></span><span id="page-108-5"></span><span id="page-108-4"></span><span id="page-108-3"></span><span id="page-108-2"></span><span id="page-108-1"></span><span id="page-108-0"></span>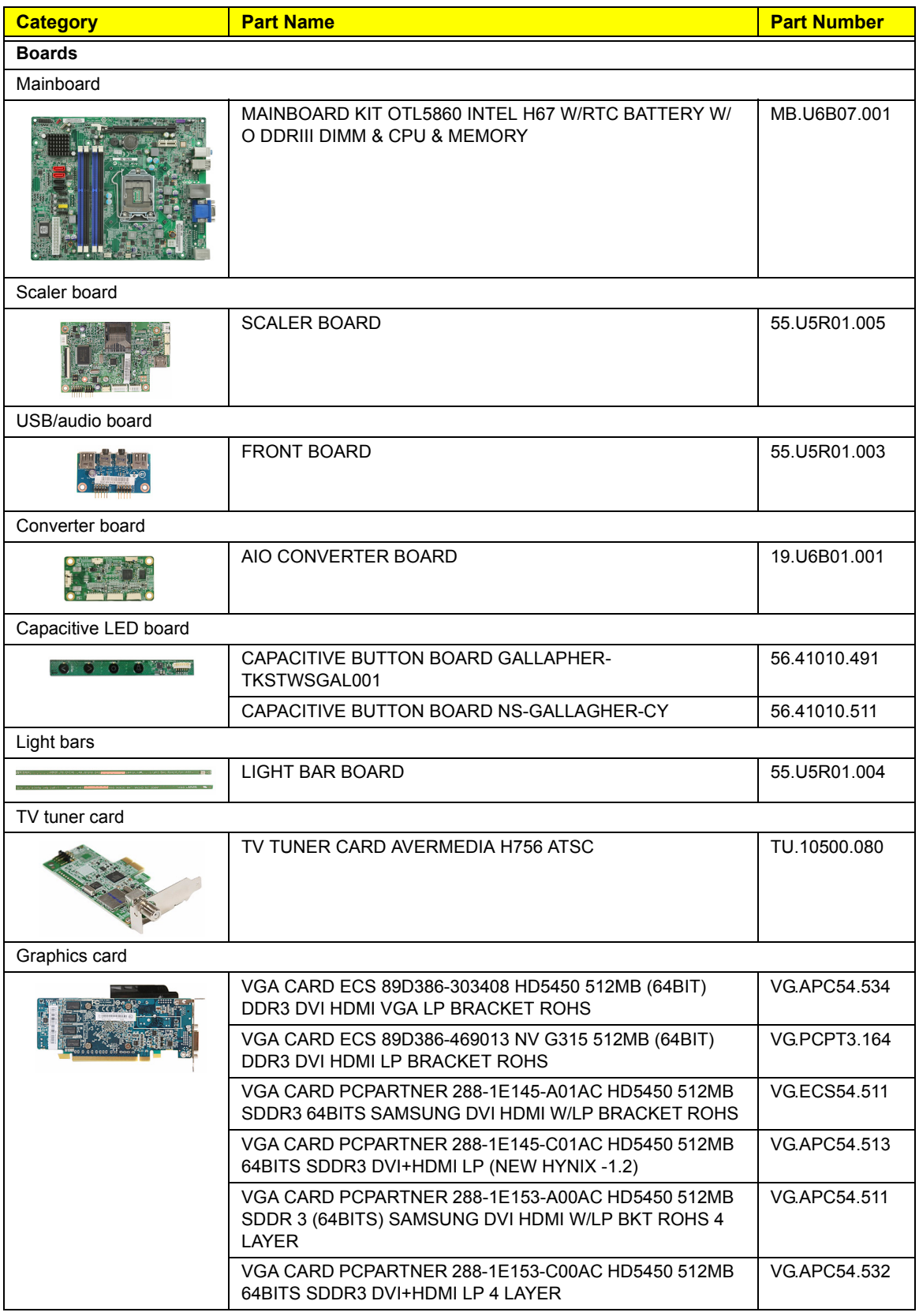

<span id="page-109-6"></span><span id="page-109-5"></span><span id="page-109-4"></span><span id="page-109-3"></span><span id="page-109-2"></span><span id="page-109-1"></span><span id="page-109-0"></span>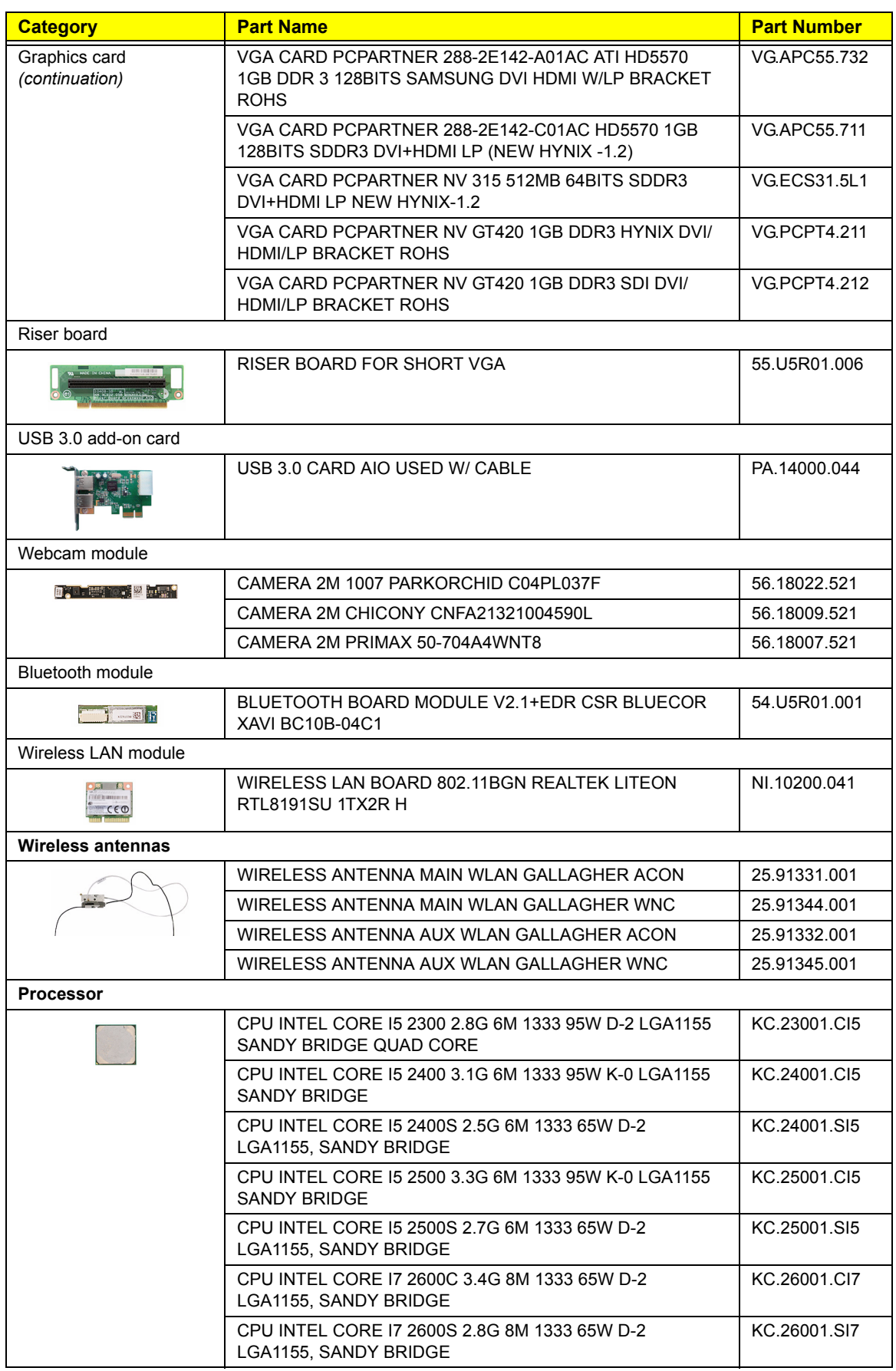

<span id="page-110-3"></span><span id="page-110-2"></span><span id="page-110-1"></span><span id="page-110-0"></span>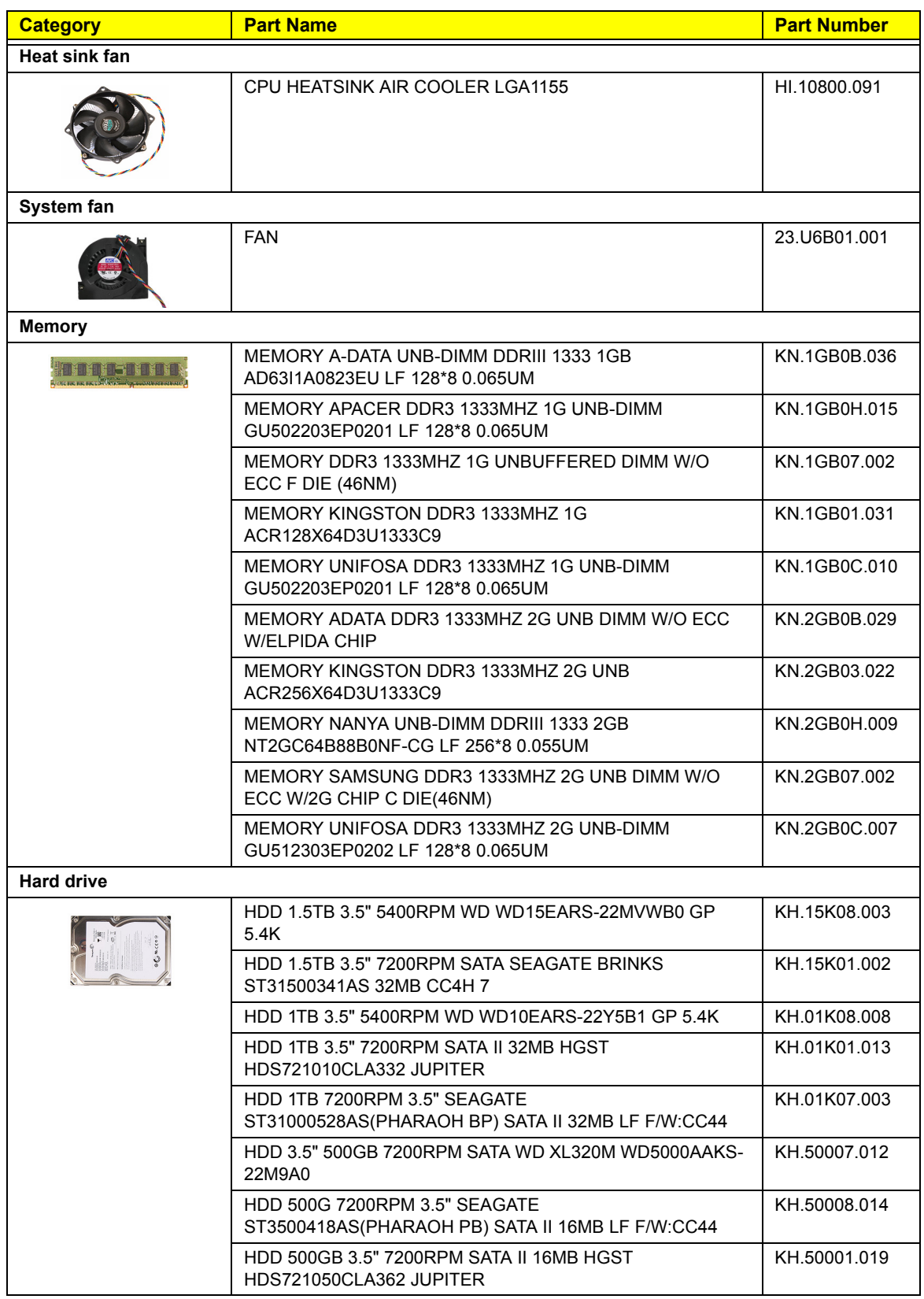

<span id="page-111-6"></span><span id="page-111-5"></span><span id="page-111-4"></span><span id="page-111-3"></span><span id="page-111-2"></span><span id="page-111-1"></span><span id="page-111-0"></span>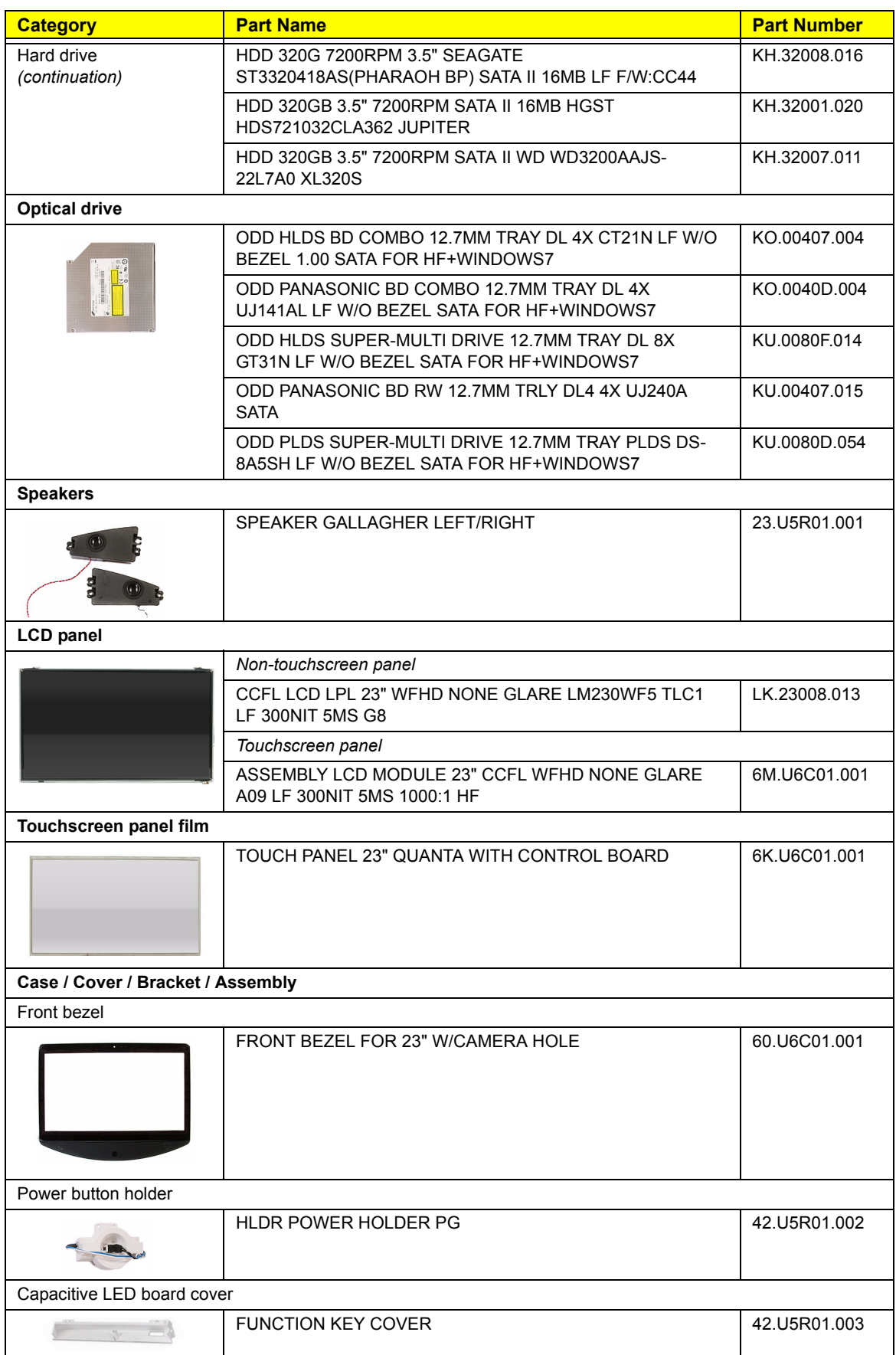

<span id="page-112-8"></span><span id="page-112-7"></span><span id="page-112-6"></span><span id="page-112-5"></span><span id="page-112-4"></span><span id="page-112-3"></span><span id="page-112-2"></span><span id="page-112-1"></span><span id="page-112-0"></span>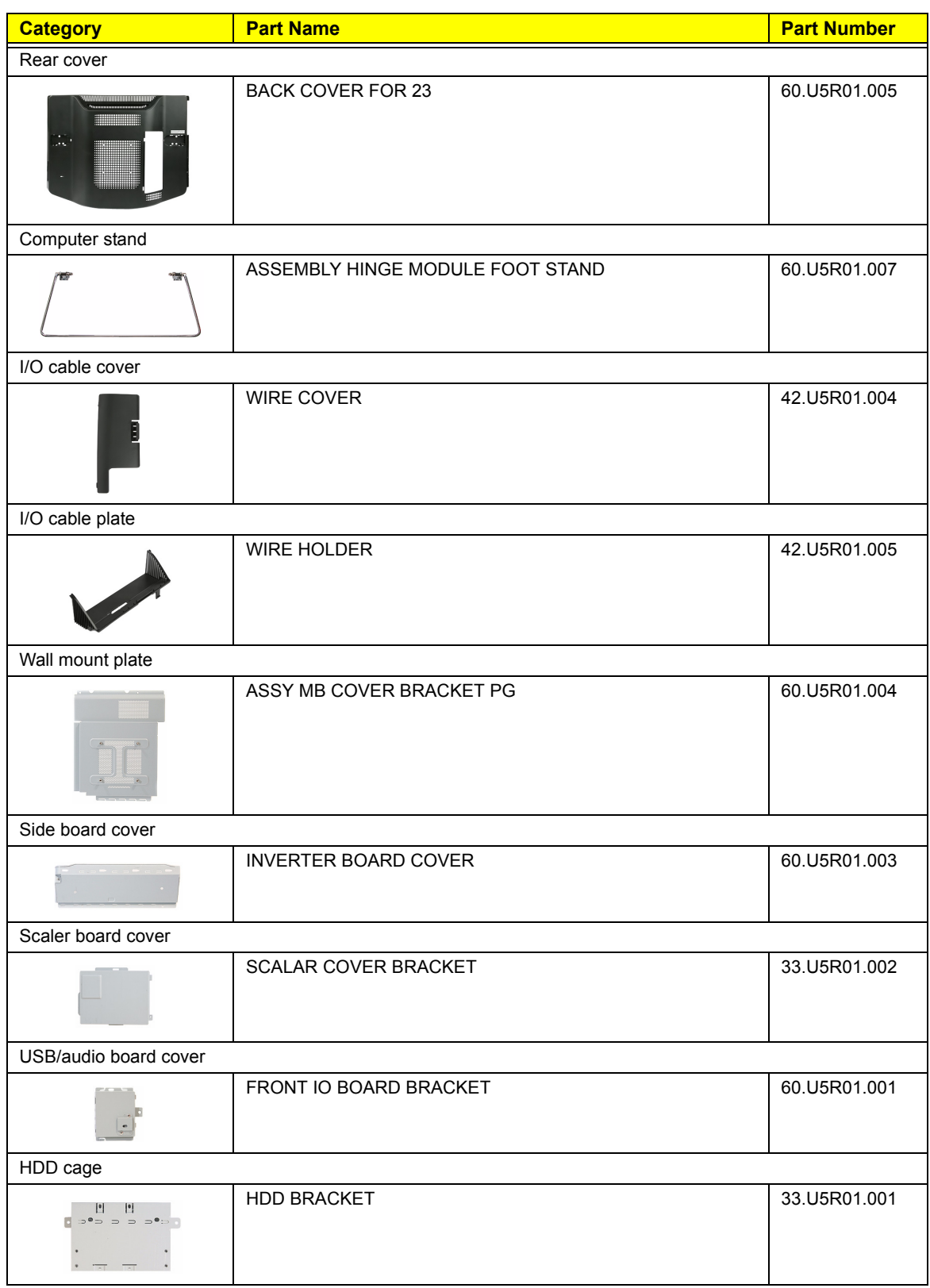

<span id="page-113-15"></span><span id="page-113-14"></span><span id="page-113-13"></span><span id="page-113-12"></span><span id="page-113-11"></span><span id="page-113-10"></span><span id="page-113-9"></span><span id="page-113-8"></span><span id="page-113-7"></span><span id="page-113-6"></span><span id="page-113-5"></span><span id="page-113-4"></span><span id="page-113-3"></span><span id="page-113-2"></span><span id="page-113-1"></span><span id="page-113-0"></span>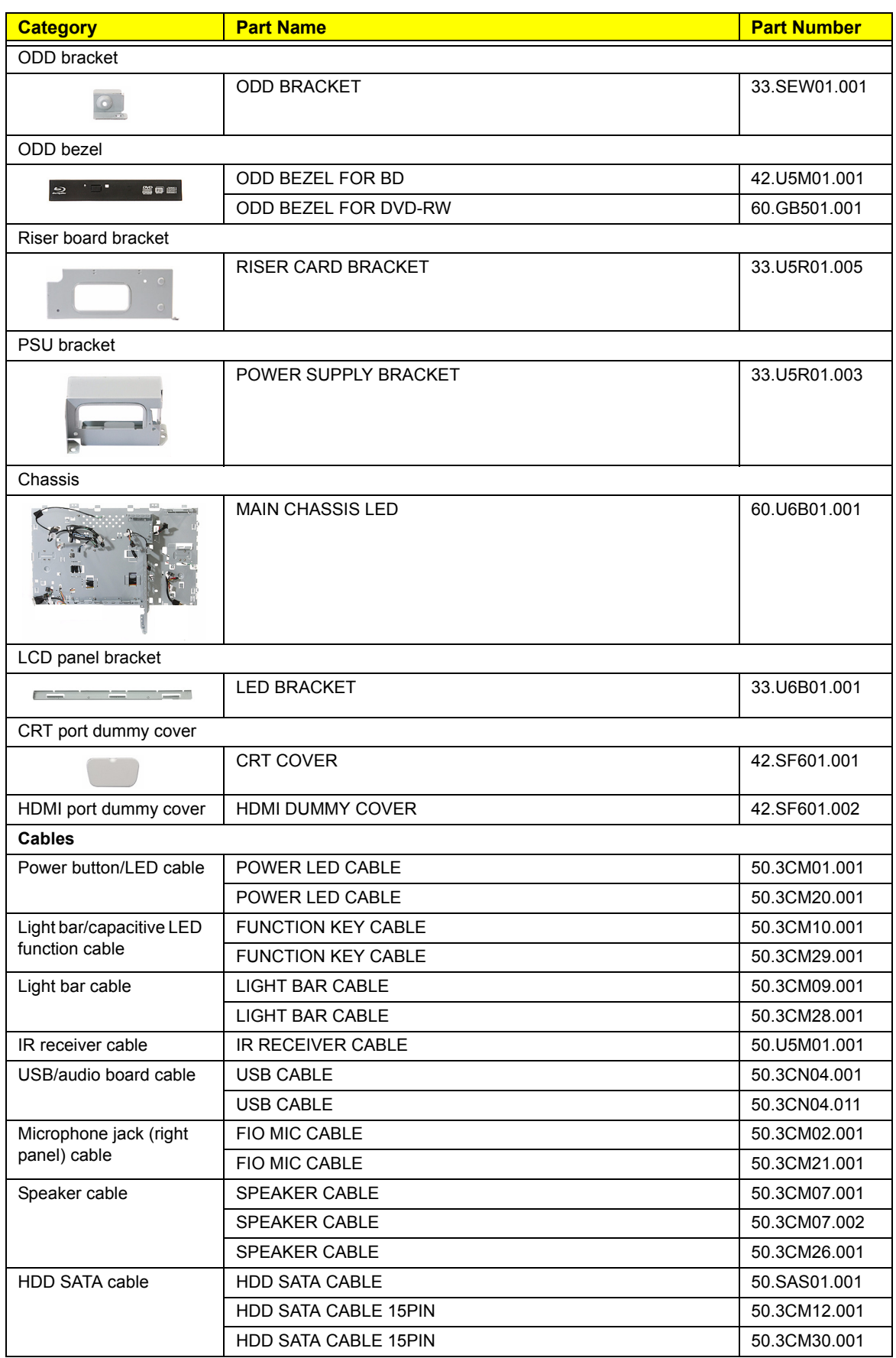

<span id="page-114-12"></span><span id="page-114-11"></span><span id="page-114-10"></span><span id="page-114-9"></span><span id="page-114-8"></span><span id="page-114-7"></span><span id="page-114-6"></span><span id="page-114-5"></span><span id="page-114-4"></span><span id="page-114-3"></span><span id="page-114-2"></span><span id="page-114-1"></span><span id="page-114-0"></span>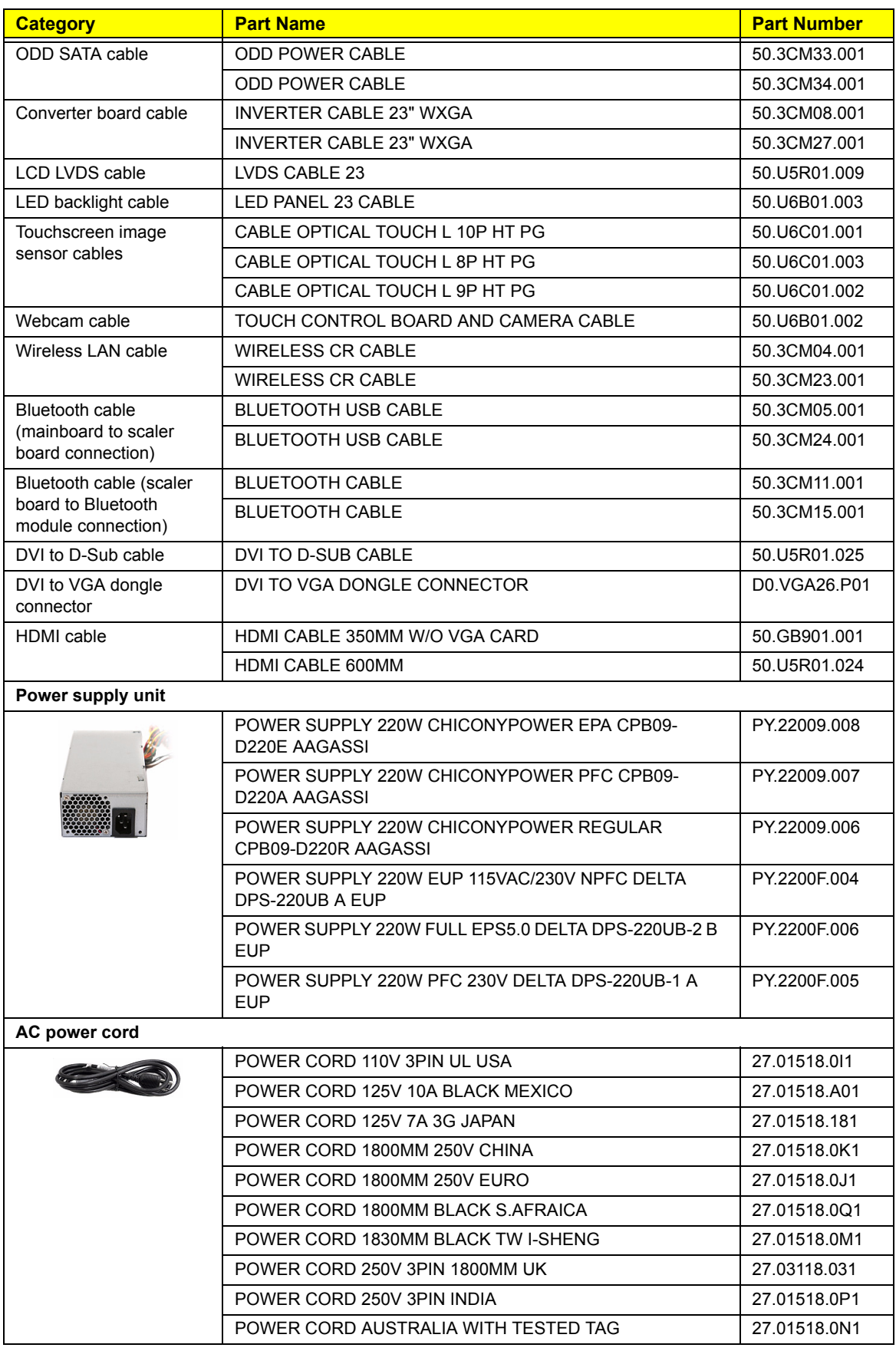

<span id="page-115-0"></span>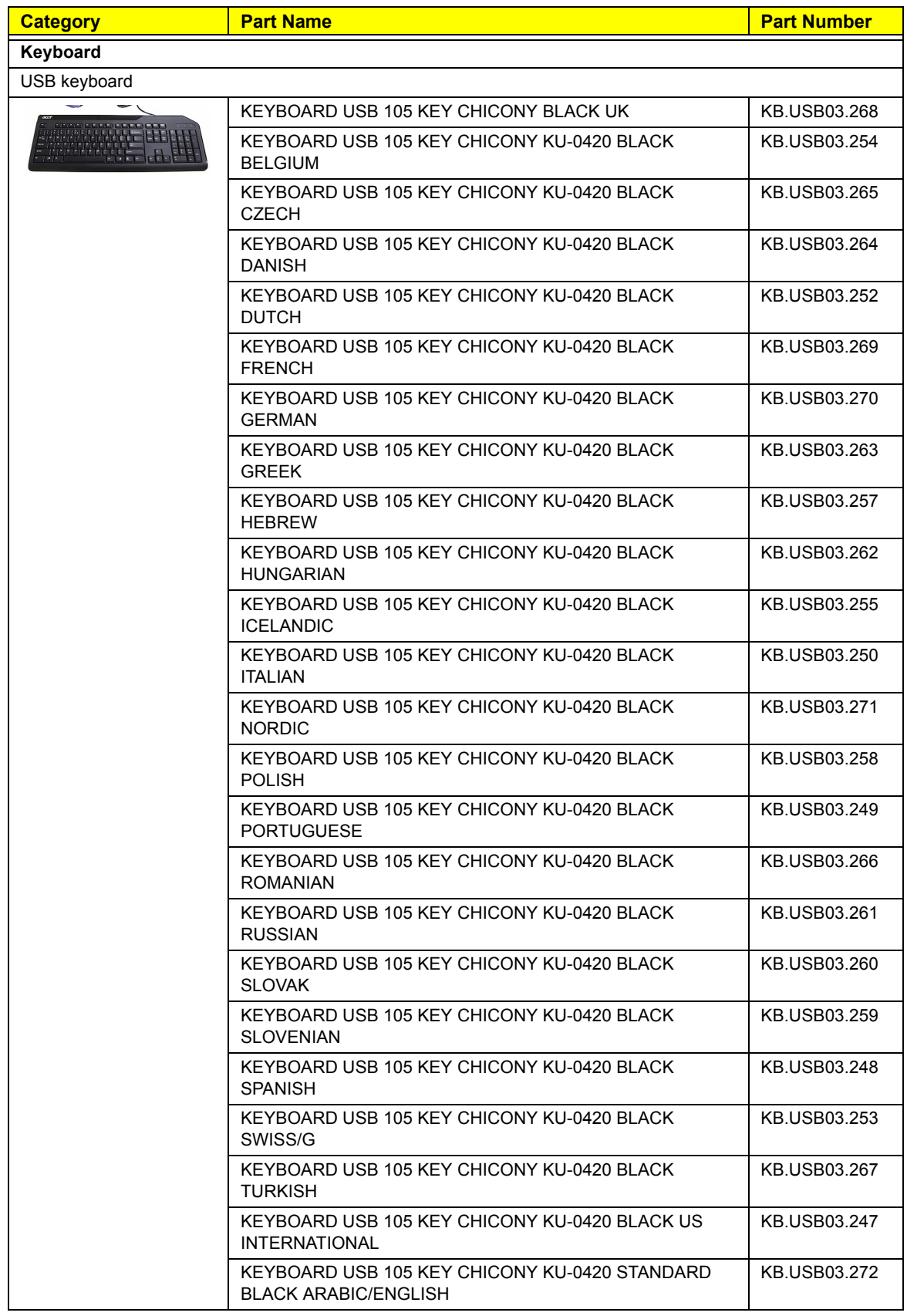

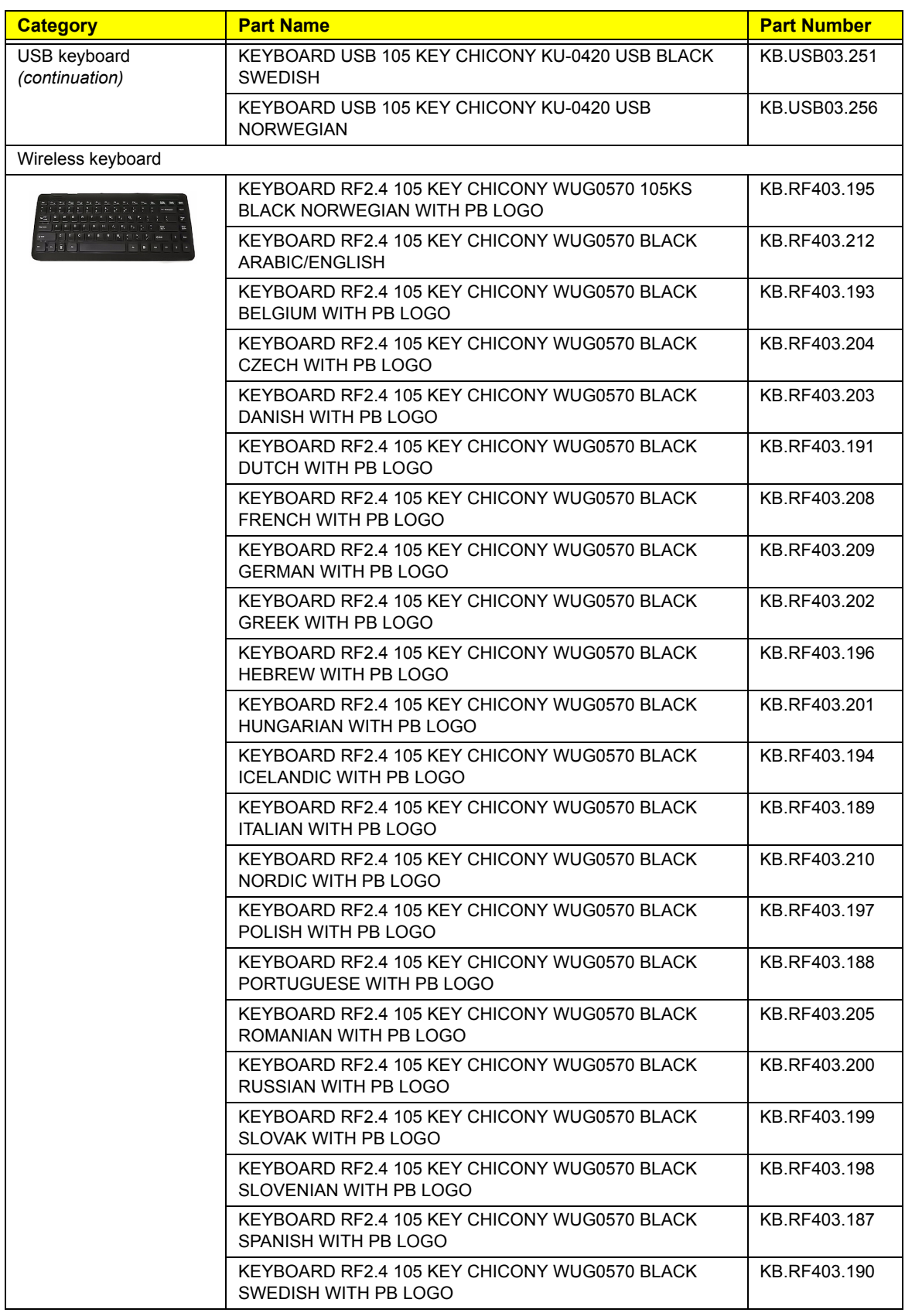

<span id="page-117-4"></span><span id="page-117-3"></span><span id="page-117-2"></span><span id="page-117-1"></span><span id="page-117-0"></span>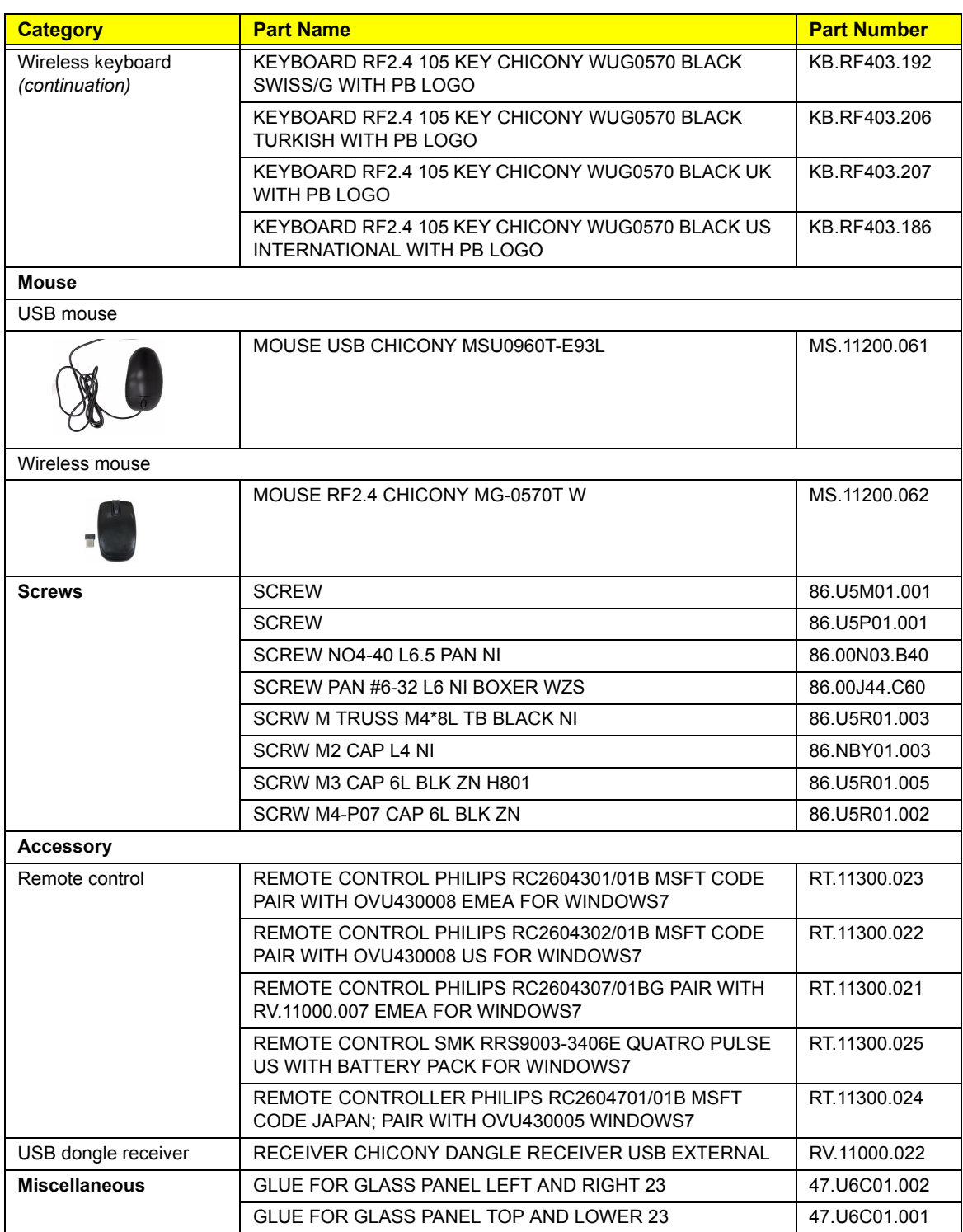

# Model Definitions and Configurations

<span id="page-118-0"></span>This appendix provides features summary for each of the Packard Bell oneTwo L5860 / L5861 computer model configurations.

### **Packard Bell oneTwo L5860 Model Configurations**

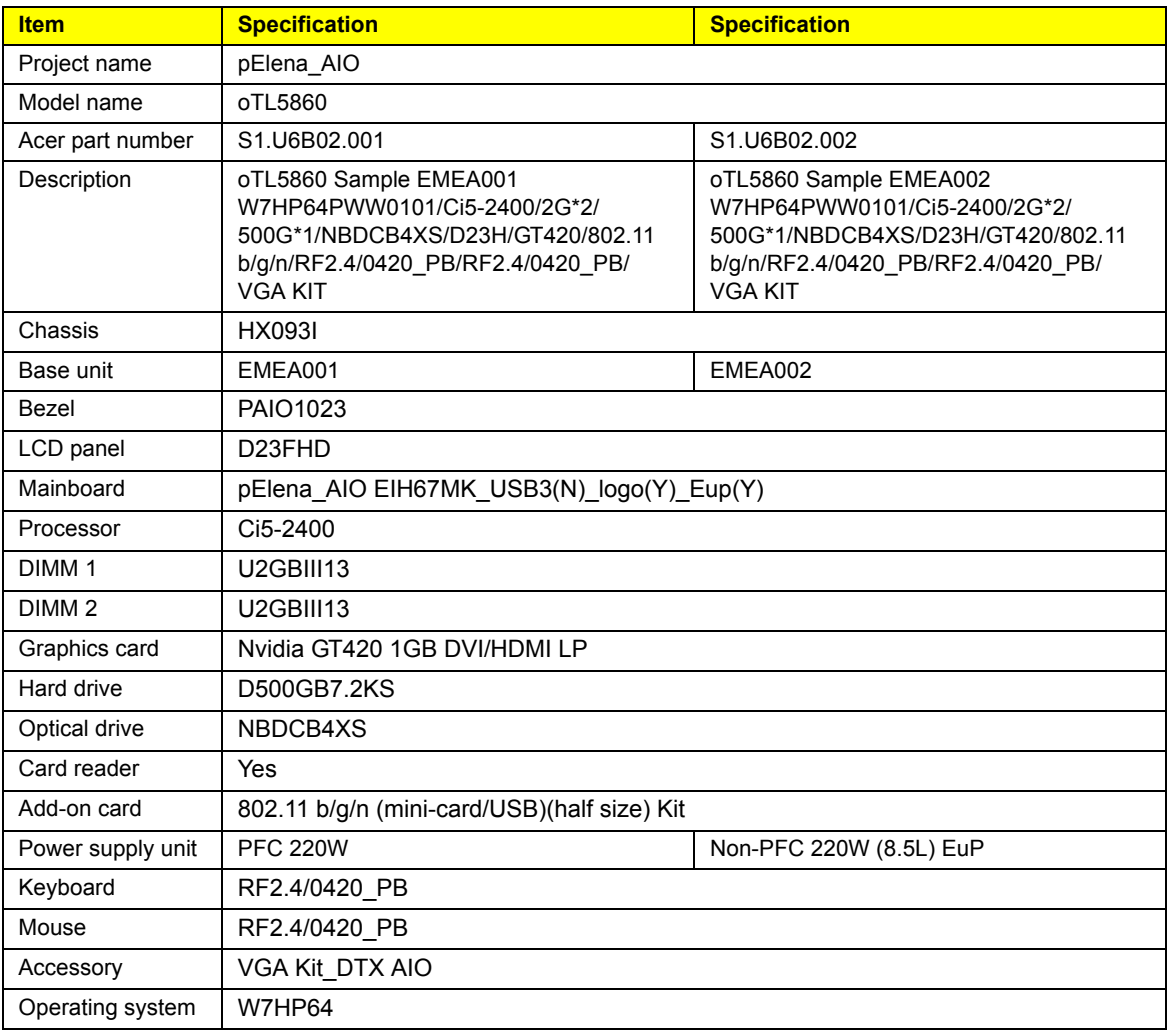

- 
- 
- 
- 
- 
- 
- 
- 
- 

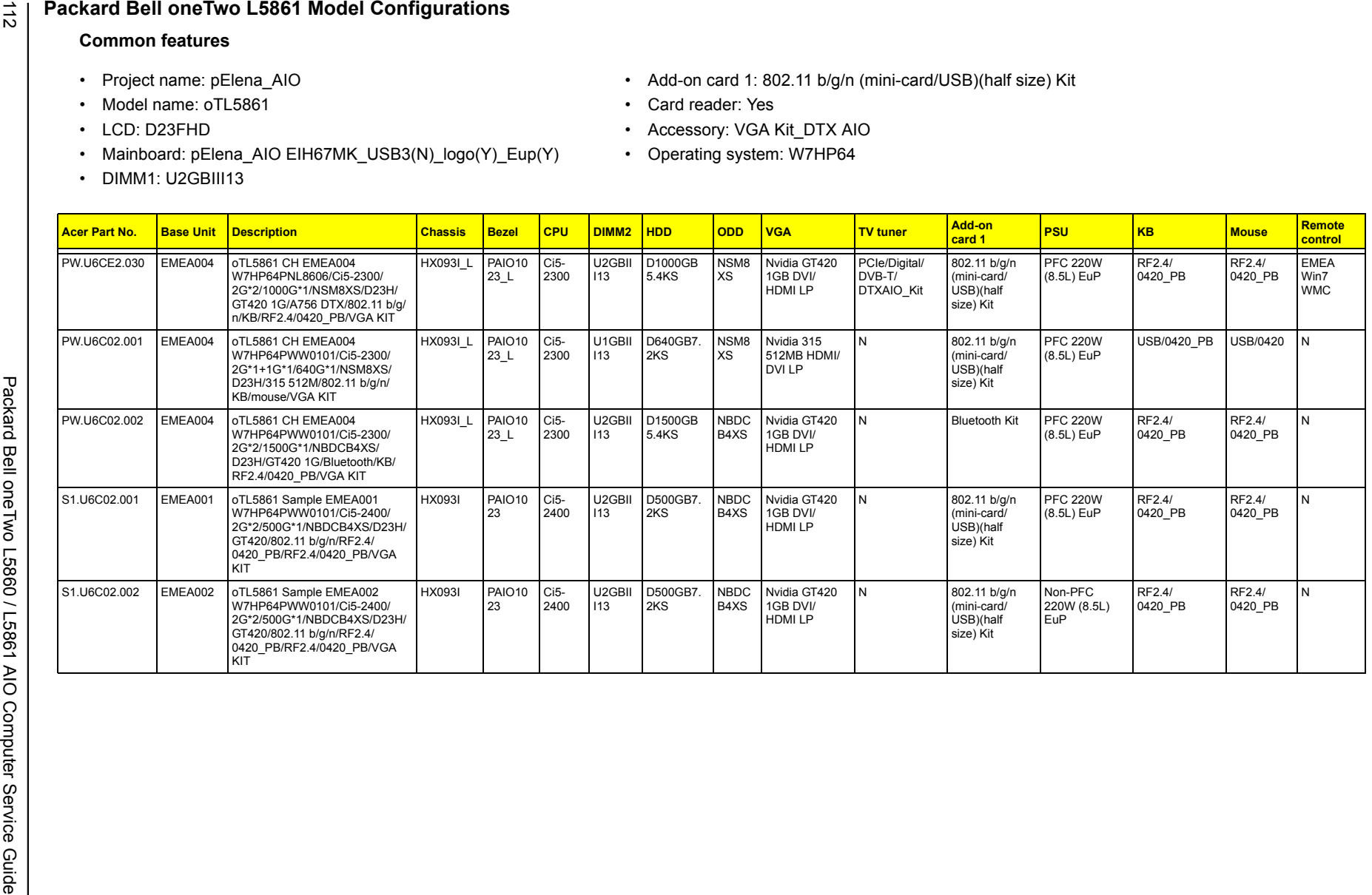

## Test Compatible Components

This computer's compatibility is tested and verified by Acer's internal testing department. All of its system functions are tested for both the Home Basic and Home Premium editions of Microsoft's Windows Vista operating system.

Refer to the following lists for components, adapter cards, and peripherals which have passed these tests. Regarding configuration, combination and test procedures, please refer to the Packard Bell oneTwo L5860 / L5861 Vista Compatibility Test Report released by the Acer Mobile System Testing Department.

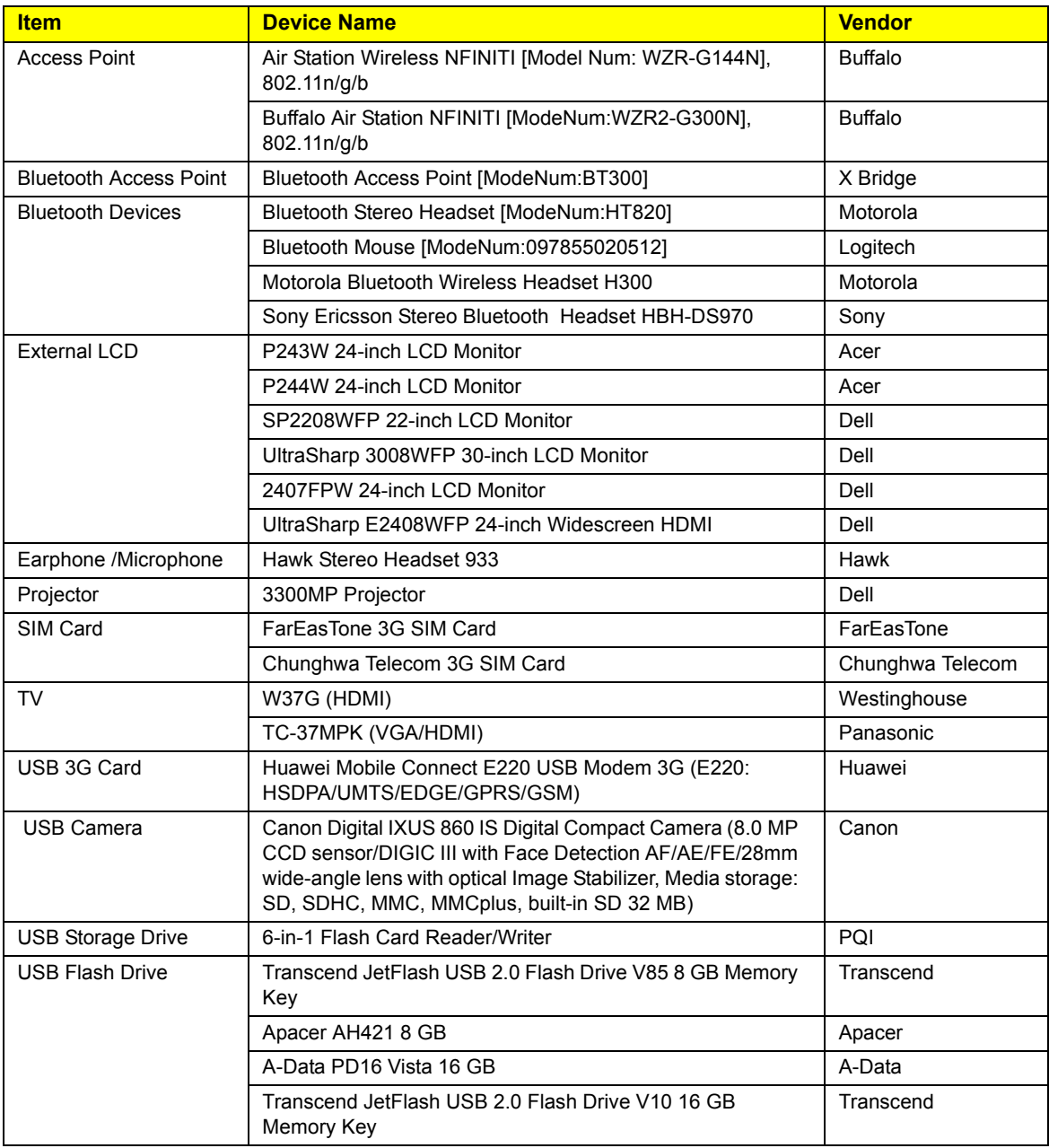

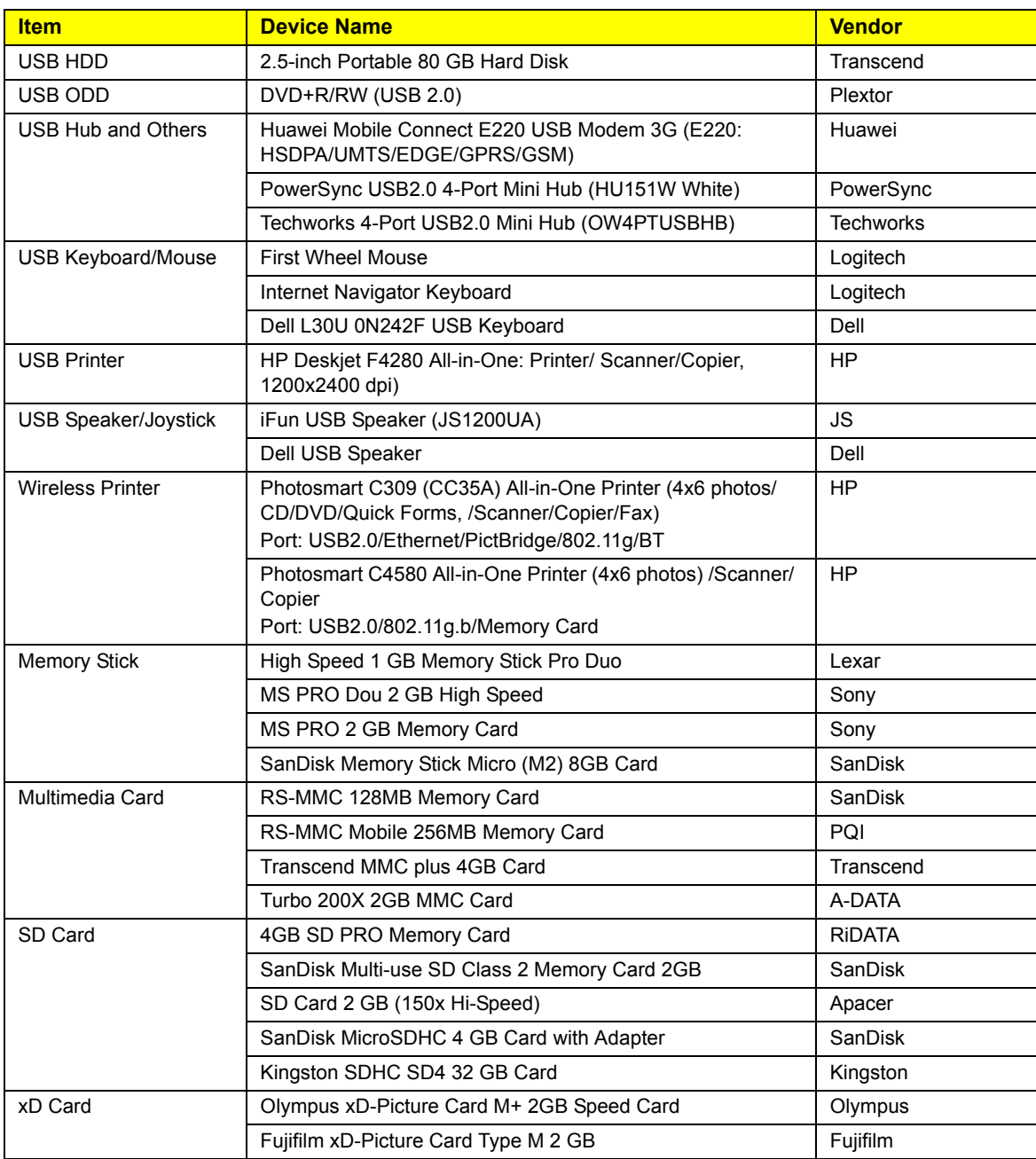

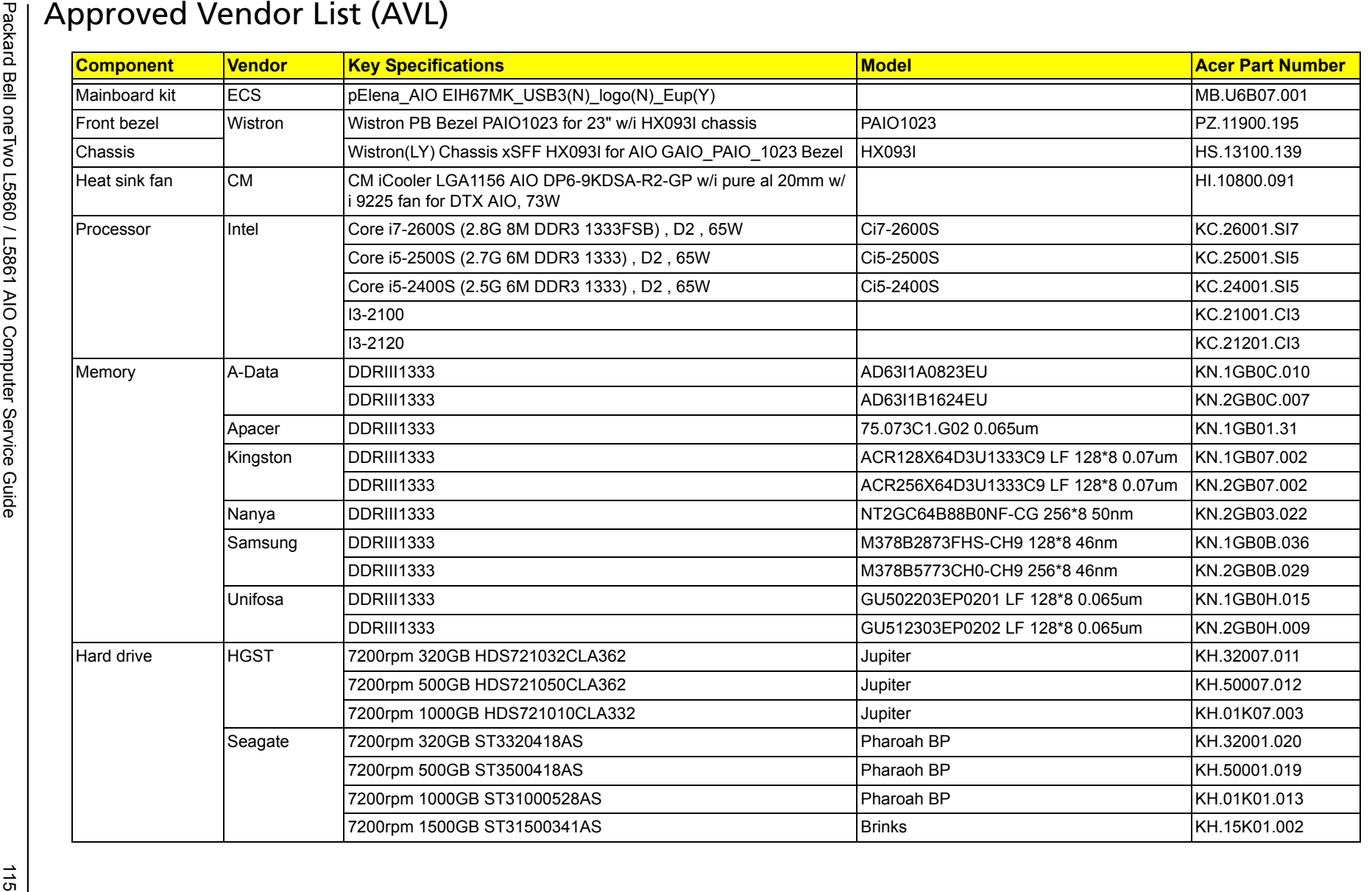

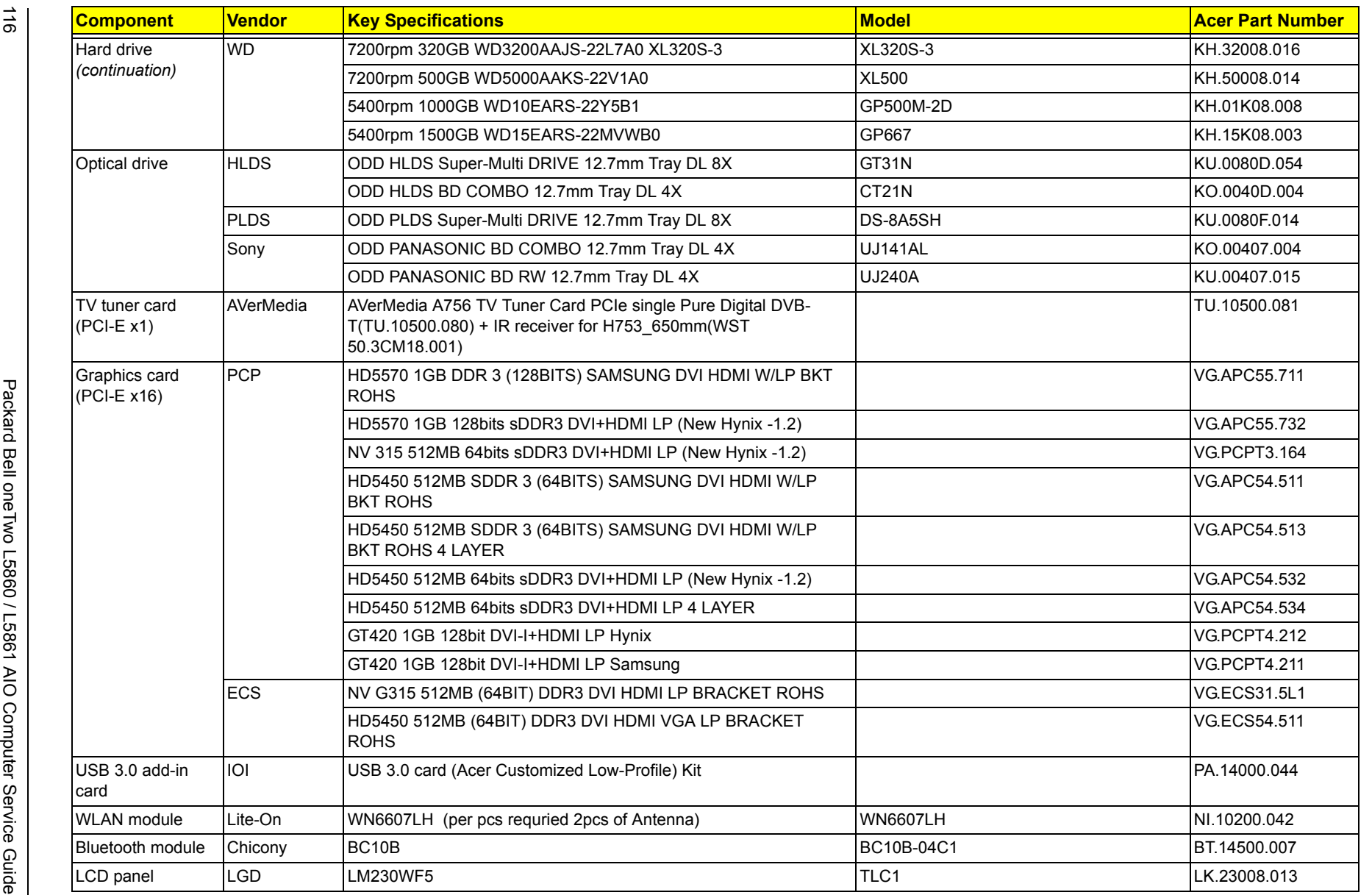

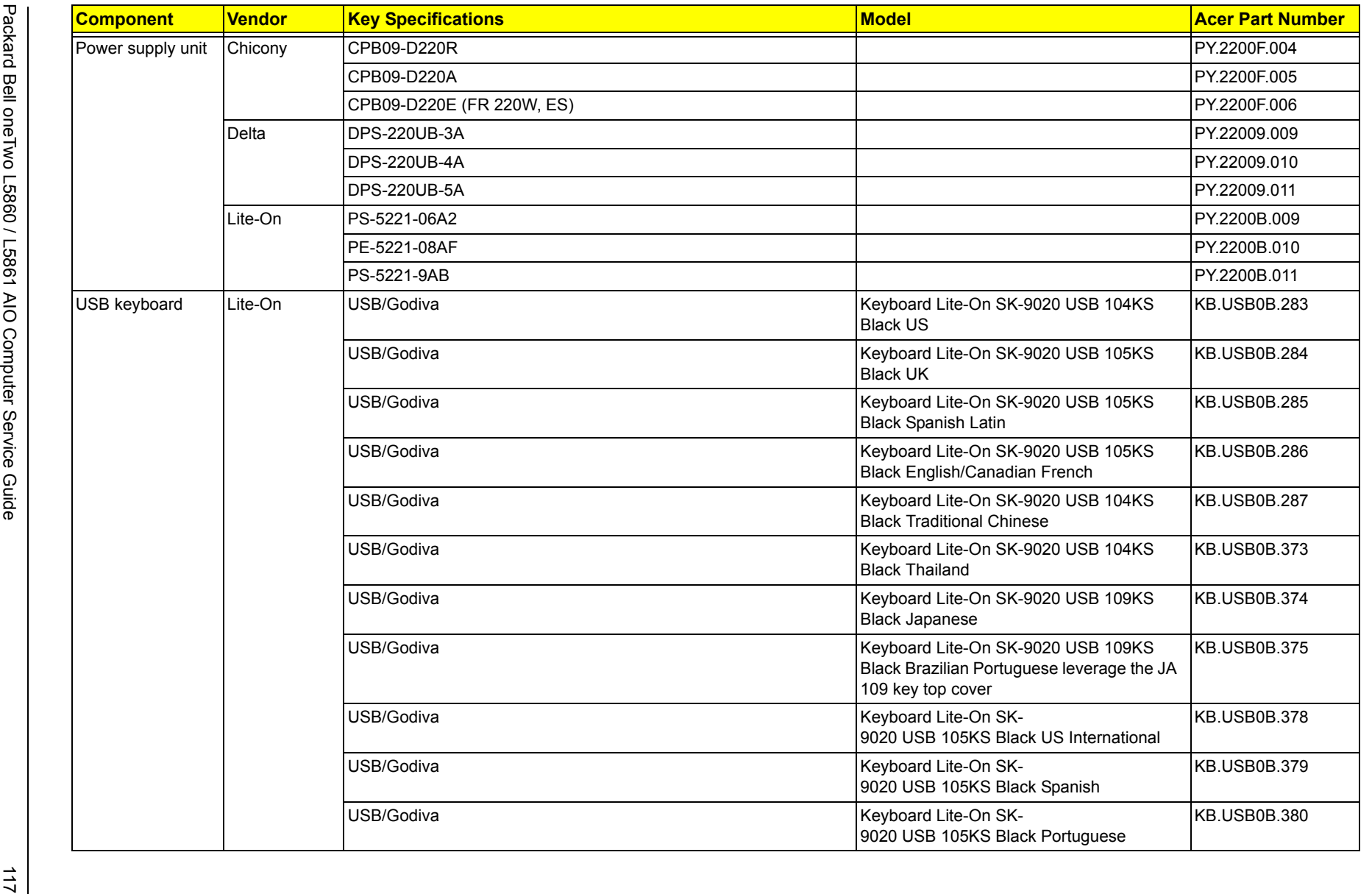

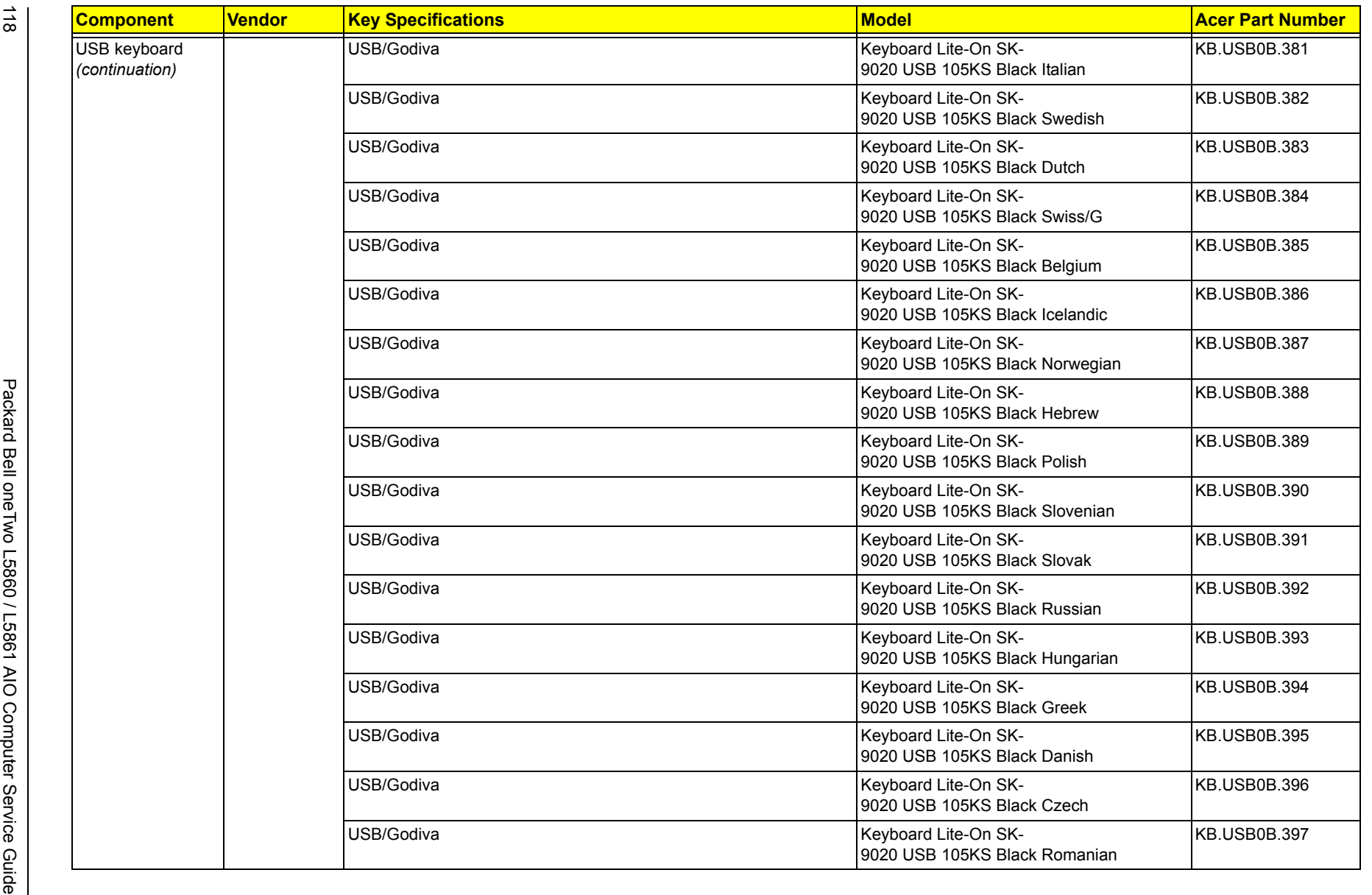

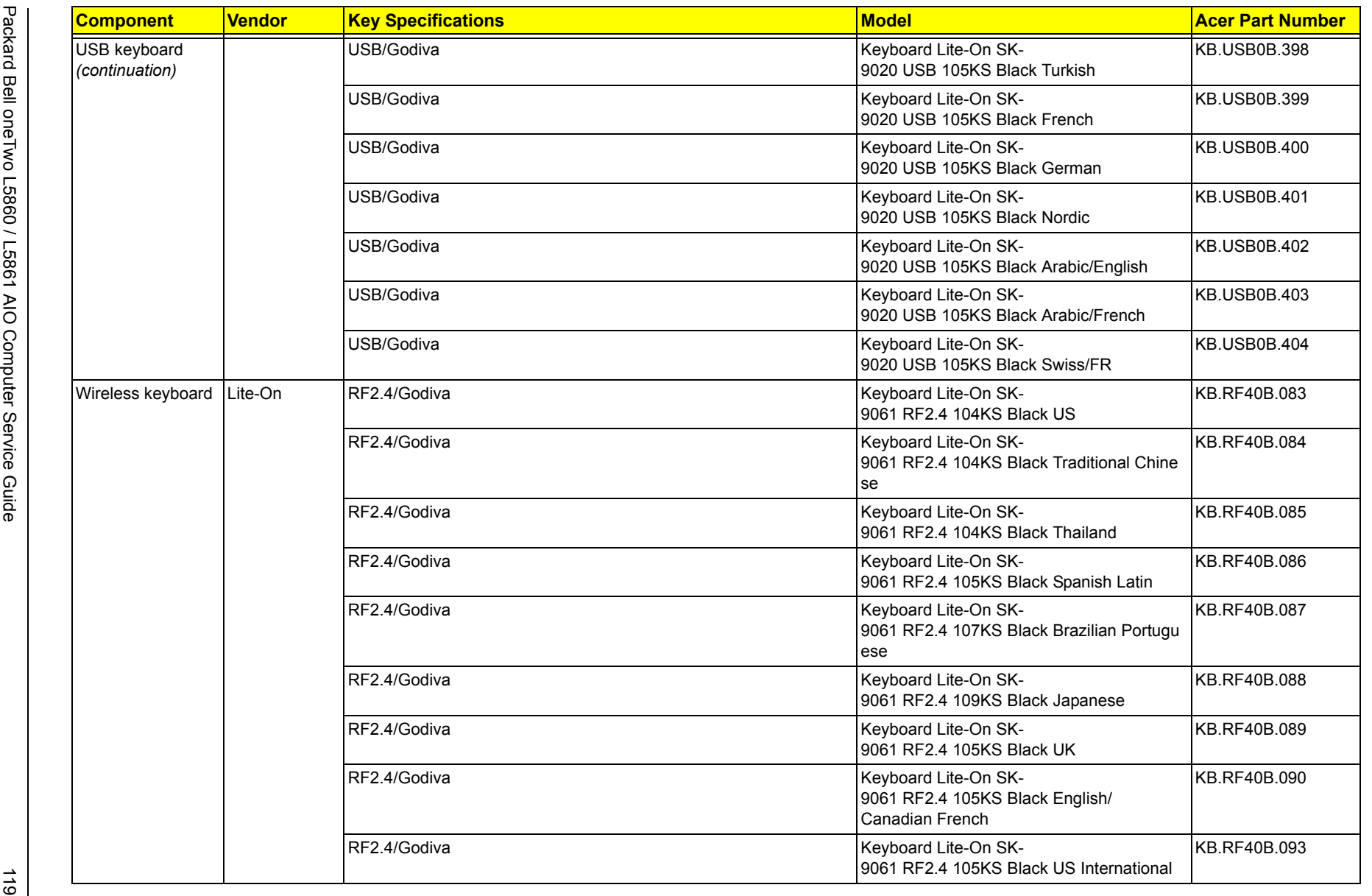

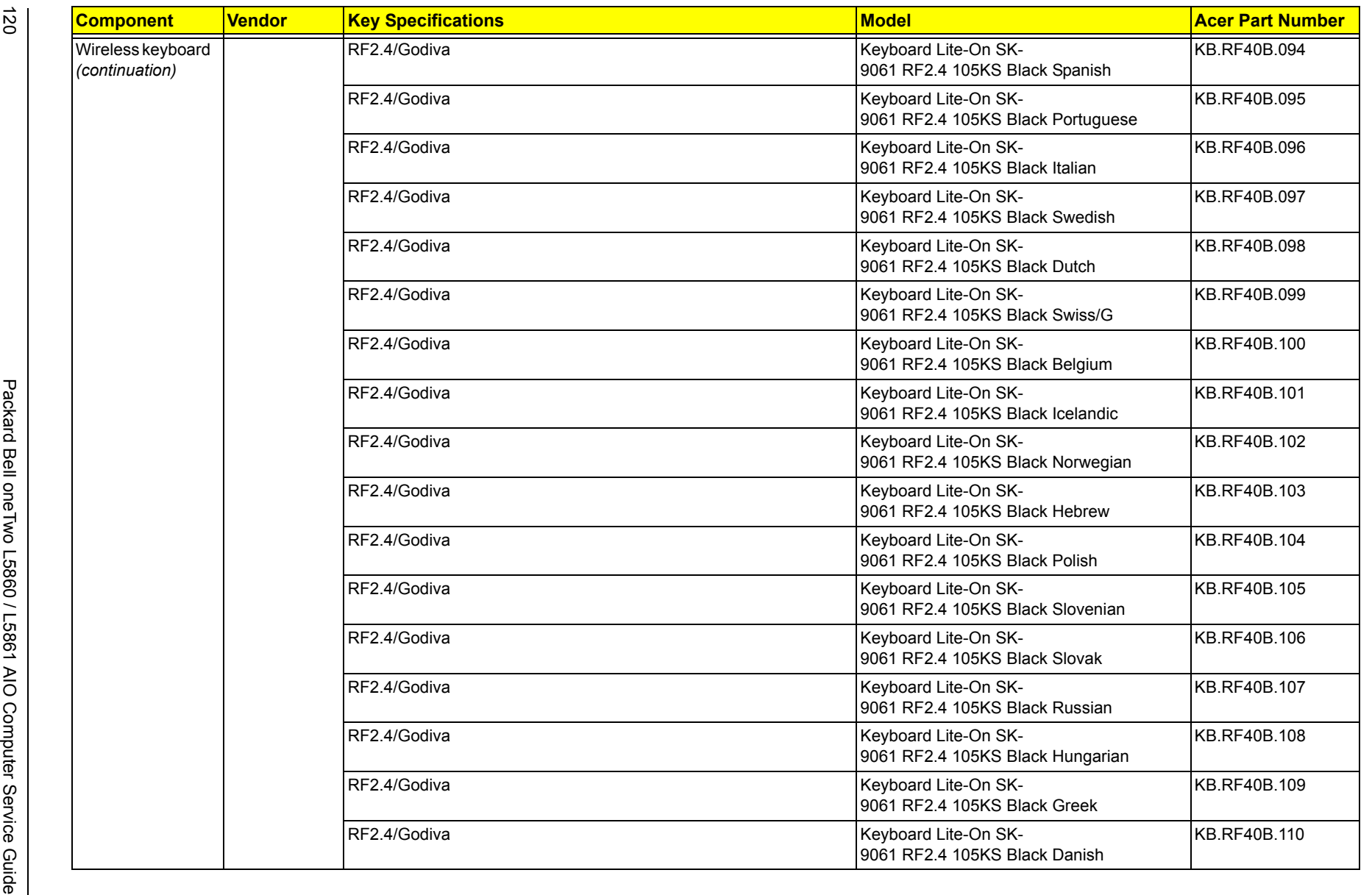

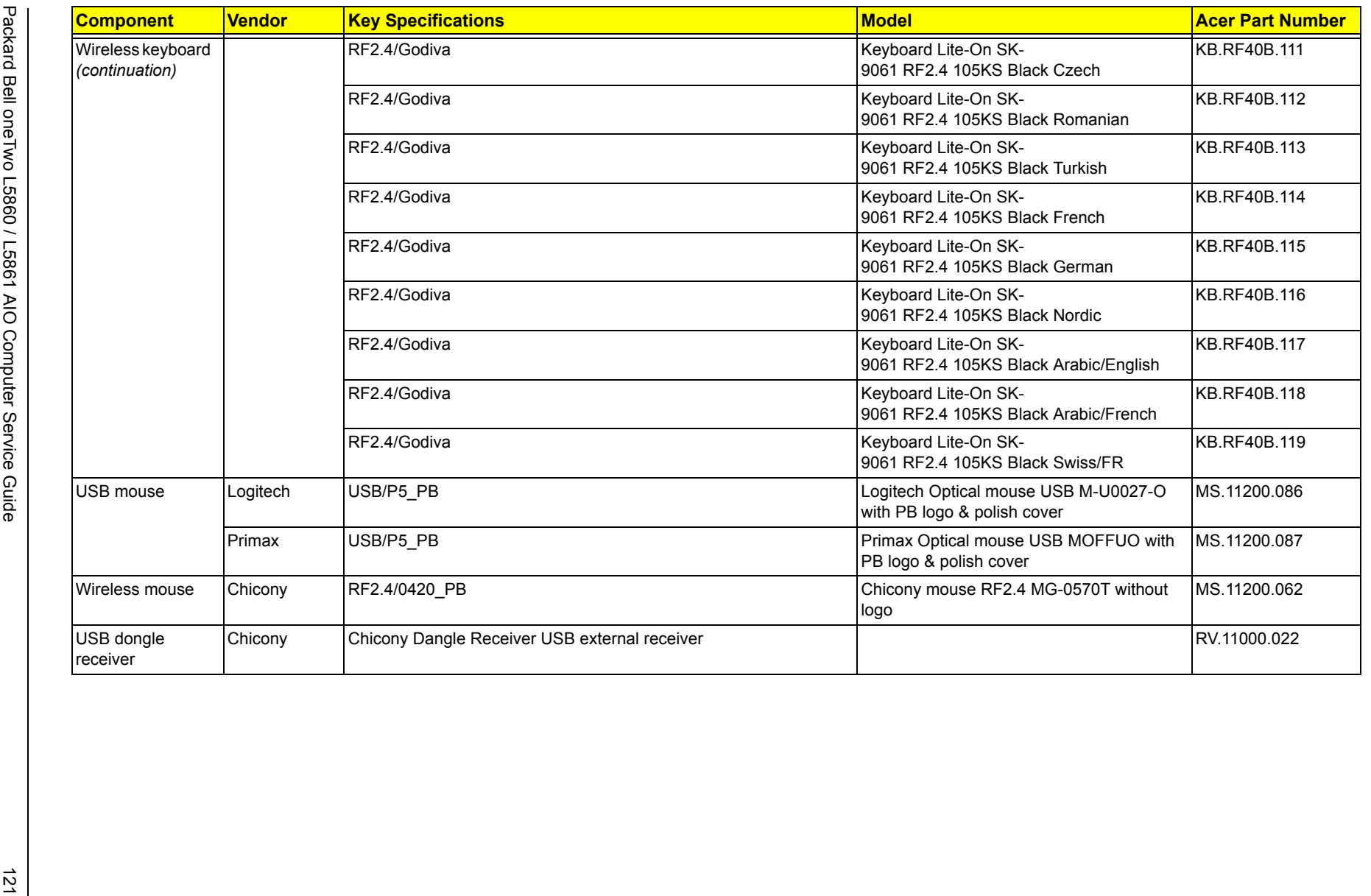

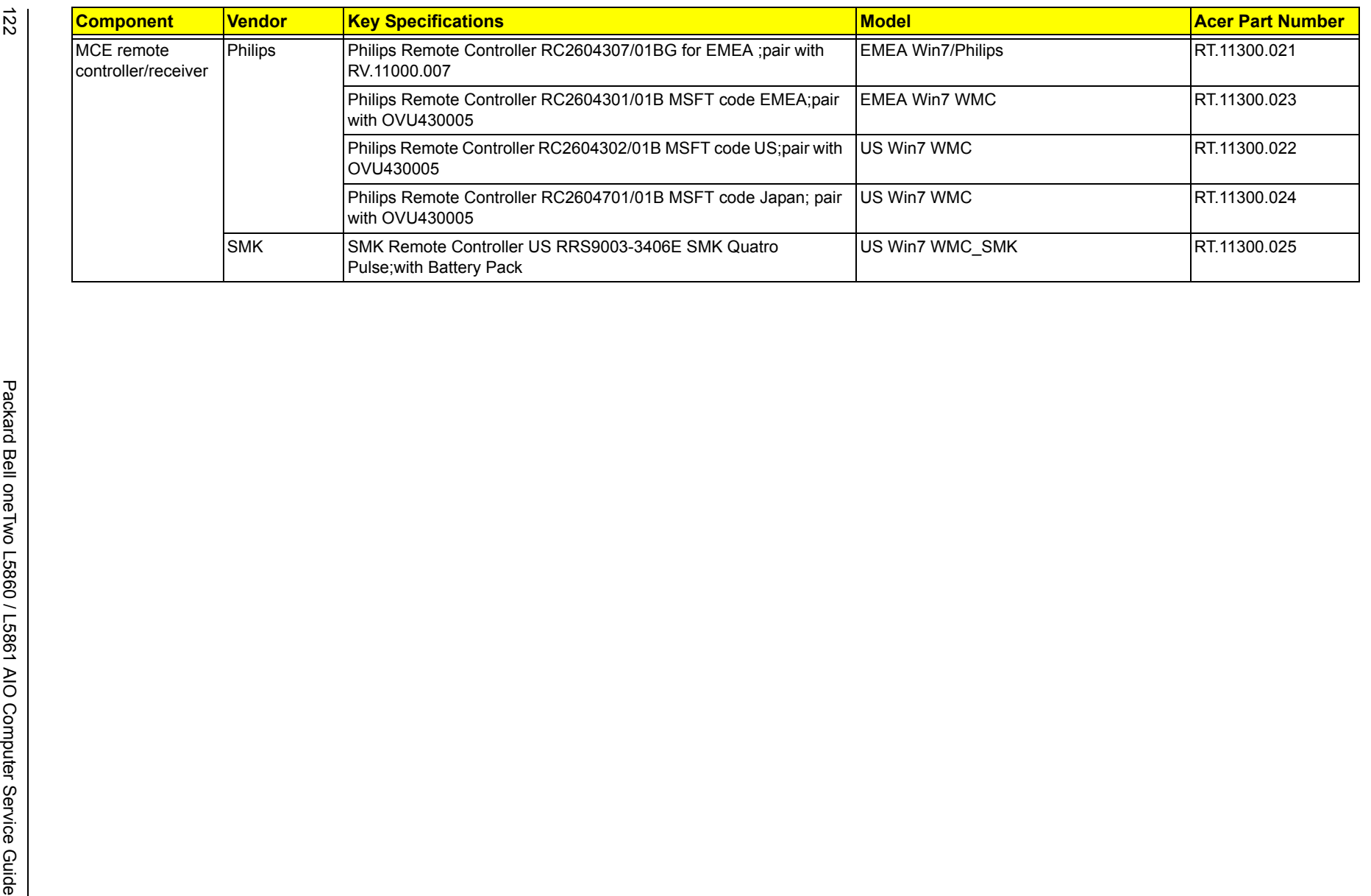

## <span id="page-130-0"></span>Online Support Information

This appendix describes online technical support services available to help you repair your Acer products.

If you are a distributor, dealer, ASP or TPM, please refer your technical queries to your local Acer branch office. Acer branch offices and regional business units can access our website. However some information sources will require a user ID and password. These can be obtained directly from Acer CSD Taiwan.

Acer's website offers you convenient and valuable support resources whenever you need them.

In the Technical Information section you can download information on all Acer notebook, desktop, All-In-One (AIO) and server models including:

- Service quides for all models
- User's manuals
- Training materials
- BIOS updates
- Software utilities
- Spare parts lists
- TABs (Technical Announcement Bulletin)

For these purposes, we have included a PDF file to facilitate the problem-free downloading of our technical material.

Also available on this website are:

- Detailed information on Acer's International Traveler's Warranty (ITW)
- Returned material authorization procedures
- An overview of all the support services we offer, accompanied by a list of telephone, fax and email contacts for all your technical queries.

We are always looking for ways to optimize and improve our services, so if you have any suggestions or comments, please do not hesitate to communicate these to us.

**A**

**B**

**C**

[remove 57](#page-64-0)

[AC power cord, part number 97,](#page-104-0) [107](#page-114-0) [AC power jack 4](#page-11-0) [ACPI, see Advanced Configuration Power](#page-9-0)  Interface 2 [Advanced Chipset Configuration submenu 17](#page-24-0) [Advanced menu 15](#page-22-0) [antivirus software 2](#page-9-1) audio [headphone jack 5](#page-12-0) [line-in jack 4](#page-11-1) [line-out jack 4](#page-11-2) [microphone jack, left 4](#page-11-3) [microphone jack, right 5](#page-12-1) [specifications 9](#page-16-0) [troubleshooting 76](#page-83-0) [beep codes 78](#page-85-0) BIOS [checkpoints 64](#page-71-0) [clear CMOS 80](#page-87-0) [crisis recovery disk 81](#page-88-0) [recovery 81](#page-88-1) [specifications 7](#page-14-0) [system passwords 21](#page-28-0) [update, DOS mode 82](#page-89-0) [update, Windows mode 83](#page-90-0) [block diagram 87](#page-94-0) Bluetooth [cable, part number 97,](#page-104-1) [107](#page-114-1) [module, part number 92,](#page-99-0) [102](#page-109-0) [module, remove 52](#page-59-0) [specifications 9](#page-16-1) boot block [checkpoints 64](#page-71-1) [execute 81](#page-88-1) [Boot Options menu 23](#page-30-0) [boot sequence 23](#page-30-1) [brightness control keys 3](#page-10-0) [capacitive keys 3](#page-10-0) [board cover, part number 94,](#page-101-0) [104](#page-111-0) [board, part number 91,](#page-98-0) [101](#page-108-0) [board, remove 60](#page-67-0) [function cable, part number 96,](#page-103-0) [106](#page-113-0) card reader [location 4](#page-11-4) [supported cards 1](#page-8-0) chassis [part number 96,](#page-103-1) [106](#page-113-1)

checkpoints [boot block 64](#page-71-1) [DIM 68](#page-75-0) [overview 64](#page-71-0) [POST 66](#page-73-0) [CMOS clear 80](#page-87-0) CMOS Setup Utility [access 12](#page-19-0) [Advanced Chipset Configuration submenu 17](#page-24-0) [Advanced menu 15](#page-22-0) [BIOS Security menu 21](#page-28-0) [Boot menu 23](#page-30-0) [Exit menu 24](#page-31-0) [Integrated Peripherals submenu 18](#page-25-0) [Main menu 14](#page-21-0) [Miscellaneous submenu 16](#page-23-0) [navigation keys 13](#page-20-0) [overview 11](#page-18-0) [PC Health Status submenu 19](#page-26-0) [Power menu 20](#page-27-0) computer stand [location 6](#page-13-0) [part number 95,](#page-102-0) [105](#page-112-0) [remove 26](#page-33-0) connectivity [Bluetooth 9](#page-16-1) [Ethernet 8](#page-15-0) WI AN 9 converter board [cable, part number 97,](#page-104-2) [107](#page-114-2) [part number 91,](#page-98-1) [101](#page-108-1) [remove 50](#page-57-0) [CRT port dummy cover, part number 96,](#page-103-2) [106](#page-113-2)

#### **D**

[DIM checkpoints 68](#page-75-0) disassembly procedures [Bluetooth module 52](#page-59-0) [capacitive LED board 60](#page-67-0) [chassis 57](#page-64-0) [computer stand 26](#page-33-0) [converter board 50](#page-57-0) [graphics card 39](#page-46-0) [guidelines 89](#page-96-0) [hard disk drive 42](#page-49-0) [heat sink fan 44](#page-51-0) [I/O cable cover 27](#page-34-0) [I/O cable plate 28](#page-35-0) [I/O shield 50](#page-57-1) [LCD assembly 54](#page-61-0) [LCD LVDS cable 58](#page-65-0) [LCD panel bracket 59](#page-66-0) [light bars 61](#page-68-0) [mainboard 48](#page-55-0) [memory 46](#page-53-0)

[optical disc drive 29](#page-36-0) [power button assembly 53](#page-60-0) [power supply unit 46](#page-53-1) [preparatory steps 25](#page-32-0) [processor 45](#page-52-0) [rear cover 28](#page-35-1) [rubber feet 27](#page-34-1) [scaler board 32](#page-39-0) [side board cover 37](#page-44-0) [speakers 54](#page-61-1) [system fan 41](#page-48-0) [tools 25](#page-32-1) [touchscreen control board 51](#page-58-0) [TV tuner card 38](#page-45-0) [USB/audio board 34](#page-41-0) [wall mount plate 36](#page-43-0) [webcam module 59](#page-66-1) WI AN module 30 display [brightness control keys 3](#page-10-0) [LCD assembly, remove 54](#page-61-0) [LCD LVDS cable, remove 58](#page-65-0) [LCD panel bracket, remove 59](#page-66-0) [specifications 10](#page-17-0) [troubleshooting 76](#page-83-1) DVI port [cable, part number 97,](#page-104-3) [107](#page-114-3) [location 4](#page-11-5) [DVI to VGA dongle connector, part number 97,](#page-104-4)  [107](#page-114-4)

#### **E**

Ethernet [port location 4](#page-11-6) [specifications 8](#page-15-0) [Exit menu 24](#page-31-0) expansion slots [location 88](#page-95-0) [specifications 1](#page-8-1) [exploded view 90](#page-97-0)

#### **F**

[Field Replaceable Unit, see FRU list 89](#page-96-1) [front bezel, part number 94,](#page-101-1) [104](#page-111-1) FRU list [components list 91](#page-98-2) [exploded view 90](#page-97-0) [part number updates 89](#page-96-1)

#### **G**

graphics card [part number 91,](#page-98-3) [101](#page-108-2) [remove 39](#page-46-0)

#### **H**

hard disk drive [cage, part number 95,](#page-102-1) [105](#page-112-1) [part number 93,](#page-100-0) [103](#page-110-0) [remove 42](#page-49-0) [SATA cable, part number 96,](#page-103-3) [106](#page-113-3)

[specifications 8](#page-15-1) [troubleshooting 75](#page-82-0) hardware [configuration utility 11](#page-18-0) [exploded view 90](#page-97-0) [FRU list 89](#page-96-1) [information display 14](#page-21-0) [model configurations 111](#page-118-0) [specifications 7](#page-14-1) [troubleshooting 63](#page-70-0) [HDD, see hard disk drive 1](#page-8-2) [HDMI cable, part number 97,](#page-104-5) [107](#page-114-5) [HDMI port 4](#page-11-7) [HDMI port dummy cover, part number 96,](#page-103-4) [106](#page-113-4) [headphone jack 5](#page-12-0) heat sink fan [cable connector 88](#page-95-1) [part number 93,](#page-100-1) [103](#page-110-1) [remove 44](#page-51-0) [HSF, see heat sink fan 44](#page-51-0) I/O cable cover [location 4](#page-11-8) [part number 95,](#page-102-2) [105](#page-112-2) [remove 27](#page-34-0) I/O cable plate [part number 95,](#page-102-3) [105](#page-112-3) [remove 28](#page-35-0) I/O ports [listing 1](#page-8-3) [location 4](#page-11-1) [I/O shield, remove 50](#page-57-1) [Integrated Peripherals submenu 18](#page-25-0) [IR receiver cable, part number 96,](#page-103-5) [106](#page-113-5)

### **K**

**I**

[Kensington slot 6](#page-13-1) keyboard [part number 98,](#page-105-0) [108](#page-115-0) [port 4](#page-11-9)

#### **L**

LAN port [location 4](#page-11-6) [specifications 8](#page-15-0) LCD LVDS cable [part number 97,](#page-104-6) [107](#page-114-6) [remove 58](#page-65-0) LCD panel [bracket, part number 96,](#page-103-6) [106](#page-113-6) [LED backlight cable, part number 97,](#page-104-7) [107](#page-114-7) [LVDS cable, part number 97,](#page-104-6) [107](#page-114-6) [part number 94,](#page-101-2) [104](#page-111-2) [specifications 9,](#page-16-3) [10](#page-17-0) [touchscreen panel film, part number 104](#page-111-3)

LCD panel bracket [part number 96,](#page-103-6) [106](#page-113-6) [remove 59](#page-66-0) [LED backlight cable, part number 97,](#page-104-7) [107](#page-114-7) light bars [cable, part number 96,](#page-103-7) [106](#page-113-7) [function cable 96,](#page-103-0) [106](#page-113-0) [part number 91,](#page-98-4) [101](#page-108-3) [remove 61](#page-68-0) **M** [Main menu 14](#page-21-0) mainboard [component identification 88](#page-95-2) [part number 91,](#page-98-5) [101](#page-108-4) [remove 48](#page-55-0) [specifications 2](#page-9-2) [troubleshooting 74](#page-81-0) [ME firmware 79](#page-86-0) [media storage 1](#page-8-2) memory [check size 14](#page-21-1) [DIMM slots 88](#page-95-3) [part number 93,](#page-100-2) [103](#page-110-2) [remove 46](#page-53-0) [specifications 1,](#page-8-4) [7](#page-14-2) [troubleshooting 74](#page-81-0) [microphone 3](#page-10-1) microphone jack [cable, part number 96,](#page-103-8) [106](#page-113-8) [left 4](#page-11-3) [right 5](#page-12-1) [Miscellaneous submenu 16](#page-23-0) [model configurations 111](#page-118-0) [modem board, troubleshooting 76](#page-83-2) [monitor port 4](#page-11-10) mouse [part number 100,](#page-107-0) [110](#page-117-0) [port 4](#page-11-11) **O** ODD bezel [part number 96,](#page-103-9) [106](#page-113-9) [remove 30](#page-37-1) ODD bracket [part number 96,](#page-103-10) [106](#page-113-10) [remove 30](#page-37-2) [ODD, see optical disc drive 1](#page-8-2) [online support information 123](#page-130-0) [operating system 2](#page-9-3) optical disc drive [bezel, part number 96,](#page-103-9) [106](#page-113-9) [bracket, part number 96,](#page-103-10) [106](#page-113-10) [location 4](#page-11-12) [part number 94,](#page-101-3) [104](#page-111-4) [remove 29](#page-36-0) [SATA cable, part number 97,](#page-104-8) [107](#page-114-8)

#### [troubleshooting 75](#page-82-1) part numbers [AC power cord 97,](#page-104-0) [107](#page-114-0) [Bluetooth cable 97,](#page-104-1) [107](#page-114-1) [Bluetooth module 92,](#page-99-0) [102](#page-109-0) [capacitive LED board 91,](#page-98-0) [101](#page-108-0) [capacitive LED board cover 94,](#page-101-0) [104](#page-111-0) [chassis 96,](#page-103-1) [106](#page-113-1) [computer stand 95,](#page-102-0) [105](#page-112-0) [converter board 91,](#page-98-1) [101](#page-108-1) [converter board cable 97,](#page-104-2) [107](#page-114-2) [CRT port dummy cover 96,](#page-103-2) [106](#page-113-2) [DVI to D-Sub cable 97,](#page-104-3) [107](#page-114-3) [DVI to VGA dongle connector 97,](#page-104-4) [107](#page-114-4) [front bezel 94,](#page-101-1) [104](#page-111-1) [graphics card 91,](#page-98-3) [101](#page-108-2) [hard disk drive 93,](#page-100-0) [103](#page-110-0) [HDD cage 95,](#page-102-1) [105](#page-112-1) [HDD SATA cable 96,](#page-103-3) [106](#page-113-3) [HDMI cable 97,](#page-104-5) [107](#page-114-5) HDMI port dummy cover [96,](#page-103-4) [106](#page-113-4) [heat sink fan 93,](#page-100-1) [103](#page-110-1) [I/O cable cover 95,](#page-102-2) [105](#page-112-2) [I/O cable plate 95,](#page-102-3) [105](#page-112-3) [IR receiver cable 96,](#page-103-5) [106](#page-113-5) [keyboard 98,](#page-105-0) [108](#page-115-0) [LCD LVDS cable 97,](#page-104-6) [107](#page-114-6) [LCD panel 94,](#page-101-2) [104](#page-111-2) [LCD panel bracket 96,](#page-103-6) [106](#page-113-6) [LED backlight cable 97,](#page-104-7) [107](#page-114-7) [light bar cable 96,](#page-103-7) [106](#page-113-7) [light bar/capacitive LED function cable 96,](#page-103-0) [106](#page-113-0) [light bars 91,](#page-98-4) [101](#page-108-3) [mainboard 91,](#page-98-5) [101](#page-108-4) [memory module 93,](#page-100-2) [103](#page-110-2) [microphone jack cable 96,](#page-103-8) [106](#page-113-8) [miscellaneous 110](#page-117-1) [mouse 100,](#page-107-0) [110](#page-117-0) [ODD bezel 96,](#page-103-9) [106](#page-113-9) [ODD bracket 96,](#page-103-10) [106](#page-113-10) [ODD SATA cable 97,](#page-104-8) [107](#page-114-8) [optical disc drive 94,](#page-101-3) [104](#page-111-4) [power button holder 94,](#page-101-4) [104](#page-111-5) [power button/LED cable 96,](#page-103-11) [106](#page-113-11) [power supply unit 97,](#page-104-9) [107](#page-114-9) [processor 92,](#page-99-1) [102](#page-109-1) [PSU bracket 96,](#page-103-12) [106](#page-113-12) [rear cover 95,](#page-102-4) [105](#page-112-4) [remote control 100,](#page-107-1) [110](#page-117-2) [riser board 92,](#page-99-2) [102](#page-109-2) [riser board bracket 96,](#page-103-13) [106](#page-113-13) [scaler board 91,](#page-98-6) [101](#page-108-5) [scaler board cover 95,](#page-102-5) [105](#page-112-5) [screws 100,](#page-107-2) [110](#page-117-3) [side board cover 95,](#page-102-6) [105](#page-112-6) [speaker cable 96,](#page-103-14) [106](#page-113-14)

[speakers 94,](#page-101-5) [104](#page-111-6)

[specifications 8](#page-15-2)

**P**

[system fan 93,](#page-100-3) [103](#page-110-3) [touchscreen image sensor cables 107](#page-114-10) [touchscreen panel film 104](#page-111-3) [TV tuner card 91,](#page-98-7) [101](#page-108-6) [USB dongle receiver 100,](#page-107-3) [110](#page-117-4) [USB/audio board 91,](#page-98-8) [101](#page-108-7) [USB/audio board cable 96,](#page-103-15) [106](#page-113-15) [USB/audio board cover 95,](#page-102-7) [105](#page-112-7) [wall mount plate 95,](#page-102-8) [105](#page-112-8) [webcam cable 97,](#page-104-10) [107](#page-114-11) [webcam module 92,](#page-99-3) [102](#page-109-3) [WLAN antennas 92,](#page-99-4) [102](#page-109-4) [WLAN cable 97,](#page-104-11) [107](#page-114-12) [WLAN module 92,](#page-99-5) [102](#page-109-5) [PC Health Status submenu 19](#page-26-0) [POST, see Power-On Self-Test 66](#page-73-0) power [AC power jack 4](#page-11-0) [ACPI compliance 2](#page-9-0) [button assembly, remove 53](#page-60-0) [button/indicator 3](#page-10-2) [specifications 2](#page-9-4) power button [holder, part number 94,](#page-101-4) [104](#page-111-5) [location 3](#page-10-2) [power management 2](#page-9-0) [Power menu 20](#page-27-0) power supply unit [24-pin ATX connector 88](#page-95-4) [4-pin ATX connector 88](#page-95-5) [bracket, part number 96,](#page-103-12) [106](#page-113-12) [part number 97,](#page-104-9) [107](#page-114-9) [remove 46](#page-53-1) [supported models 10](#page-17-1) [troubleshooting 77](#page-84-0) Power-On Self-Test [beep codes 78](#page-85-0) [checkpoints 66](#page-73-0) [error messages 68](#page-75-1) processor [check type/speed 14](#page-21-2) [feature configuration 17](#page-24-1) [part number 92,](#page-99-1) [102](#page-109-1) [remove 45](#page-52-0) [socket 88](#page-95-6) [specifications 7](#page-14-3) [troubleshooting 74](#page-81-1) [PS/2 keyboard port 4](#page-11-9) [PS/2 mouse port 4](#page-11-11) [PSU, see power supply unit 46](#page-53-1) rear cover [part number 95,](#page-102-4) [105](#page-112-4) [remove 28](#page-35-1)

[remote control, part number 100,](#page-107-1) [110](#page-117-2) [Return Merchandise Authorization 89](#page-96-1) riser board [bracket, part number 96,](#page-103-13) [106](#page-113-13) [part number 92,](#page-99-2) [102](#page-109-2) [RMA, see Return Merchandise Authorization 89](#page-96-1) RTC battery [BIOS error 11](#page-18-1) [location 88](#page-95-7) RTC clock [RTC battery 88](#page-95-7) [troubleshooting 76](#page-83-3) [rubber feet, remove 27](#page-34-1) [rUSB dongle receiver, part number 100,](#page-107-3) [110](#page-117-4)

#### **S**

scaler board [board, part number 91,](#page-98-6) [101](#page-108-5) [cover, part number 95,](#page-102-5) [105](#page-112-5) [remove 32](#page-39-0) [security features 2](#page-9-5) [Security menu 21](#page-28-0) side board cover [part number 95,](#page-102-6) [105](#page-112-6) [remove 37](#page-44-0) speakers [cable, part number 96,](#page-103-14) [106](#page-113-14) [location 3](#page-10-3) [part number 94,](#page-101-5) [104](#page-111-6) [remove 54](#page-61-1) specifications [antivirus 2](#page-9-1) [audio 9](#page-16-0) [BIOS 7](#page-14-0) [Bluetooth 9](#page-16-1) [display 9,](#page-16-3) [10](#page-17-0) [Ethernet controller 8](#page-15-0) [hard disk drive 8](#page-15-1) [memory 7](#page-14-2) [optical disc drive 8](#page-15-2) [power supply unit 10](#page-17-1) [processor 7](#page-14-3) [system chipsets 7](#page-14-4) [ventilation 2](#page-9-6) [webcam 9](#page-16-3) [WLAN controller 9](#page-16-2) [supervisor password 21](#page-28-1) [system architecture 87](#page-94-0) [system chipsets 7](#page-14-4) [system date 14](#page-21-3) [system dimensions 2](#page-9-7) system fan [part number 93,](#page-100-3) [103](#page-110-3) [remove 41](#page-48-0) system passwords [change 22](#page-29-0) [remove 22](#page-29-1) [set 22](#page-29-2)

**R**

[system time 14](#page-21-4) system views [front view 3](#page-10-4) [left view 4](#page-11-13) [rear view 6](#page-13-2) [right view 5](#page-12-2)

#### **T**

[temperature monitoring 19](#page-26-1) touchscreen [control board, remove 51](#page-58-0) [image sensor cables, location 57](#page-64-1) [image sensor cables, part number 107](#page-114-10) [LCD panel assembly, part number 104](#page-111-2) [touchscreen panel, part number 104](#page-111-3) troubleshooting [BIOS checkpoints 64](#page-71-0) [BIOS recovery 81](#page-88-1) [BIOS update 82](#page-89-1) [clearing CMOS 80](#page-87-0) [component failure 74](#page-81-2) [disabling ME firmware 79](#page-86-0) [hardware diagnostic procedure 63](#page-70-0) [online support information 123](#page-130-0) [POST error indicators 68](#page-75-2) TV tuner [card, part number 91,](#page-98-7) [101](#page-108-6) [card, remove 38](#page-45-0) [location 4](#page-11-14)

#### **U**

[undetermined problems 78](#page-85-1) [USB 3.0 add-on card, part number 92,](#page-99-6) [102](#page-109-6) USB ports [bootable device 18](#page-25-1) [left 4](#page-11-15) [legacy device 18](#page-25-1) [right 5](#page-12-3)

USB/audio board [board, part number 91,](#page-98-8) [101](#page-108-7) [cable, part number 96,](#page-103-15) [106](#page-113-15) [cover, part number 95,](#page-102-7) [105](#page-112-7) [remove 34](#page-41-0) [user password 21](#page-28-2)

#### **V**

[ventilation 2](#page-9-6) [VESA wall mounting 6](#page-13-3) [VGA port 4](#page-11-10) [volume control keys 3](#page-10-5)

### **W**

wall mount [compliance 6](#page-13-3) [mounting holes 6](#page-13-3) wall mount plate [part number 95,](#page-102-8) [105](#page-112-8) [remove 36](#page-43-0) webcam [cable, part number 97,](#page-104-10) [107](#page-114-11) [location 3](#page-10-6) [module, part number 92,](#page-99-3) [102](#page-109-3) [module, remove 59](#page-66-1) [specifications 9](#page-16-3) wireless LAN [antennas, part number 92,](#page-99-4) [102](#page-109-4) [cable, part number 97,](#page-104-11) [107](#page-114-12) [module, part number 92,](#page-99-5) [102](#page-109-5) [module, remove 30](#page-37-0) [specifications 9](#page-16-2)